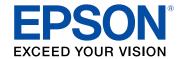

# WF-C878R User's Guide

## **Contents**

| WF-C878R User's Guide                              |    |
|----------------------------------------------------|----|
| Product Basics                                     | 16 |
| Installing or Using Optional Parts                 | 16 |
| Optional Accessories and Replacement Parts         | 16 |
| Installing the Optional Printer Stand              | 17 |
| Installing the Optional Paper Cassette Units       | 25 |
| Enabling the Optional Paper Cassettes - Windows    | 32 |
| Enabling the Optional Paper Cassettes - Mac        | 33 |
| Product Parts Locations                            |    |
| Product Parts - Front and Inside                   |    |
| Product Parts - Top and Back                       |    |
| Product Parts - Back                               | 40 |
| Using the Control Panel                            | 41 |
| Control Panel Buttons and Lights                   | 42 |
| Status Icon Information                            | 43 |
| Selecting the Date and Time                        | 44 |
| Selecting Your Country or Region                   | 45 |
| Setting a Password and Locking the Control Panel   | 46 |
| Entering Characters on the LCD Screen              | 48 |
| Using Presets                                      | 49 |
| Setting User Feature Restrictions (Access Control) | 51 |
| Changing LCD Screen Language                       | 52 |
| Adjusting Control Panel Sounds                     | 53 |
| Adjusting the Screen Brightness                    | 54 |
| Turning Off the Operation Time Out Setting         | 55 |
| Preventing PC Connection via USB                   | 56 |
| Checking for Software Updates                      | 57 |
| Using Power Saving Settings                        | 58 |
| Changing the Sleep Timer Settings                  | 58 |
| Changing the Power Off Timer Settings              | 59 |

|      | Epson Connect Solutions for Smartphones, Tablets, and More | 60 |
|------|------------------------------------------------------------|----|
|      | Setting Up Epson Connect Services                          | 61 |
|      | Using Epson Email Print                                    | 62 |
|      | Using the Epson iPrint Mobile App                          | 62 |
|      | Using Epson Remote Print                                   | 63 |
|      | Using Epson Scan to Cloud                                  | 63 |
|      | Using AirPrint                                             |    |
|      | Android Printing Using the Epson Print Enabler             | 65 |
|      | Using Fire OS Printing                                     | 65 |
|      | Using Windows 10 Mobile Printing                           | 66 |
|      | Using Epson Print and Scan App with Windows Tablets        | 66 |
| Wi-F | i or Wired Networking                                      | 67 |
|      | Network Security Recommendations                           | 67 |
|      | Wi-Fi Infrastructure Mode Setup                            | 68 |
|      | Selecting Wireless Network Settings from the Control Panel | 69 |
|      | Wi-Fi Direct Mode Setup                                    | 71 |
|      | Enabling Wi-Fi Direct Mode                                 | 72 |
|      | Wi-Fi Protected Setup (WPS)                                |    |
|      | Using WPS to Connect to a Network                          | 74 |
|      | Printing a Network Status Sheet                            |    |
|      | Printing a Network Connection Report                       |    |
|      | Network Connection Report Codes and Messages               |    |
|      | Configuring Email Server Settings                          |    |
|      | Changing or Updating Network Connections                   |    |
|      | Accessing the Web Config Utility                           |    |
|      | Changing a USB Connection to a Wi-Fi Connection            |    |
|      | Changing a Wi-Fi Connection to a Wired Network Connection  |    |
|      | Connecting to a New Wi-Fi Router                           |    |
|      | Disabling Wi-Fi Features                                   |    |
| Enal | oling PCL or PostScript Printing                           |    |
|      | Installing the PCL Driver - Windows                        |    |
|      | Installing the PostScript (PS3) Printer Software - Windows |    |
|      | Installing the PostScript (PS3) Printer Software - Mac     | 89 |
|      |                                                            |    |

|     | Selecting PDL (Page Description Language) Settings           | 90  |
|-----|--------------------------------------------------------------|-----|
|     | PDL Print Configuration Options                              | 91  |
|     | Selecting Printer Language and Interface Settings            | 93  |
|     | Printing Language and Interface Options                      | 94  |
|     | Printing a PCL or PS3 (PostScript) Status Sheet              | 95  |
| Lo  | oading Paper                                                 | 97  |
|     | Loading Paper in the Paper Cassettes and Rear Paper Feeder   | 97  |
|     | Paper Loading Capacity                                       | 102 |
|     | Double-sided Printing Capacity                               | 112 |
|     | Compatible Epson Papers                                      | 117 |
|     | Paper or Media Type Settings - Printing Software             | 120 |
|     | Selecting the Paper Settings for Each Source - Control Panel | 121 |
|     | Paper Type Settings - Control Panel                          | 123 |
|     | Selecting Default Paper Settings - Administrator             | 124 |
|     | Selecting the Default Printer Settings                       | 124 |
|     | Paper Source Settings Options                                | 125 |
|     | Selecting the Universal Print Settings                       | 126 |
|     | Universal Print Settings Options                             | 127 |
| Pla | acing Originals on the Product                               | 129 |
|     | Placing Originals on the Scanner Glass                       | 129 |
|     | Placing Originals in the Automatic Document Feeder           | 130 |
| Со  | ppying                                                       | 136 |
|     | Copying Documents or Photos                                  |     |
|     | Copying Options                                              |     |
| Pri | inting from a Computer                                       | 141 |
|     | Printing with the Standard Epson Printer Software - Windows  |     |
|     | Synchronizing Printer Settings for Optional Units - Windows  |     |
|     | Selecting Basic Print Settings - Windows                     |     |
|     | Paper Source Options - Windows                               |     |
|     | Print Quality Options - Windows                              |     |
|     | Multi-Page Printing Options - Windows                        |     |
|     | Selecting Double-sided Printing Settings - Windows           |     |
|     |                                                              |     |

| Double-sided Printing Options - Windows                 | 150 |
|---------------------------------------------------------|-----|
| Print Density Adjustments - Windows                     | 150 |
| Selecting Additional Print Options - Windows            | 151 |
| Custom Color Correction Options - Windows               | 153 |
| Image Options and Additional Settings - Windows         | 154 |
| Header/Footer Settings - Windows                        | 155 |
| Selecting a Printing Preset - Windows                   | 156 |
| Selecting Extended Settings - Windows                   | 157 |
| Extended Settings - Windows                             | 158 |
| Printing Your Document or Photo - Windows               |     |
| Locking Printer Settings - Windows                      | 160 |
| Locked Setting Options                                  | 162 |
| Entering a User ID and Password for Printing            | 164 |
| Selecting Default Print Settings - Windows              | 165 |
| Changing the Language of the Printer Software Screens   | 166 |
| Changing Automatic Update Options                       | 167 |
| Printing with the Epson Standard Printer Software - Mac | 168 |
| Selecting Basic Print Settings - Mac                    | 168 |
| Paper Source Options - Mac                              | 172 |
| Print Quality Options - Mac                             | 172 |
| Print Options - Mac                                     | 172 |
| Selecting Page Setup Settings - Mac                     | 173 |
| Selecting Print Layout Options - Mac                    | 174 |
| Selecting Double-sided Printing Settings - Mac          | 174 |
| Double-sided Printing Options and Adjustments - Mac     | 176 |
| Managing Color - Mac                                    | 176 |
| Color Matching and Color Options - Mac                  | 177 |
| Selecting Printing Preferences - Mac                    |     |
| Printing Preferences - Mac                              | 179 |
| Printing Your Document or Photo - Mac                   | 180 |
| Checking Print Status - Mac                             | 181 |
| Printing with the PCL Printer Software - Windows        | 181 |
| Synchronizing Printer Settings - PCL Driver - Windows   | 182 |

| Selecting Basic Print Settings - PCL Driver - Windows                         | 184 |
|-------------------------------------------------------------------------------|-----|
| Selecting Default Print Settings - PCL Driver - Windows                       | 186 |
| Locking Printer Settings - PCL Driver - Windows                               | 188 |
| PCL Driver Locked Setting Options                                             | 189 |
| Printing with the PostScript (PS3) Printer Software - Windows                 | 190 |
| Enabling the Optional Paper Cassettes - PostScript Printer Software - Windows | 191 |
| Selecting Basic Print Settings - PostScript Printer Software - Windows        | 192 |
| Selecting Default Print Settings - PostScript Printer Software - Windows      | 195 |
| Printing with the PostScript (PS3) Printer Software - Mac                     | 197 |
| Enabling the Optional Paper Cassettes - PostScript Printer Software - Mac     | 197 |
| Selecting Basic Print Settings - PostScript Printer Software - Mac            | 198 |
| Cancelling Printing Using a Product Button                                    | 203 |
| Scanning                                                                      | 204 |
| Starting a Scan                                                               | 204 |
| Starting a Scan Using the Product Control Panel                               | 204 |
| Scanning to Email                                                             | 206 |
| Scanning to a Connected Computer                                              | 208 |
| Scanning to a Memory Device                                                   | 211 |
| Scanning to the Cloud                                                         | 212 |
| Setting Up a WSD Port (Windows 7/Windows Vista)                               | 215 |
| Control Panel Scanning Options                                                | 215 |
| Setting Up and Scanning to a Network Folder or FTP Server                     | 217 |
| Creating a Shared Network Folder                                              | 217 |
| Registering Contacts for Network Folder or FTP Scanning - Web Config          | 219 |
| Registering Contacts for Email, Network, or FTP Scanning - Control Panel      | 220 |
| Scanning to a Network Folder or FTP Server                                    | 222 |
| Starting a Scan Using the Epson Scan 2 Icon                                   | 224 |
| Starting a Scan from a Scanning Program                                       | 227 |
| Starting a Scan from a Smart Device                                           | 229 |
| Scanning in Epson Scan 2                                                      | 229 |
| Additional Scanning Settings - Main Settings Tab                              | 233 |
| Additional Scanning Settings - Advanced Settings Tab                          | 234 |
| Saving Scanned Documents as a Searchable PDF Using Epson Scan 2               | 234 |

|     | Image Format Options                                               | 236 |
|-----|--------------------------------------------------------------------|-----|
|     | Scan Resolution Guidelines                                         | 236 |
|     | Scanning with Document Capture Pro or Document Capture             | 237 |
|     | Scanning with Simple Scan in Document Capture Pro - Windows        | 237 |
|     | Scanning with Job Scan in Document Capture Pro - Windows           | 239 |
|     | Adding and Assigning Scan Jobs with Document Capture Pro - Windows | 240 |
|     | Scanning Two Originals onto One Sheet (Stitching Images) - Windows | 243 |
|     | Scanning Multi-Page Originals as Separate Files - Windows          | 246 |
|     | Scanning with Document Capture - Mac                               | 249 |
|     | Adding and Assigning Scan Jobs with Document Capture - Mac         | 252 |
|     | Entering a User ID and Password for Scanning                       | 253 |
| Fax | king                                                               | 254 |
|     | Connecting a Telephone or Answering Machine                        |     |
|     | Setting Up Fax Features                                            |     |
|     | Setting Up Basic Fax Features                                      |     |
|     | Using the Fax Setup Wizard                                         |     |
|     | Selecting the Line Type                                            |     |
|     | Setting the Number of Rings to Answer                              |     |
|     | Selecting Advanced Fax Settings                                    |     |
|     | Basic Settings - Fax                                               | 265 |
|     | Send Settings - Fax                                                | 267 |
|     | Receive Settings - Fax                                             | 268 |
|     | Report Settings - Fax                                              | 271 |
|     | Security Settings - Fax                                            | 272 |
|     | Setting Up the Fax Utility - Windows                               | 273 |
|     | Setting Up Fax Features Using the Fax Utility - Mac                | 274 |
|     | Setting Up Contacts and Contact Groups                             | 275 |
|     | Creating a Contact                                                 | 276 |
|     | Editing or Deleting a Contact                                      | 278 |
|     | Creating a Contact Group                                           | 280 |
|     | Editing or Deleting a Contact Group                                |     |
|     | Sending Faxes                                                      | 283 |
|     | Sending Faxes from the Product Control Panel                       | 284 |
|     |                                                                    |     |

| Sending a Fax Using the Keypad, Contact List, or History                        | 284 |
|---------------------------------------------------------------------------------|-----|
| Fax Sending Options                                                             | 286 |
| Sending a Fax at a Specified Time                                               | 288 |
| Sending a Fax on Demand                                                         | 290 |
| Sending a Stored Fax                                                            | 291 |
| Dialing Fax Numbers from a Connected Telephone                                  | 292 |
| Sending Faxes Using the Fax Utility - Windows                                   | 293 |
| Sending Faxes Using the Fax Utility - Mac                                       | 296 |
| Receiving Faxes                                                                 | 299 |
| Fax Reception                                                                   | 299 |
| Receiving Faxes Automatically                                                   | 300 |
| Receiving Faxes Manually                                                        | 300 |
| Forwarding Received Faxes                                                       | 301 |
| Receiving a Fax by Polling                                                      | 302 |
| Viewing a Fax on the LCD Screen (Using the Fax Box)                             | 303 |
| Checking Fax Status                                                             | 304 |
| Printing Fax Reports                                                            | 305 |
| Fax Report Options                                                              | 306 |
| Using External USB Devices with Your Product                                    | 308 |
| Connecting a USB Device                                                         | 308 |
| Disconnecting a USB Device                                                      | 308 |
| Viewing and Printing from the LCD Screen                                        | 309 |
| Printing JPEG Photos                                                            | 309 |
| Print Setting Options - JPEG Mode                                               | 311 |
| Printing TIFF and PDF Files                                                     | 312 |
| Print Setting Options - TIFF Mode                                               | 313 |
| Print Setting Options - PDF Mode                                                | 314 |
| Transferring Files on a USB Device                                              | 315 |
| Setting Up File Sharing for File Transfers from Your Computer                   | 315 |
| Transferring Files from a USB Device to Your Computer                           | 316 |
| Replacing Ink Supply Units (Ink Packs), Maintenance Boxes, and Cassette Rollers | 318 |
| Check Ink and Maintenance Box Status                                            |     |
| Checking Ink Status on the LCD Screen                                           | 240 |

|      | Checking Ink and Maintenance Box Status - Windows           | 319 |
|------|-------------------------------------------------------------|-----|
|      | Checking Ink and Maintenance Box Status - Mac               | 321 |
|      | Purchase Epson Ink Packs and Maintenance Boxes              | 322 |
|      | Ink Supply Unit (Ink Pack) and Maintenance Box Part Numbers | 322 |
|      | Removing and Installing Ink Packs                           | 323 |
|      | Maintenance Box Replacement                                 | 326 |
|      | Replacing the Rollers for Paper Cassette 1                  | 327 |
|      | Replacing the Rollers for Optional Paper Cassettes 2 to 4   | 333 |
|      | Resetting the Roller Counter on the LCD Screen              | 339 |
| Adjı | usting Print Quality                                        | 341 |
| -    | Print Head Maintenance                                      | 341 |
|      | Checking the Nozzles Using the Product Control Panel        | 341 |
|      | Cleaning the Print Head Using the Product Control Panel     | 343 |
|      | Power Cleaning Using the Product Control Panel              | 345 |
|      | Print Quality Adjustment                                    | 346 |
|      | Adjusting the Print Quality Using the Product Control Panel | 346 |
|      | Adjusting the Quality for Each Paper Type                   | 348 |
|      | Cleaning the Paper Guide                                    | 350 |
| Clea | aning and Transporting Your Product                         | 352 |
|      | Cleaning Your Product                                       | 352 |
|      | Cleaning the Scanner Glass                                  | 352 |
|      | Cleaning the Automatic Document Feeder                      | 354 |
|      | Cleaning the Paper Rollers                                  | 357 |
|      | Transporting Your Product                                   | 359 |
|      | Removing the Optional Printer Stand                         | 361 |
|      | Removing the Optional Paper Cassette Units                  | 363 |
| Solv | ving Problems                                               | 365 |
|      | Viewing the Help Screen                                     | 365 |
|      | Product Status Messages                                     | 366 |
|      | Job Status Error Codes                                      | 369 |
|      | Running a Product Check                                     | 373 |
|      | Resetting Control Panel Defaults                            | 375 |
|      | Solving Setup Problems                                      | 376 |

| Product Does Not Turn On or Off                             | 376 |
|-------------------------------------------------------------|-----|
| Noise After Ink Installation                                | 376 |
| Software Installation Problems                              | 377 |
| Solving Network Problems                                    | 377 |
| Product Cannot Connect to a Wireless Router or Access Point | 378 |
| Network Software Cannot Find Product on a Network           | 379 |
| Wireless Network Connection is Unstable on a Mac            | 380 |
| USB 3.0 Connection is Unstable When Using a USB 2.0 Cable   | 381 |
| Product Does Not Appear in Mac Printer Window               |     |
| Cannot Print Over a Network                                 | 381 |
| Cannot Scan Over a Network                                  | 383 |
| Solving Copying Problems                                    | 384 |
| Product Makes Noise, But Nothing Copies                     | 384 |
| Product Makes Noise When It Sits for a While                | 384 |
| Solving Copy Quality Problems                               | 385 |
| Copies Have Incorrect or Faint Colors                       | 385 |
| Position, Size, or Margins of Copies are Incorrect          | 385 |
| Solving Paper Problems                                      | 386 |
| Paper Feeding Problems                                      | 386 |
| Originals Do Not Feed From the Automatic Document Feeder    | 388 |
| Paper Jam Problems                                          | 389 |
| Paper Ejection Problems                                     | 389 |
| Solving Problems Printing from a Computer                   | 389 |
| Nothing Prints                                              | 389 |
| Product Icon Does Not Appear in Windows Taskbar             | 390 |
| Printing is Slow                                            | 391 |
| Solving Page Layout and Content Problems                    | 393 |
| Inverted Image                                              | 393 |
| Too Many Copies Print                                       | 393 |
| Blank Pages Print                                           | 394 |
| Incorrect Margins on Printout                               | 394 |
| Incorrect Characters Print                                  | 395 |
| Incorrect Image Size or Position                            |     |

| Slanted Printout                                                | 396 |
|-----------------------------------------------------------------|-----|
| Solving Print Quality Problems                                  | 396 |
| White or Dark Lines in Printout                                 | 397 |
| Blurry or Smeared Printout                                      | 398 |
| Faint Printout or Printout Has Gaps                             | 399 |
| Grainy Printout                                                 | 400 |
| Incorrect Colors                                                | 401 |
| Solving Scanning Problems                                       | 402 |
| Scanning Software Does Not Operate Correctly                    | 402 |
| Cannot Start Epson Scan 2                                       | 403 |
| Solving Scanned Image Quality Problems                          | 403 |
| Image Consists of a Few Dots Only                               | 404 |
| Line of Dots Appears in All Scanned Images                      | 404 |
| Straight Lines in an Image Appear Crooked                       | 404 |
| Scanned Image Quality Problems                                  | 405 |
| Image Colors are Patchy at the Edges                            | 406 |
| Ripple Patterns Appear in an Image                              | 406 |
| Scanned Image Edges are Cropped                                 | 406 |
| Solving Faxing Problems                                         | 407 |
| Cannot Send or Receive Faxes                                    | 407 |
| Cannot Receive Faxes with a Telephone Connected to Your Product | 409 |
| Fax Memory Full Error Appears                                   | 409 |
| Fax Quality is Poor                                             | 410 |
| Sent Fax is Received in an Incorrect Size                       | 411 |
| Received Fax is Not Printed                                     | 411 |
| Solving USB Device Problems                                     | 411 |
| Cannot View or Print from a USB Device                          | 412 |
| Cannot Save Files on a USB Device                               | 412 |
| Cannot Transfer Files To or From a USB Device                   | 413 |
| Uninstall Your Product Software                                 | 413 |
| Uninstalling Product Software - Windows                         | 413 |
| Uninstalling Product Software - Mac                             | 414 |
| Where to Get Help                                               | 415 |

| Technical Specifications                                    | 417 |
|-------------------------------------------------------------|-----|
| Windows System Requirements                                 | 417 |
| Mac System Requirements                                     | 418 |
| Paper Specifications                                        | 419 |
| Printable Area Specifications                               | 421 |
| Scanning Specifications                                     | 422 |
| Automatic Document Feeder (ADF) Specifications              | 423 |
| Fax Specifications                                          | 424 |
| Ink Pack Specifications                                     | 425 |
| Dimension Specifications                                    | 426 |
| Electrical Specifications                                   | 427 |
| Environmental Specifications                                | 427 |
| Interface Specifications                                    | 428 |
| External USB Device Specifications                          | 428 |
| Network Interface Specifications                            | 429 |
| Safety and Approvals Specifications                         | 430 |
| Safety and Approvals Specifications for Latin America       | 431 |
| Notices                                                     | 433 |
| Important Safety Instructions                               | 433 |
| General Product Safety Instructions                         |     |
| Ink Pack Safety Instructions                                |     |
| Wireless Connection Safety Instructions                     | 436 |
| LCD Screen Safety Instructions                              | 436 |
| Telephone Equipment Safety Instructions                     | 436 |
| FCC Compliance Statement                                    |     |
| Binding Arbitration and Class Waiver                        | 440 |
| Trademarks                                                  | 443 |
| Copyright Notice                                            | 443 |
| libTIFF Software Acknowledgment                             | 444 |
| A Note Concerning Responsible Use of Copyrighted Materials  |     |
| Default Delay Times for Power Management for Epson Products |     |
| Copyright Attribution                                       | 445 |
|                                                             |     |

## WF-C878R User's Guide

Welcome to the WF-C878R User's Guide.

For a printable PDF copy of this guide, click here.

### **Product Basics**

See these sections to learn about the basic features of your product.

**Note:** Printing software instructions in this manual are intended for use with the standard Epson printer software. For more information on using the Printer Command Language (PCL) or PostScript (PS3) printer software, please see the appropriate sections.

**Installing or Using Optional Parts** 

**Product Parts Locations** 

Using the Control Panel

**Checking for Software Updates** 

**Using Power Saving Settings** 

Epson Connect Solutions for Smartphones, Tablets, and More

**Using AirPrint** 

Android Printing Using the Epson Print Enabler

Using Fire OS Printing

**Using Windows 10 Mobile Printing** 

Using Epson Print and Scan App with Windows Tablets

### **Installing or Using Optional Parts**

Follow the instructions in this section to install or use optional parts. If you are installing optional paper cassettes, you must first install the printer stand if you install any optional paper cassettes.

Optional Accessories and Replacement Parts

Installing the Optional Printer Stand

Installing the Optional Paper Cassette Units

Parent topic: Product Basics

#### **Optional Accessories and Replacement Parts**

You can purchase genuine Epson accessories from an Epson authorized reseller. To find the nearest reseller, visit epson.com.jm or call your nearest Epson sales office.

Note: Availability of accessories varies by country.

| Option or part              | Part number |
|-----------------------------|-------------|
| Replacement maintenance box | T6714       |
| Optional printer stand      | C12C934321  |
| Optional paper cassette     | C12C932611  |

Parent topic: Installing or Using Optional Parts

#### **Installing the Optional Printer Stand**

You can install the optional printer stand as a base if the printer will be placed on the floor. You must install the printer stand if you install any optional paper cassettes.

1. Turn off the product, and unplug the power cord and any connected cables.

Warning: To avoid electric shock, make sure you unplug the power cord.

- 2. Remove the printer stand from its packaging and remove any protective materials.
- 3. Make sure you have all the items shown here:

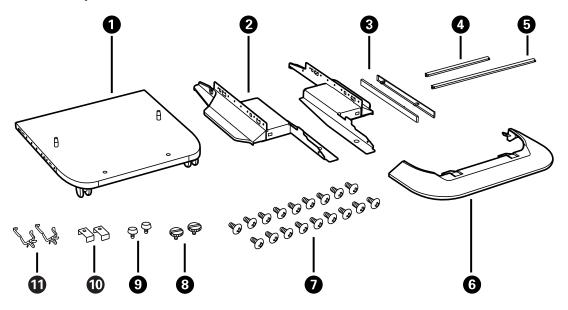

- 1 Printer stand
- 2 Side stands (×2)
- 3 Side stand attachments (×2)
- 4 Front reinforcing bar
- 5 Rear reinforcing bar
- 6 Front cover
- 7 Side stand and reinforcing bar screws (×18)
- 8 Cabinet screws (×2)
- 9 Bracket screws (x2)
- 10 Rear brackets (x2)
- 11 Cable clamps (x2)
- 4. Place the stands between the printer stand's casters as shown.

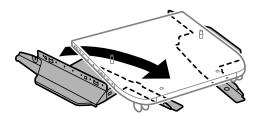

5. Secure the side stands to the printer stand using the side stand attachments and the included screws.

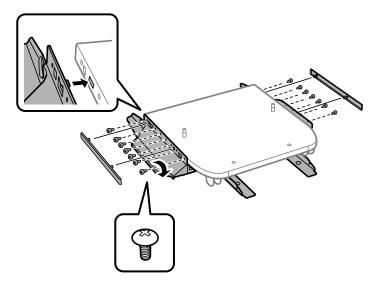

**Caution:** Make sure the stands are securely attached or the product may fall over.

6. Attach and secure the reinforcing bars to the stands using the included screws.

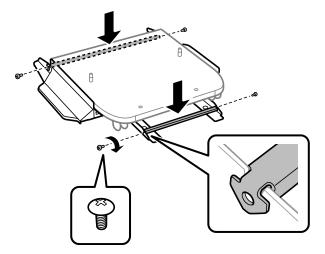

7. Place the printer stand on the floor and lock the front casters.

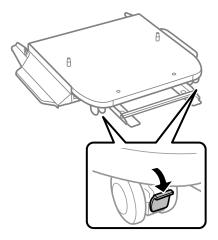

8. Attach the front cover to the stands as shown.

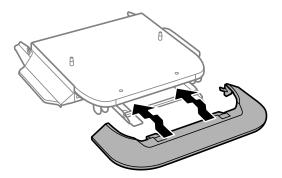

9. Close the paper stopper on the output tray, if necessary, and push in the output tray. Lift and remove the output tray from the product.

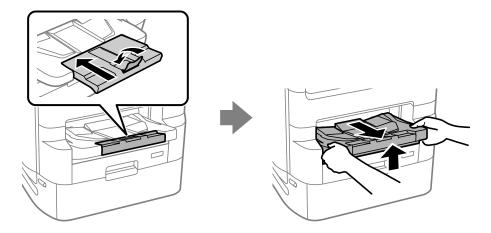

10. Unlock and open the ink pack tray cover.

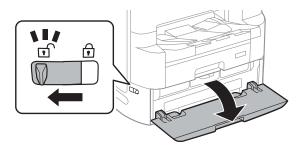

11. Press the black ink pack tray to release it, then pull the tray out and remove the paper cassette (C1).

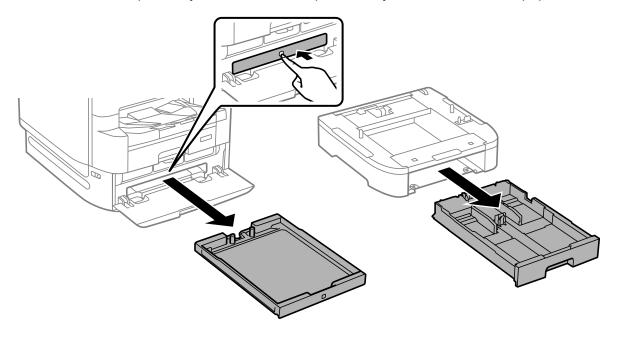

**Note:** If you are installing the printer stand under an optional paper cassette unit, remove the paper cassette from the optional cassette unit instead.

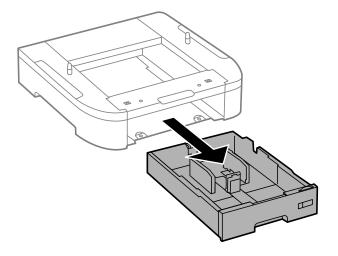

12. Lift up your product or optional cassette unit and gently lower it onto the printer stand with the corners aligned. Secure the product or optional cassette unit to the printer stand using the included screws.

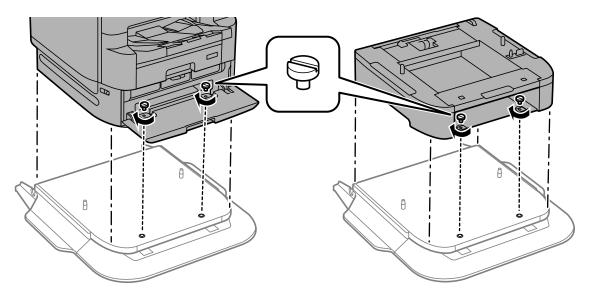

Note: Screws may be left over after installation.

**Warning:** To lift the product, have four or more people hold it as shown here. Lifting from other areas may cause the product to fall or cause you to pinch your fingers when placing the product down.

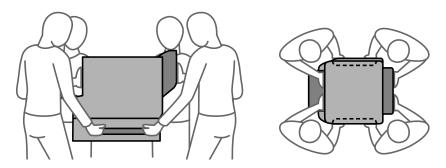

13. Secure the back of the product or optional cassette unit to the printer stand using the included brackets and screws as shown.

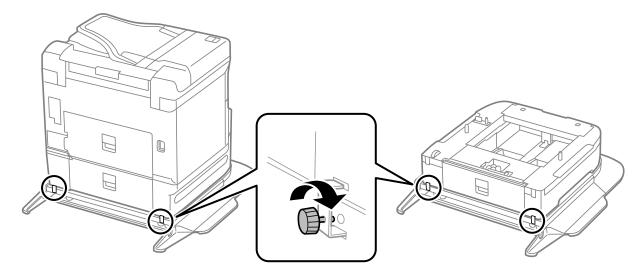

14. Remove any seals from the back of the product, and install the cable clamps in any of the locations shown here.

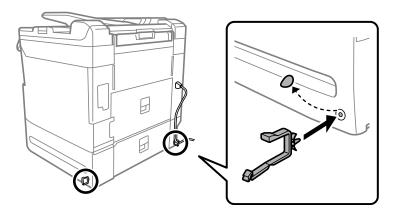

**Note:** You can route the product's power cord or other connection cables through the clamps.

- 15. Reinsert the black ink pack tray and close the ink pack tray cover.
- 16. Reinsert the paper cassette you removed and reattach the output tray.
- 17. Connect the power cord and other connection cables, then plug in the product.

Parent topic: Installing or Using Optional Parts

**Related references** 

**Optional Accessories and Replacement Parts** 

#### **Installing the Optional Paper Cassette Units**

You can install up to three optional paper cassette units to provide more paper capacity. You must first install the optional printer stand before you install an optional cassette unit.

1. Turn off the product, and unplug the power cord and any connected cables.

Warning: To avoid electric shock, make sure you unplug the power cord.

- 2. Remove the paper cassette unit from its packaging and remove any protective materials.
- 3. Make sure you have all the items shown here:

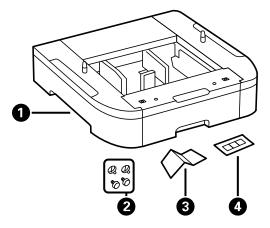

- 1 Optional cassette
- 2 Screws (×4)
- 3 Paper size label

- 4 Cassette number sticker
- 4. Close the paper stopper on the output tray, if necessary, and push in the output tray. Lift and remove the output tray from the product.

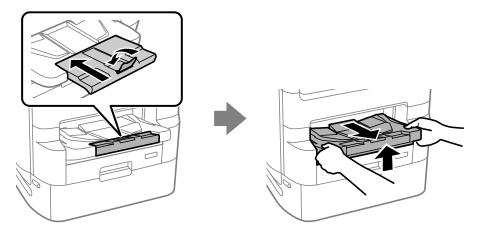

5. Unlock and open the ink pack tray cover.

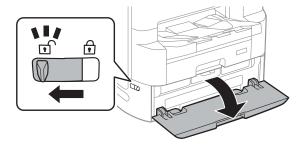

6. Press the black ink pack tray to release it, then pull the tray out and remove the paper cassette (C1).

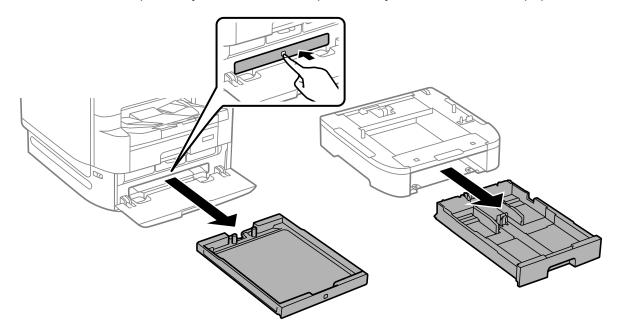

7. Stack all optional paper cassette units on top of each other and secure them to each other with the included screws.

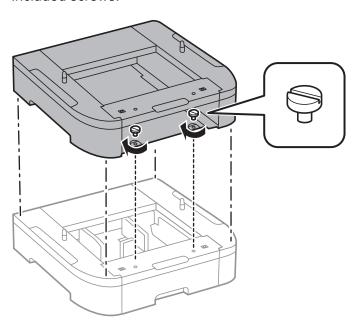

8. Lift up your product and gently lower it onto the paper cassette unit with the corners aligned. Secure the product to the paper cassette unit using the included screws.

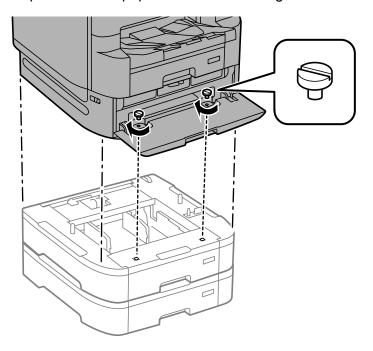

**Note:** Screws may be left over after installation.

**Warning:** To lift the product, have four people hold it as shown here. Lifting from other areas may cause the product to fall or cause you to pinch your fingers when placing the product down.

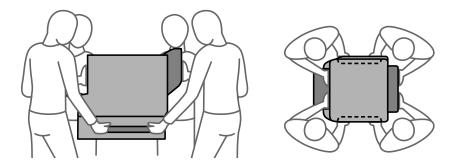

9. Secure the back of the paper cassette units to each other and to the product using the included brackets and screws as shown.

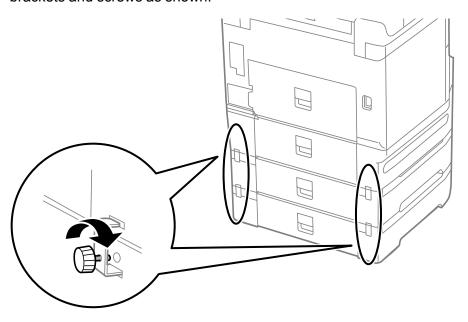

10. Insert a label into the holder indicating the paper size to be loaded in each of the paper cassettes.

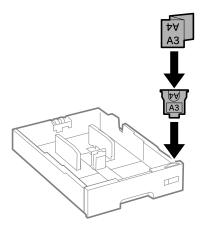

11. Insert the paper cassette into your product and place the correct sticker on the cassette unit to indicate the cassette number.

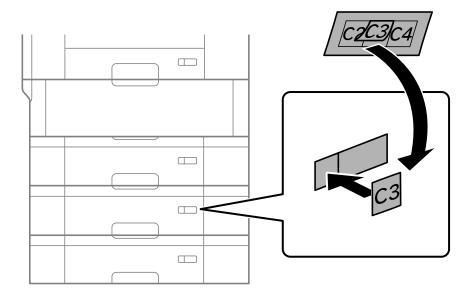

- 12. Reinsert the black ink pack tray and close the ink pack tray cover.
- 13. Reinsert the paper cassette you removed and reattach the output tray.
- 14. Connect the power cord and other connection cables, then plug in the product.
- 15. Turn on the product.
- 16. Press the **Paper Setting** button and make sure the cassette units installed are displayed on the screen.
- 17. Enable the optional paper cassette units in the printer software.

Enabling the Optional Paper Cassettes - Windows

Enabling the Optional Paper Cassettes - Mac

**Parent topic:** Installing or Using Optional Parts

**Related references** 

Optional Accessories and Replacement Parts

#### Related tasks

Synchronizing Printer Settings for Optional Units - Windows
Synchronizing Printer Settings - PCL Driver - Windows
Enabling the Optional Paper Cassettes - PostScript Printer Software - Mac
Enabling the Optional Paper Cassettes - PostScript Printer Software - Windows

#### **Enabling the Optional Paper Cassettes - Windows**

You need to enable the optional paper cassette units before you can use them with the printer software.

**Note:** If you are using the PCL driver or PostScript (PS3) printer software, see the link below to enable the optional cassette units.

- 1. Do one of the following:
  - Windows 10: Click and select (Settings) > Devices > Printers & scanners. Select your product name and select Manage > Printer properties.
  - Windows 8.x: Navigate to the Apps screen and select Control Panel > Hardware and Sound > Devices and Printers. Right-click your product name and select Printer properties.
  - Windows 7: Click and select Devices and Printers. Right-click your printer name and select Printer properties.
  - Windows Vista: Click and select Control Panel. Click Printer under Hardware and Sound, then right-click your printer name and select Properties.
  - Windows XP: Click Start and select Printers and Faxes. Right-click your product name and select Properties.
- 2. Click the **Optional Settings** tab.

#### You see a window like this:

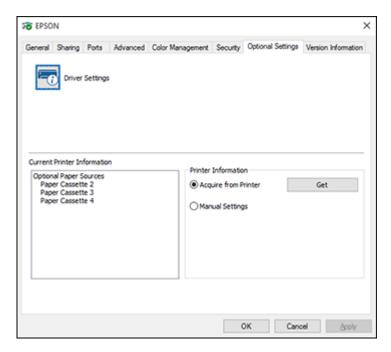

3. Make sure **Acquire from Printer** is selected and click **Get**.

The optional paper sources are listed in the Current Printer Information section.

4. Click OK.

The optional paper cassettes are now enabled.

Parent topic: Installing the Optional Paper Cassette Units

Related tasks

Synchronizing Printer Settings for Optional Units - Windows

Synchronizing Printer Settings - PCL Driver - Windows

Enabling the Optional Paper Cassettes - PostScript Printer Software - Mac

#### **Enabling the Optional Paper Cassettes - Mac**

You need to enable the optional paper cassette units before you can use them with the printer software.

**Note:** If you are using the PostScript (PS3) printer software, see the link below to enable the optional cassette units.

- 1. In the Apple menu or the Dock, select System Preferences.
- 2. Select **Print & Fax**, **Print & Scan**, or **Printers & Scanners**, select your product, and select **Options & Supplies**.
- 3. Select **Driver** or **Options**.

You see a screen like this:

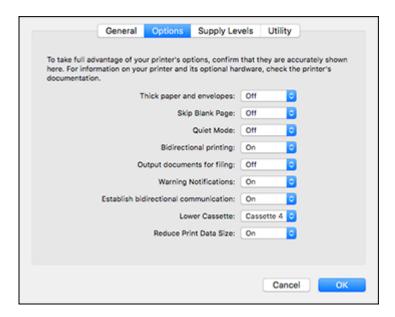

- 4. Select the number of cassette units installed as the Lower Cassette setting.
- 5. Click OK.

The optional paper cassettes are now enabled.

Parent topic: Installing the Optional Paper Cassette Units

Related tasks

Enabling the Optional Paper Cassettes - PostScript Printer Software - Windows

#### **Product Parts Locations**

See these sections to identify the parts on your product.

Product Parts - Front and Inside

Product Parts - Top and Back

Product Parts - Back

**Parent topic: Product Basics** 

#### **Product Parts - Front and Inside**

Certain parts are labeled with a letter and number code. If you encounter any paper jams or errors, you can use these codes to locate and correct the problem.

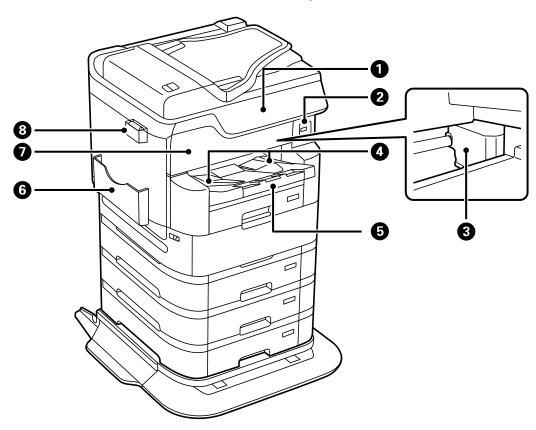

- 1 Control panel
- 2 External USB interface port
- 3 Print head
- 4 Output tray guides
- 5 Output tray
- 6 Document holder
- 7 Front cover (A)

# 8 Cleaning cloth holder and cleaning cloth

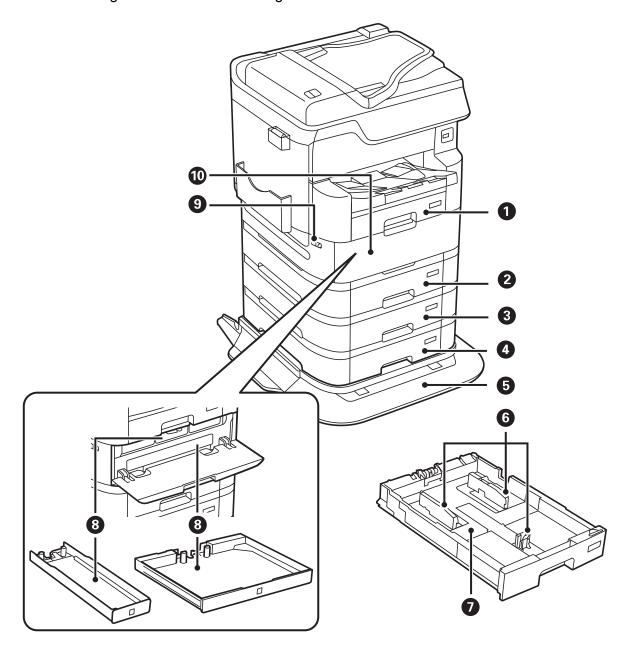

- 1 Paper cassette 1 (C1)
- 2 Optional paper cassette 2 (C2)
- 3 Optional paper cassette 3 (C3)
- 4 Optional paper cassette 4 (C4)
- 5 Optional printer stand
- 6 Paper cassette edge guides
- 7 Paper cassette
- 8 Ink pack trays
- 9 Ink pack tray cover lock
- 10 Ink pack tray cover (P)

**Parent topic:** Product Parts Locations

### **Product Parts - Top and Back**

Certain parts are labeled with a letter and number code. If you encounter any paper jams or errors, use these codes to locate and correct the problem.

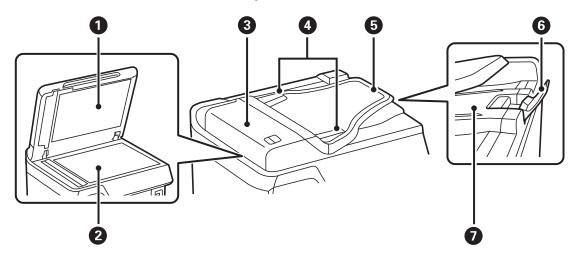

1 Document cover

- 2 Scanner glass
- 3 Automatic document feeder (ADF) cover (F)
- 4 ADF edge guides
- 5 ADF input tray
- 6 ADF paper stopper
- 7 ADF output tray

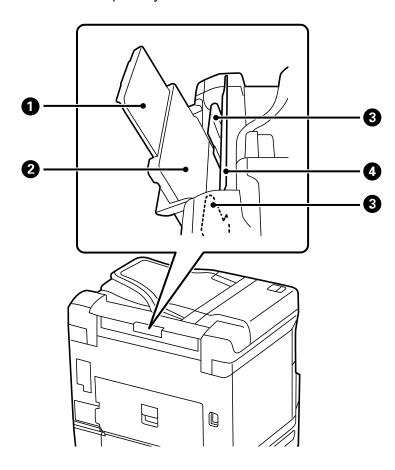

1 Rear feed paper support

- 2 Rear paper feeder (B)
- 3 Rear feed edge guides
- 4 Rear feed guard

**Parent topic:** Product Parts Locations

#### **Product Parts - Back**

Certain parts are labeled with a letter and number code. If you encounter any paper jams or errors, use these codes to locate and correct the problem.

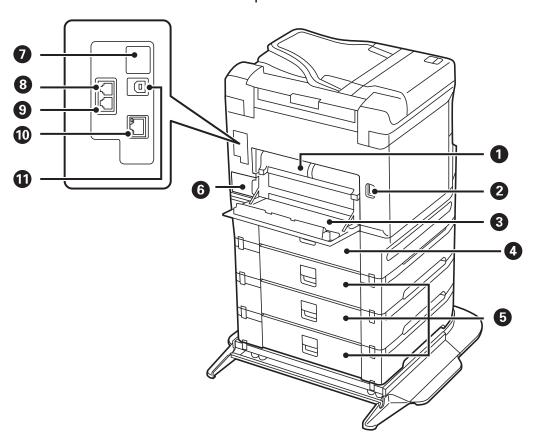

- 1 Auto duplex unit (D2)
- 2 AC inlet
- 3 Rear cover (D1)
- 4 Rear cover (D3)
- 5 Rear cover (E) (optional paper cassettes)
- 6 Maintenance box
- 7 Service USB port (do not remove sticker)
- 8 **LINE** port
- 9 **EXT.** port
- 10 LAN port
- 11 USB port

**Note:** If you are using a USB connection, make sure you insert the cable in the correct orientation.

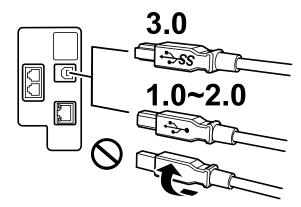

Parent topic: Product Parts Locations

# **Using the Control Panel**

See these sections to learn about the control panel and select control panel settings.

Control Panel Buttons and Lights Selecting the Date and Time Selecting Your Country or Region

Setting a Password and Locking the Control Panel

Setting User Feature Restrictions (Access Control)

Changing LCD Screen Language

**Adjusting Control Panel Sounds** 

Adjusting the Screen Brightness

Turning Off the Operation Time Out Setting

Preventing PC Connection via USB

**Parent topic: Product Basics** 

### **Control Panel Buttons and Lights**

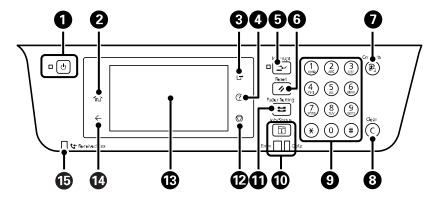

- 2 nhome button
- 3 ☐ log out button
- 4 ? help button
- 5 **Interrupt** button
- 6 **Reset** button
- 7 Contacts button
- 8 C clear button
- 9 Numeric keypad

- 10 **1 Job/Status** button, **Error** light, and **Data** light
- 11 **Paper Setting** button
- 13 LCD screen
- 14 ← back button
- 15 **Created Fax** light

#### Status Icon Information

Parent topic: Using the Control Panel

#### **Status Icon Information**

Your product displays status icons on the LCD screen for certain product status conditions. Press the icon to view or change the current network settings.

| Icons    | Description                                                                                                    |
|----------|----------------------------------------------------------------------------------------------------|
| 0        | Displays additional information or instructions, such as loading paper or placing a document.                                        |
| 6.7*     | Quiet Mode is enabled. Noise is reduced during printing, but the print speed may be reduced. Press this icon to change the settings. |
| 65.7v    | Quiet Mode is disabled. Press this icon to change the settings.                                                                      |
| <b>(</b> | The Mute setting is enabled. The printer does not make any sound when you press buttons on the control panel.                        |
| ÷        | Displays the Fax Data Information screen.                                                                                            |
| C        | Press this icon to enable sleep mode and turn off the LCD screen.                                                                    |
|          | The indicated setting has changed.                                                                                                   |
| (P)      | No Ethernet connection.                                                                                                    |
| (P)      | An Ethernet connection is established.                                                                                               |
| P        | No Wi-Fi connection.                                                                                                    |
| ío       | A Wi-Fi network error has occurred or the product is searching for a connection.                                                     |

| Icons    | Description                                                                                                    |
|----------|----------------------------------------------------------------------------------------------------|
| P        | A Wi-Fi connection is established. The number of bars indicates the connection's signal strength.                                                                                                    |
| B>       | No Wi-Fi Direct connection.                                                                                                    |
| <b>□</b> | A Wi-Fi Direct connection is established.                                                                                                    |
| E.       | Access to the product's functions are restricted to authorized users. Press the icon to log in to the printer using a user name and password. Contact your administrator if you do not know the login information. |
|          | Access to the product's functions are restricted to authorized users and a user is currently logged in. Press the icon to log out of the current user account.                                                     |

Parent topic: Control Panel Buttons and Lights

### **Selecting the Date and Time**

Before using your product, select the current date, time, and daylight saving phase in your area, and choose your preferred date and time format.

**Note:** This setting can be locked by an administrator. If you cannot access or change this setting, contact your administrator for assistance.

- 1. Press the \( \hat{\psi} \) home button, if necessary.
- 2. Select Settings > General Settings > Basic Settings > Date/Time Settings.

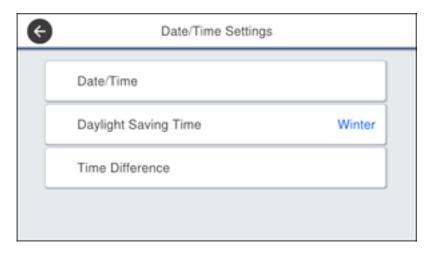

- 3. Select Daylight Saving Time.
- 4. Select the setting that applies to your area:
  - Winter: it is winter or your region does not use Daylight Saving Time (DST)
  - Summer: it is spring or summer and your region uses Daylight Saving Time (DST)

**Note:** If your region uses Daylight Saving Time (DST), you must change this setting to match the season. When you change from **Winter** to **Summer**, your product automatically sets its clock ahead one hour. When you change from **Summer** to **Winter**, it sets its clock back one hour.

- Select Date/Time.
- 6. Select the date format you want to use.
- 7. Use the numeric keypad to enter the current date and select **OK**.
- 8. Select the time format you want to use.
- 9. Use the numeric keypad to enter the current time and select **OK**.

Parent topic: Using the Control Panel

### **Selecting Your Country or Region**

Before using your product, select the country or region in which you are using your product.

**Note:** If you change the country or region, your fax settings return to their defaults and you must select them again. This setting can be locked by an administrator. If you cannot access or change this setting, contact your administrator for assistance.

- 1. Press the nh home button, if necessary.
- 2. Select Settings > General Settings > Basic Settings > Country/Region.

You see a screen like this:

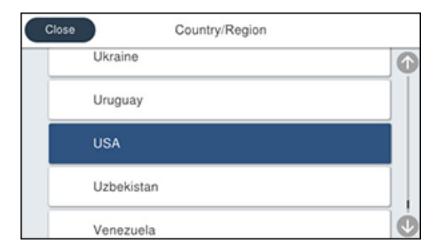

3. Scroll up or down, if necessary, and select your country or region. You see a confirmation screen.

4. If the setting is correct, select **Yes**. (If not, select **No** and retry.)

Parent topic: Using the Control Panel

### **Setting a Password and Locking the Control Panel**

You can set an administrator password to lock the following settings and prevent them from being changed:

- Network settings
- Web Service settings
- Scan settings

- System Administration settings
- Fax settings
- · Web Config settings
- EpsonNet Config settings

**Note:** For more information on administration settings, see the *Administrator's Guide*.

- 1. Press the \( \hat{\psi} \) home button, if necessary.
- 2. Select Settings > General Settings > System Administration > Security Settings > Admin Settings.

You see a screen like this:

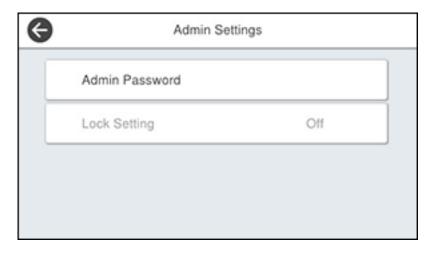

- 3. Select Admin Password.
- 4. Select **Register**.
- 5. Use the displayed keyboard to enter a password and select **OK**.
- 6. Enter your password again to confirm and select **OK**.

**Note:** Keep a copy of your password in a safe place.

7. Select **OK**.

#### 8. Turn Lock Setting on.

When the control panel is locked, you must enter the password to access any of the locked settings.

**Note:** If you forget your password, contact Epson for assistance.

Entering Characters on the LCD Screen Using Presets

Parent topic: Using the Control Panel

Related tasks

Setting User Feature Restrictions (Access Control)

#### **Entering Characters on the LCD Screen**

Follow these guidelines to enter characters for passwords and other settings.

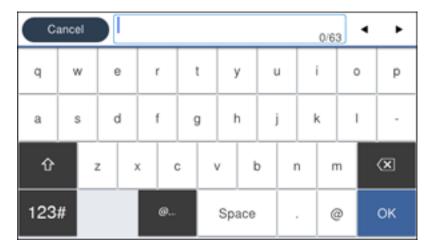

- To move the cursor, select the left or right arrows.
- To change the case of letters, select
- To delete the previous character, select
- To enter numbers or symbols, select 123#.

• To enter a space, select **Space**.

Parent topic: Setting a Password and Locking the Control Panel

#### **Using Presets**

You can save frequently used copy, fax, and scan settings as presets. This lets you easily reuse them whenever necessary.

**Note:** Presets can be locked by an administrator. If you cannot access or change presets, contact your administrator for assistance.

- 1. Press the nh home button, if necessary.
- 2. Select Presets.

You see a screen like this:

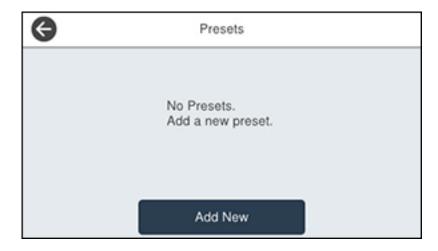

3. Select **Add New**. Enter the administrator password, if necessary.

**Note:** You can save up to 50 presets.

4. Select the function for which you want to set up a preset.

You see the main screen for that function, such as the Copy screen:

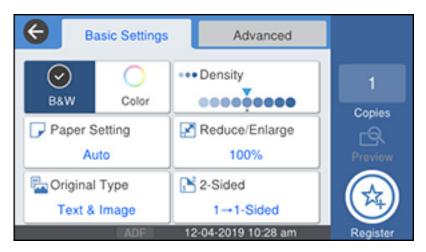

5. Select the settings you want to save and select **Register**. You see a screen like this:

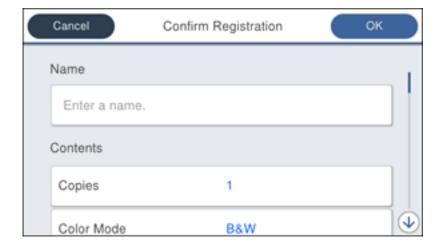

6. Select Name.

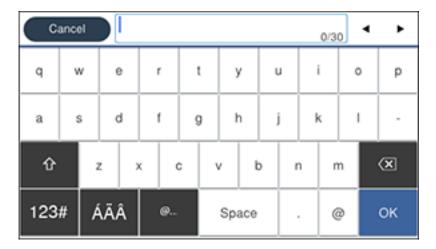

- 7. Use the displayed keyboard to enter a name for the preset and select **OK**.
- 8. Select **OK** to return to the **Presets** screen.

When you copy, fax, or scan, you can use the preset by selecting **Presets** and selecting your preset name from the list.

Parent topic: Setting a Password and Locking the Control Panel

### **Setting User Feature Restrictions (Access Control)**

Using Web Config Access Control Settings, you can restrict product features for individual users to prevent misuse of the product. Restricted features require the user to enter an ID and password on the product control panel.

After you setup feature restrictions, you must enable them using the product control panel.

**Note:** For more information on administration settings, see the *Administrator's Guide*.

- 1. Press the nhome button, if necessary.
- 2. Select Settings > General Settings > System Administration > Security Settings > Access Control.

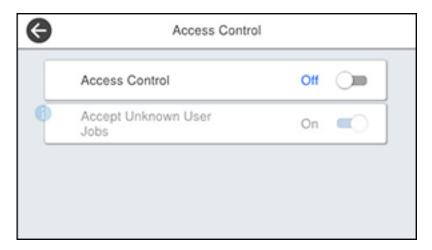

- 3. Select On.
- 4. Enable **Accept Unknown User Jobs** to allow users to print from generic drivers or use the WSD scanning function.

Parent topic: Using the Control Panel

Related tasks

Setting a Password and Locking the Control Panel Entering a User ID and Password for Printing Entering a User ID and Password for Scanning

### **Changing LCD Screen Language**

You can change the language used on the LCD screen.

**Note:** This setting can be locked by an administrator. If you cannot access or change this setting, contact your administrator for assistance.

- 1. Press the nome button, if necessary.
- 2. Select Settings > General Settings > Basic Settings > Language.

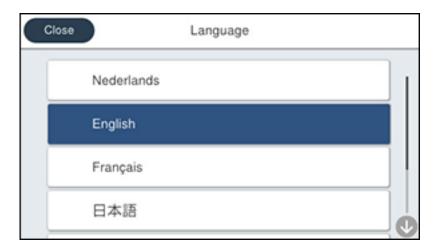

3. Select a language.

Parent topic: Using the Control Panel

## **Adjusting Control Panel Sounds**

You can adjust the sound level heard when you press buttons on the control panel.

**Note:** This setting can be locked by an administrator. If you cannot access or change this setting, contact your administrator for assistance.

- 1. Press the \( \hat{\psi} \) home button, if necessary.
- 2. Select Settings > General Settings > Basic Settings > Sounds.

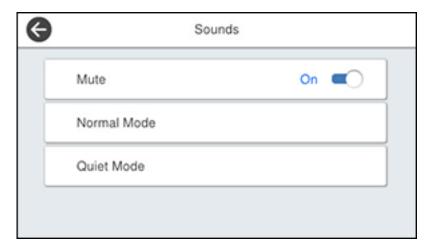

- 3. Select **Mute** to turn off all control panel sounds, then go to step 7.
- 4. Select **Normal Mode** or **Quiet Mode** to adjust control panel sounds.

**Note:** You can also select the icon on the home screen to adjust sounds.

- 5. Select Button Press.
- 6. Select to decrease or to increase the sound and select **OK** when you are finished.
- 7. Select the back arrow to exit.

**Note:** You can also adjust the **Sound Type** and the sound level for various product functions.

Parent topic: Using the Control Panel

### **Adjusting the Screen Brightness**

You can adjust the brightness of the LCD screen.

- 1. Press the nh home button, if necessary.
- 2. Select Settings > General Settings > Basic Settings > LCD Brightness.

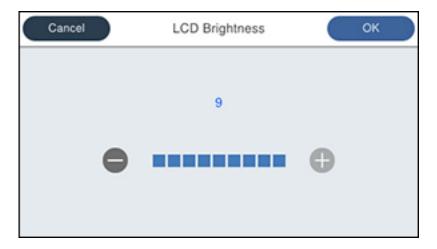

- 3. Select the or + icons to decrease or increase the brightness.
- 4. Select **OK** to exit.

Parent topic: Using the Control Panel

#### **Turning Off the Operation Time Out Setting**

The Operation Time Out setting causes the LCD screen to return to the Home screen after a few minutes of inactivity. This feature is enabled by default, but you can turn it off.

**Note:** This setting can be locked by an administrator. If you cannot access or change this setting, contact your administrator for assistance.

- 1. Press the  $\widehat{\mathbf{w}}$  home button, if necessary.
- 2. Select Settings > General Settings > Basic Settings.

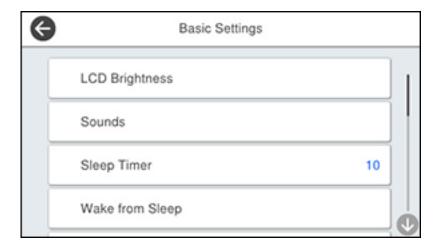

3. Scroll down and set **Operation Time Out** to **Off**.

Parent topic: Using the Control Panel

### **Preventing PC Connection via USB**

You can disable access from a USB-connected computer. This restricts non-network access to the product and protects the security of confidential scanned documents.

- 1. Press the  $\widehat{\mathbf{w}}$  home button, if necessary.
- 2. Select Settings > General Settings > Printer Settings.

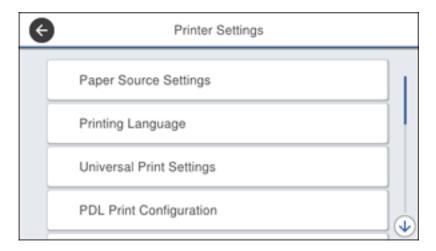

- 3. Scroll down and select PC Connection via USB.
- 4. Select Disable.

**Note:** Select **Yes** to restart the product. Changes are not enabled until the product is restarted.

Parent topic: Using the Control Panel

## **Checking for Software Updates**

It's a good idea to check Epson's support website occasionally for free updates to your product software. Visit latin.epson.com/support and select your product.

**Note:** Your printer is designed to work only with genuine Epson-brand ink packs. Other brands of ink packs and ink supplies are not compatible and, even if described as compatible, may not function properly or at all. Epson periodically provides firmware updates to address issues of security, performance, minor bug fixes and ensure the printer functions as designed. These updates may affect the functionality of third-party ink. Non-Epson branded or altered Epson ink packs that functioned prior to a firmware update may not continue to function.

- Windows: Your printer software automatically checks for updates. You can also manually update the software by selecting Software Update here:
  - Accessing the Windows Desktop and right-clicking the icon for your product in the right side of the Windows taskbar, or clicking the up arrow and right-clicking.
  - On the **Maintenance** tab in the printer settings window

You can also update the software by selecting **EPSON Software Updater** in the **EPSON** or **Epson Software** program group, accessible by the **Start** button, or on the **Start** or **Apps** screens, depending on your version of Windows.

- OS X: You can manually update the software by opening the Applications > Epson Software folder and selecting EPSON Software Updater.
- macOS 10.12.x, 10.13.x, 10.14.x, or 10.15.x: You can manually update the software by opening the App Store, selecting Updates, searching for a software update option for Epson Software, and selecting Update.

Parent topic: Product Basics

# **Using Power Saving Settings**

Your product enters sleep mode automatically and turns off the LCD screen if it is not used for a period of time. You can make the time period shorter and select other options to save energy and resources.

Changing the Sleep Timer Settings
Changing the Power Off Timer Settings

Parent topic: Product Basics

### **Changing the Sleep Timer Settings**

You can adjust the time period before your product enters sleep mode and turns off the LCD screen.

**Note:** This setting can be locked by an administrator. If you cannot access or change this setting, contact your administrator for assistance.

- 1. Press the nhome button, if necessary.
- 2. Select Settings > General Settings > Basic Settings > Sleep Timer.

**Note:** Enter the administrator password, if necessary.

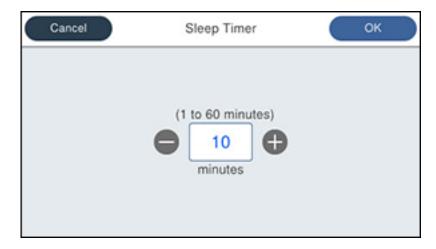

- 3. Do one of the following:
  - Select the or + icon to decrease or increase the number of minutes.
  - Select the number of minutes on the LCD screen, select the number of minutes from the onscreen keypad, and select **OK**.
- 4. Select **OK**.
- 5. Select Wake from Sleep.
- 6. Select Wake with LCD Screen Touch.
- 7. Do one of the following:
  - Select **On** to wake the printer from sleep mode by tapping the LCD touchscreen or by pressing a button on the control panel.
  - Select **Off** to wake the printer from sleep mode by only pressing a button on the control panel. This prevents unintentional operations due to objects bumping the LCD touchscreen.
  - Select **Scheduled** to set a time range for the feature to be enabled.

Parent topic: Using Power Saving Settings

#### **Changing the Power Off Timer Settings**

You can have the product turn off automatically if it is not used for a specified period of time.

**Note:** This setting can be locked by an administrator. If you cannot access or change this setting, contact your administrator for assistance.

- 1. Press the nhome button, if necessary.
- 2. Select Settings > General Settings > Basic Settings > Power Off Timer.

You see a screen like this:

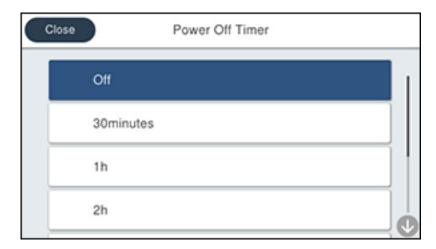

3. Select a time period between **30minutes** and **12h** (12 hours).

**Parent topic:** Using Power Saving Settings

# **Epson Connect Solutions for Smartphones, Tablets, and More**

Use your smartphone, tablet, or computer to print and scan documents, photos, emails, and web pages from your home, office, or even across the globe.

**Note:** If you are using your Epson product with the Windows 10 S operating system, you cannot use the software described in this section. You also cannot download and install any Epson product software from the Epson website for use with Windows 10 S; you must obtain software only from the Windows Store.

Print from anywhere with these Epson Connect solutions:

Epson Email Print

- Epson iPrint Mobile App
- · Epson Remote Print

Scan and send a file as an email or upload it to an online service directly from your Epson product with Epson Scan to Cloud or the Epson iPrint Mobile App.

Setting Up Epson Connect Services Using Epson Email Print Using the Epson iPrint Mobile App Using Epson Remote Print Using Epson Scan to Cloud

Parent topic: Product Basics

### **Setting Up Epson Connect Services**

If you did not activate your product's email address for use with Epson Connect when you set up your product, you can activate it using the product control panel.

- 1. Press the nhome button, if necessary.
- 2. Select Settings > General Settings > Web Service Settings > Epson Connect Services.

You see a screen like this:

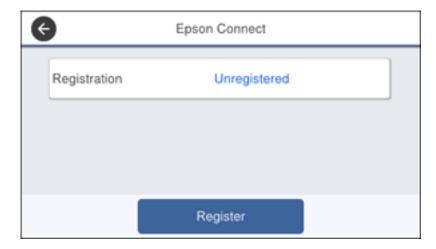

3. Select **Register**.

4. Follow the instructions on the screen to activate your product's email address.

Parent topic: Epson Connect Solutions for Smartphones, Tablets, and More

### **Using Epson Email Print**

With Epson Email Print, you can print from any device that can send email, such as your smartphone, tablet, or laptop. Just activate your product's unique email address. When you want to print, attach a PDF, Microsoft Office document, or photo to an email and send it to your product. Both the email and the attachments will print automatically.

- 1. Connect your product to your network. See the link below.
- If you did not already set up Email Print when you installed your product software, see the link below
  to use your product control panel to activate your unique email address. Or visit epsonconnect.com
  to learn more about Email Print, create your Epson Connect account, and register your product to
  the Epson Connect service.
- 3. Now you are ready to send and print emails to your product's Email Print address.

**Note:** Go to epsonconnect.com and log into your Epson Connect account to personalize your product's email, adjust print settings, and set up other Epson Connect services.

Parent topic: Epson Connect Solutions for Smartphones, Tablets, and More

Related topics

Wi-Fi or Wired Networking

#### **Using the Epson iPrint Mobile App**

Use this free Apple and Android app to print and scan with networked Epson products. Epson iPrint lets you print PDFs, Microsoft Office documents, photos, and web pages over a wireless network. You can scan and save a file on your device, send it as an email, or upload it to an online service such as Box, Dropbox, Evernote, or Google Drive.

- 1. Connect your product to your wireless network. See the link below.
- 2. Visit latin.epson.com/connect to learn more about Epson iPrint and check the compatibility of your mobile device.
- 3. Download Epson iPrint from the Apple App Store or Google Play.
- 4. Connect your mobile device to the same wireless network as your product.
- 5. Open Epson iPrint and select your Epson product.

Now you are ready to print or scan with your mobile device and your Epson product.

Parent topic: Epson Connect Solutions for Smartphones, Tablets, and More

**Related topics** 

Wi-Fi or Wired Networking

#### **Using Epson Remote Print**

With Epson Remote Print software, you can print from your laptop or desktop computer to an Epson Email-enabled product anywhere in the world.

- 1. Connect your Epson product to your wireless network. See the link below.
- 2. If you did not already set up an Epson Connect account when you installed your product software, visit epsonconnect.com to create your account and register your product to the Epson Connect service.

Note: Make a note of your product's email address.

- 3. Visit epsonconnect.com to learn more about Remote Print and how to download the Remote Print Driver software.
- 4. Download and install the Remote Print software.
- 5. Enter the email address and optional access key of your Epson product during Remote Print setup.
- 6. Now you are ready to print remotely. Select the print command in your laptop or desktop computer application and choose the Remote Print option for your Epson product.

Parent topic: Epson Connect Solutions for Smartphones, Tablets, and More

**Related topics** 

Wi-Fi or Wired Networking

#### **Using Epson Scan to Cloud**

The Epson Scan to Cloud service allows you to scan and send a file as an email or upload it to an online service directly from your Epson product. Register an email address or online services such as Box, DropBox, Evernote, or Google Drive with your Epson Connect account.

- 1. Connect your Epson product to your network. See the link below.
- 2. If you did not already set up an Epson Connect account when you installed your product software, visit epsonconnect.com to create your account and register your product to the Epson Connect service.

**Note:** Make a note of your product's email address and password.

- 3. Visit epsonconnect.com to sign into your account with the email address and password you selected.
- 4. Select your product, select **Scan to Cloud**, and select **Destination List**.
- 5. Click Add, then follow the instructions on the screen to create your destination list.
- 6. Now you are ready to use Scan to Cloud. Select the setting for scanning to Scan to Cloud on your Epson product control panel.

Parent topic: Epson Connect Solutions for Smartphones, Tablets, and More

**Related topics** 

Wi-Fi or Wired Networking

## **Using AirPrint**

AirPrint enables instant wireless printing from iPhone, iPad, iPod touch, and Mac without the need to install drivers or download software.

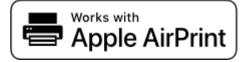

**Note:** If you disabled paper configuration messages on your product control panel, you cannot use AirPrint. See the link below to enable the messages, if necessary.

- 1. Load paper in your product.
- 2. Set up your product for wireless printing. See the link below.
- 3. Connect your Apple device to the same wireless network that your product is using.
- 4. Print from your device to your product.

**Note:** For details, see the AirPrint page on the Apple website.

Parent topic: Product Basics

**Related topics** 

Wi-Fi or Wired Networking

Selecting Default Paper Settings - Administrator

### **Android Printing Using the Epson Print Enabler**

You can wirelessly print your documents, emails, photos, and web pages right from your Android phone or tablet (Android v4.4 or later). With a few taps, your Android device will discover your nearby Epson product and print.

- 1. Connect your Epson product to your wireless network. See the link below.
- 2. On your Android device, download the Epson Print Enabler plug-in from Google Play.
- 3. Go to **Settings** on your Android device, select **Printing**, and enable the Epson plug-in, if necessary.
- 4. Connect your Android device to the same wireless network as your product.
- 5. Now you are ready to print. From an Android application such as Chrome or Gmail, tap the menu icon and print whatever is on the screen.

Note: If you do not see your product, tap All Printers and select your product.

Parent topic: Product Basics

**Related topics** 

Wi-Fi or Wired Networking

# **Using Fire OS Printing**

You can wirelessly print from Amazon Fire tablets and phones to your nearby networked Epson product. There is no software to download, no drivers to install, and no cables to connect. With just a few taps in Email, Calendar, Contacts, and WPS Office, you can send whatever is on the screen to an Epson product.

- 1. Connect your Epson product to your wireless network. See the link below.
- 2. Connect your Amazon device to the same wireless network as your product.
- 3. Now you are ready to print. From your Amazon application, tap the print option and select your product to print whatever is on the screen.

**Note:** If you see a message telling you that a plug-in is required, tap **OK** and tap **Download**. If your Amazon Fire product uses Fire OS 5 and above, your device automatically uses the built-in Mopria Print Service app to print.

Parent topic: Product Basics

#### **Related topics**

Wi-Fi or Wired Networking

# **Using Windows 10 Mobile Printing**

You can wirelessly print from Windows 10 Mobile tablets and phones to your nearby networked Epson product. There is no software to download, no drivers to install, and no cables to connect. Look for the print option in your Windows 10 application to send whatever is on the screen to an Epson product.

- 1. Connect your Epson product to your wireless network. See the link below.
- 2. Connect your Windows 10 Mobile device to the same wireless network as your product.
- 3. Now you are ready to print. From your Windows 10 application, tap the print option and select your product to print whatever is on the screen.

Parent topic: Product Basics

Related topics

Wi-Fi or Wired Networking

## **Using Epson Print and Scan App with Windows Tablets**

You can use this free app to print photos and scan from your Windows (Windows 8 or higher) Surface RT or Pro tablet with networked Epson products. The Epson Print and Scan app allows you to scan and capture images right to your tablet or to Microsoft OneDrive.

**Note:** The Epson Print and Scan app does not support Windows 10 Mobile printing and does not supply scanning functions for products without scanners.

- 1. Connect your Epson product to your wireless network. See the link below.
- 2. Download the Epson Print and Scan app from the Microsoft Windows Store.
- 3. Connect your Windows tablet to the same wireless network as your product.
- 4. Open the Epson Print and Scan app and select your Epson product.

Now you are ready to print photos or scan.

Parent topic: Product Basics

**Related topics** 

Wi-Fi or Wired Networking

# Wi-Fi or Wired Networking

See these sections to use your product on a Wi-Fi or wired network.

**Network Security Recommendations** 

Wi-Fi Infrastructure Mode Setup

Wi-Fi Direct Mode Setup

Wi-Fi Protected Setup (WPS)

Printing a Network Status Sheet

**Printing a Network Connection Report** 

**Configuring Email Server Settings** 

**Changing or Updating Network Connections** 

# **Network Security Recommendations**

To help deter unauthorized access to your product over a network, you should protect your network environment using appropriate security measures.

Security measures such as these can help deter threats such as loss of user data, use of telephone and fax lines, and other intrusions:

#### Enable security on your wireless LAN

Enable the appropriate security on the wireless LAN you plan to use with your product. Network security such as a network password can deter interception of traffic over the wireless LAN. Your router may already have a default password enabled by your Internet service provider (ISP). See your ISP and router documentation for instructions on how to change the default password and better secure your network.

#### · Connect your product only to a network protected by a firewall

Connecting your product directly to the Internet may leave it vulnerable to security threats. Instead, connect it to a router or other network connection protected by a firewall. Your router may already have a firewall set up by your Internet service provider; check with your ISP for confirmation. For best results, set up and use a private IP address for your network connection.

#### · Change the default administrator password on your product

If your product has an option to set an administrator password, change the default administrator password to deter access by unauthorized users to personal data stored on your product, such as IDs, passwords, and contact lists.

Parent topic: Wi-Fi or Wired Networking

# Wi-Fi Infrastructure Mode Setup

You can set up your product to communicate with your computer using a wireless router or access point. The wireless router or access point can be connected to your computer over a wireless or wired network.

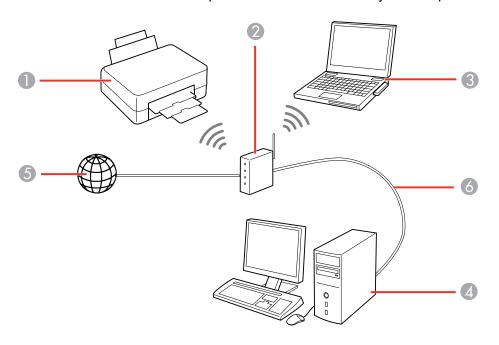

- 1 Epson product
- 2 Wireless router or access point
- 3 Computer with a wireless interface
- 4 Computer
- 5 Internet
- 6 Ethernet cable (used only for wired connection to the wireless router or access point)

Selecting Wireless Network Settings from the Control Panel

Parent topic: Wi-Fi or Wired Networking

#### **Selecting Wireless Network Settings from the Control Panel**

You can select or change wireless network settings using your product control panel.

To install your product on a wireless network, follow the instructions on the *Start Here* sheet and install the necessary software by downloading it from the Epson website. The installer program guides you through network setup.

**Note:** Breakdown or repair of this product may cause loss of fax and network data and settings. Epson is not responsible for backing up or recovering data and settings during or after the warranty period. We recommend that you make your own backup or print out your fax and network data and settings.

- 1. Press the nh home button, if necessary.
- 2. Press the icon.

You see a screen like this:

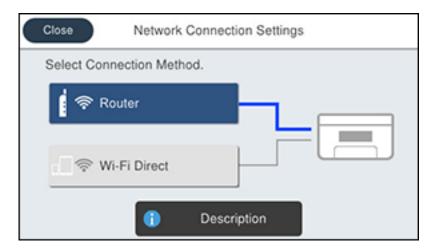

- 3. Select Router.
- 4. Select Start Setup, Change Settings, or Change to Wi-Fi Connection.
- 5. Select Wi-Fi Setup Wizard.
- 6. Select the name of your wireless network or select **Enter Manually** to enter the name manually. Use the displayed keypad to enter your network name.

7. Select the **Enter Password** field and enter your wireless password using the displayed keypad.

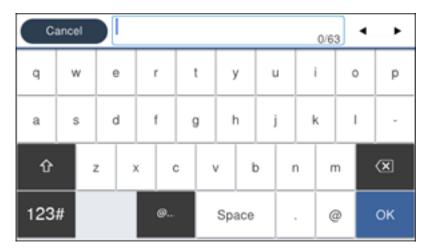

**Note:** The network name and password are case sensitive. Be sure to correctly enter uppercase and lowercase letters, and numeric or special characters.

- To move the cursor, select the left or right arrows.
- To change the case of letters, select
- To delete the previous character, select
- To enter numbers and symbols, select
- To enter a space, select **Space**.
- 8. Select **OK** when you finish entering your password.
- 9. Confirm the displayed network settings and select **Start Setup** to save them.

A message appears when setup is complete.

10. Press the n home button to exit.

You see the ricon on the LCD screen and should be able to connect to your product directly from your computer or device, and then print. If you are printing from a computer, make sure you installed the network software as described on the *Start Here* sheet.

**Note:** If you don't see the ricon, you may have selected the wrong network name or entered the password incorrectly. Repeat these steps to try again.

Parent topic: Wi-Fi Infrastructure Mode Setup

Related references
Status Icon Information

Related tasks

Entering Characters on the LCD Screen

# **Wi-Fi Direct Mode Setup**

You can set up your product to communicate directly with your computer or another device without requiring a wireless router or access point. In Wi-Fi Direct Mode, the product itself acts as a network access point for up to 8 devices.

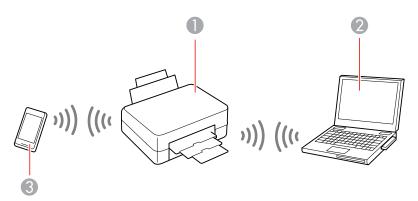

- 1 Epson product
- 2 Computer with a wireless interface
- 3 Other wireless device

**Enabling Wi-Fi Direct Mode** 

Parent topic: Wi-Fi or Wired Networking

### **Enabling Wi-Fi Direct Mode**

You can enable Wi-Fi Direct mode to allow direct communication between your product and computer or other devices without a wireless router or access point.

- 1. Press the \( \hat{\psi} \) home button, if necessary.
- 2. Press the icon.

You see a screen like this:

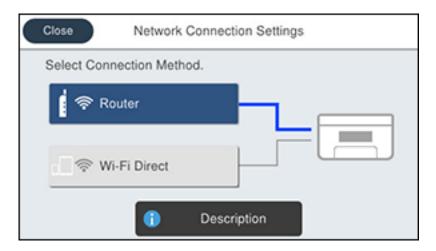

- 3. Select Wi-Fi Direct.
- 4. Select **Start Setup**.

#### You see a screen like this:

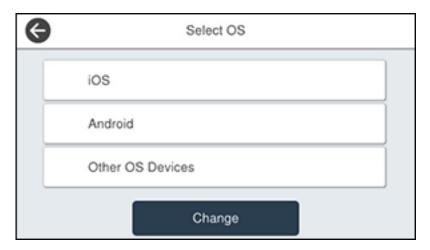

- 5. Do one of the following:
  - For iOS devices, select **iOS**. Scan the QR code with the camera app on your device and follow the instructions on your device. Select **Next** on the LCD screen to verify the product information, then open the Epson iPrint app on your device and select the product displayed on the LCD screen. Select **Complete** on the LCD screen.
  - For Android devices, select **Android**. Open the Epson iPrint app on your device and select the product displayed on the LCD screen. Select **Complete** on the LCD screen.
  - For other types of devices, select **Other OS Devices**. Use your device to select the Wi-Fi network name (SSID) displayed on the LCD screen, and enter the password shown. Select **Next** on the LCD screen to verify the product information, then open the Epson iPrint app on your device and select the product displayed on the LCD screen. Select **Complete** on the LCD screen.

**Note:** If you want to change the network name or password, or disable Wi-Fi Direct, select **Change**.

- 6. When you are finished, the **Network Connection Settings** screen returns.
  - You should see the number of connected devices (for example, 1/8).
- 7. Select **Close** to return to the home screen.
  - The Wi-Fi Direct icon is displayed on the LCD screen and indicates if Wi-Fi Direct is enabled on the product.

Parent topic: Wi-Fi Direct Mode Setup

Related references
Status Icon Information

## Wi-Fi Protected Setup (WPS)

If your network uses a WPS-enabled wireless router or access point, you can quickly connect your product to the network using Wi-Fi Protected Setup (WPS).

**Note:** To check if your router is WPS-enabled, look for a button labeled **WPS** on your router or access point. If there is no hardware button, there may be a virtual WPS button in the software for the device. Check your network product documentation for details.

#### Using WPS to Connect to a Network

Parent topic: Wi-Fi or Wired Networking

## **Using WPS to Connect to a Network**

If you have a WPS-enabled wireless router or access point, you can use Wi-Fi Protected Setup (WPS) to connect your product to the network.

- 1. Press the  $\widehat{\mathbf{w}}$  home button, if necessary.
- 2. Press the icon.

You see a screen like this:

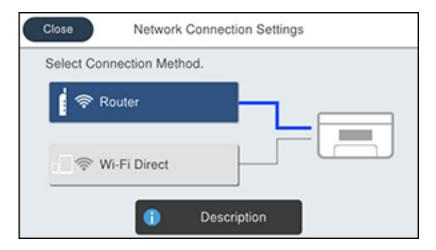

- Select Router.
- 4. Select Change Settings, if necessary.
- 5. Select Push Button Setup (WPS).
- 6. Follow the instructions on the LCD screen to complete WPS setup.
- 7. Press the nhome button to exit.

You see the ricon on the LCD screen and should be able to connect to your product directly from your computer or device, and then print. If you are printing from a computer, make sure you installed the network software as described on the *Start Here* sheet.

**Note:** If you don't see the ricon, repeat these steps to try again.

Parent topic: Wi-Fi Protected Setup (WPS)

# **Printing a Network Status Sheet**

You can print a network status sheet to help you determine the causes of any problems you may have using your product on a network.

- 1. Press the nhome button, if necessary.
- 2. Select Settings > General Settings > Network Settings > Network Status > Print Status Sheet.
  You see a screen like this:

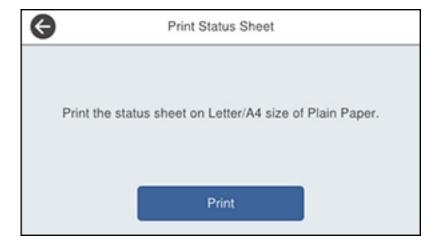

#### Select Print.

Examine the settings shown on the network status sheet to diagnose any problems you have.

Parent topic: Wi-Fi or Wired Networking

# **Printing a Network Connection Report**

You can print a network connection report to view solutions to any problems you may have using your product on a network.

- 1. Press the nhome button, if necessary.
- 2. Select Settings > General Settings > Network Settings > Connection Check.

You see a screen like this:

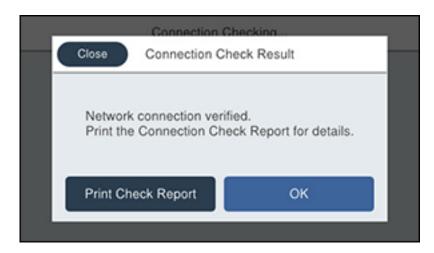

### 3. Select **Print Check Report**.

**Note:** Select **OK** to return to the **Network Settings** menu without printing a report.

#### 4. Select Print.

Examine the error codes and solutions shown on the network connection report.

Network Connection Report Codes and Messages

Parent topic: Wi-Fi or Wired Networking

## **Network Connection Report Codes and Messages**

Check the error codes and messages on the network connection report to solve problems you may encounter with network connections. The tables here list solutions to problems based on the error codes and messages that may appear on the top of the report.

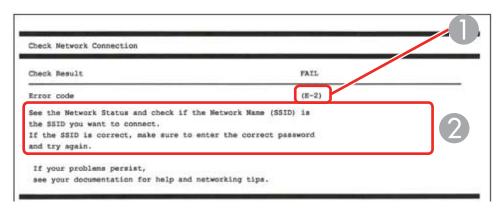

- 1 Error code
- 2 Message

**Note:** Error codes and messages listed here may not all apply to your product.

## **Error Codes and Messages**

| Error code and message                                                                                                  | Solution                                                                                                    |
|----------------------------------------------------------------------------------------------------|----------------------------------------------------------------------------------------------------|
| E-1 Confirm that the network cable is connected and network devices such as hub, router, or access point are turned on. | Make sure your router, access point, and/or hub are turned on, and the network cable is securely connected to your device and to your product.  If you are trying to set up Wi-Fi, remove the network cable and set up Wi-Fi again. Ethernet and Wi-Fi cannot be connected at the same time. |

| Error code and message                                                                                                    | Solution                                                                                                    |
|----------------------------------------------------------------------------------------------------|----------------------------------------------------------------------------------------------------|
| E-2, E-3, or E-7                                                                                                    | Check the following:                                                                                                    |
| No wireless network names (SSID) found.<br>Confirm that the router/access point is<br>turned on and the wireless network (SSID)                                                             | Make sure your router or access point is turned on, and is correctly connected to your computer or network device.                                                                                                    |
| is set up correctly. Contact your network administrator for assistance.                                                                                                    | Turn off the router or access point, wait about 10 seconds, and turn it on again.                                                                                                    |
| No wireless network names (SSID) found. Confirm that the wireless network name (SSID) of the PC you wish to connect is set up correctly. Contact your network administrator for assistance. | Move your product closer to your router or access point,<br>and remove any obstacles between them. Also move<br>your product away from devices such as wireless<br>phones or microwaves.                                                                      |
| Entered security key/password does not match the one set for your router/access point. Confirm security key/password. Contact your network administrator for assistance.                    | Confirm that the SSID shown on the network connection report matches the label on your router or access point. Also make sure your SSID uses only ASCII characters and symbols, or your product cannot display the SSID correctly.                            |
|                                                                                                    | If you are trying to connect using the WPS push button<br>method, make sure your router or access point supports<br>it.                                                                                                    |
|                                                                                                    | If you are using a network password, check the label on your router or access point to confirm that you are using the correct password, or check with your network administrator or router/access point documentation.                                        |
|                                                                                                    | If you are connecting to a smart device that generates<br>an SSID, check the device documentation for the SSID<br>and password you should use.                                                                                                    |
|                                                                                                    | If your wireless connection suddenly disconnects, and another smart device was added to the network using a WPS push button method or your network was set up using a non-WPS push button method, try downloading and installing your product software again. |

| Error code and message                                                                                                    | Solution                                                                                                    |
|----------------------------------------------------------------------------------------------------|----------------------------------------------------------------------------------------------------|
| E-5 Security mode (e.g. WEP, WPA) does not match the current setting of the printer. Confirm security mode. Contact your                                                                                                    | If the security on your router or access point is not one of<br>the following types, change the type of security on your<br>router or access point and reset your product's network<br>settings.                                                                                                    |
| network administrator for assistance.                                                                                                    | • WEP-64 bit (40 bit)                                                                                                    |
|                                                                                                    | • WEP-128 bit (104 bit)                                                                                                    |
|                                                                                                    | WPA PSK (TKIP/AES); also known as WPA Personal                                                                                                    |
|                                                                                                    | WPA2 PSK (TKIP/AES); also known as WPA2 Personal                                                                                                    |
|                                                                                                    | WPA (TKIP/AES)                                                                                                    |
|                                                                                                    | WPA2 (TKIP/AES)                                                                                                    |
|                                                                                                    | WPA3-SAE (AES)                                                                                                    |
|                                                                                                    | WPA2/WPA3-Enterprise                                                                                                    |
| E-6  MAC address of your printer may be filtered. Check whether your router/access point has restrictions such as MAC address filtering. See the documentation of the router/access point or contact your network administrator for assistance. | If your router or access point has MAC address filtering enabled, register your product's MAC address so it is not filtered. Locate the MAC address on the network connection report and check your router or access point documentation for instructions.                                                      |
|                                                                                                    | If your router or access point is using shared authentication with WEP security, confirm that you are using the correct authentication key and index.                                                                                                    |
|                                                                                                    | If your router or access point limits the number of connected devices, raise the connection limit. See your router or access point documentation for instructions.                                                                                                    |
| E-8 Incorrect IP address is assigned to the printer. Confirm IP address setup of the network device (hub, router, or access point). Contact your network administrator                                                                          | If your product's <b>Obtain IP Address</b> setting is set to <b>Auto</b> , enable DHCP on your router or access point. If it is set to <b>Manual</b> , the IP address may be out of range or on a different network segment; set a valid IP address using your product control panel or the Web Config utility. |
| for assistance.                                                                                                    | You can also try turning off your product and the router or access point, waiting about 10 seconds, and turning them on again.                                                                                                    |

| Error code and message                                                                                                    | Solution                                                                                                    |
|----------------------------------------------------------------------------------------------------|----------------------------------------------------------------------------------------------------|
| E-9  Confirm the connection and network setup of the PC or other device. Connection using the EpsonNet Setup is available. Contact your network administrator for assistance. | Make sure your computer or network device are turned on. Also make sure that you can access the Internet and other devices on the same network from the devices you are trying to connect to your product.                                                                                                    |
|                                                                                                    | If you still cannot connect to your product, turn off your router or access point, wait about 10 seconds, and turn it on again. Download and install your product software again to reset your network settings.                                                                                                    |
| E-10 Confirm IP address, subnet mask, and                                                                                                    | Make sure other devices on the network are turned on and do the following:                                                                                                    |
| default gateway setup. Connection using the EpsonNet Setup is available. Contact your network administrator for assistance.                                                   | If your product's <b>Obtain IP Address</b> setting is set to <b>Manual</b> , check the IP address, subnet mask, and default gateway addresses on the network connection report to see if they are correct. If not, correct the settings.                                                                                                    |
|                                                                                                    | If DHCP is enabled, set your product's <b>Obtain IP</b> Address setting to <b>Auto</b> . If you want to use the DHCP-assigned address as a static address, set the <b>Obtain IP</b> Address setting to <b>Manual</b> , enter the product's IP address as listed on the network connection report, and set the subnet mask to 255.255.255.0. |
|                                                                                                    | If you still cannot connect to your product, turn off your router or access point, wait about 10 seconds, and turn it on again.                                                                                                    |
| E-11 Setup is incomplete. Confirm default gateway setup. Connection using the EpsonNet Setup is available. Contact your network administrator for assistance.                 | If you set your product's <b>TCP/IP Setup</b> setting to <b>Manual</b> , check that the default gateway address listed on the network connection report is correct. Also turn on the device that is set as the default gateway.                                                                                                    |

| Error code and message                        | Solution                                                                                                    |
|-----------------------------------------------|----------------------------------------------------------------------------------------------------|
|                                               |                                                                                                    |
| E-12                                          | Make sure other devices on the network are turned on and do the following:                                                                                                    |
| Confirm the following:                        |                                                                                                    |
| -Entered security key/password is correct     | <ul> <li>Make sure the IP address, subnet mask, and default gateway addresses are correct, if you are entering them manually.</li> <li>Confirm that the subnet mask and default gateway addresses for other devices are the same.</li> </ul> |
| -Index of the security key/password is set to |                                                                                                    |
| the first number                              |                                                                                                    |
| -IP address, subnet mask, or default          |                                                                                                    |
| gateway setup is correct                      | Make sure the IP address does not conflict with other                                                                                                    |
| Contact your network administrator for        | devices.                                                                                                    |
| assistance.                                   | If you still cannot connect to your product, do the following:                                                                                                    |
|                                               | Turn off your router or access point, wait about 10 seconds, and turn it on again.                                                                                                    |
|                                               | Download and install your product software again to reset your network settings.                                                                                                    |
|                                               | <ul> <li>If your router or access point uses WEP security with<br/>several registered passwords, make sure that the first<br/>registered password is set on your product.</li> </ul>                                                         |
| E-13                                          | Make sure your router, access point, and/or hub are turned on. Also make sure the TCP/IP setup on your                                                                                                    |
| Confirm the following:                        |                                                                                                    |
| -Entered security key/password is correct     | router, access point, and/or hub is not set manually; this may cause your product's network settings to differ from                                                                                                    |
| -Index of the security key/password is set to | the manually set up devices.                                                                                                    |
| the first number                              | If you still cannot connect to your product, do the                                                                                                    |
| -Connection and network setup of the PC       | following:                                                                                                    |
| or other device is correct                    | Turn off your router or access point, wait about 10                                                                                                    |
| Contact your network administrator for        | seconds, and turn it on again.                                                                                                    |
| assistance.                                   | <ul> <li>Download and install your product software again to<br/>reset your network settings.</li> </ul>                                                                                                    |
|                                               | If your router or access point uses WEP security with<br>several registered passwords, make sure that the first<br>registered password is set on your product.                                                                               |

### **Network Environment Messages**

| Message                                                                                                    | Solution                                                                                                    |
|----------------------------------------------------------------------------------------------------|----------------------------------------------------------------------------------------------------|
| The Wi-Fi environment needs to be improved. Turn the wireless router off and then turn it on. If the connection does not improve, see the documentation for the wireless router. | Move your product closer to your router or access point, and remove any obstacles between them. Then turn off your router or access point, wait about 10 seconds, and turn it back on again. If you still cannot connect to your product, check the documentation that came with your router or access point for solutions. |
| *No more devices can be connected. Disconnect one of the connected devices if you want to add another one.                                                                       | You can connect up to 8 computers or other devices to your product using a Wi-Fi Direct (Simple AP) connection. If you want to add another device, disconnect an existing connected device first.                                                                                                    |
| The same SSID as Wi-Fi Direct exists in the environment. Change the Wi-Fi Direct SSID if you cannot connect a smart device to the printer.                                       | Change the Wi-Fi Direct SSID.                                                                                                    |

Parent topic: Printing a Network Connection Report

# **Configuring Email Server Settings**

To use features such as scanning to email or forwarding faxes to email, you need to configure the email server. You can select settings for the email server using the control panel on the product.

**Note:** These settings can be locked by an administrator. If you cannot access these settings, contact your administrator for assistance.

- 1. Press the  $\widehat{\mathbf{w}}$  home button, if necessary.
- 2. Select Settings > General Settings > Network Settings > Advanced > Email Server > Server Settings.

#### You see a screen like this:

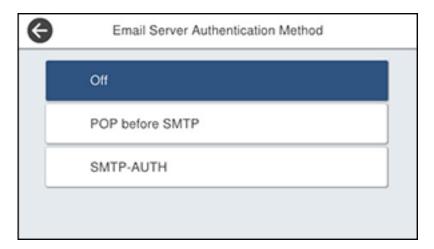

- 3. Select one of the options shown above, then select the settings you want to use. Contact your internet service provider if necessary to confirm the authentication method for the email server.
- 4. Select **Proceed** to save your settings.
- Select Close to exit.
- 6. Select **Connection Check** to verify the connection to the email server.

Parent topic: Wi-Fi or Wired Networking

Related tasks
Scanning to Email
Forwarding Received Faxes

# **Changing or Updating Network Connections**

See these sections to change or update how your product connects to a network.

Accessing the Web Config Utility
Changing a USB Connection to a Wi-Fi Connection
Changing a Wi-Fi Connection to a Wired Network Connection
Connecting to a New Wi-Fi Router
Disabling Wi-Fi Features

Parent topic: Wi-Fi or Wired Networking

## **Accessing the Web Config Utility**

You can select your product's network settings and confirm its operating status using a web browser. You do this by accessing your product's built-in Web Config utility from a computer or other device that is connected to the same network as your product.

**Note:** For more information on administration settings, see the *Administrator's Guide*.

- 1. Print a network status sheet.
- 2. Locate the IP address for your product that is listed on the network status sheet.
- On a computer or other device connected to the same network as your product, open a web browser.
- 4. Enter your product's IP address into the address bar.

You see the available Web Config utility options.

Parent topic: Changing or Updating Network Connections

Related tasks

Printing a Network Status Sheet

## Changing a USB Connection to a Wi-Fi Connection

If you have already connected your product to your computer using a USB connection, you can change to a Wi-Fi connection.

- 1. Disconnect the USB cable from your product.
- 2. Uninstall your product software.
- 3. Download and install your product software from the Epson website using the instructions on the *Start Here* sheet.

Parent topic: Changing or Updating Network Connections

**Related concepts** 

**Uninstall Your Product Software** 

## Changing a Wi-Fi Connection to a Wired Network Connection

If you have already connected your product to your computer wirelessly, you can change to a wired network connection if necessary.

- 1. Disable your product's Wi-Fi features.
- 2. Connect one end of an Ethernet network cable to the product's LAN port.
- 3. Connect the other end to any available LAN port on your router or access point.
- 4. Uninstall your product software.
- 5. Download and install your product software from the Epson website.
- 6. Follow the on-screen instructions to install the software.
- 7. When you see the Select Your Connection screen, select **Wired network connection**.
- 8. If you see a Select Setup Option screen, select **Set up printer for the first time**.
- 9. Continue following the rest of the on-screen instructions.

Parent topic: Changing or Updating Network Connections

Related tasks

Disabling Wi-Fi Features

## Connecting to a New Wi-Fi Router

If you change the wireless router you have been using on your network, you need to update your product's Wi-Fi connection to the new router.

**Note:** If you switch to a 5 GHz wireless router, set the router to operate in dual band (2.4 GHz and 5 GHz) mode. If your router uses a single network name (SSID) for both the 2.4 GHz and 5 GHz band, give each band its own network name (SSID) instead, such as Home Network 2.4 GHz and Home Network 5 GHz. See your router documentation for instructions.

- 1. Do one of the following:
  - Windows: Uninstall your product software.
  - Mac: Go to the next step.
- 2. Download and install your product software from the Epson website using the instructions on the *Start Here* sheet.

Parent topic: Changing or Updating Network Connections

Related tasks

Uninstalling Product Software - Windows

## **Disabling Wi-Fi Features**

You may need to disable your product's Wi-Fi features if you change your network connection type or need to solve a problem with your network connection.

**Note:** Before disabling Wi-Fi features, make a note of your product's SSID (network name) and password, and any network settings selected for the Epson Connect services you may use.

- 1. Press the nhome button, if necessary.
- 2. Press the icon.

You see a screen like this:

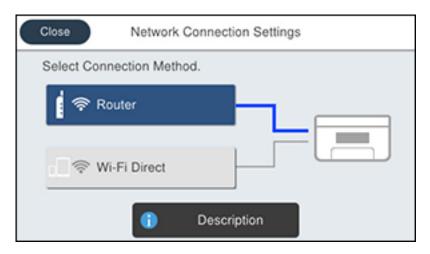

3. Select Router > Change Settings > Others > Disable Wi-Fi > Start Setup.

A message appears after Wi-Fi is disabled.

Parent topic: Changing or Updating Network Connections

# **Enabling PCL or PostScript Printing**

Before enabling PCL or PostScript printing on your product, make sure you have installed the software as described on the *Start Here* sheet.

To download the PCL or PostScript drivers, visit epson.com.jm/support and select your product.

Installing the PCL Driver - Windows
Installing the PostScript (PS3) Printer Software - Windows
Installing the PostScript (PS3) Printer Software - Mac
Selecting PDL (Page Description Language) Settings
Selecting Printer Language and Interface Settings
Printing a PCL or PS3 (PostScript) Status Sheet

## Installing the PCL Driver - Windows

The PCL driver can be installed on a Windows computer. Before enabling PCL printing on your product, make sure you have installed the software as described on the *Start Here* sheet.

**Note:** Make sure your product is turned on and connected to the same network as your computer before installing the printer software. Depending on your model, not all printer languages may be supported.

- 1. To download the PCL file, visit epson.com.jm/support and select your product.
- 2. After downloading the installer file, double-click the downloaded file to install the software.

3. Follow the on-screen instructions until you see this screen:

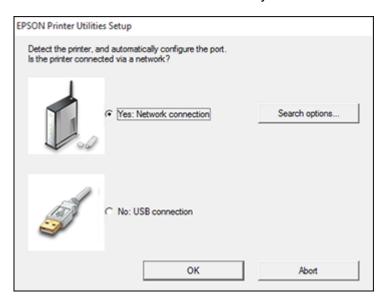

4. If your product is already connected to a network, select **Yes: Network connection** and click **OK**. You see a screen like this:

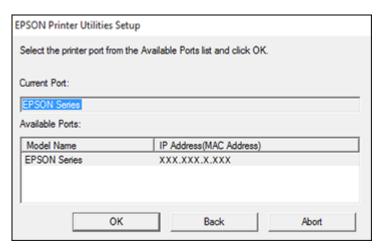

- 5. Make sure your product is selected, and click **OK**.
  - A message appears when the installation is complete.
- 6. If your product is not connected to a network, select **No: USB connection** and click **OK**. Connect a USB cable to your product's USB port, and connect the other end of the cable to your computer.

A message appears when the installation is complete.

Parent topic: Enabling PCL or PostScript Printing

## Installing the PostScript (PS3) Printer Software - Windows

If you did not install the standard Epson printer software or PCL driver, you need to install the PostScript (PS3) printer software before you can adjust the print settings and print to your network printer.

**Note:** Make sure your product is turned on and connected to the same network as your computer before installing the printer software.

- 1. To download the **Drivers and Utilities Combo Package PS3 PostScript** file, visit epson.com.jm/support and select your product.
- 2. After downloading the installer file, double-click the downloaded file to install the software.
- 3. Click OK.
- 4. Click Accept.
- Click Install.
- Click **Next** and follow the on-screen instructions.

Parent topic: Enabling PCL or PostScript Printing

## Installing the PostScript (PS3) Printer Software - Mac

If you did not install the standard Epson printer software, you need to install the PostScript (PS3) printer software before you can adjust the print settings and print to your network printer.

**Note:** Make sure your product is turned on and connected to the same network as your computer before installing the printer software.

- 1. To download the **Drivers and Utilities Combo Package PS3 PostScript** file, visit epson.com.jm/support and select your product.
- 2. After downloading the installer file, double-click the downloaded file to install the software.

- Double-click EPSON.
- 4. Click **Continue** on the next two screens.
- 5. Click Agree.
- 6. Click Install.
- 7. If necessary, enter the administrator password.
- 8. Click **Start** and follow the on-screen instructions.

Parent topic: Enabling PCL or PostScript Printing

# **Selecting PDL (Page Description Language) Settings**

You can select settings for PCL and PostScript printing using the control panel on the product.

**Note:** These settings can be locked by an administrator. If you cannot access these settings, contact your administrator for assistance.

- 1. Press the  $\widehat{\mathbf{m}}$  home button, if necessary.
- 2. Select Settings > General Settings > Printer Settings > PDL Print Configuration.

You see a screen like this:

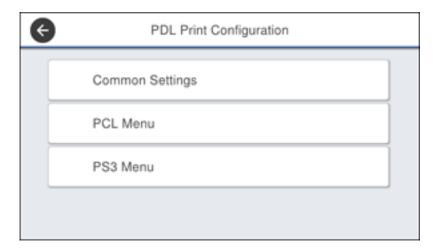

- 3. Select one of the options shown above, then select the PDL print configuration options you want to use.
- 4. When you are finished, press the  $\widehat{\mathbf{w}}$  home button to exit.

**PDL Print Configuration Options** 

Parent topic: Enabling PCL or PostScript Printing

# **PDL Print Configuration Options**

Select the PDL Print Configuration options you want to use for PCL or PostScript printing.

Common Settings menu

| Option              | Available settings  | Description                                                            |
|---------------------|---------------------|------------------------------------------------------------------------|
| Paper Size          | Various sizes       | Sets the default paper size for PCL or PostScript printing             |
| Paper Type          | Various paper types | Sets the default paper type for PCL or PostScript printing             |
| Orientation         | Portrait            | Sets the default orientation for PCL or PostScript                     |
|                     | Landscape           | printing                                                               |
| Quality             | Draft               | Sets the quality for PCL or PostScript printing                        |
|                     | Standard            |                                                                        |
|                     | Best                |                                                                        |
| Ink Save Mode       | On/Off              | Saves ink by reducing print density                                    |
| Print Order         | Last Page on Top    | Starts printing from the first page of a file                          |
|                     | First Page on Top   | Starts printing from the last page of a file                           |
| Number of Copies    | 1 to 999            | Selects the number of copies to print                                  |
| Binding Margin      | Left Edge           | Specifies the binding edge for double-sided documents                  |
|                     | Top Edge            |                                                                        |
| Auto Paper Ejection | On/Off              | Ejects paper automatically when printing is stopped during a print job |

| Option           | Available settings | Description             |
|------------------|--------------------|-------------------------|
| 2-Sided Printing | On/Off             | Selects duplex printing |

## **PCL Menu**

| Option      | Available settings | Description                                                                                                    |
|-------------|--------------------|----------------------------------------------------------------------------------------------------|
| Font Source | Resident           | Uses a font preinstalled on the printer                                                                                                    |
|             | Download           | Uses a font you have downloaded                                                                                                    |
| Font Number | 1 to 111           | Selects the default font number for the default font source                                                                                                    |
| Pitch       | 0.44 to 99.99 cpi  | Selects the default font pitch if the font is scalable and fixed-pitch (availability depends on font source and number settings)                                                                                                    |
| Height      | 4.00 to 999.75 pt  | Selects the default font height if the font is scalable and proportional (availability depends on font source and number settings)                                                                                                    |
| Symbol Set  | Various            | Selects the default symbol set. If the selected font is not available for the selected symbol set, the font source and number are replaced with <b>IBM-US</b> (the default setting).                                                  |
| Form        | 5 to 128 lines     | Sets the number of lines for the selected paper size and orientation. Changes the line spacing (VMI) stored in the printer. Later changes in page size or orientation cause changes in the <b>Form</b> value based on the stored VMI. |
| CR Function | CR                 | Selects the line feed command when printing with a                                                                                                    |
|             | CR+LF              | driver from a specific operating system                                                                                                    |
| LF Function | LF                 |                                                                                                    |
|             | CR+LF              |                                                                                                    |

| Option              | Available settings | Description                                                                            |
|---------------------|--------------------|----------------------------------------------------------------------------------------|
| Paper Source Assign | 4                  | Makes the paper source select command compatible with HP LaserJet 4                    |
|                     | 4K                 | Makes the paper source select command compatible with HP LaserJet 4000, 5000, and 8000 |
|                     | 58                 | Makes the paper source select command compatible with HP LaserJet 5S                   |

#### PS3 Menu

| Option        | Available settings | Description                                                                                                    |
|---------------|--------------------|----------------------------------------------------------------------------------------------------|
| Error Sheet   | On/Off             | Prints a sheet showing the status when errors occur during PostScript or PDF printing                                                                                                 |
| Coloration    | Color              | Selects the color mode for PostScript printing                                                                                                    |
|               | Mono               |                                                                                                    |
| Binary        | On/Off             | Enable when printing files that contain binary images (available when the product is connected to the network). Allows you to print binary images even if the driver is set to ASCII. |
| PDF Page Size | Various sizes      | Selects the paper size when printing a PDF file. If <b>Auto</b> is selected, the paper size is determined based on the size of the first page.                                        |

Parent topic: Selecting PDL (Page Description Language) Settings

# **Selecting Printer Language and Interface Settings**

You can select printer language and interface settings using the control panel on the product.

**Note:** These settings can be locked by an administrator. If you cannot access these settings, contact your administrator for assistance.

1. Press the nhome button, if necessary.

### 2. Select Settings > General Settings > Printer Settings.

You see a screen like this:

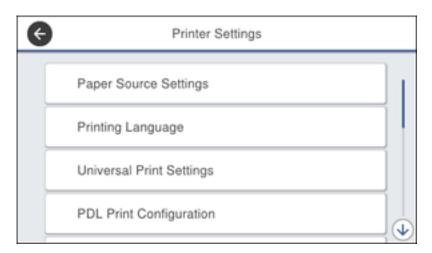

- 3. Select the printing language and interface options for your connection type.
- 4. When you are finished, press the \( \hat{\psi} \) home button to return to the Home screen.

**Printing Language and Interface Options** 

Parent topic: Enabling PCL or PostScript Printing

## **Printing Language and Interface Options**

Select the printing language and interface options you want to use.

Main Printer Settings menu

| Option                | Available settings | Description                                        |
|-----------------------|--------------------|----------------------------------------------------|
| PC Connection via USB | Enable             | Select whether to allow USB communication with the |
|                       | Disable            | product                                            |

| Option                  | Available settings | Description                                                                                                    |
|-------------------------|--------------------|----------------------------------------------------------------------------------------------------|
| USB I/F Timeout Setting | 0 to 300 seconds   | Specify the length of time before ending USB communication from a computer using the PCL or PostScript driver. This setting is necessary to avoid endless USB communication. |

## Printing Language menu

| Option  | Available settings | Description                                          |
|---------|--------------------|------------------------------------------------------|
| USB     | Auto               | Select the language for the USB or network interface |
| Network | PCL                |                                                      |
|         | PS3                |                                                      |
|         | PDF                |                                                      |

Parent topic: Selecting Printer Language and Interface Settings

# Printing a PCL or PS3 (PostScript) Status Sheet

You can print a PCL or PS3 (PostScript) status sheet to confirm the current font information.

- 1. Press the  $\widehat{\mathbf{w}}$  home button, if necessary.
- 2. Select Settings > Printer Status/Print > Print Status Sheet.

### You see a screen like this:

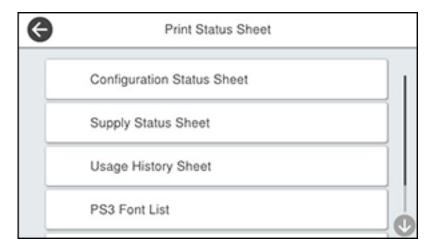

- 3. Select PS3 Font List or PCL Font List.
- 4. Select **Print** to print the status sheet.

Parent topic: Enabling PCL or PostScript Printing

# **Loading Paper**

Before you print, load paper for the type of printing you will do.

**Note:** Load only plain paper when printing with the PCL or PostScript (PS3) printer software.

Loading Paper in the Paper Cassettes and Rear Paper Feeder

Paper Loading Capacity

**Double-sided Printing Capacity** 

**Compatible Epson Papers** 

Paper or Media Type Settings - Printing Software

Selecting the Paper Settings for Each Source - Control Panel

Selecting Default Paper Settings - Administrator

## Loading Paper in the Paper Cassettes and Rear Paper Feeder

You can load paper up to  $11 \times 17$  inches ( $279 \times 432$  mm) in the paper cassettes and up to  $13 \times 19$  inches ( $330 \times 483$  mm) in the rear paper feeder.

**Note:** To view animated instructions on how to load paper in the rear paper feeder, press the ② help button and select **How To > Load Paper**.

1. Pull out a paper cassette.

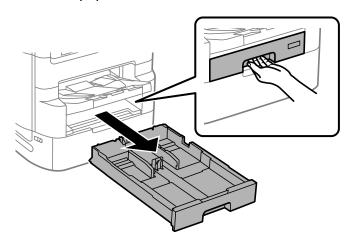

2. Slide the side edge guides in the paper cassette all the way out and set the front edge guide to the paper size you are using.

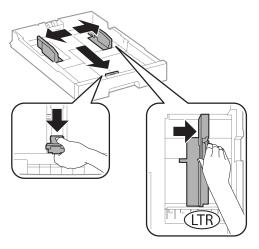

3. Insert paper with the glossy or printable side down. Then slide the edge guides against the paper, but not too tightly.

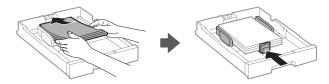

Note: Make sure the paper is under the arrow mark on the edge guide.

4. Keep the paper cassette flat as you insert it all the way.

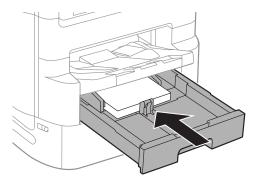

- 5. If you are loading pre-punched paper, glossy paper, envelopes, or long paper in the rear paper feeder, do one of the following:
  - Load one sheet of pre-punched paper, short edge first as shown.

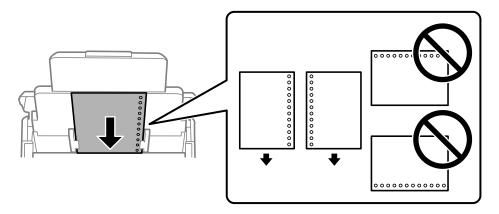

• Load sheets of paper, glossy or printable side up as shown.

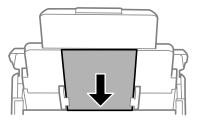

• Load up to 10 envelopes, short edge first with the flap facing down and to the left, as shown.

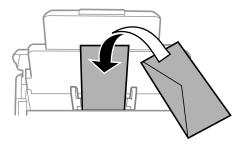

• Load long paper by allowing paper to roll over as shown. Select the user-defined setting as the paper size setting.

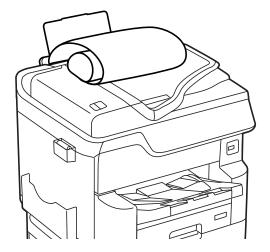

6. If the **Paper Size Auto Detect** setting is enabled, your product automatically detects the size of the paper you loaded. Otherwise, select the **Paper Setting** button and select the size and type of paper you loaded on the LCD screen as necessary.

Always follow these paper loading guidelines:

- Load only the recommended number of sheets.
- Load paper short edge first, no matter which way your document faces.
- Load letterhead or pre-printed paper top edge first.
- Do not load paper above the arrow mark inside the edge guides.
- Check the paper package for any additional loading instructions.

**Caution:** Do not load the following papers; they may cause paper jams, smears on the printout, or damage to the printer.

- · Papers that are wavy or damp
- Papers that have not dried after printing on one side
- Papers that are wadded or curled
- · Papers that are torn, cut, or folded
- · Papers that are too thick or thin
- Pre-printed papers printed by other inkjet printers, thermal transfer printers, page printers, or copiers
- · Papers that are perforated
- Papers that have stickers
- Papers held together with tape, staples, or paper clips
- · Envelopes with adhesive surfaces or windows

Parent topic: Loading Paper

Related references
Paper Loading Capacity
Paper Specifications

# **Paper Loading Capacity**

| Paper type                                             | Paper cassette loading capacity                                            |                                                  |
|--------------------------------------------------------|----------------------------------------------------------------------------|--------------------------------------------------|
| Plain paper                                            | 250 sheets (cassette 1):                                                   | 500 sheets (cassettes 2 to 4):                   |
| Pre-printed paper<br>Letterhead paper<br>Colored paper | A6 (4.1 × 5.8 inches<br>[105 × 148 mm])                                    | A5 (5.8 × 8.2 inches<br>[148 × 210 mm])          |
|                                                        | A5 (5.8 × 8.2 inches<br>[148 × 210 mm])                                    | A4 (8.3 × 11.7 inches<br>[210 × 297 mm])         |
| Recycled paper                                         | A4 (8.3 × 11.7 inches [210 × 297 mm])                                      | A3 (11.7 × 16.5 inches [297 × 420 mm])           |
|                                                        | A3 (11.7 × 16.5 inches [297 × 420 mm])                                     | B5 (7.2 × 10.1 inches<br>[182 × 257 mm])         |
|                                                        | B6 (5 × 7.2 inches [128 × 182 mm])                                         | B4 (13.9 × 9.84 inches                           |
|                                                        | B5 (7.2 × 10.1 inches [182 × 257 mm])                                      | [353 × 250 mm])<br>Executive (7.25 × 10.5 inches |
|                                                        | B4 (13.9 × 9.84 inches<br>[353 × 250 mm])<br>Half Letter (5.5 × 8.5 inches | [184 × 267 mm])                                  |
|                                                        |                                                                            | Oficio 9 (8.46 × 12.4 inches                     |
|                                                        |                                                                            | [215 × 315 mm])                                  |
|                                                        | [140 × 216 mm])<br>Executive (7.25 × 10.5 inches<br>[184 × 267 mm])        | Letter (8.5 × 11 inches [216 × 279 mm])          |
|                                                        |                                                                            | 8.5 × 13 inches (216 × 330 mm)                   |
|                                                        | Oficio 9 (8.46 × 12.4 inches [215 × 315 mm])                               | Mexico-Oficio (8.5 × 13.4 inches [216 × 340 mm]) |
|                                                        | Letter (8.5 × 11 inches [216 × 279 mm])                                    | Legal (8.5 × 14 inches<br>[216 × 356 mm])        |
|                                                        | 8.5 × 13 inches (216 × 330 mm)                                             | 11 × 17 inches (279 × 432 mm)                    |
|                                                        | Mexico-Oficio (8.5 × 13.4 inches [216 × 340 mm])                           |                                                  |
|                                                        | Legal (8.5 × 14 inches [216 × 356 mm])                                     |                                                  |
|                                                        | 11 × 17 inches (279 × 432 mm)                                              |                                                  |

| Paper type                       | Paper cassette loading capacity                           |
|----------------------------------|-----------------------------------------------------------|
| Epson Bright White Pro Paper     | 250 sheets (cassette 1) or 500 sheets (cassettes 2 to 4): |
| Epson Bright White Premium Paper | Letter (8.5 × 11 inches [216 × 279 mm])                   |
| Epson Multipurpose Plus<br>Paper |                                                           |

| Paper type                    | Paper cassette loading capacity                  |                                                   |
|-------------------------------|--------------------------------------------------|---------------------------------------------------|
| Card Stock 1 (25 to 41 lb [91 | 150 sheets (cassette 1):                         | 300 sheets (cassettes 2 to 4):                    |
| to 150 g/m²])                 | A6 (4.1 × 5.8 inches<br>[105 × 148 mm])          | A5 (5.8 × 8.2 inches<br>[148 × 210 mm])           |
|                               | A5 (5.8 × 8.2 inches<br>[148 × 210 mm])          | A4 (8.3 × 11.7 inches<br>[210 × 297 mm])          |
|                               | A4 (8.3 × 11.7 inches [210 × 297 mm])            | B5 (7.2 × 10.1 inches<br>[182 × 257 mm])          |
|                               | A3 (11.7 × 16.5 inches [297 × 420 mm])           | Executive (7.25 × 10.5 inches [184 × 267 mm])     |
|                               | B6 (5 × 7.2 inches [128 × 182 mm])               | Letter (8.5 × 11 inches [216 × 279 mm])           |
|                               | B5 (7.2 × 10.1 inches<br>[182 × 257 mm])         | 8.5 × 13 inches (216 × 330 mm)                    |
|                               | B4 (13.9 × 9.84 inches<br>[353 × 250 mm])        | Mexico-Oficio (8.5 × 13.4 inches [216 × 340 mm])  |
|                               | Half Letter (5.5 × 8.5 inches [140 × 216 mm])    | Legal (8.5 × 14 inches<br>[216 × 356 mm])         |
|                               | Executive (7.25 × 10.5 inches                    | 11 × 17 inches (279 × 432 mm)                     |
|                               | [184 × 267 mm])                                  | 250 sheets (cassettes 2 to 4):                    |
|                               | Oficio 9 (8.46 × 12.4 inches [215 × 315 mm])     | A3 (11.7 × 16.5 inches<br>[297 × 420 mm])         |
|                               | Letter (8.5 × 11 inches [216 × 279 mm])          | B4 (13.9 × 9.84 inches<br>[353 × 250 mm])         |
|                               | 8.5 × 13 inches (216 × 330 mm)                   | Oficio 9 (8.46 × 12.4 inches                      |
|                               | Mexico-Oficio (8.5 × 13.4 inches [216 × 340 mm]) | [215 × 315 mm])<br>8.5 × 13 inches (216 × 330 mm) |
|                               | Legal (8.5 × 14 inches [216 × 356 mm])           | Mexico-Oficio (8.5 × 13.4 inches [216 × 340 mm])  |
|                               | 11 × 17 inches (279 × 432 mm)                    | Legal (8.5 × 14 inches [216 × 356 mm])            |

| Paper type                     | Paper cassette loading capacity                             |                                               |
|--------------------------------|-------------------------------------------------------------|-----------------------------------------------|
| Card Stock 2 (41 to 55 lb [151 | 120 sheets (cassette 1):                                    | 250 sheets (cassettes 2 to 4):                |
| to 200 g/m <sup>2</sup> ])     | A6 (4.1 × 5.8 inches<br>[105 × 148 mm])                     | A5 (5.8 × 8.2 inches<br>[148 × 210 mm])       |
|                                | A5 (5.8 × 8.2 inches<br>[148 × 210 mm])                     | A4 (8.3 × 11.7 inches<br>[210 × 297 mm])      |
|                                | A4 (8.3 × 11.7 inches<br>[210 × 297 mm])                    | B5 (7.2 × 10.1 inches<br>[182 × 257 mm])      |
|                                | A3 (11.7 × 16.5 inches<br>[297 × 420 mm])                   | Executive (7.25 × 10.5 inches [184 × 267 mm]) |
|                                | B6 (5 × 7.2 inches [128 × 182 mm])<br>B5 (7.2 × 10.1 inches | Letter (8.5 × 11 inches [216 × 279 mm])       |
|                                | [182 × 257 mm])                                             | 200 sheets (cassettes 2 to 4):                |
|                                | B4 (13.9 × 9.84 inches<br>[353 × 250 mm])                   | A3 (11.7 × 16.5 inches<br>[297 × 420 mm])     |
|                                | Half Letter (5.5 × 8.5 inches [140 × 216 mm])               | B4 (13.9 × 9.84 inches<br>[353 × 250 mm])     |
|                                | Executive (7.25 × 10.5 inches [184 × 267 mm])               | Oficio 9 (8.46 × 12.4 inches [215 × 315 mm])  |
|                                | Oficio 9 (8.46 × 12.4 inches [215 × 315 mm])                | 8.5 × 13 inches (216 × 330 mm)                |
|                                |                                                             | Mexico-Oficio (8.5 × 13.4 inches              |
|                                | Letter (8.5 × 11 inches [216 × 279 mm])                     | [216 × 340 mm])<br>Legal (8.5 × 14 inches     |
|                                | 8.5 × 13 inches (216 × 330 mm)                              | [216 × 356 mm])                               |
|                                | Mexico-Oficio (8.5 × 13.4 inches [216 × 340 mm])            | 11 × 17 inches (279 × 432 mm)                 |
|                                | Legal (8.5 × 14 inches<br>[216 × 356 mm])                   |                                               |
|                                | 11 × 17 inches (279 × 432 mm)                               |                                               |

| Paper type                       | Rear paper feeder loading capacity               |
|----------------------------------|--------------------------------------------------|
| Plain paper                      | 85 sheets:                                       |
| Pre-printed paper                | A6 (4.1 × 5.8 inches [105 × 148 mm])             |
| Letterhead paper                 | A5 (5.8 × 8.2 inches [148 × 210 mm])             |
| Colored paper                    | A4 (8.3 × 11.7 inches [210 × 297 mm])            |
| Recycled paper                   | B6 (5 × 7.2 inches [128 × 182 mm])               |
|                                  | B5 (7.2 × 10.1 inches [182 × 257 mm])            |
|                                  | Half Letter (5.5 × 8.5 inches [140 × 216 mm])    |
|                                  | Executive (7.25 × 10.5 inches [184 × 267 mm])    |
|                                  | Oficio 9 (8.46 × 12.4 inches [215 × 315 mm])     |
|                                  | Letter (8.5 × 11 inches [216 × 279 mm])          |
|                                  | 11 × 17 inches (279 × 432 mm)                    |
|                                  | 8.5 × 13 inches (216 × 330 mm)                   |
|                                  | Mexico-Oficio (8.5 × 13.4 inches [216 × 340 mm]) |
|                                  | Legal (8.5 × 14 inches [216 × 356 mm])           |
|                                  | 50 sheets:                                       |
|                                  | A3 (11.7 × 16.5 inches [297 × 420 mm])           |
|                                  | B4 (13.9 × 9.84 inches [353 × 250 mm])           |
|                                  | 13 × 19 inches (330 × 483 mm)                    |
| Epson Bright White Pro Paper     | 85 sheets                                        |
| Epson Bright White Premium Paper |                                                  |
| Epson Multipurpose Plus Paper    |                                                  |
| Epson High Quality Ink Jet Paper | 50 sheets:                                       |
|                                  | 11 × 17 inches (279 × 432 mm)                    |
|                                  | 70 sheets:                                       |
|                                  | Legal (8.5 × 14 inches [216 × 356 mm])           |

| Paper type                                | Rear paper feeder loading capacity      |
|-------------------------------------------|-----------------------------------------|
| Epson Presentation Paper Matte            | 50 sheets:                              |
|                                           | 13 × 19 inches (330 × 483 mm)           |
|                                           | 70 sheets:                              |
|                                           | A4 (8.3 × 11.7 inches [210 × 297 mm])   |
|                                           | Letter (8.5 × 11 inches [216 × 279 mm]) |
| Epson Ultra Premium Photo Paper<br>Glossy | 20 sheets                               |
| Epson Premium Photo Paper Glossy          | 10 sheets:                              |
|                                           | A3 (11.7 × 16.5 inches [297 × 420 mm])  |
|                                           | 11 × 17 inches (279 × 432 mm)           |
|                                           | 11 × 14 inches (279 × 356 mm)           |
|                                           | 20 sheets:                              |
|                                           | Letter (8.5 × 11 inches [216 × 279 mm]) |
|                                           | 4 × 6 inches (102 × 152 mm)             |
|                                           | 5 × 7 inches (127 × 178 mm)             |
|                                           | 8 × 10 inches (203 × 254 mm)            |
| Epson Premium Photo Paper Semi-<br>gloss  | 10 sheets:                              |
|                                           | 13 × 19 inches (330 × 483 mm)           |
|                                           | 20 sheets:                              |
|                                           | Letter (8.5 × 11 inches [216 × 279 mm]) |
|                                           | 4 × 6 inches (102 × 152 mm)             |

| Paper type                       | Rear paper feeder loading capacity      |
|----------------------------------|-----------------------------------------|
| Epson Photo Paper Glossy         | 10 sheets:                              |
|                                  | 13 × 19 inches (330 × 483 mm)           |
|                                  | Letter (8.5 × 11 inches [216 × 279 mm]) |
|                                  | 11 × 17 inches (279 × 432 mm)           |
|                                  | 20 sheets:                              |
|                                  | A4 (8.3 × 11.7 inches [210 × 297 mm])   |
|                                  | 4 × 6 inches (102 × 152 mm)             |
| Epson Premium Presentation Paper | 10 sheets:                              |
| Matte                            | A3 (11.7 × 16.5 inches [297 × 420 mm])  |
|                                  | 20 sheets:                              |
|                                  | Letter (8.5 × 11 inches [216 × 279 mm]) |
|                                  | 8 × 10 inches (203 × 254 mm)            |
|                                  | 11 × 14 inches (279 × 356 mm)           |

| Paper type                           | Rear paper feeder loading capacity               |
|--------------------------------------|--------------------------------------------------|
| Card Stock 1 (25 to 41 lb [91 to 150 | 40 sheets:                                       |
| [g/m²])                              | A6 (4.1 × 5.8 inches [105 × 148 mm])             |
|                                      | A5 (5.8 × 8.2 inches [148 × 210 mm])             |
|                                      | A4 (8.3 × 11.7 inches [210 × 297 mm])            |
|                                      | B6 (5 × 7.2 inches [128 × 182 mm])               |
|                                      | B5 (7.2 × 10.1 inches [182 × 257 mm])            |
|                                      | Half Letter (5.5 × 8.5 inches [140 × 216 mm])    |
|                                      | Executive (7.25 × 10.5 inches [184 × 267 mm])    |
|                                      | Oficio 9 (8.46 × 12.4 inches [215 × 315 mm])     |
|                                      | Letter (8.5 × 11 inches [216 × 279 mm])          |
|                                      | 8.5 × 13 inches (216 × 330 mm)                   |
|                                      | Mexico-Oficio (8.5 × 13.4 inches [216 × 340 mm]) |
|                                      | Legal (8.5 × 14 inches [216 × 356 mm])           |
|                                      | 20 sheets:                                       |
|                                      | A3 (11.7 × 16.5 inches [297 × 420 mm])           |
|                                      | 13 × 19 inches (330 × 483 mm)                    |
|                                      | B4 (13.9 × 9.84 inches [353 × 250 mm])           |
|                                      | 11 × 17 inches (279 × 432 mm)                    |

| Paper type                            | Rear paper feeder loading capacity               |
|---------------------------------------|--------------------------------------------------|
| Card Stock 2 (41 to 55 lb [151 to 200 | 30 sheets:                                       |
| [g/m²])                               | A6 (4.1 × 5.8 inches [105 × 148 mm])             |
|                                       | A5 (5.8 × 8.2 inches [148 × 210 mm])             |
|                                       | A4 (8.3 × 11.7 inches [210 × 297 mm])            |
|                                       | B6 (5 × 7.2 inches [128 × 182 mm])               |
|                                       | B5 (7.2 × 10.1 inches [182 × 257 mm])            |
|                                       | B4 (13.9 × 9.84 inches [353 × 250 mm])           |
|                                       | Half Letter (5.5 × 8.5 inches [140 × 216 mm])    |
|                                       | Executive (7.25 × 10.5 inches [184 × 267 mm])    |
|                                       | Oficio 9 (8.46 × 12.4 inches [215 × 315 mm])     |
|                                       | Letter (8.5 × 11 inches [216 × 279 mm])          |
|                                       | 8.5 × 13 inches (216 × 330 mm)                   |
|                                       | Mexico-Oficio (8.5 × 13.4 inches [216 × 340 mm]) |
|                                       | Legal (8.5 × 14 inches [216 × 356 mm])           |
|                                       | 15 sheets:                                       |
|                                       | A3 (11.7 × 16.5 inches [297 × 420 mm])           |
|                                       | 13 × 19 inches (330 × 483 mm)                    |
|                                       | 11 × 17 inches (279 × 432 mm)                    |

| Paper type                            | Rear paper feeder loading capacity               |
|---------------------------------------|--------------------------------------------------|
| Card Stock 3 (55 to 68 lb [201 to 256 | 20 sheets:                                       |
| g/m <sup>2</sup> ])                   | A6 (4.1 × 5.8 inches [105 × 148 mm])             |
|                                       | A5 (5.8 × 8.2 inches [148 × 210 mm])             |
|                                       | A4 (8.3 × 11.7 inches [210 × 297 mm])            |
|                                       | A3 (11.7 × 16.5 inches [297 × 420 mm])           |
|                                       | 13 × 19 inches (330 × 483 mm)                    |
|                                       | B6 (5 × 7.2 inches [128 × 182 mm])               |
|                                       | B5 (7.2 × 10.1 inches [182 × 257 mm])            |
|                                       | B4 (13.9 × 9.84 inches [353 × 250 mm])           |
|                                       | Half Letter (5.5 × 8.5 inches [140 × 216 mm])    |
|                                       | Executive (7.25 × 10.5 inches [184 × 267 mm])    |
|                                       | Oficio 9 (8.46 × 12.4 inches [215 × 315 mm])     |
|                                       | Letter (8.5 × 11 inches [216 × 279 mm])          |
|                                       | 8.5 × 13 inches (216 × 330 mm)                   |
|                                       | Mexico-Oficio (8.5 × 13.4 inches [216 × 340 mm]) |
|                                       | Legal (8.5 × 14 inches [216 × 356 mm])           |
|                                       | 11 × 17 inches (279 × 432 mm)                    |
|                                       | 10 sheets:                                       |
|                                       | A3 (11.7 × 16.5 inches [297 × 420 mm])           |
|                                       | 13 × 19 inches (330 × 483 mm)                    |
|                                       | B4 (13.9 × 9.84 inches [353 × 250 mm])           |
|                                       | 11 × 17 inches (279 × 432 mm)                    |
| Envelopes                             | 10                                               |

Parent topic: Loading Paper

# **Double-sided Printing Capacity**

| Paper type                         | Auto duplex (paper cassettes)                    |                                                  |
|------------------------------------|--------------------------------------------------|--------------------------------------------------|
| Plain paper                        | 250 sheets (cassette 1):                         | 500 sheets (cassettes 2 to 4):                   |
| Pre-printed paper Letterhead paper | A5 (5.8 × 8.2 inches<br>[148 × 210 mm])          | A5 (5.8 × 8.2 inches<br>[148 × 210 mm])          |
| Colored paper                      | A4 (8.3 × 11.7 inches<br>[210 × 297 mm])         | A4 (8.3 × 11.7 inches<br>[210 × 297 mm])         |
| Recycled paper                     | A3 (11.7 × 16.5 inches [297 × 420 mm])           | A3 (11.7 × 16.5 inches<br>[297 × 420 mm])        |
|                                    | B5 (7.2 × 10.1 inches<br>[182 × 257 mm])         | B5 (7.2 × 10.1 inches<br>[182 × 257 mm])         |
|                                    | B4 (13.9 × 9.84 inches<br>[353 × 250 mm])        | B4 (13.9 × 9.84 inches<br>[353 × 250 mm])        |
|                                    | Executive (7.25 × 10.5 inches [184 × 267 mm])    | Executive (7.25 × 10.5 inches [184 × 267 mm])    |
|                                    | Oficio 9 (8.46 × 12.4 inches [215 × 315 mm])     | Oficio 9 (8.46 × 12.4 inches [215 × 315 mm])     |
|                                    | Letter (8.5 × 11 inches [216 × 279 mm])          | Letter (8.5 × 11 inches [216 × 279 mm])          |
|                                    | 8.5 × 13 inches (216 × 330 mm)                   | 8.5 × 13 inches (216 × 330 mm)                   |
|                                    | Mexico-Oficio (8.5 × 13.4 inches [216 × 340 mm]) | Mexico-Oficio (8.5 × 13.4 inches [216 × 340 mm]) |
|                                    | Legal (8.5 × 14 inches [216 × 356 mm])           | Legal (8.5 × 14 inches [216 × 356 mm])           |
|                                    | 11 × 17 inches (279 × 432 mm)                    | 11 × 17 inches (279 × 432 mm)                    |
| Epson Bright White Pro<br>Paper    | 250 sheets (cassette 1)                          | 500 sheets (cassettes 2 to 4)                    |
| Epson Bright White Premium Paper   |                                                  |                                                  |
| Epson Multipurpose Plus<br>Paper   |                                                  |                                                  |

| Paper type                    | Auto duplex (paper cassettes)                                           |                                                  |  |
|-------------------------------|-------------------------------------------------------------------------|--------------------------------------------------|--|
| Card Stock 1 (25 to 41 lb [91 | 150 sheets (cassette 1):                                                | 300 sheets (cassettes 2 to 4):                   |  |
| to 150 g/m <sup>2</sup> ])    | A5 (5.8 × 8.2 inches<br>[148 × 210 mm])                                 | A5 (5.8 × 8.2 inches<br>[148 × 210 mm])          |  |
|                               | A4 (8.3 × 11.7 inches<br>[210 × 297 mm])                                | A4 (8.3 × 11.7 inches [210 × 297 mm])            |  |
|                               | A3 (11.7 × 16.5 inches [297 × 420 mm])                                  | B5 (7.2 × 10.1 inches<br>[182 × 257 mm])         |  |
|                               | B5 (7.2 × 10.1 inches<br>[182 × 257 mm])                                | Executive (7.25 × 10.5 inches [184 × 267 mm])    |  |
|                               | B4 (13.9 × 9.84 inches<br>[353 × 250 mm])                               | Letter (8.5 × 11 inches [216 × 279 mm])          |  |
|                               | Executive (7.25 × 10.5 inches                                           | 250 sheets (cassettes 2 to 4):                   |  |
|                               | [184 × 267 mm])<br>Oficio 9 (8.46 × 12.4 inches<br>[215 × 315 mm])      | A3 (11.7 × 16.5 inches<br>[297 × 420 mm])        |  |
|                               | Letter (8.5 × 11 inches                                                 | B4 (13.9 × 9.84 inches<br>[353 × 250 mm])        |  |
|                               | [216 × 279 mm])<br>8.5 × 13 inches (216 × 330 mm)                       | Oficio 9 (8.46 × 12.4 inches [215 × 315 mm])     |  |
|                               | Mexico-Oficio (8.5 × 13.4 inches [216 × 340 mm]) Legal (8.5 × 14 inches | 8.5 × 13 inches (216 × 330 mm)                   |  |
|                               |                                                                         | Mexico-Oficio (8.5 × 13.4 inches [216 × 340 mm]) |  |
|                               | [216 × 356 mm])<br>11 × 17 inches (279 × 432 mm)                        | Legal (8.5 × 14 inches [216 × 356 mm])           |  |
|                               |                                                                         | 11 × 17 inches (279 × 432 mm)                    |  |

| Paper type                       | Manual duplex (rear paper feeder)                |
|----------------------------------|--------------------------------------------------|
| Plain paper                      | 40 sheets:                                       |
| Pre-printed paper                | A6 (4.1 × 5.8 inches [105 × 148 mm])             |
| Letterhead paper                 | A5 (5.8 × 8.2 inches [148 × 210 mm])             |
| Colored paper                    | A4 (8.3 × 11.7 inches [210 × 297 mm])            |
| Recycled paper                   | B6 (5 × 7.2 inches [128 × 182 mm])               |
|                                  | B5 (7.2 × 10.1 inches [182 × 257 mm])            |
|                                  | Half Letter (5.5 × 8.5 inches [140 × 216 mm])    |
|                                  | Executive (7.25 × 10.5 inches [184 × 267 mm])    |
|                                  | Oficio 9 (8.46 × 12.4 inches [215 × 315 mm])     |
|                                  | Letter (8.5 × 11 inches [216 × 279 mm])          |
|                                  | 11 × 17 inches (279 × 432 mm)                    |
|                                  | 8.5 × 13 inches (216 × 330 mm)                   |
|                                  | Mexico-Oficio (8.5 × 13.4 inches [216 × 340 mm]) |
|                                  | Legal (8.5 × 14 inches [216 × 356 mm])           |
|                                  | 25 sheets:                                       |
|                                  | A3 (11.7 × 16.5 inches [297 × 420 mm])           |
|                                  | B4 (13.9 × 9.84 inches [353 × 250 mm])           |
|                                  | 13 × 19 inches (330 × 483 mm)                    |
| Epson Bright White Pro Paper     | 40 sheets                                        |
| Epson Bright White Premium Paper |                                                  |
| Epson Multipurpose Plus Paper    |                                                  |

| Paper type                                  | Manual duplex (rear paper feeder)                |
|---------------------------------------------|--------------------------------------------------|
| Card Stock 1 (25 to 41 lb [91 to 150 g/m²]) | 20 sheets:                                       |
|                                             | A6 (4.1 × 5.8 inches [105 × 148 mm])             |
|                                             | A5 (5.8 × 8.2 inches [148 × 210 mm])             |
|                                             | A4 (8.3 × 11.7 inches [210 × 297 mm])            |
|                                             | B6 (5 × 7.2 inches [128 × 182 mm])               |
|                                             | B5 (7.2 × 10.1 inches [182 × 257 mm])            |
|                                             | Half Letter (5.5 × 8.5 inches [140 × 216 mm])    |
|                                             | Executive (7.25 × 10.5 inches [184 × 267 mm])    |
|                                             | Oficio 9 (8.46 × 12.4 inches [215 × 315 mm])     |
|                                             | Letter (8.5 × 11 inches [216 × 279 mm])          |
|                                             | 8.5 × 13 inches (216 × 330 mm)                   |
|                                             | Mexico-Oficio (8.5 × 13.4 inches [216 × 340 mm]) |
|                                             | Legal (8.5 × 14 inches [216 × 356 mm])           |
|                                             | 10 sheets:                                       |
|                                             | A3 (11.7 × 16.5 inches [297 × 420 mm])           |
|                                             | 13 × 19 inches (330 × 483 mm)                    |
|                                             | B4 (13.9 × 9.84 inches [353 × 250 mm])           |
|                                             | 11 × 17 inches (279 × 432 mm)                    |

| Paper type                                   | Manual duplex (rear paper feeder)                |
|----------------------------------------------|--------------------------------------------------|
| Card Stock 2 (41 to 55 lb [151 to 200 g/m²]) | 15 sheets:                                       |
|                                              | A6 (4.1 × 5.8 inches [105 × 148 mm])             |
|                                              | A5 (5.8 × 8.2 inches [148 × 210 mm])             |
|                                              | A4 (8.3 × 11.7 inches [210 × 297 mm])            |
|                                              | B6 (5 × 7.2 inches [128 × 182 mm])               |
|                                              | B5 (7.2 × 10.1 inches [182 × 257 mm])            |
|                                              | B4 (13.9 × 9.84 inches [353 × 250 mm])           |
|                                              | Half Letter (5.5 × 8.5 inches [140 × 216 mm])    |
|                                              | Executive (7.25 × 10.5 inches [184 × 267 mm])    |
|                                              | Oficio 9 (8.46 × 12.4 inches [215 × 315 mm])     |
|                                              | Letter (8.5 × 11 inches [216 × 279 mm])          |
|                                              | 8.5 × 13 inches (216 × 330 mm)                   |
|                                              | Mexico-Oficio (8.5 × 13.4 inches [216 × 340 mm]) |
|                                              | Legal (8.5 × 14 inches [216 × 356 mm])           |
|                                              | 8 sheets:                                        |
|                                              | A3 (11.7 × 16.5 inches [297 × 420 mm])           |
|                                              | 13 × 19 inches (330 × 483 mm)                    |
|                                              | 11 × 17 inches (279 × 432 mm)                    |

| Paper type                                   | Manual duplex (rear paper feeder)                |
|----------------------------------------------|--------------------------------------------------|
| Card Stock 3 (55 to 68 lb [201 to 256 g/m²]) | 10 sheets:                                       |
|                                              | A6 (4.1 × 5.8 inches [105 × 148 mm])             |
|                                              | A5 (5.8 × 8.2 inches [148 × 210 mm])             |
|                                              | A4 (8.3 × 11.7 inches [210 × 297 mm])            |
|                                              | B6 (5 × 7.2 inches [128 × 182 mm])               |
|                                              | B5 (7.2 × 10.1 inches [182 × 257 mm])            |
|                                              | Half Letter (5.5 × 8.5 inches [140 × 216 mm])    |
|                                              | Executive (7.25 × 10.5 inches [184 × 267 mm])    |
|                                              | Oficio 9 (8.46 × 12.4 inches [215 × 315 mm])     |
|                                              | Letter (8.5 × 11 inches [216 × 279 mm])          |
|                                              | 8.5 × 13 inches (216 × 330 mm)                   |
|                                              | Mexico-Oficio (8.5 × 13.4 inches [216 × 340 mm]) |
|                                              | Legal (8.5 × 14 inches [216 × 356 mm])           |
|                                              | 5 sheets:                                        |
|                                              | A3 (11.7 × 16.5 inches [297 × 420 mm])           |
|                                              | 13 × 19 inches (330 × 483 mm)                    |
|                                              | B4 (13.9 × 9.84 inches [353 × 250 mm])           |
|                                              | 11 × 17 inches (279 × 432 mm)                    |

Parent topic: Loading Paper

Related tasks

Selecting Double-sided Printing Settings - Windows Selecting Double-sided Printing Settings - Mac

## **Compatible Epson Papers**

You can purchase genuine Epson ink and paper from an Epson authorized reseller. To find the nearest reseller, visit latin.epson.com or call your nearest Epson sales office.

**Note:** Paper/media availability varies by country.

| Paper Type                       | Size                                    | Part number | Sheet count |
|----------------------------------|-----------------------------------------|-------------|-------------|
| Epson Bright White Pro Paper     | Letter (8.5 × 11 inches [216 × 279 mm]) | S041586     | 500         |
| Epson Bright White Premium Paper | Letter (8.5 × 11 inches [216 × 279 mm]) | S450218-4   | 500         |
| Epson Multipurpose Plus Paper    | Letter (8.5 × 11 inches [216 × 279 mm]) | S450217-4   | 500         |
| Epson High Quality Ink Jet Paper | Letter (8.5 × 11 inches [216 × 279 mm]) | S041111     | 100         |
| Epson Presentation Paper Matte   | 13 × 19 inches<br>(330 × 483 mm)        | S041069-L   | 100         |
|                                  | Letter (8.5 × 11 inches [216 × 279 mm]) | S041062     | 100         |
|                                  | Legal (8.5 × 14 inches [216 × 356 mm])  | S041067     | 100         |
|                                  | 11 × 17 inches<br>(279 × 432 mm)        | S041070     | 100         |
| Epson Premium Presentation       | 8 × 10 inches (203 × 254 mm)            | S041467     | 50          |
| Paper Matte                      | Letter (8.5 × 11 inches [216 × 279 mm]) | S041257     | 50          |
|                                  |                                         | S042180     | 100         |
|                                  | 11 × 14 inches<br>(279 × 356 mm)        | S041468     | 50          |
|                                  | A3 (11.7 × 16.5 inches [297 × 420 mm])  | S041260     | 50          |

| Paper Type                | Size                                      | Part number | Sheet count |
|---------------------------|-------------------------------------------|-------------|-------------|
| Epson Photo Paper Glossy  | 4 × 6 inches (102 × 152 mm)               | S041809     | 50          |
|                           |                                           | S042038     | 100         |
|                           | Letter (8.5 × 11 inches                   | S041141     | 20          |
|                           | [216 × 279 mm])                           | S041649     | 50          |
|                           |                                           | S041271     | 100         |
|                           | 11 × 17 inches<br>(279 × 432 mm)          | S041156     | 20          |
|                           | 13 × 19 inches<br>(330 × 483 mm)          | S041143     | 20          |
|                           | A4 (8.3 × 11.7 inches [210 × 297 mm])     | S041140     | 20          |
| Epson Premium Photo Paper | 4 × 6 inches (102 × 152 mm)               | S041808     | 40          |
| Glossy                    |                                           | S041727     | 100         |
|                           | 16:9 wide (4 × 7.1 inches [102 × 181 mm]) | S042109     | 20          |
|                           | 5 × 7 inches (127 × 178 mm)               | S041464     | 20          |
|                           | 8 × 10 inches (203 × 254 mm)              | S041465     | 20          |
|                           | Letter (8.5 × 11 inches                   | S042183     | 25          |
|                           | [216 × 279 mm])                           | S041667     | 50          |
|                           | 11 × 14 inches<br>(279 × 356 mm)          | S041466     | 20          |
|                           | 11 × 17 inches<br>(279 × 432 mm)          | S041290     | 20          |
|                           | A3 (11.7 × 16.5 inches [297 × 420 mm])    | S041288     | 20          |

| Paper Type                      | Size                                    | Part number | Sheet count |
|---------------------------------|-----------------------------------------|-------------|-------------|
| Epson Ultra Premium Photo Paper | 4 × 6 inches (102 × 152 mm)             | S042181     | 60          |
| Glossy                          |                                         | S042174     | 100         |
|                                 | 5 × 7 inches (127 × 178 mm)             | S041945     | 20          |
|                                 | 8 × 10 inches (203 × 254 mm)            | S041946     | 20          |
|                                 | Letter (8.5 × 11 inches                 | S042182     | 25          |
|                                 | [216 × 279 mm])                         | S042175     | 50          |
| Epson Premium Photo Paper       | 4 × 6 inches (102 × 152 mm)             | S041982     | 40          |
| Semi-gloss                      | Letter (8.5 × 11 inches [216 × 279 mm]) | S041331     | 20          |
|                                 | 13 × 19 inches<br>(330 × 483 mm)        | S041327     | 20          |

Parent topic: Loading Paper

# **Paper or Media Type Settings - Printing Software**

| For this paper                                  | Select this paper Type or Media Type setting |
|-------------------------------------------------|----------------------------------------------|
| Plain paper                                     | Plain Paper / Bright White Paper             |
| Epson Bright White Pro Paper                    |                                              |
| Epson Bright White Premium Paper                |                                              |
| Epson Multipurpose Plus Paper                   |                                              |
| Letterhead paper                                | Letterhead                                   |
| Recycled paper                                  | Recycled                                     |
| Colored paper                                   | Color                                        |
| Pre-printed paper                               | Preprinted                                   |
| Epson High Quality Ink Jet Paper                | High Quality Plain Paper                     |
| Thick paper up to 25 to 41 lb (91 to 150 g/m²)  | Card Stock 1                                 |
| Thick paper up to 41 to 55 lb (151 to 200 g/m²) | Card Stock 2                                 |

| For this paper                                  | Select this paper Type or Media Type setting |
|-------------------------------------------------|----------------------------------------------|
| Thick paper up to 55 to 68 lb (201 to 256 g/m²) | Card Stock 3                                 |
| Envelopes                                       | Envelope                                     |
| Epson Ultra Premium Photo Paper Glossy          | Ultra Premium Photo Paper Glossy             |
| Epson Premium Photo Paper Glossy                | Premium Photo Paper Glossy                   |
| Epson Photo Paper Glossy                        | Photo Paper Glossy                           |
| Epson Premium Photo Paper Semi-gloss            | Premium Photo Paper Semi-Gloss               |
| Epson Presentation Paper Matte                  | Premium Presentation Paper Matte             |
| Epson Premium Presentation Paper Matte          |                                              |

**Note:** The settings listed here are available only when printing from your computer; they do not apply to your product's control panel settings.

Parent topic: Loading Paper

## **Selecting the Paper Settings for Each Source - Control Panel**

You can change the default paper size and paper type for each source using the control panel on the product.

1. Press the **Paper Setting** button.

You see a screen like this:

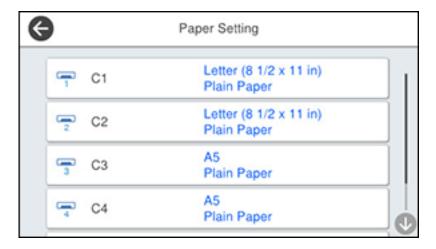

2. Select the paper source you want to select settings for. You see a screen like this:

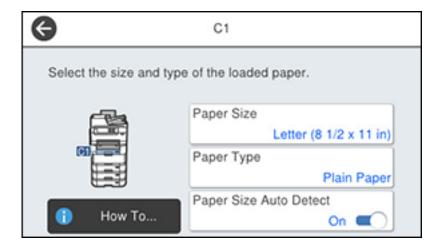

- 3. Select Paper Size.
- 4. Select the paper size you loaded.

- 5. Select Paper Type.
- 6. Select the paper type for the paper you loaded.
- 7. Turn on the **Paper Size Auto Detect** setting to automatically detect the size of the paper loaded in the paper source.
- 8. Select another paper source to change or press the  $\widehat{\mathbf{w}}$  home button to exit.

Paper Type Settings - Control Panel

Parent topic: Loading Paper

## **Paper Type Settings - Control Panel**

Select a **Paper Type** setting that matches the paper you loaded.

| Paper type loaded                               | Paper Type setting       |
|-------------------------------------------------|--------------------------|
| Plain paper                                     | Plain Paper              |
| Epson Bright White Pro Paper                    |                          |
| Epson Bright White Premium Paper                |                          |
| Epson Multipurpose Plus Paper                   |                          |
| Letterhead paper                                | Letterhead               |
| Recycled paper                                  | Recycled                 |
| Colored paper                                   | Color                    |
| Pre-printed paper                               | Preprinted               |
| Epson High Quality Ink Jet Paper                | High Quality Plain Paper |
| Thick paper up to 25 to 41 lb (91 to 150 g/m²)  | Card Stock 1             |
| Thick paper up to 41 to 55 lb (151 to 200 g/m²) | Card Stock 2             |
| Thick paper up to 55 to 68 lb (201 to 256 g/m²) | Card Stock 3             |
| Envelopes                                       | Envelope                 |
| Epson Ultra Premium Photo Paper Glossy          | Ultra Glossy             |
| Epson Premium Photo Paper Glossy                | Prem. Glossy             |
| Epson Photo Paper Glossy                        | Glossy                   |
| Epson Premium Photo Paper Semi-gloss            | Prem. Semi-Gloss         |

| Paper type loaded                      | Paper Type setting |
|----------------------------------------|--------------------|
| Epson Presentation Paper Matte         | Prem. Matte        |
| Epson Premium Presentation Paper Matte |                    |

Parent topic: Selecting the Paper Settings for Each Source - Control Panel

## **Selecting Default Paper Settings - Administrator**

As an administrator, you can adjust default paper settings that apply to all print jobs sent to the product.

**Note:** These settings can be locked by an administrator. If you cannot access these settings, contact your administrator for assistance.

Selecting the Default Printer Settings Selecting the Universal Print Settings

Parent topic: Loading Paper

### **Selecting the Default Printer Settings**

You can change default printer settings using the control panel on the product.

**Note:** These settings can be locked by an administrator. If you cannot access these settings, contact your administrator for assistance.

- 1. Press the  $\widehat{\mathbf{m}}$  home button, if necessary.
- 2. Select Settings > General Settings > Printer Settings.

#### You see a screen like this:

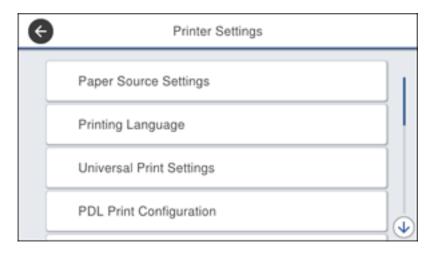

#### 3. Select an **Auto Error Solver** setting:

- Select **On** to display a warning and print single-sided when a 2-sided printing error occurs, or to print only what the printer could process when a full memory error occurs.
- Select **Off** to display an error message and stop printing if an error occurs.
- 4. Select Paper Source Settings.
- 5. Select the options you want to use.
- 6. When you are finished, press the nhome button to exit.

Paper Source Settings Options

Parent topic: Selecting Default Paper Settings - Administrator

#### **Paper Source Settings Options**

Select the paper source options you want to use for your print jobs.

| Paper Source<br>Settings option | Available settings | Description                                          |
|---------------------------------|--------------------|------------------------------------------------------|
| Paper Setting                   | Various            | Select the paper size and type for each paper source |

| Paper Source<br>Settings option | Available settings | Description                                                                  |
|---------------------------------|--------------------|------------------------------------------------------------------------------|
| Paper Tray                      | On                 | Select <b>On</b> to give printing priority to paper loaded in the rear       |
| Priority                        | Off                | paper feeder                                                                 |
| A4/Letter Auto                  | On                 | Select <b>On</b> to switch the selected paper size to match the              |
| Switching                       | Off                | loaded paper (Letter or A4) if the wrong size is selected                    |
| Auto Select                     | Сору               | Select <b>On</b> for any of these settings to automatically print on         |
| Settings                        | Fax                | paper from any source containing paper that matches you paper settings       |
|                                 | Other              | paper cominge                                                                |
| <b>Error Notice</b>             | Paper Size Notice  | Select <b>On</b> for either of these settings to display an error            |
|                                 | Paper Type Notice  | message when the selected paper type or size does not match the loaded paper |
| Paper Setup                     | On                 | Select <b>On</b> to automatically display a menu that lets you               |
| Auto Display                    | Off                | select the paper size and type when you load paper in the product            |
|                                 |                    | <b>Note:</b> If you turn this setting off, you cannot use AirPrint.          |
| User-Defined<br>Paper Size List | 1 to 20            | Store up to 20 user-defined paper size settings                              |

Parent topic: Selecting the Default Printer Settings

### **Selecting the Universal Print Settings**

You can change the default universal print settings using the control panel on the product.

**Note:** These settings can be locked by an administrator. If you cannot access these settings, contact your administrator for assistance.

- 1. Press the  $\widehat{\mathbf{w}}$  home button, if necessary.
- 2. Select Settings > General Settings > Printer Settings > Universal Print Settings.

#### You see a screen like this:

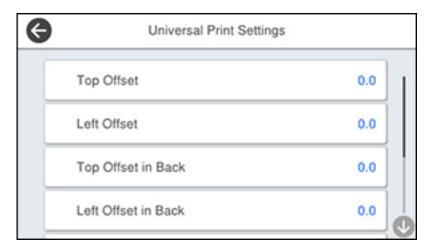

- 3. Adjust the settings as necessary.
- 4. When you are finished, press the nh home button to exit.

**Universal Print Settings Options** 

Parent topic: Selecting Default Paper Settings - Administrator

### **Universal Print Settings Options**

Select the universal print setting options you want to use for your print jobs.

| Universal Print<br>Settings option | Available settings | Description                                                                |
|------------------------------------|--------------------|----------------------------------------------------------------------------|
| Top Offset                         | _                  | Adjust the top or left margin                                              |
| Left Offset                        |                    |                                                                            |
| Top Offset in Back                 | _                  | Adjust the top or left margin of the back page when printing double-sided. |
| Left Offset in Back                |                    |                                                                            |

| Universal Print<br>Settings option | Available settings | Description                                                                                                    |
|------------------------------------|--------------------|----------------------------------------------------------------------------------------------------|
| Check Paper                        | On                 | Select <b>On</b> to check the paper width before printing. This                                                                |
| Width                              | Off                | prevents printing beyond the edges of the paper when the paper size settings are incorrect, but may reduce the printing speed. |
| Skip Blank Page                    | On                 | Select <b>On</b> to skip printing of blank pages automatically                                                                 |
|                                    | Off                |                                                                                                    |
| <b>Color Correction</b>            | Off                | Select <b>On</b> to adjust settings such as brightness, contrast, saturation, and more                                         |
|                                    | On                 |                                                                                                    |

Parent topic: Selecting the Universal Print Settings

# **Placing Originals on the Product**

Follow the instructions here to place your original documents or photos on the product.

**Caution:** Do not place anything on top of your product or use its cover as a writing surface to avoid damaging it.

Placing Originals on the Scanner Glass
Placing Originals in the Automatic Document Feeder

## **Placing Originals on the Scanner Glass**

You can place originals up to this size on the scanner glass: A3 (11.7 × 16.5 inches [297 × 420 mm]).

**Note:** To view animated instructions on how to place originals on the scanner glass, press the ② help button and select **How To > Place Originals > Scanner Glass**.

**Note:** When originals are placed in the ADF and on the scanner glass, priority is given to the originals in the ADF.

1. Open the document cover.

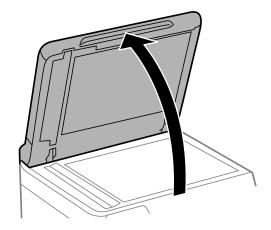

2. Place your original facedown on the scanner glass with the top facing into the corner. Slide the original to the edges of the indicated corner.

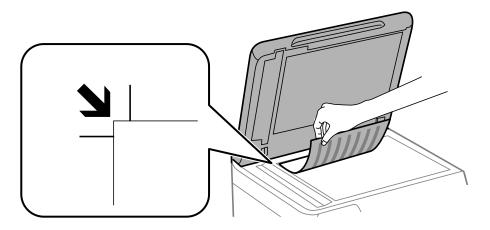

**Note:** The edges of your original may be cropped by 0.06 inch (1.5 mm) from the edge of the scanner glass.

3. Close the document cover gently to keep your original in place.

**Caution:** Do not push down on the document cover or scanner glass or you may damage the product.

Parent topic: Placing Originals on the Product

**Related topics** 

Copying Scanning Faxing

### **Placing Originals in the Automatic Document Feeder**

You can place single- or multi-page original documents in the Automatic Document Feeder (ADF). You can also use the ADF to scan both sides of a 2-sided document. Make sure the originals meet the Automatic Document Feeder specifications before loading them.

**Caution:** Make sure your originals are not creased or folded, and do not contain holes, staples, tape, or other materials that could obstruct the feeder.

**Caution:** Do not place photographs or valuable artwork in the ADF. Place fragile or valuable originals on the scanner glass to avoid wrinkling or damaging them.

**Note:** To view animated instructions on how to place originals in the ADF, press the ③ help button and select **How To > Place Originals > ADF**.

**Note:** When originals are placed in the ADF and on the scanner glass, priority is given to the originals in the ADF.

1. Slide the ADF edge guides outward.

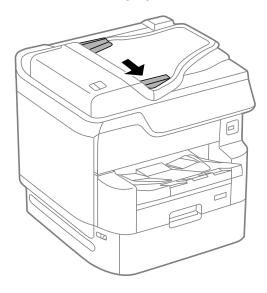

2. Fan your stack of originals and tap them gently on a flat surface to even the edges.

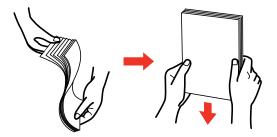

3. Insert the originals into the ADF faceup and short edge first.

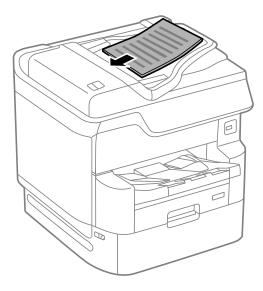

**Note:** Do not load originals above the arrow mark on the ADF edge guide.

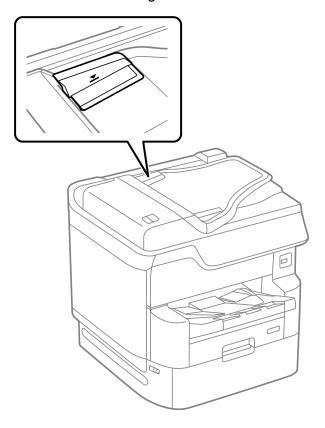

The ADF icon on the Copy, Scan, and Fax screens lights up.

**Note:** The ADF should automatically detect the size of your original. If the document size isn't automatically detected, you need to manually select it.

4. Slide the ADF edge guides against the originals, but not too tightly.

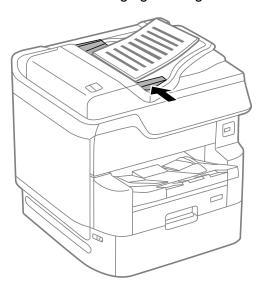

**Note:** If you are copying two originals onto one sheet, make sure the originals are loaded as shown. Select the link below to select the copy orientation setting that matches how you loaded your original.

#### Readable direction

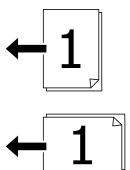

### Left direction

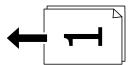

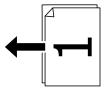

Parent topic: Placing Originals on the Product

Related topics

Copying Scanning Faxing

# Copying

See the information here to copy documents or photos using your product.

**Note:** Copies may not be exactly the same size as your originals.

Copying Documents or Photos Copying Options

## **Copying Documents or Photos**

You can copy documents or photos onto various sizes and types of paper, including Epson special papers.

- 1. Place your original document or photo on the scanner glass, or place multi-page documents in the ADF.
- 2. Load the paper you want to print on.
- 3. Press the \( \hat{\alpha} \) home button, if necessary.
- 4. Select Copy.

You see a screen like this:

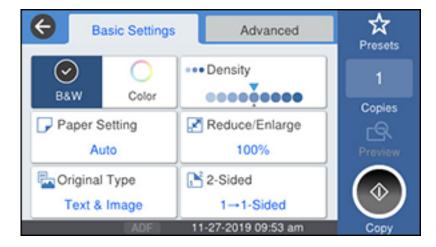

- 5. To print more than one copy, press a number key on the product's control panel, or select **Copies** and use the displayed keypad to enter the number of copies.
- 6. Change any of the displayed settings as necessary.
- 7. Select **Advanced** to view and change additional copy settings, if necessary.
- 8. Select **Preview** to preview your copy on the LCD screen.
- 9. Select **Presets** to save your copy settings.

**Note:** Presets can be locked by an administrator. If you can't access or change this setting, contact your administrator for assistance.

10. When you are ready to copy, press the **Copy** icon.

**Note:** To cancel printing, press the  $\bigcirc$  cancel button or select **Cancel**.

Parent topic: Copying Related references Copying Options

Related tasks

Using Presets
Related topics

Loading Paper

Placing Originals on the Product

## **Copying Options**

Select the copying options you want to use for your copies.

**Note:** Not all options or settings may be available, depending on other copying settings.

#### **Basic Settings**

| Copying option | Available settings | Description                            |
|----------------|--------------------|----------------------------------------|
| B&W            | _                  | Copies the document in black and white |
| Color          | _                  | Copies the document in color           |

| Copying option | Available settings              | Description                                                                                                    |
|----------------|---------------------------------|----------------------------------------------------------------------------------------------------|
| Density        | Varying levels                  | Adjusts the lightness or darkness of copies                                                                                                    |
| Paper Setting  | Various sources                 | Select the paper source that you want to use. If you select <b>Auto</b> , paper is fed automatically depending on the paper settings you selected for the paper sources. |
| Reduce/Enlarge | Auto                            | Automatically sizes the image to fit the paper size you selected                                                                                                    |
|                | 100%                            | Copies the original at its full size                                                                                                    |
|                | 50%->200% and other conversions | Automatically converts from one size to another                                                                                                    |
|                | Reduce to Fit Paper             | Automatically decreases the size of the image by the percentage you select                                                                                               |
| Original Type  | Text                            | Specifies the document type of your originals and adjusts                                                                                                    |
|                | Text & Image                    | the quality of your copies                                                                                                    |
|                | Photo                           |                                                                                                    |
|                | Text & Image(Best)              |                                                                                                    |
| 2-Sided        | 1>1-Sided                       | Select to make 2-sided copies. When you select <b>2&gt;2 Sided</b> ,                                                                                                    |
|                | 2>2-Sided                       | <b>1&gt;2-Sided</b> , or <b>2&gt;1-Sided</b> , you can scroll down to select the orientation and binding edge for your originals or copies.                              |
|                | 1>2-Sided                       | one matter and entering dage for your originals of copies.                                                                                                    |
|                | 2>1-Sided                       |                                                                                                    |

## Advanced settings

| Copying option | Available settings | Description                                                                      |
|----------------|--------------------|----------------------------------------------------------------------------------|
| Multi-Page     | Single Page        | Copies each page of the original onto an individual sheet                        |
|                | 2-up               | Copies multiple page documents onto one sheet. Scroll                            |
|                | 4-up               | down and select the document orientation and layout order settings as necessary. |
| Original Size  | Auto Detect        | Automatically detects the size of your original                                  |
|                | Various sizes      | Select the document size of your original                                        |

| Copying option | Available settings      | Description                                                                              |
|----------------|-------------------------|------------------------------------------------------------------------------------------|
| Finishing      | Group (Same<br>Pages)   | Select to print multiple copies of a multi-page document in unordered groups             |
|                |                         |                                                                                          |
|                | Collate (Page<br>Order) | Select to print multiple copies of a multi-page document in ordered sets                 |
|                |                         |                                                                                          |
| Mixed Size     | Off                     | Select <b>On</b> to copy originals of varying sizes in their original sizes              |
| Originals      | On                      |                                                                                          |
| Orientation    | Readable Direction      | Specifies the orientation of your originals                                              |
| (Original)     | Left Direction          |                                                                                          |
| Book>2Pages    | Off                     | Select <b>On</b> to copy two pages of a book onto separate sheet                         |
|                | On                      | of paper and select the scanning order                                                   |
| Image Quality  | Various settings        | Select advanced quality settings such as <b>Saturation</b> and <b>Sharpness</b>          |
| Binding Margin | Off                     | Select <b>On</b> to adjust the margin, binding position, and                             |
|                | On                      | orientation of the pages when copying a book                                             |
| Reduce to Fit  | Off                     | Select <b>On</b> to automatically decrease the image by the                              |
| Paper          | On                      | percentage you select                                                                    |
| Remove Shadow  | Off                     | Select <b>On</b> to erase the shadows that appear in the center of                       |
|                | On                      | a document when copying a book or that appear around a document when copying thick paper |

| Copying option        | Available settings | Description                                                                         |
|-----------------------|--------------------|-------------------------------------------------------------------------------------|
| Remove Punch<br>Holes | Off                | Select <b>On</b> to erase the binding holes on a document                           |
|                       | On                 |                                                                                     |
| ID Card Copy          | Off                | Select <b>On</b> to copy both sides of an ID card onto one side of a sheet of paper |
|                       | On                 |                                                                                     |

Parent topic: Copying

## **Printing from a Computer**

Before printing from your computer, make sure you have set up your product and installed its software as described on the *Start Here* sheet.

**Note:** If you have an Internet connection, it is a good idea to check for updates to your product software on Epson's support website. If you see a Software Update screen, select **Enable automatic checking** and click **OK**. The update scans your system to see if you have the latest product software. Follow the on-screen instructions.

Printing with the Standard Epson Printer Software - Windows

Printing with the Epson Standard Printer Software - Mac

Printing with the PCL Printer Software - Windows

Printing with the PostScript (PS3) Printer Software - Windows

Printing with the PostScript (PS3) Printer Software - Mac

Cancelling Printing Using a Product Button

### **Printing with the Standard Epson Printer Software - Windows**

You can print with the standard Epson printer software using any Windows printing program, as described in these sections.

**Note:** If you are using your Epson product with the Windows 10 S operating system, you cannot use the software described in this section. You also cannot download and install any Epson product software from the Epson website for use with Windows 10 S; you must obtain software only from the Windows Store.

Synchronizing Printer Settings for Optional Units - Windows

Selecting Basic Print Settings - Windows

Selecting Double-sided Printing Settings - Windows

Selecting Additional Print Options - Windows

Selecting a Printing Preset - Windows

Selecting Extended Settings - Windows

Printing Your Document or Photo - Windows

Locking Printer Settings - Windows

Entering a User ID and Password for Printing

Selecting Default Print Settings - Windows Changing Automatic Update Options

Parent topic: Printing from a Computer

### **Synchronizing Printer Settings for Optional Units - Windows**

You must sync the printer driver before you can use any optional equipment installed on the product.

- 1. Do one of the following:
  - Windows 10: Click and select (Settings) > Devices > Printers & scanners. Select your product and select Manage > Printer properties.
  - Windows 8.x: Navigate to the Apps screen and select Control Panel > Hardware and Sound > Devices and Printers. Right-click your product and select Printer properties.
  - Windows 7: Click and select Devices and Printers. Right-click your product and select Printer properties.
  - Windows Vista: Click and select Control Panel. Click Printer under Hardware and Sound, then right-click your product and select Properties.
  - Windows XP: Click Start and select Printers and Faxes. Right-click your product and select Properties.
- 2. Click the **Optional Settings** tab.

#### You see this window:

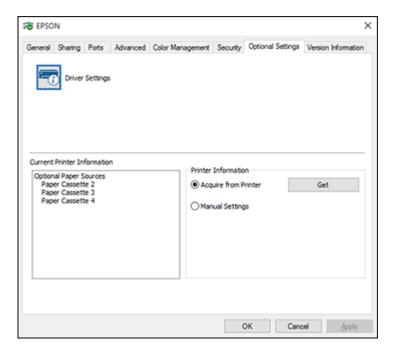

3. Make sure **Acquire from Printer** is selected and click **Get**.

The product's settings and other information appears in the Current Printer Information area.

- 4. If you want to select specific options to sync, select **Manual Settings** and click **Settings**. Select the options you want to sync and click **OK**.
- 5. Click **OK**.

Parent topic: Printing with the Standard Epson Printer Software - Windows

### **Selecting Basic Print Settings - Windows**

Select the basic settings for the document or photo you want to print.

1. Open a photo or document for printing.

2. Select the print command in your application.

**Note:** You may need to select a print icon on your screen, the **Print** option in the **File** menu, or another command. See your application's help utility for details.

3. If necessary, select your product name as the printer you want to use.

**Note:** You may also need to select **Properties** or **Preferences** to view your print settings.

You see the **Main** tab of your printer settings window:

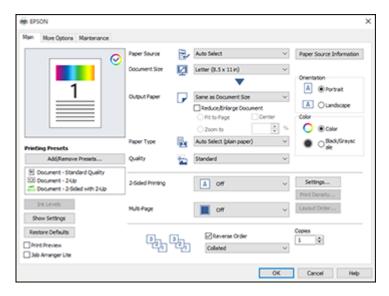

4. For the **Paper Source** setting, select where you loaded the paper you want to print on. Select **Auto Select** to automatically select the paper source in the paper setting menu on the product.

**Note:** Click **Paper Source Information** to view the paper type and size loaded in each paper cassette or the rear paper feeder.

- 5. Select the size of your document or photo as the **Document Size** setting, and the size of your paper as the **Output Paper** setting.
  - To change the size of your printed document or photo, select the **Reduce/Enlarge Document** checkbox.
  - Select the Fit to Page option to size your image to fit the paper you loaded.
  - Select the **Center** checkbox if you want to center your image on the paper.
  - Select the **Zoom to** option to reduce or enlarge your document or photo by a specific percentage. Select the percentage in the % dropdown.
- 6. Select the orientation of your document.

**Note:** If you are printing an envelope, select **Landscape**.

7. Select the type of paper you loaded as the **Paper Type** setting. Select **Auto Select** to automatically use the paper type selected on the product control panel.

**Note:** The setting may not exactly match the name of your paper. Check the paper type settings list for details.

- 8. Select the **Quality** setting that matches the print quality you want to use.
- 9. Select a Color option:
  - To print a color document or photo, select the Color setting.
  - To print text and graphics in black or shades of gray, select the **Black/Grayscale** setting.
- 10. To print on both sides of the paper, select a **2-Sided Printing** option and click **Settings** to select printing options.
- 11. To print multiple pages on one sheet of paper, or print one image on multiple sheets of paper, select one of the **Multi-Page** options and click **Layout Order** to select the printing options.
- 12. To print multiple copies and arrange their print order, select the **Copies**, **Reverse Order**, and **Collated** options.
- 13. To preview your job before printing, select the **Print Preview** checkbox.
- 14. To save your print job as a project that can be modified and combined with other print jobs, select **Job Arranger Lite**.

Paper Source Options - Windows Print Quality Options - Windows

### Multi-Page Printing Options - Windows

Parent topic: Printing with the Standard Epson Printer Software - Windows

Related references

Paper or Media Type Settings - Printing Software

#### Related tasks

Selecting Double-sided Printing Settings - Windows

Printing Your Document or Photo - Windows

## **Paper Source Options - Windows**

You can select any of the available options in the Paper Source menu to print on the paper loaded in that source.

**Note: Paper Cassette 2** through **Paper Cassette 4** are available only if you have installed the optional cassettes.

#### **Auto Select**

Automatically selects the paper source based on the selected paper size.

### **Paper Tray**

Selects the paper in the rear paper feeder as the paper source.

## **Paper Cassette 1**

Selects the paper in cassette 1 as the paper source.

## Paper Cassette 2

Selects the paper in cassette 2 as the paper source.

## Paper Cassette 3

Selects the paper in cassette 3 as the paper source.

## Paper Cassette 4

Selects the paper in cassette 4 as the paper source.

Parent topic: Selecting Basic Print Settings - Windows

## **Print Quality Options - Windows**

You can select any of the available Quality options to fine-tune the quality of your print. Some settings may be unavailable, depending on the paper type and border setting you have chosen.

#### **Draft**

For draft printing on plain paper.

#### Standard

For everyday text and image printing.

### High

For photos and graphics with high print quality.

Parent topic: Selecting Basic Print Settings - Windows

## **Multi-Page Printing Options - Windows**

You can select any of the available options in the Multi-Page menu to set up your multi-page print job.

## 2-Up, 4-Up, 6-Up, 8-Up, 9-Up, and 16-Up

Prints several pages on one sheet of paper. Click the **Layout Order** button to select page layout and border options.

#### 2×1 Poster, 2×2 Poster, 3×3 Poster, 4×4 Poster

Prints one image on multiple sheets of paper to create a larger poster. Click the **Settings** button to select image layout and guideline options.

Parent topic: Selecting Basic Print Settings - Windows

# **Selecting Double-sided Printing Settings - Windows**

You can print on both sides of the paper by selecting one of the **2-Sided Printing** options on the **Main** tab.

**Note:** Some options may be pre-selected or unavailable, depending on other settings you have chosen or if you are accessing the product over a network.

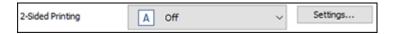

- 1. Select one of the following options for **2-Sided Printing**:
  - Auto (Long-edge binding) to print your double-sided print job by automatically flipping the paper on the long edge.
  - Auto (Short-edge binding) to print your double-sided print job by automatically flipping the paper on the short edge.
- 2. Click the **Settings** button.

## You see this window:

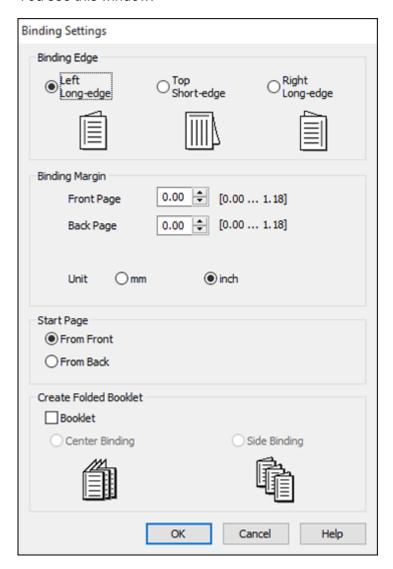

- 3. Select the double-sided printing options you want to use.
- 4. Click **OK** to return to the **Main** tab.

## 5. Click the **Print Density** button.

You see this window:

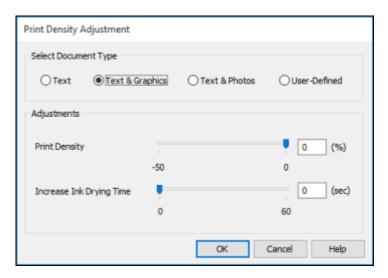

- 6. Select the type of document you are printing as the Document Type setting. The software automatically sets the **Adjustments** options for that document type.
- 7. If necessary, select the **Adjustments** options you want to use.
- 8. Click **OK** to return to the **Main** tab.
- 9. Print a test copy of your double-sided document to test the selected settings.
- 10. Follow any instructions displayed on the screen during printing.

**Double-sided Printing Options - Windows** 

Print Density Adjustments - Windows

Parent topic: Printing with the Standard Epson Printer Software - Windows

**Related references** 

**Double-sided Printing Capacity** 

Related tasks

Selecting Basic Print Settings - Windows

### **Double-sided Printing Options - Windows**

You can select any of the available options on the Binding Settings window to set up your double-sided print job.

## **Binding Edge Options**

Select a setting that orients double-sided print binding in the desired direction.

## **Binding Margin Options**

Select options that define a wider margin to allow for binding.

## **Start Page**

Selects whether printing starts on the front or back page.

## **Create Folded Booklet Options**

Select the **Booklet** checkbox and a binding option to print double-sided pages as a booklet.

Parent topic: Selecting Double-sided Printing Settings - Windows

## **Print Density Adjustments - Windows**

You can select any of the available options on the Print Density Adjustment window to adjust the print quality of your double-sided print job.

### **Print Density**

Sets the level of ink coverage for double-sided printing.

## **Increase Ink Drying Time**

Sets the amount of time required for drying ink after printing on one side of the paper before printing the other side in double-sided printing to prevent ink smearing.

Parent topic: Selecting Double-sided Printing Settings - Windows

# **Selecting Additional Print Options - Windows**

You can select a variety of additional printing options for your document or photo on the **More Options** tab.

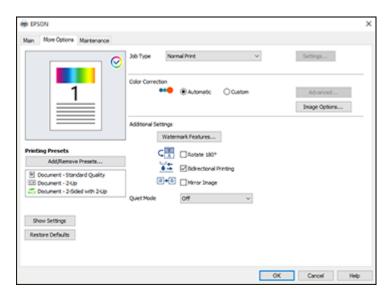

- 1. To control handling of print jobs in the product's memory, select one of the **Job Type** options:
  - Select **Normal Print** to print jobs without storing them.
  - Select Confidential Job to add a password to a print job.

**Note:** Confidential jobs are stored in the product's memory without being printed. To print the job, enter the password for the confidential job on the product's control panel. Confidential print jobs are cleared from the product's memory after printing. If the product is turned off or restarted before the confidential job is printed, the job is cleared from the product's memory.

- 2. Select one of the following Color Correction options:
  - Select Automatic to automatically adjust the sharpness, brightness, contrast, and color saturation for your image.
  - Select Custom and click the Advanced button to manually adjust the color correction settings or turn off color management in your printer software.
  - Select **Image Options** to access additional settings for improving printed images.

- 3. To add the following features, click the **Watermark Features** button:
  - · Anti-Copy Pattern: adds a watermark that only appears when your printout is copied
  - Watermark: adds a visible watermark to your printout
  - Header/Footer: adds information such as the date and time to the top or bottom of your printout

**Note:** Click the **Settings** button to customize the text and location of the header or footer.

4. Select any of the additional settings as necessary.

Custom Color Correction Options - Windows Image Options and Additional Settings - Windows Header/Footer Settings - Windows

Parent topic: Printing with the Standard Epson Printer Software - Windows

Related tasks

Printing Your Document or Photo - Windows

## **Custom Color Correction Options - Windows**

You can select any of the available options in the Color Correction window to customize the image colors for your print job.

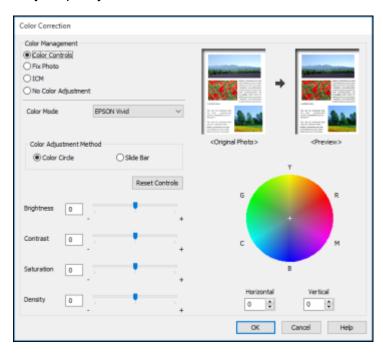

#### **Color Controls**

Lets you select a **Color Mode** setting, individual settings for **Brightness**, **Contrast**, **Saturation**, and **Density**, and individual color tones. Depending on the selected color mode, you can also adjust the midtone density using the **Gamma** setting.

#### **Fix Photo**

Improves the color, contrast, and sharpness of flawed photos.

**Note:** Fix Photo uses a sophisticated face recognition technology to optimize photos that include faces. For this to work, both eyes and the nose must be visible in the subject's face. If your photo includes a face with an intentional color cast, such as a statue, you may want to turn off **Fix Photo** to retain the special color effects.

#### **ICM**

Lets you manage color using installed color printing profiles.

## **No Color Adjustment**

Turns off color management in your printer software so you can manage color using only your application software.

Parent topic: Selecting Additional Print Options - Windows

### **Image Options and Additional Settings - Windows**

You can select any of the Image Options and Additional Settings to customize your print. Some options may be pre-selected or unavailable, depending on other settings you have chosen.

### **Image Options**

### **Emphasize Text**

Adjusts the weight of printed text to increase readability.

## **Emphasize Thin Lines**

Adjusts the weight of printed lines to increase visibility.

## **Edge Smoothing**

Smooths jagged edges in low-resolution images such as screen captures or images from the Web.

### Fix Red-Eye

Reduces or removes red-eye in photos.

#### **Print Text in Black**

Prints colored text in black.

## For Color Text

Prints colored text on a background pattern or underlined.

## For Color Graphs and Images

Prints colored graphics and images with overlay patterns.

## For Color Text, Graphs, and Images

Prints colored text, graphics, and images with overlay patterns.

## **Enhancement Options**

Specifies Color Universal Print enhancement settings for text, graphics, and images.

## **Additional Settings Options**

## Rotate 180°

Prints the image rotated 180° from its original orientation.

## **Bidirectional Printing**

Prints in both directions (right-to-left and left-to-right), speeding up printing, but may reduce print quality.

#### **Quiet Mode**

Lessens noise during printing but may decrease print speed.

Parent topic: Selecting Additional Print Options - Windows

## **Header/Footer Settings - Windows**

You can select any of the Header/Footer Settings options to add headers or footers when you print. The items are available to print at the top or bottom of your pages, in either the left, right, or center of the page.

Note: These settings are not saved with your document.

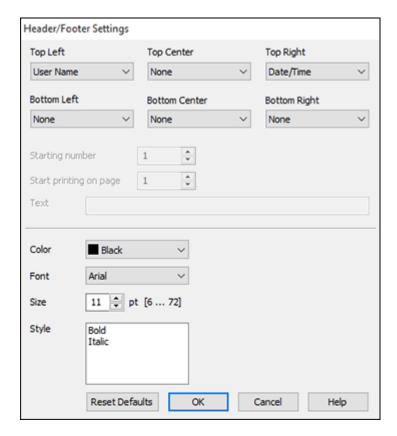

You can select to print the following information:

- User Name
- Computer Name
- Date
- Date/Time
- Document Name
- Collate Number (copy number)
- · Page Number
- Text

**Note:** The user name, computer name, date, and time come from the Windows Control Panel on your computer.

Parent topic: Selecting Additional Print Options - Windows

# **Selecting a Printing Preset - Windows**

For quick access to common groups of print settings, you can select a printing preset on the **Main** or **More Options** tab.

Note: You can create your own preset by clicking the Add/Remove Presets button.

1. Click the Main or More Options tab.

You see the available **Printing Presets** on the left:

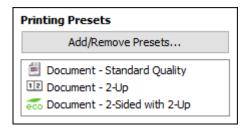

2. Place your cursor over one of the **Printing Presets** to view its list of settings.

- 3. Click on a preset to change its settings, or use any of the available options on the screen to control your printing presets.
- 4. To choose a preset for printing, select it.
- 5. Click OK.

Parent topic: Printing with the Standard Epson Printer Software - Windows

# **Selecting Extended Settings - Windows**

You can select additional settings that apply to all the print jobs you send to your product.

- 1. Access the Windows Desktop and right-click the icon for your product in the right side of the Windows taskbar, or click the up arrow and right-click.
- 2. Select Printer Settings.
- 3. Click the Maintenance tab.

You see the maintenance options:

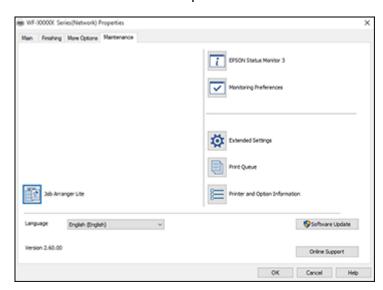

4. Click the **Extended Settings** button.

#### You see this window:

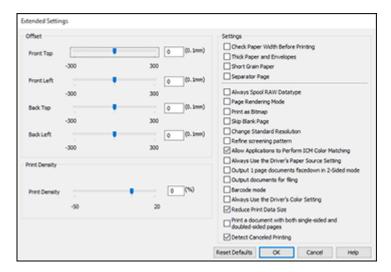

- 5. Select any of the extended settings to customize your print.
- 6. Click **OK** to close the Extended Settings window.
- 7. Click **OK** to close the printer software window.

**Extended Settings - Windows** 

Parent topic: Printing with the Standard Epson Printer Software - Windows

## **Extended Settings - Windows**

You can select these settings on the Extended Settings window.

## **Check Paper Width Before Printing**

Prevents printing beyond the edges of the paper if the paper size setting is incorrect; may reduce print speed.

# **Thick Paper and Envelopes**

Prevents ink from smearing when you print on envelopes or other thick paper.

## **Short Grain Paper**

Prevents ink from smearing when you print on envelopes or other thick paper, and the **Thick Paper** setting does not help.

#### **Separator Page**

Before each document, prints a separator page containing the title, user, date, and time.

### **Always Spool RAW Datatype**

Increases print speed and may solve other printing problems.

## **Page Rendering Mode**

Increases print speed when printing is extremely slow or the print head stops during printing.

## **Print as Bitmap**

Increases print speed when printing is extremely slow or the print head stops during printing, and other settings do not help.

#### Skip Blank Page

Ensures that your product does not print pages that contain no text or images.

## **Change Standard Resolution**

Reduces the resolution of print data to correct printing problems.

## Refine screening pattern

Prints graphics with a finer screening pattern.

## **Allow Applications to Perform ICM Color Matching**

Allows applications to perform ICM color matching.

## Always Use the Driver's Paper Source Setting

Prints using the paper source setting in the printer driver, rather than the setting in your application.

## Output 1 page documents facedown in 2-Sided mode

Outputs single-sided pages in a 2-sided print job facedown instead of faceup.

## **Output documents for filing**

Outputs all landscape, portrait, 1-sided, and 2-sided documents in the same orientation for easier filing.

#### Barcode mode

Reduces bleeding when printing barcodes on plain paper, letterhead paper, recycled paper, preprinted paper, envelopes, and thick paper.

## **Always Use the Driver's Color Setting**

Prioritizes color settings from the printer driver software.

#### Reduce Print Data Size

Increases print data compression to improve print speed. Not recommended when printing fine patterns.

## Print a document with both single-sided and double-sided pages

Prints an entire document that contains both single- and double-sided pages.

## **Detect Canceled Printing**

Displays a message on the computer screen when a print job is canceled from the product control panel.

Parent topic: Selecting Extended Settings - Windows

# **Printing Your Document or Photo - Windows**

Once you have selected your print settings, you are ready to save your settings and print.

1. Click **OK** to save your settings.

You see your application's Print window, such as this one:

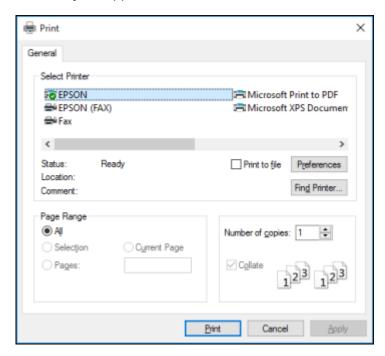

2. Click **OK** or **Print** to start printing.

Parent topic: Printing with the Standard Epson Printer Software - Windows

# **Locking Printer Settings - Windows**

Windows administrators can lock access to some printer settings to prevent unauthorized changes.

- 1. Do one of the following:
  - Windows 10: Click and select (Settings) > Devices > Printers & scanners. Select your product name and select Manage > Printer properties.
  - Windows 8.x: Navigate to the Apps screen and select Control Panel > Hardware and Sound > Devices and Printers. Right-click your product and select Printer properties.
  - Windows 7: Click and select Devices and Printers. Right-click your product and select Printer properties.
  - Windows Vista: Click and select Control Panel. Click Printer under Hardware and Sound, then right-click your product and select Properties.
  - Windows XP: Click Start and select Printers and Faxes. Right-click your product and select Properties.
- 2. Click the **Optional Settings** tab.

**Note:** You can prevent access to the **Optional Settings** tab by changing the user or group permissions in the **Security** tab.

3. Click **Driver Settings**.

#### You see this window:

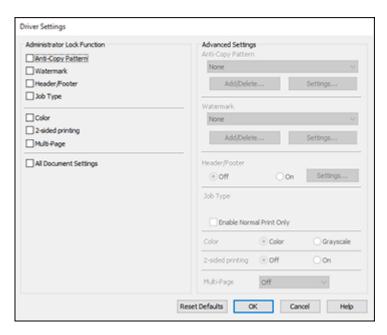

- 4. Select the checkbox for each setting you want to lock. To lock all print settings, select **All Document Settings**.
- 5. Under **Advanced Settings**, select the setting option you want to use for each locked setting.
- 6. Click OK.

**Locked Setting Options** 

Parent topic: Printing with the Standard Epson Printer Software - Windows

# **Locked Setting Options**

Select the options you want to use for any locked print settings.

| Setting              | Options                 | Description                                                                                               |
|----------------------|-------------------------|----------------------------------------------------------------------------------------------------|
| Anti-Copy<br>Pattern | Various data items      | Lets you select the data to use for the pattern or prohibit anti-<br>copy patterns                        |
|                      | Add/Delete              | Lets you add or delete a customized anti-copy pattern                                                     |
|                      | Settings                | Lets you select the arrangement, size, and other settings for the custom anti-copy pattern                |
| Watermark            | Various text watermarks | Lets you select the text for the watermark or prohibit watermarks                                         |
|                      | Add/Delete              | Lets you add or delete a customized text or image-based watermark                                         |
|                      | Settings                | Lets you select the size, position, and other watermark settings                                          |
| Header/Footer        | Off                     | Prohibits headers or footers                                                                              |
|                      | On                      | Allows headers and footers                                                                                |
|                      | Settings                | Lets you select the text and position for printing headers and footers                                    |
| Job Type             | _                       | Lets you select the <b>Enable Normal Print Only</b> checkbox so only the Normal Print option is available |
| Color                | Color                   | Allows color printing                                                                                     |
|                      | Grayscale               | Allows printing in black or shades of gray only                                                           |
| 2-sided printing     | Off                     | Allows printing on one side of the paper only                                                             |
|                      | On                      | Allows printing on both sides of the paper                                                                |
| Multi-Page           | Off                     | Prohibits multi-page settings                                                                             |
|                      | 2-Up                    | Allows printing of 2 pages on one sheet of paper                                                          |
|                      | 4-Up                    | Allows printing of 4 pages on one sheet of paper                                                          |
|                      | 6-Up                    | Allows printing of 6 pages on one sheet of paper                                                          |
|                      | 8-Up                    | Allows printing of 8 pages on one sheet of paper                                                          |
|                      | 9-Up                    | Allows printing of 9 pages on one sheet of paper                                                          |
|                      | 16-Up                   | Allows printing of 16 pages on one sheet of paper                                                         |

| Setting                  | Options | Description                      |
|--------------------------|---------|----------------------------------|
| All Document<br>Settings | _       | Lets you lock all print settings |

Parent topic: Locking Printer Settings - Windows

# **Entering a User ID and Password for Printing**

If you enabled Access Control on the product, you must enter a user ID and password in the printer driver to be able to print.

**Note:** If you do not know the user ID or password, contact your administrator for assistance.

1. Access the Windows Desktop and right-click the licon for your product in the right side of the Windows taskbar, or click the up arrow and right-click lick lice. Select **Printer Settings** and click the **Maintenance** tab.

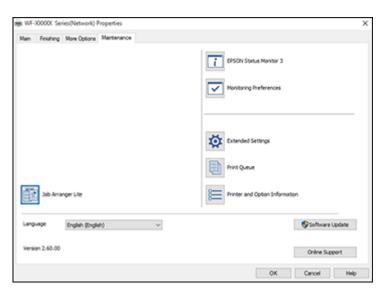

- 2. Click the **Printer and Option Information** button.
- 3. Select the Save Access Control Settings checkbox.
- 4. Click the **Settings** button.

Enter your user name and password.

6. Click OK.

Parent topic: Printing with the Standard Epson Printer Software - Windows

# **Selecting Default Print Settings - Windows**

When you change your print settings in a program, the changes apply only while you are printing in that program session. If you want to change the print settings you use in all your Windows programs, you can select new default print settings.

- 1. Access the Windows Desktop and right-click the licon for your product in the right side of the Windows taskbar, or click the up arrow and right-click.
- 2. Select Printer Settings.

You see the printer settings window:

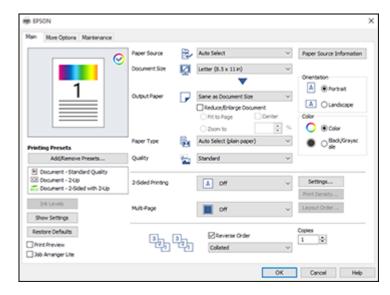

- 3. Select the print settings you want to use as defaults in all your Windows programs.
- 4. Click OK.

These settings are now the defaults selected for printing. You can still change them as needed for printing in any program session.

## Changing the Language of the Printer Software Screens

Parent topic: Printing with the Standard Epson Printer Software - Windows

## **Changing the Language of the Printer Software Screens**

You can change the language used on the Windows printer software screens.

- 1. Access the Windows Desktop and right-click the licon for your product in the right side of the Windows taskbar, or click the up arrow and right-click licon.
- 2. Select Printer Settings.

You see the printer settings window.

3. Click the Maintenance tab.

You see the maintenance options:

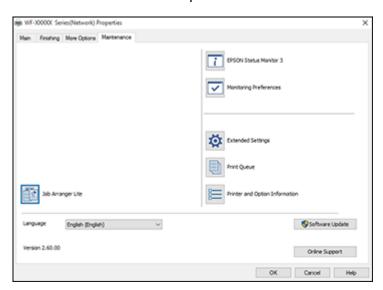

- 4. Select the language you want to use as the **Language** setting.
- 5. Click **OK** to close the printer software window.

The printer software screens appear in the language you selected the next time you access them.

Parent topic: Selecting Default Print Settings - Windows

# **Changing Automatic Update Options**

Your printer software for Windows automatically checks for updates to the product software. You can change how often the software checks for updates or disable this feature.

- 1. Access the Windows Desktop and right-click the icon for your product in the right side of the Windows taskbar, or click the up arrow and right-click.
- 2. Select Software Update Settings.

You see this window:

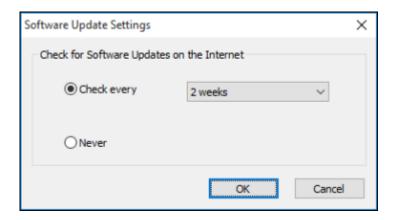

- 3. Do one of the following:
  - To change how often the software checks for updates, select a setting in the Check every menu.
  - To disable the automatic update feature, select the **Never** option.
- 4. Click **OK** to exit.

Note: If you choose to disable the automatic update feature, you can check for updates manually.

Parent topic: Printing with the Standard Epson Printer Software - Windows

Related tasks

**Checking for Software Updates** 

# **Printing with the Epson Standard Printer Software - Mac**

You can print with your product using any Mac printing program, as described in these sections.

**Note:** If you have an Internet connection, it is a good idea to check for updates to your product software on Epson's support website.

Selecting Basic Print Settings - Mac
Selecting Page Setup Settings - Mac
Selecting Print Layout Options - Mac
Selecting Double-sided Printing Settings - Mac
Managing Color - Mac
Selecting Printing Preferences - Mac
Printing Your Document or Photo - Mac

Parent topic: Printing from a Computer

# **Selecting Basic Print Settings - Mac**

Select the basic settings for the document or photo you want to print.

- 1. Open a photo or document for printing.
- 2. Select the print command in your application.

**Note:** You may need to select a print icon on your screen, the **Print** option in the File menu, or another command. See your application's help utility for details.

3. Select your product as the **Printer** setting.

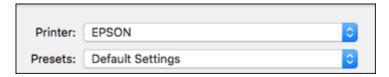

4. If necessary, click the arrow next to the Printer setting or the **Show Details** button to expand the print window.

You see the expanded printer settings window for your product:

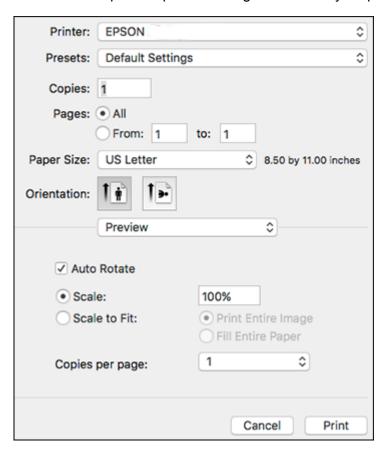

**Note:** The print window may look different, depending on the Mac OS version and the application you are using.

5. Select the **Copies** and **Pages** settings as necessary.

**Note:** If you do not see these settings in the print window, check for them in your application before printing.

6. Select the page setup options: **Paper Size** and **Orientation**.

**Note:** If you do not see these settings in the print window, check for them in your application before printing. They may be accessible by selecting **Page Setup** from the File menu.

- 7. Select any application-specific settings that appear on the screen, such as those shown in the image above for the Preview application.
- 8. Select **Print Settings** or **Printer Features** from the pop-up menu.

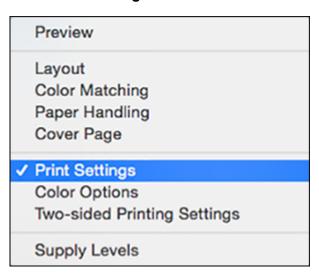

## You see these settings:

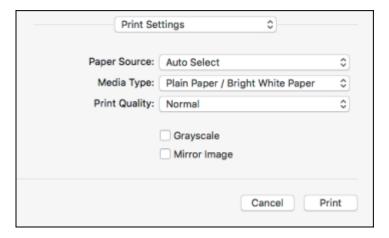

- 9. Select the **Paper Source** you wish to print from.
- 10. Select the type of paper you loaded as the Media Type setting.

**Note:** The setting may not exactly match the name of your paper. Check the paper type settings list for details.

- 11. Select the **Print Quality** setting you want to use.
- 12. Select any of the available print options.

Paper Source Options - Mac

**Print Quality Options - Mac** 

Print Options - Mac

Parent topic: Printing with the Epson Standard Printer Software - Mac

**Related references** 

Paper or Media Type Settings - Printing Software

Related tasks

Selecting Page Setup Settings - Mac

#### **Paper Source Options - Mac**

You can select any of the available options in the Paper Source menu to print on the paper loaded in that source.

**Note:** Cassette 2 through Cassette 4 are available only if you have installed the optional cassettes.

#### **Auto Select**

Automatically selects the paper source based on the selected paper size.

## **Paper Tray**

Selects the paper in the rear paper feeder as the paper source.

#### Cassette 1

Selects the paper in cassette 1 as the paper source.

#### Cassette 2

Selects the paper in cassette 2 as the paper source.

#### Cassette 3

Selects the paper in cassette 3 as the paper source.

#### Cassette 4

Selects the paper in cassette 4 as the paper source.

Parent topic: Selecting Basic Print Settings - Mac

## **Print Quality Options - Mac**

You can select any of the available Print Quality options to fine-tune the quality of your print. Some settings may be unavailable, depending on the paper type setting you have chosen.

#### Draft

For draft printing on plain paper.

#### Normal

For everyday text and image printing.

#### Fine

For text and graphics with good quality and print speed.

Parent topic: Selecting Basic Print Settings - Mac

# **Print Options - Mac**

You can select any of the print options to customize your print. Some options may be unavailable, depending on other settings you have chosen.

## Grayscale

Prints text and graphics in black or shades of gray.

## Mirror Image

Lets you flip the printed image horizontally.

Parent topic: Selecting Basic Print Settings - Mac

# **Selecting Page Setup Settings - Mac**

Depending on your application, you may be able to select the paper size and orientation settings from the print window.

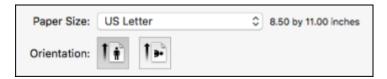

**Note:** If you do not see these settings in the print window, check for them in your application before printing. They may be accessible by selecting **Page Setup** from the File menu.

- 1. Select the size of the paper you loaded as the **Paper Size** setting.
- 2. Select the orientation of your document or photo as shown in the print window.

**Note:** If you are printing an envelope, select the licon.

**Note:** You can reduce or enlarge the size of the printed image by selecting **Paper Handling** from the pop-up menu and selecting a scaling option.

Parent topic: Printing with the Epson Standard Printer Software - Mac

# **Selecting Print Layout Options - Mac**

You can select a variety of layout options for your document or photo by selecting **Layout** from the popup menu on the print window.

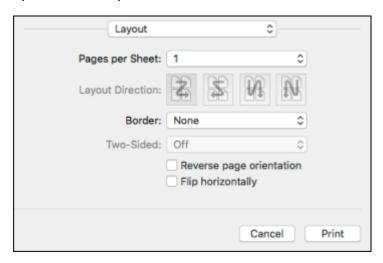

- To print multiple pages on one sheet of paper, select the number of pages in the **Pages per Sheet** pop-up menu. To arrange the print order of the pages, select a **Layout Direction** setting.
- To print borders around each page on the sheet, select a line setting from the **Border** pop-up menu.
- To print on both sides of each page, select a setting from the **Two-Sided** pop-up menu.
- To invert or flip the printed image, select the **Reverse page orientation** or **Flip horizontally** settings.

Parent topic: Printing with the Epson Standard Printer Software - Mac

# **Selecting Double-sided Printing Settings - Mac**

You can print on both sides of the paper by selecting **Two-sided Printing Settings** from the pop-up menu on the print window.

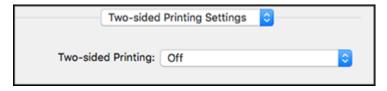

**Note:** Some options may be pre-selected or unavailable, depending on other settings you have chosen or if you are accessing the product over a network. This screen may be different, depending on the Mac OS version you are using.

- 1. Select one of the **Two-sided Printing** options.
- 2. Select the type of document you are printing as the **Document Type** setting. The software automatically sets the Adjustments options for that document type.

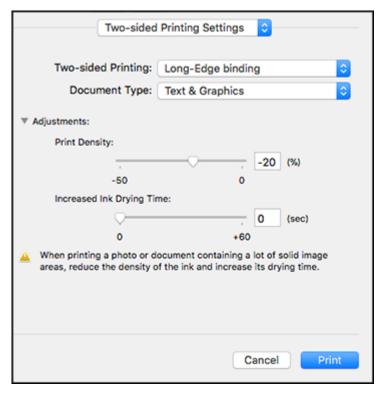

- 3. If necessary, customize the Adjustments settings as instructed on the screen.
- 4. Print a test copy of your double-sided document to test the selected settings.
- 5. Follow any instructions displayed on the screen during printing.

Double-sided Printing Options and Adjustments - Mac

Parent topic: Printing with the Epson Standard Printer Software - Mac

#### Related references

**Double-sided Printing Capacity** 

## **Double-sided Printing Options and Adjustments - Mac**

You can select any of the available options in the **Two-sided Printing Settings** or **Output Settings** pop-up menu to set up your double-sided print job.

## Long-Edge binding

Orients double-sided printed pages to be bound on the long edge of the paper.

## **Short-Edge binding**

Orients double-sided printed pages to be bound on the short edge of the paper.

### **Print Density**

Sets the level of ink coverage for double-sided printing.

## **Increased Ink Drying Time**

Sets the amount of time required for drying ink after printing on one side of the paper before printing the other side in double-sided printing.

Parent topic: Selecting Double-sided Printing Settings - Mac

# **Managing Color - Mac**

You can adjust the Color Matching and Color Options settings to fine-tune the colors in your printout or turn off color management in your printer software.

1. Select **Color Matching** from the pop-up menu in the print window.

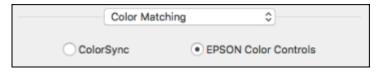

2. Select one of the available options.

3. Select **Color Options** from the pop-up menu in the print window.

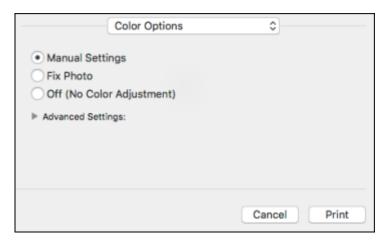

**Note:** The available settings on the Color Options menu depend on the option you selected on the Color Matching menu.

4. Select one of the available options.

Color Matching and Color Options - Mac

Parent topic: Printing with the Epson Standard Printer Software - Mac

## **Color Matching and Color Options - Mac**

You can select these settings on the **Color Matching** and **Color Options** menus.

## **Color Matching Settings**

### **EPSON Color Controls**

Lets you manage color using controls in your printer software or turn off color management.

## ColorSync

Prints using standard color profiles for your product and paper to help match image colors. You can customize the conversion method and filter settings on the ColorSync pop-up menu in the print window.

### **Color Options Settings**

#### **Manual Settings**

Lets you select manual color adjustments. Click the arrow next to **Advanced Settings** and select settings for **Brightness**, **Contrast**, **Saturation**, and individual color tones. You can also select a color **Mode** setting for printing photos and graphics and the **Fix Red-Eye** setting to reduce or remove redeye in photos. Depending on the selected color mode, you can also adjust the midtone density using the **Gamma** setting.

#### **Fix Photo**

Improves the color, contrast, and sharpness of flawed photos. Click the arrow next to **Advanced Settings** and select the **Fix Red-Eye** setting to reduce or remove red-eye in photos.

**Note:** Fix Photo uses a sophisticated face recognition technology to optimize photos that include faces. For this to work, both eyes and the nose must be visible in the subject's face. If your photo includes a face with an intentional color cast, such as a statue, you may want to turn off **Fix Photo** to retain the special color effects.

### Off (No Color Adjustment)

Turns off color management in your printer software so you can manage color using only your application software.

**Note:** An ICC profile is required if color management is turned off.

Parent topic: Managing Color - Mac

# **Selecting Printing Preferences - Mac**

You can select printing preferences that apply to all the print jobs you send to your product.

- 1. In the Apple menu or the Dock, select **System Preferences**.
- 2. Select **Print & Fax**, **Print & Scan**, or **Printers & Scanners**, select your product, and select **Options & Supplies**.
- 3. Select Driver or Options.

#### You see a screen like this:

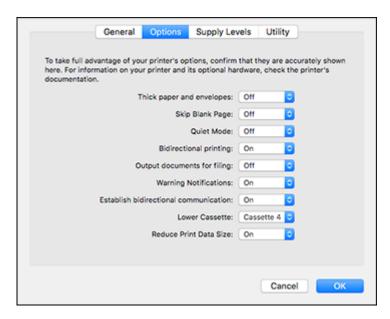

- 4. Select any of the available printing preferences.
- 5. Click OK.

Printing Preferences - Mac

Parent topic: Printing with the Epson Standard Printer Software - Mac

# **Printing Preferences - Mac**

You can select these settings on the **Options** or **Driver** tab.

## **Thick Paper and Envelopes**

Prevents ink from smearing when you print on envelopes or other thick paper.

# Skip Blank Page

Ensures that your product does not print pages that contain no text or images.

## **Quiet Mode**

Lessens noise during printing but may decrease print speed.

#### **Bidirectional printing**

Prints in both directions (right-to-left and left-to-right), speeding up printing, but may reduce print quality.

### **Output documents for filing**

Outputs all landscape, portrait, 1-sided, and 2-sided documents in the same orientation for easier filing.

## **Warning Notifications**

Lets you choose whether or not to receive warning notifications from the printer software for various operating conditions.

#### **Establish bidirectional communication**

Allows the product to communicate with the computer. Do not change the default setting unless you experience issues when using a shared printing pool.

#### **Reduce Print Data Size**

Increases print data compression to improve print speed. Not recommended when printing fine patterns.

#### **Lower Cassette**

Specifies whether the optional cassette is present.

Parent topic: Selecting Printing Preferences - Mac

# **Printing Your Document or Photo - Mac**

Once you have selected your print settings, you are ready to print.

Click **Print** at the bottom of the print window.

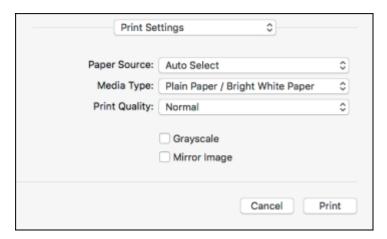

#### Checking Print Status - Mac

Parent topic: Printing with the Epson Standard Printer Software - Mac

### **Checking Print Status - Mac**

During printing, you can view the progress of your print job, control printing, and check ink status.

1. Click the printer icon when it appears in the Dock.

You see the print status window:

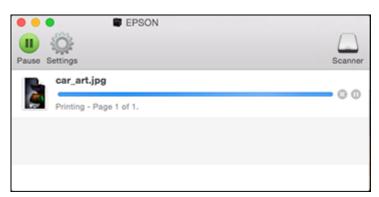

- 2. Select the following options as necessary for your Mac OS version:
  - To cancel printing, click the print job and click or **Delete**.
  - To pause a print job, click the print job and click or **Hold**. To resume a print job, click the paused print job and click or **Resume**.
  - To pause printing for all queued print jobs, click Pause or Pause Printer.
  - To display other printer information, click **Settings** or **Supply Levels**.

Parent topic: Printing Your Document or Photo - Mac

# **Printing with the PCL Printer Software - Windows**

You can print with the PCL printer software using any Windows printing program, as described in these sections.

Synchronizing Printer Settings - PCL Driver - Windows Selecting Basic Print Settings - PCL Driver - Windows

Selecting Default Print Settings - PCL Driver - Windows Locking Printer Settings - PCL Driver - Windows

Parent topic: Printing from a Computer

# **Synchronizing Printer Settings - PCL Driver - Windows**

You may need to synchronize the printer driver with the product if the printer driver does not detect the correct information or settings from the product.

**Note:** You must sync the printer driver before you can use any optional equipment installed on the product, such as an optional cassette unit.

- 1. Do one of the following:
  - Windows 10: Click and select (Settings) > Devices > Printers & scanners. Right-click on your product, select the PCL option, and select Manage > Printer properties.
  - Windows 8.x: Navigate to the Apps screen and select Control Panel > Hardware and Sound > Devices and Printers. Right-click on your product, select the PCL option, and select Printer properties.
  - Windows 7: Click and select Devices and Printers. Right-click on your product, select the PCL option, and select Printer properties.
  - Windows Vista: Click and select Control Panel. Click Printer under Hardware and Sound, then right-click on your product, select the PCL option, and select Properties.
  - Windows XP: Click Start and select Printers and Faxes. Right-click on your product, select the PCL option, and select Properties.
- 2. Click the **Optional Settings** tab.

#### You see a window like this:

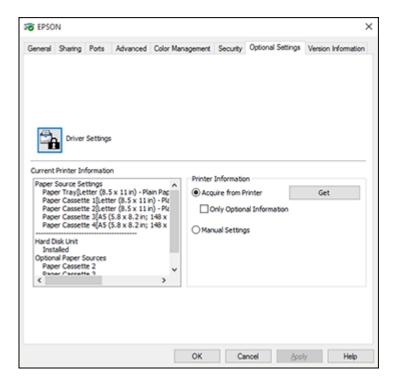

3. Make sure **Acquire from Printer** is selected and click **Get**.

**Note:** Select the **Only Optional Information** checkbox if you only want to enable optional equipment, such as an optional cassette unit.

The product's settings and other information appears in the Current Printer Information area.

4. Click OK.

Parent topic: Printing with the PCL Printer Software - Windows

Related tasks

Enabling the Optional Paper Cassettes - Windows

# **Selecting Basic Print Settings - PCL Driver - Windows**

Select the basic settings for the document or photo you want to print.

**Note:** The names of settings on the PCL driver screens may vary slightly, depending on the version of the driver you have installed.

- 1. Open a photo or document for printing.
- 2. Select the print command in your application.

**Note:** You may need to select a print icon on your screen, the **Print** option in the **File** menu, or another command. See your application's help utility for details.

3. If necessary, select the PCL option of your product as the printer you want to use.

**Note:** You may also need to select **Properties** or **Preferences** to view your print settings.

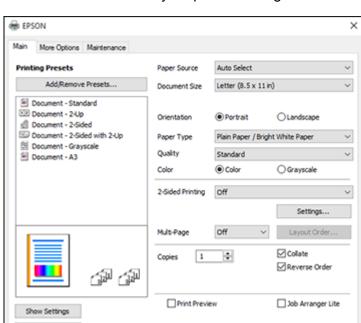

OK

You see the **Main** tab of your printer settings window:

**Note:** For more information about a setting, right-click it and select **Help**.

Cancel

4. For the **Paper Source** setting, select where you loaded the paper you want to print on.

Apply

Help

5. Select the size of the paper you loaded as the **Document Size** setting.

**Note:** You can also select the **User-Defined** setting to create a custom paper size.

6. Select the orientation of your document.

Reset Defaults

**Note:** If you are printing an envelope, select **Landscape**.

7. Select the type of paper you loaded as the **Paper Type** setting.

**Note:** The setting may not exactly match the name of your paper. Check the paper type settings list for details.

- 8. Select any of the available print options.
- 9. To select a variety of additional layout and printing options for your document or photo, select the **More Options** tab and select the printing options you want.
- 10. To select maintenance and other optional settings, select the Maintenance tab and select the options you want.

Parent topic: Printing with the PCL Printer Software - Windows

Related references

Paper or Media Type Settings - Printing Software

Paper Source Options - Windows

**Print Quality Options - Windows** 

Multi-Page Printing Options - Windows

**Custom Color Correction Options - Windows** 

Image Options and Additional Settings - Windows

Header/Footer Settings - Windows

# Selecting Default Print Settings - PCL Driver - Windows

When you change your print settings in a program, the changes apply only while you are printing in that program session. If you want to change the print settings you use in all your Windows programs, you can select new default print settings.

- 1. Do one of the following:
  - Windows 10: Click and select (Settings) > Devices > Printers & scanners. Right-click on your product, select the PCL option, and select Manage > Printing preferences.
  - Windows 8.x: Navigate to the Apps screen and select Control Panel > Hardware and Sound > Devices and Printers. Right-click on your product, select the PCL option, and select Printing preferences.
  - Windows 7: Click and select Devices and Printers. Right-click on your product, select the PCL option, and select Printing preferences.

- Windows Vista: Click and select Control Panel. Click Printer under Hardware and Sound, then right-click on your product, select the PCL option, and select Properties.
- Windows XP: Click Start and select Printers and Faxes. Right-click on your product, select the PCL option, and select Properties.

You see the printer settings window:

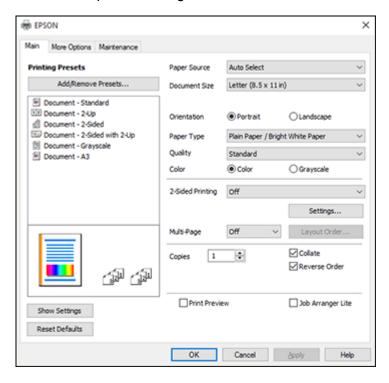

**Note:** For more information about a setting, right-click it and select **Help**.

- 2. Select the print settings you want to use as defaults in all your Windows programs.
- 3. Click OK.

These settings are now the defaults selected for printing. You can still change them as needed for printing in any program session.

Parent topic: Printing with the PCL Printer Software - Windows

## **Locking Printer Settings - PCL Driver - Windows**

Administrators can lock some printer settings to prevent unauthorized changes.

- 1. Do one of the following:
  - Windows 10: Click and select (Settings) > Devices > Printers & scanners. Right-click on your product, select the PCL option, and select Manage > Printer properties.
  - Windows 8.x: Navigate to the Apps screen and select Control Panel > Hardware and Sound > Devices and Printers. Right-click on your product, select the PCL option, and select Printer properties.
  - Windows 7: Click and select Devices and Printers. Right-click on your product, select the PCL option, and select Printer properties.
  - Windows Vista: Click and select Control Panel. Click Printer under Hardware and Sound, then right-click on your product, select the PCL option, and select Properties.
  - Windows XP: Click Start and select Printers and Faxes. Right-click on your product, select the PCL option, and select Properties.
- 2. Click the **Optional Settings** tab.
- 3. Click Driver Settings.

#### You see this window:

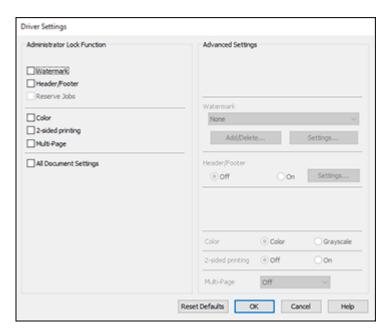

- 4. Select the checkbox for the settings you want to lock. To lock all print settings, select **All Document Settings**.
- 5. Under **Advanced Settings**, select the setting option you want to use for each locked setting.
- 6. Click OK.

**PCL Driver Locked Setting Options** 

Parent topic: Printing with the PCL Printer Software - Windows

## **PCL Driver Locked Setting Options**

Select the options you want to use for any locked print settings.

| Setting          | Options                 | Description                                                            |  |
|------------------|-------------------------|------------------------------------------------------------------------|--|
| Watermark        | Various text watermarks | Lets you select the text for the watermark or prohibit watermarks      |  |
|                  | Add/Delete              | Lets you add or delete a customized text or image-based watermark      |  |
|                  | Settings                | Lets you select the size, position, and other watermark settings       |  |
| Header/Footer    | Off                     | Prohibits headers or footers                                           |  |
|                  | On                      | Allows headers and footers                                             |  |
|                  | Settings                | Lets you select the text and position for printing headers and footers |  |
| Color            | Color                   | Allows color printing                                                  |  |
|                  | Grayscale               | Allows printing in black or shades of gray only                        |  |
| 2-sided printing | Off                     | Allows printing on only one side of the paper                          |  |
|                  | On                      | Allows printing on both sides of the paper                             |  |
| Multi-Page       | Off                     | Prohibits multi-page settings                                          |  |
|                  | 2-Up                    | Allows printing of 2 pages on one sheet of paper                       |  |
|                  | 4-Up                    | Allows printing of 4 pages on one sheet of paper                       |  |
|                  | 6-Up                    | Allows printing of 6 pages on one sheet of paper                       |  |
|                  | 8-Up                    | Allows printing of 8 pages on one sheet of paper                       |  |
|                  | 9-Up                    | Allows printing of 9 pages on one sheet of paper                       |  |
|                  | 16-Up                   | Allows printing of 16 pages on one sheet of paper                      |  |

Parent topic: Locking Printer Settings - PCL Driver - Windows

# **Printing with the PostScript (PS3) Printer Software - Windows**

You can print with the PostScript (PS3) printer software using any Windows printing program, as described in these sections.

Enabling the Optional Paper Cassettes - PostScript Printer Software - Windows Selecting Basic Print Settings - PostScript Printer Software - Windows

#### Selecting Default Print Settings - PostScript Printer Software - Windows

Parent topic: Printing from a Computer

# **Enabling the Optional Paper Cassettes - PostScript Printer Software - Windows**

If you installed optional paper cassette units, you need to enable the optional cassette units before you can use them with the PS3 printer software.

- 1. Do one of the following:
  - Windows 10: Click and select (Settings) > Devices > Printers & scanners . Select your product name and select Manage > Printer properties.
  - Windows 8.x: Navigate to the Apps screen and select Control Panel > Hardware and Sound > Devices and Printers. Right-click your product name and select Printer properties.
  - Windows 7: Click and select Devices and Printers. Right-click your product name and select Printer Properties.
  - Windows Vista: Click and select Control Panel. Click Printer under Hardware and Sound, then right-click your product name, and select Properties.
  - Windows XP: Click Start and select Printers and Faxes. Right-click your product name and select Properties.
- 2. Click the **Device Settings** tab.

#### You see a window like this:

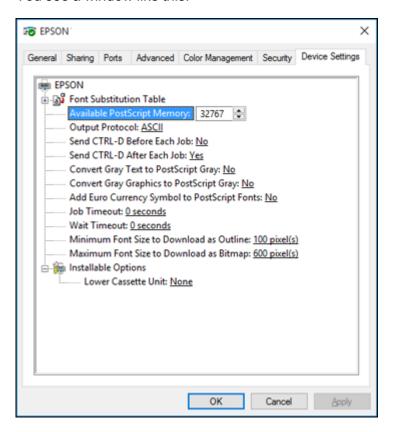

- 3. Select the number of optional cassettes installed as the Lower Cassette Unit setting.
- 4. Click OK.

The optional paper cassettes are now enabled.

Parent topic: Printing with the PostScript (PS3) Printer Software - Windows

Related tasks

**Enabling the Optional Paper Cassettes - Windows** 

# Selecting Basic Print Settings - PostScript Printer Software - Windows

Select the basic settings for the document or photo you want to print.

The PostScript printer software supports plain paper printing on these paper and envelope sizes:

- A4 (8.3 × 11.7 inches [210 × 297 mm])
- Letter (8.5 × 11 inches [216 × 279 mm])
- Legal (8.5 × 14 inches [216 × 356 mm])
- A6 (4.1 × 5.8 inches [105 × 148 mm])
- B6 (5 × 7.2 inches [128 × 182 mm])
- Executive (7.25 × 10.5 inches [184 × 267 mm])
- No. 10 (4.1 × 9.5 inches [105 × 241 mm])
- 1. Open a photo or document for printing.
- 2. Select the print command in your application.

**Note:** You may need to select a print icon on your screen, the **Print** option in the **File** menu, or another command. See your application's help utility for details.

3. If necessary, select your product name as the printer you want to use, and then click the **Preferences** button.

#### You see this window:

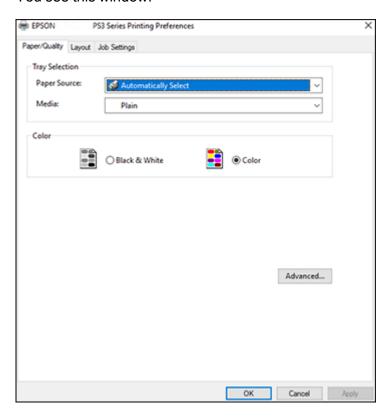

- 4. Select the **Paper Source** that matches where you loaded the paper you want to print on.
- 5. Select Plain as the Media setting.
- 6. Select one of the following as the Color setting:
  - To print text and graphics in black only, select the **Black & White** setting.
  - To print a color document or photo, select the **Color** setting.
- 7. To select additional layout and printing options, select **Advanced** and select additional settings as necessary.
- 8. Click the **Layout** tab.

#### You see this window:

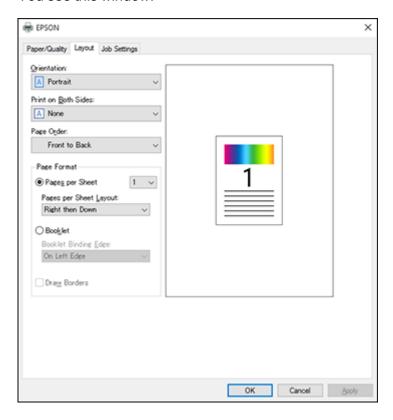

- 9. Select the print options as necessary.
- 10. Click **OK** when you are finished.

Parent topic: Printing with the PostScript (PS3) Printer Software - Windows

Related references

Paper Source Options - Windows

# Selecting Default Print Settings - PostScript Printer Software - Windows

When you change your print settings in a program, the changes apply only while you are printing in that program session. If you want to change the print settings you use in all your Windows programs, you can select new default print settings.

- 1. Do one of the following:
  - Windows 10: Click and select (Settings) > Devices > Printers & scanners. Select your product name and select Manage > Printing preferences.
  - Windows 8.x: Navigate to the Apps screen and select Control Panel > Hardware and Sound > Devices and Printers. Right-click your product name and select Print Preferences.
  - Windows 7: Click and select Devices and Printers. Right-click your product name and select Printing Preferences.
  - Windows Vista: Click and select Control Panel. Click Printer under Hardware and Sound, right-click your product name, and select Printing Preferences.
  - Windows XP: Click Start and select Printers and Faxes. Right-click your product name and select Printing Preferences.

You see the printer settings window:

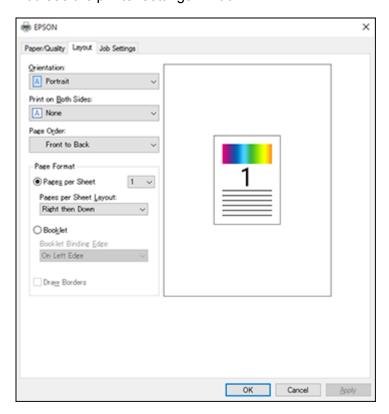

- 2. Select the print settings you want to use as defaults in all your Windows programs.
- 3. Click OK.

These settings are now the defaults selected for printing. You can still change them as needed for printing in any program session.

Parent topic: Printing with the PostScript (PS3) Printer Software - Windows

# Printing with the PostScript (PS3) Printer Software - Mac

You can print with the PostScript (PS3) printer software using any Mac printing program, as described in these sections.

Enabling the Optional Paper Cassettes - PostScript Printer Software - Mac Selecting Basic Print Settings - PostScript Printer Software - Mac

Parent topic: Printing from a Computer

# **Enabling the Optional Paper Cassettes - PostScript Printer Software - Mac**

If you installed optional paper cassette units, you need to enable the optional cassette units before you can use them with the PS3 printer software.

- 1. In the Apple menu or the Dock, select **System Preferences**.
- 2. Select **Print & Fax**, **Print & Scan**, or **Printers & Scanners**, select your product, and select **Options & Supplies**.
- 3. Select **Driver** or **Options**.

#### You see a screen like this:

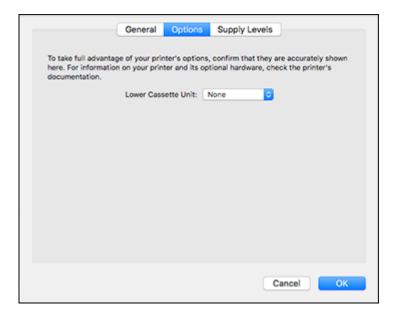

- 4. Select the number of optional cassettes installed as the Lower Cassette Unit setting.
- 5. Click OK.

The optional paper cassettes are now enabled.

Parent topic: Printing with the PostScript (PS3) Printer Software - Mac

Related tasks

Enabling the Optional Paper Cassettes - Mac

# **Selecting Basic Print Settings - PostScript Printer Software - Mac**

Select the basic settings for the document or photo you want to print.

The PostScript printer software supports plain paper printing on these paper and envelope sizes:

- A4 (8.3 × 11.7 inches [210 × 297 mm])
- Letter (8.5 × 11 inches [216 × 279 mm])
- No. 10 (4.1 × 9.5 inches [105 × 241 mm])

- A6 (4.1 × 5.8 inches [105 × 148 mm])
- B6 (5 × 7.2 inches [128 × 182 mm])
- Executive (7.25 × 10.5 inches [184 × 267 mm])
- Legal (8.5 × 14 inches [216 × 356 mm])
- 1. Open a photo or document for printing.
- 2. Select the print command in your application.

**Note:** You may need to select a print icon on your screen, the **Print** option in the **File** menu, or another command. See your application's help utility for details.

3. Select your product as the **Printer** setting.

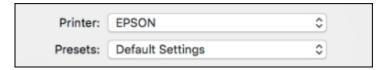

4. If necessary, click the arrow next to the Printer setting or the **Show Details** button to expand the print window.

You see the expanded printer settings window for your product:

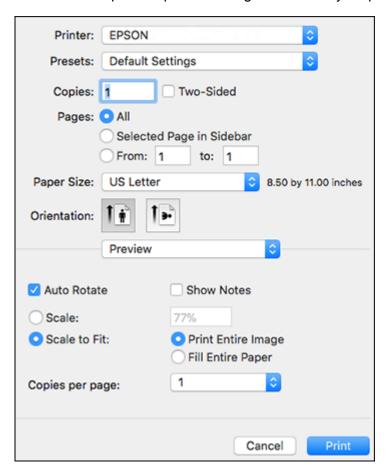

**Note:** The print window may look different, depending on the Mac OS version and the application you are using.

5. Select the **Two-Sided**, **Copies**, and **Pages** settings as necessary.

**Note:** If you do not see these settings in the print window, check for them in your application before printing.

6. Select the page setup options: **Paper Size** and **Orientation**.

**Note:** If you do not see these settings in the print window, check for them in your application before printing. They may be accessible by selecting **Page Setup** from the File menu.

- 7. Select any application-specific settings that appear on the screen, such as those shown in the image above for the Preview application.
- 8. Select **Paper Feed** from the pop-up menu.

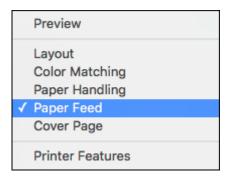

You see these settings:

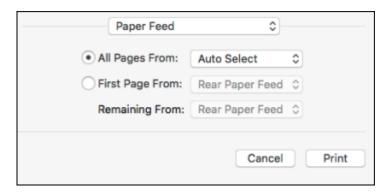

9. Select **All Pages From** or **First Page From** and select the paper source you want to print from.

10. Select **Printer Features** from the pop-up menu.

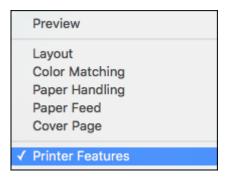

#### You see these settings:

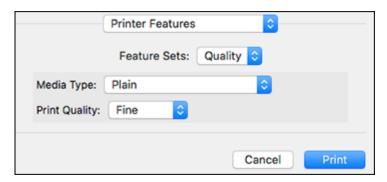

- 11. Select **Plain** as the **Media Type** setting.
- 12. Select one of the following **Print Quality** options:
  - For fast printing with reduced quality, select Fast.
  - For printing text and graphics with good quality and print speed, select **Fine**.
  - For the best printing with reduced speed, select **Maximum**.
- 13. Select any of the following from the pop-up menu as necessary:
  - Select **Layout** to adjust a variety of layout options for your document or photo.
  - Select **Paper Handling** to adjust the size of the image as you print it.

• Select **Color Matching** to fine-tune the colors in your printout.

Parent topic: Printing with the PostScript (PS3) Printer Software - Mac

Related tasks

Selecting Page Setup Settings - Mac Selecting Print Layout Options - Mac Printing Your Document or Photo - Mac

# **Cancelling Printing Using a Product Button**

If you need to cancel printing, press the ♥ cancel button.

Parent topic: Printing from a Computer

# **Scanning**

You can scan your originals and save them as digital files.

Starting a Scan

Scanning in Epson Scan 2

Scanning with Document Capture Pro or Document Capture

Entering a User ID and Password for Scanning

# Starting a Scan

After placing your originals on your product for scanning, start scanning using one of these methods.

Note: You can also scan using Document Capture Pro (Windows) or Document Capture (Mac).

Starting a Scan Using the Product Control Panel

Setting Up and Scanning to a Network Folder or FTP Server

Starting a Scan Using the Epson Scan 2 Icon

Starting a Scan from a Scanning Program

Starting a Scan from a Smart Device

Parent topic: Scanning

**Related topics** 

Scanning with Document Capture Pro or Document Capture

Placing Originals on the Product

# **Starting a Scan Using the Product Control Panel**

You can scan an image to a variety of destinations using your product's control panel.

 Make sure you installed the product software and connected the product to your computer or network.

**Note:** Restart your computer after installing the product software to enable scanning from the control panel.

2. Place your original on the product for scanning.

**Note:** To scan a double-sided or multi-page document, place your originals in the ADF.

- 3. Press the  $\widehat{w}$  home button, if necessary.
- 4. Select Scan.

You see a screen like this:

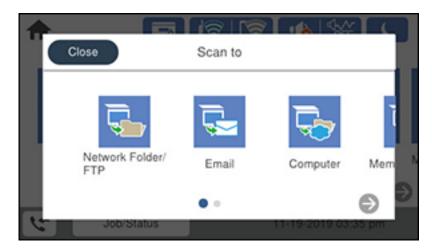

- 5. Select one of the following **Scan to** options:
  - Network Folder/FTP saves your scanned file to a specified folder on a network.
  - Email lets you send scanned files through a pre-configured email server.
  - **Computer** lets you scan to a connected computer using Document Capture Pro (Windows) or Document Capture (Mac).
  - **Memory Device** saves your scanned file on a USB device and lets you select the file format, quality, and other settings.
  - Cloud sends your scanned files to a destination that you have registered with Epson Connect.
  - **WSD** lets you manage network scanning in Windows 10, Windows 8.x, Windows 7, or Windows Vista (English only). To use this feature, you must first set up a WSD (Web Services for Devices) port on your Windows 7 or Windows Vista computer (the port is set up automatically on Windows 10 and Windows 8.x).

6. Follow the instructions in the links below to complete your scan.

Scanning to Email

Scanning to a Connected Computer

Scanning to a Memory Device

Scanning to the Cloud

Setting Up a WSD Port (Windows 7/Windows Vista)

**Control Panel Scanning Options** 

Parent topic: Starting a Scan

Related tasks

Using Epson Scan to Cloud

**Using Presets** 

**Related topics** 

Placing Originals on the Product

#### **Scanning to Email**

You can scan an original and email the scanned file using your product's control panel. You need to have a preconfigured email server before you can scan to email. You can enter email addresses directly on the product's control panel or select them from the **Recipient** tab. Make sure the date and time are set correctly so the time stamps on your emails are accurate.

1. Place your original on the product for scanning.

Note: To scan a double-sided or multi-page document, place all of the pages in the ADF.

- 2. Press the nhome button, if necessary.
- 3. Select Scan.

You see a screen like this:

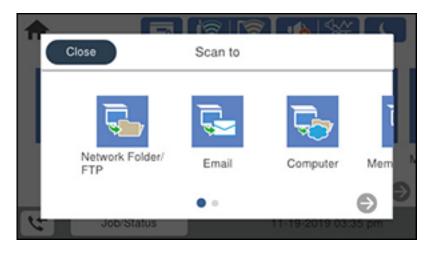

### 4. Select Email.

You see a screen like this:

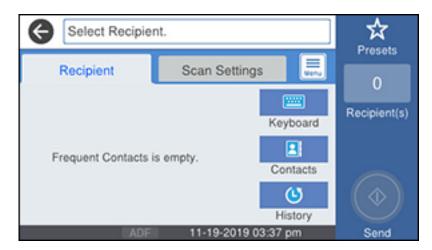

- 5. Do one of the following:
  - Select an email address from any of the displayed frequent contacts.

- Select Keyboard to use the on-screen keyboard to enter the email address for the recipient(s) and select OK.
- Select Contacts and choose an email address from the list.
- Select **History** to choose an email address from your recent scan history.
- 6. Select Scan Settings.
- 7. Select **File Format** to choose the file format for your scan.
- 8. Scroll down to change the **Subject** and **File Name**, if necessary.
- 9. Select any additional scan settings as necessary.
- 10. Select **Presets** to save your scan settings.

**Note:** Presets can be locked by an administrator. If you cannot access or change this setting, contact your administrator for assistance.

11. Select Send.

Your product scans your original and emails the scanned file.

Parent topic: Starting a Scan Using the Product Control Panel

**Related topics** 

Placing Originals on the Product

### **Scanning to a Connected Computer**

You can scan an original and save it to a connected computer using your product's control panel. The computer must be on the same network as the product.

You can save the scanned file as a PDF file. You can also set up custom scan settings using Document Capture Pro (Windows) or Document Capture (Mac) and automatically scan using those settings on your product control panel.

**Note:** Be sure you have installed Epson Scan 2 and Document Capture Pro (Windows) or Document Capture (Mac) on your computer before scanning to your computer.

1. Place your original on the product for scanning.

**Note:** To scan a multi-page document, place all of the pages in the ADF.

2. Press the \( \hat{\alpha} \) home button, if necessary.

### 3. Select **Scan**.

You see a screen like this:

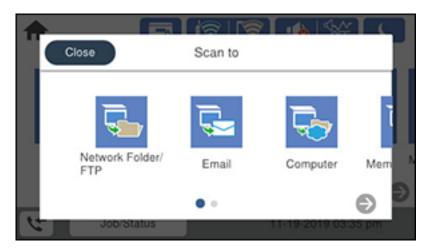

## 4. Select Computer.

You see a screen like this:

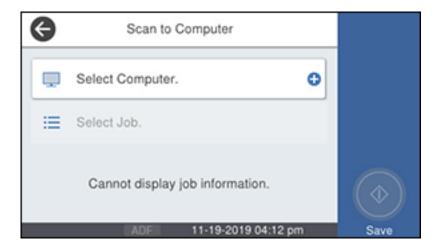

5. Select **Select Computer** to choose a computer to scan to, and select it when it appears.

**Note:** The computer you want to scan to must be on the same network as the product or connected to the product with a USB cable.

The **Select Job** screen appears:

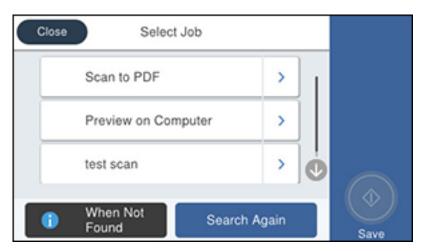

6. Select one of the scan job options.

**Note:** The default scan job is **Scan to PDF**. Any additional scan job options must be added in Document Capture Pro (Windows) or Document Capture (Mac).

7. Select Save.

Document Capture Pro (Windows) or Document Capture (Mac) scans the original to the connected computer.

Parent topic: Starting a Scan Using the Product Control Panel

Related tasks

Scanning with Job Scan in Document Capture Pro - Windows Adding and Assigning Scan Jobs with Document Capture Pro - Windows

### **Related topics**

Placing Originals on the Product

## **Scanning to a Memory Device**

You can scan an original and save the scanned image to a external USB device connected to your product.

- 1. Insert an external USB device into the product's USB port.
- 2. Place your original on the product for scanning.

Note: To scan a double-sided or multi-page document, place all of the pages in the ADF.

- 3. Press the nome button, if necessary.
- 4. Select Scan.

You see a screen like this:

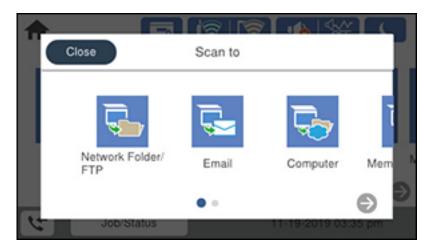

5. Select **Memory Device**.

#### You see a screen like this:

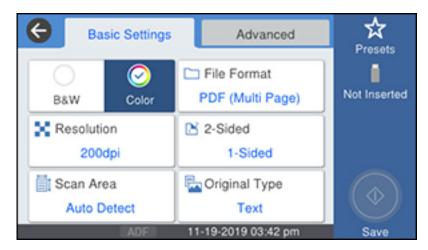

- 6. Select the settings as necessary.
- 7. Select **Presets** to save your scan settings.

**Note:** Presets can be locked by an administrator. If you cannot access or change this setting, contact your administrator for assistance.

8. Select Save.

Your product scans your original and saves the scanned file to the connected memory device.

Parent topic: Starting a Scan Using the Product Control Panel

Related tasks

Connecting a USB Device

**Related topics** 

Placing Originals on the Product

### Scanning to the Cloud

You can use the control panel to send your scanned files to a destination that you have registered with Epson Connect.

**Note:** Make sure to set up your product using Epson Connect before using this feature.

1. Place your original on the product for scanning.

Note: To scan a double-sided or multi-page document, place all of the pages in the ADF.

- 2. Press the  $\widehat{\mathbf{m}}$  home button, if necessary.
- 3. Select **Scan**.

You see a screen like this:

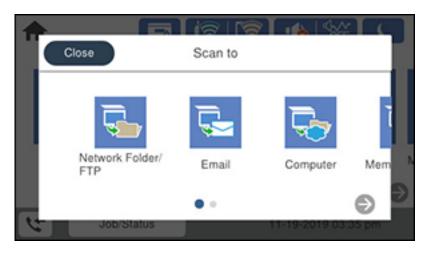

4. Select Cloud.

#### You see a screen like this:

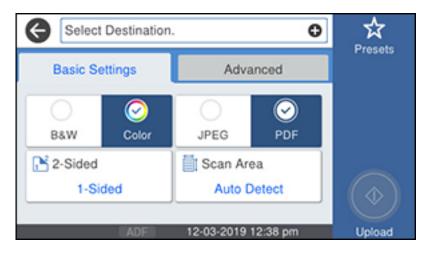

- 5. Select the + icon and select a cloud destination.
- 6. Select the settings as necessary.
- 7. Select **Presets** to save your scan settings.

**Note:** Presets can be locked by an administrator. If you cannot access or change this setting, contact your administrator for assistance.

8. Select Upload.

Your product scans your original and saves the scanned file to the selected destination.

Parent topic: Starting a Scan Using the Product Control Panel

Related tasks

Setting Up Epson Connect Services

**Related topics** 

Placing Originals on the Product

#### Setting Up a WSD Port (Windows 7/Windows Vista)

You can scan to a networked Windows computer using WSD (Web Services for Devices). You must first set up a WSD port on your Windows 7 or Windows Vista system (the port is set up automatically on Windows 10 and Windows 8.x).

Before you set up a WSD port, make sure you installed your product software, and connected your product and computer to the same network.

- 1. Turn on your product.
- 2. Print a network status sheet so you can identify the network name and model name for your product on the network.
- 3. Click or Start and select Computer.
- 4. On the left side of the window, select **Network**.
- 5. Locate your product on the Network screen, right-click it, and select **Install**.
- 6. When you see the User Account Control screen, click **Continue**.

**Note:** If you see an Uninstall screen, click **Uninstall** and repeat these steps as necessary.

- 7. When you see the message **Your device is ready to use** in the Windows taskbar, click the message.
- 8. On the Driver Software Installation screen, make sure your product is listed as **Ready to use**. Then click **Close**.
- 9. Do one of the following:
  - Windows 7: Click and select Devices and Printers.
  - Windows Vista: Click Start and select Control Panel > Hardware and Sound > Printers.
- 10. Make sure that an icon appears for your product's name on the network.

When you use WSD, select your product name to scan over the network.

Parent topic: Starting a Scan Using the Product Control Panel

Related tasks

Printing a Network Status Sheet

### **Control Panel Scanning Options**

Select the options you want to use for scanning.

**Note:** Not all options or settings may be available, depending on the **Scan to** option selected.

| Scan Settings          | Available options  | Description                                                                                                    |  |
|------------------------|--------------------|----------------------------------------------------------------------------------------------------|--|
| Color Mode             | B&W                | Select to scan images in black and white                                                                                                    |  |
|                        | Color              | Select to scan images in color                                                                                                    |  |
| File Format            | JPEG               | Select for photos. You can also select the Compression Ratio.                                                                                                    |  |
|                        | PDF                | Select for documents. You can also select the Compression Ratio and PDF Settings.                                                                                           |  |
|                        | TIFF (Single Page) | Select for scanned files that you can print from a                                                                                                    |  |
|                        | TIFF (Multi Page)  | device. Multi Page TIFF documents are scanned in black and white.                                                                                                    |  |
| Resolution             | 200dpi             | Select for documents                                                                                                    |  |
|                        | 300dpi             | Select for photos                                                                                                    |  |
|                        | 600dpi             | Select for highest quality printing                                                                                                    |  |
| 2-Sided                | 1-Sided            | Lets you scan 2-sided originals placed in the ADF. If you select <b>2-Sided</b> , you can also select the <b>Orientation (Original)</b> and the <b>Binding (Original)</b> . |  |
|                        | 2-Sided            |                                                                                                    |  |
| Scan Area              | Auto Detect        | Select to automatically adjust the scan area                                                                                                    |  |
|                        | Various sizes      | Select the page size for documents                                                                                                    |  |
|                        | Max Area           | Select for most photos                                                                                                    |  |
| Original Type          | Text               | Specify the type of original you are scanning                                                                                                    |  |
|                        | Text & Image       |                                                                                                    |  |
|                        | Photo              |                                                                                                    |  |
| Orientation (Original) | Readable Direction | Select the orientation direction for how you                                                                                                    |  |
|                        | Left Direction     | placed the originals                                                                                                    |  |
| Mixed Size Originals   | Off                | Select On to scan originals of varying sizes in                                                                                                    |  |
|                        | On                 | their original sizes                                                                                                    |  |

| Scan Settings          | Available options | Description                                                                                                    |
|------------------------|-------------------|----------------------------------------------------------------------------------------------------|
| Density                | Varying levels    | Adjust the lightness or darkness of scanned images.                                                                                                 |
| Remove Shadow          | Off               | Erase the shadows that appear in the center of a document when copying a book or the shadows that appear around a document when copying thick paper |
|                        | On                |                                                                                                    |
| Remove Punch Holes     | Off               | Erase the binding holes on a document                                                                                                    |
|                        | On                |                                                                                                    |
| Subject                | _                 | Enter a subject for your email                                                                                                    |
| Attached File Max Size | Various sizes     | Select the maximum file size that can be attached to an email                                                                                       |
| File Name              |                   | Enter a prefix, the date, and the time to the file name for your scanned file                                                                       |

Parent topic: Starting a Scan Using the Product Control Panel

### **Setting Up and Scanning to a Network Folder or FTP Server**

Before you can scan to a network folder on your computer or on an FTP server, you need to create a shared folder and optionally register its location to your product's contact list. Select the links below as necessary to create and register the folder, and to scan to it over the network.

Creating a Shared Network Folder

Registering Contacts for Network Folder or FTP Scanning - Web Config Registering Contacts for Email, Network, or FTP Scanning - Control Panel

Scanning to a Network Folder or FTP Server

Parent topic: Starting a Scan

### **Creating a Shared Network Folder**

You can create a shared network folder on your computer or an FTP site and register its location to your product's **Contacts** list.

**Note:** If you are creating a shared network folder on a Mac, see your Mac documentation for instructions on creating the folder. The instructions here are for Windows.

First make sure you connected your product and computer to the same network.

**Note:** If you are running a Home version of the Windows operating system, you cannot create a shared folder on your Windows desktop or in the Documents or Pictures folder unless you have created a Home Group Configuration for sharing. You can, however, create a shared folder in the root of the C: drive on your system.

If you want to scan to a folder on an FTP server, contact the FTP server administrator for the server address and authentication access to a shared folder on the server.

- 1. If you are scanning to a network folder on your computer, do one of the following to check the format of your computer name:
  - Windows 10 or Windows 8.x: Hold down the Windows key on your keyboard and press the X key. Select System from the list that appears. Check the Computer Name or Device Name listed for your computer on the System window.
  - Windows 7: Click , right-click Computer, and select Properties. Check the Computer Name listed for your computer on the System window.

**Note:** The settings in these steps may vary, depending on your version of Windows. See Windows Help for details on your operating system.

- 2. If the computer's name uses any characters that are not alphanumeric (letters or numbers), do one of the following to change the computer's name:
  - Windows 10 or 8.x: Select Rename this PC and follow the on-screen prompts.
  - Windows 7: Select Change Settings, change the computer's name, and click OK. (See Windows Help for instructions, if necessary.)

**Note:** You need to be logged into Windows as an administrator to change the computer's name. After changing the name, restart your computer.

- 3. Start File Explorer or Windows Explorer.
- 4. Create a folder on the Windows desktop with a folder name of 12 characters or less; otherwise, your product may not be able to access the folder.

**Note:** You need to be logged into Windows as an administrator to access the desktop folder and the document folder under each User folder.

- 5. Right-click the folder you created and select **Properties**.
- 6. On the **General** tab, deselect the **Read-only** checkbox to allow users to access the folder over the network.
- 7. Select the **Sharing** tab and click the **Advanced Sharing** button.

**Note:** You need to be logged into Windows as an administrator to select the **Advanced Sharing** button.

- 8. On the Advanced Sharing screen, select the **Share this folder** checkbox.
- 9. Click the **Permissions** button and select the following on the Share Permissions tab:
  - Select **Everyone** under Group or user names.
  - Select the checkbox in the **Allow** column for the **Change** setting.
- 10. Click **OK** to save the settings, then click **OK** again to close the Advanced Sharing window.
- 11. Select the **Security** tab and check that the Group or user names list at the top includes the current computer user and the administrators who can now access the folder.
- 12. Select the **Sharing** tab again and write down the **Network Path** listed under Network File and Folder Sharing at the top. This is the path you will register to your product contacts list so you can select it for network scanning.
- 13. Click **OK** or **Close**.

Now you can register the folder path to your product contacts list.

Parent topic: Setting Up and Scanning to a Network Folder or FTP Server

### Registering Contacts for Network Folder or FTP Scanning - Web Config

You can register a list of contacts for scanning to a network folder or FTP server using Web Config and your computer's internet browser.

Before you begin, print a network status sheet and locate the IP address for your product on the sheet.

**Note:** These instructions use Internet Explorer as an example browser.

- 1. Start Internet Explorer on a computer that is using the same network as your product.
- 2. Type your product's IP address into the address bar and press **Enter**.
- 3. Click Continue to this website (not recommended).
- 4. Click the Scan/Copy tab.

- 5. Click Contacts.
- 6. Select an empty number you want to use for the contact you are adding and click Edit.
- 7. Enter the following information for the contact:
  - Name: The name to display in your product's contact list.
  - Index Word: Enter a word to identify this entry when searching for it (up to 30 characters). This
    field is optional.
  - Type: Select Network Folder (SMB) or FTP.
  - Assign to Frequent Use: If you want to identify the contact as a frequently used address, select On. This makes it quicker to select the contact when you scan.
  - Save to: The network path to the shared folder.

Enter the folder path name in one of the following formats depending on the **Type** setting you selected:

- SMB: host name\folder
- FTP: host\_name/folder\_name
- Secure Connection: For FTP locations, select the secure connection type.
- User Name and Password: Enter only if you have set up a password on your computer.
- Connection Mode: For FTP locations, select Passive Mode if there is a firewall between the
  product and FTP server.
- Port Number: For FTP locations, enter the port number.
- Certificate Validation: For FTP locations, choose to enable or disable an imported certificate.
- 8. Click Apply.

After a moment, you see a message telling you that contact registration is complete.

9. Close your web browser.

Parent topic: Setting Up and Scanning to a Network Folder or FTP Server

Related tasks

Printing a Network Status Sheet

### Registering Contacts for Email, Network, or FTP Scanning - Control Panel

You can create a list of contacts for scanning to email or to a network folder or FTP.

**Note:** Contacts can be locked by an administrator. If you cannot access or change contacts, contact your administrator for assistance. You can create up to 2,000 contacts and contact groups combined (including fax contacts).

- 1. Press the \( \hat{\alpha} \) home button, if necessary.
- 2. Select Settings > Contacts Manager > Register/Delete.

You see a screen like this:

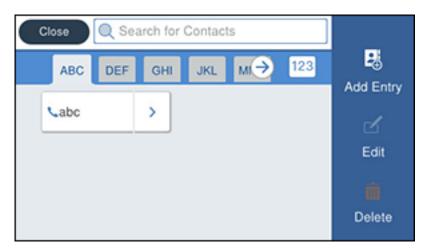

- 3. Select **Add Entry**.
- 4. Select Add Contact.
- 5. Do one of the following:
  - To create a contact for scanning to fax, select **Fax**.
  - To create a contact for scanning to email, select **Email**.
  - To create a location for scanning to a network folder or FTP, select **Network Folder/FTP**.
- 6. Select the number you want to use for the contact you are adding.
- 7. Select the **Name** field. Use the on-screen keyboard to enter the contact name (up to 30 characters) and select **OK**.
- 8. Select the **Index Word** field. Use the on-screen keyboard to enter a word to use when searching for an entry (up to 30 characters) and select **OK**. (This field is optional.)

- 9. Do one of the following:
  - For a fax contact, select the Enter Fax Number field. Use the displayed keyboard to enter the fax number and select OK.
    - Select any other fax settings as necessary.
  - For an email contact, select the Email Address (Required) field. Use the on-screen keyboard to
    enter the address and select OK.
  - For a network folder or FTP location, select the **Communication Mode** field and select an option. Then select the **Location (Required)** field, use the on-screen keyboard to enter the location, and select **OK**. Enter other information if necessary.

Enter the folder path name for the location setting in one of the following formats depending on the **Communication Mode** setting you selected:

- SMB: \\host name\folder
- FTP: ftp://host name/folder name
- 10. Select OK.

**Note:** If you need to edit or delete scanning contacts, the procedures are the same as for fax contacts.

Parent topic: Setting Up and Scanning to a Network Folder or FTP Server

### Scanning to a Network Folder or FTP Server

You can scan an image and save it to a network folder using your product's control panel. You can either enter the folder path directly on the product's control panel or select a folder from the **Destination** tab.

**Note:** Make sure the date and time are set correctly before using this feature.

1. Place your original on the product for scanning.

**Note:** To scan a double-sided or multi-page document, place your originals in the ADF.

- 2. Press the \( \hat{\alpha} \) home button, if necessary.
- 3. Select **Scan**.

You see a screen like this:

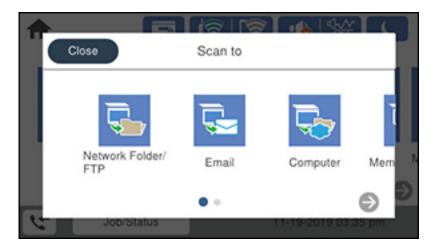

### 4. Select Network Folder/FTP.

You see a screen like this:

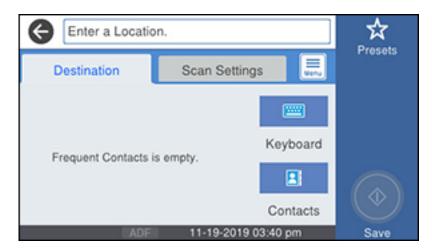

- 5. Do one of the following:
  - Choose a saved location on the **Destination** tab.

 Select Keyboard, select the Communication Mode field, and select Network Folder (SMB) or FTP. Then select the Location (Required) field, enter the folder location, and select OK. Enter other information as necessary.

Enter the folder path name for the location setting in one of the following formats depending on the **Communication Mode** setting you selected:

- SMB: \\host name\folder
- FTP: ftp://host name/folder name
- Select an email address from any displayed frequent contacts.
- 6. Select Scan Settings.
- 7. Select **File Format** to choose the file format for your scan.
- 8. Scroll down to select **File Name** and change it if necessary.
- 9. Select any additional scan settings as necessary.
- 10. Select **Presets** to save your scan settings.

**Note:** Presets can be locked by an administrator. If you cannot access or change this setting, contact your administrator for assistance.

11. Select Save.

Your product scans your original and saves it in the selected location.

Parent topic: Setting Up and Scanning to a Network Folder or FTP Server

Related references

**Control Panel Scanning Options** 

Related tasks

Selecting the Date and Time

Registering Contacts for Email, Network, or FTP Scanning - Control Panel

**Related topics** 

Placing Originals on the Product

## Starting a Scan Using the Epson Scan 2 Icon

You can start the Epson Scan 2 program to select scan settings, scan, and save the scanned image to a file.

**Note:** If you are using your Epson product with the Windows 10 S operating system, you cannot use the software described in this section. You also cannot download and install any Epson product software from the Epson website for use with Windows 10 S; you must obtain software only from the Windows Store.

- Windows 10: Click and select EPSON > Epson Scan 2.
- Windows 8.x: Navigate to the Apps screen and select Epson Scan 2.
- Windows (other versions): Click or Start, and select All Programs or Programs. Select EPSON > Epson Scan 2 > Epson Scan 2.
- Mac: Open the Applications folder, open the Epson Software folder, and select Epson Scan 2.

You see an Epson Scan 2 window like this:

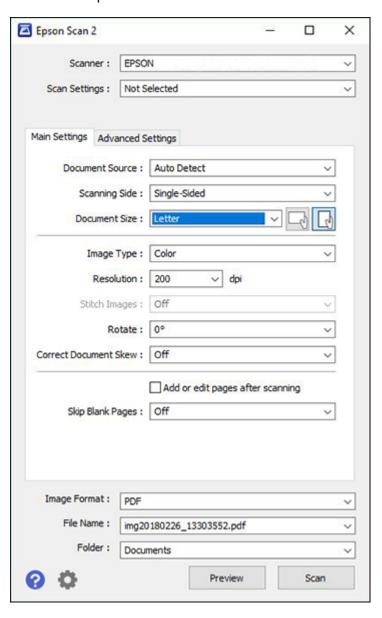

Parent topic: Starting a Scan

Related tasks

Starting a Scan from a Scanning Program

**Related topics** 

Placing Originals on the Product

# Starting a Scan from a Scanning Program

You can start Epson Scan 2 from a TWAIN-compliant scanning program to select scan settings, scan, and open the scanned image in the program.

**Note:** If you are using your Epson product with the Windows 10 S operating system, you cannot use the software described in this section. You also cannot download and install any Epson product software from the Epson website for use with Windows 10 S; you must obtain software only from the Windows Store.

- 1. Open your scanning program and select its scanning option. (See your scanning program help for instructions.)
- 2. Select your product.

**Note:** In certain programs, you may need to select your product as the "source" first. If you see a **Select Source** option, choose it and select your product. With Windows, do not select a **WIA** option for your product; not all scan functions will be available.

You see an Epson Scan 2 window like this:

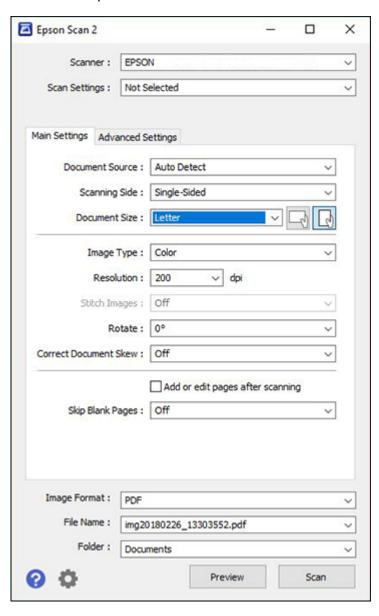

Parent topic: Starting a Scan

Related topics

Placing Originals on the Product

## Starting a Scan from a Smart Device

You can start a scan from a smart device using the Epson iPrint app. You can save the scanned document to your device or a cloud service, e-mail it, or print it.

**Note:** If you are using your Epson product with the Windows 10 S operating system, you cannot use the software described in this section. You also cannot download and install any Epson product software from the Epson website for use with Windows 10 S; you must obtain software only from the Windows Store.

**Note:** Your device must be connected to the same wireless network as your Epson product.

- 1. Download the Epson iPrint app from your device's app store or from Epson's website.
- 2. Place your original on the product for scanning.
- 3. Open the Epson iPrint app and select your product.
- 4. Select the scan settings and scan your original.
- 5. Save your scanned image to a file or cloud location.

Parent topic: Starting a Scan

**Related tasks** 

Using the Epson iPrint Mobile App

Related topics

Placing Originals on the Product

# **Scanning in Epson Scan 2**

Epson Scan 2 gives you access to basic and advanced scanning features. You can scan your document and save the scanned image in various file formats in your operating system's Documents or My Documents folder, or open it in your scanning program. You can preview the scanned image and select or change settings as necessary.

**Note:** If you are using your Epson product with the Windows 10 S operating system, you cannot use the software described in this section. You also cannot download and install any Epson product software

from the Epson website for use with Windows 10 S; you must obtain software only from the Windows Store.

1. Start Epson Scan 2.

### You see this window:

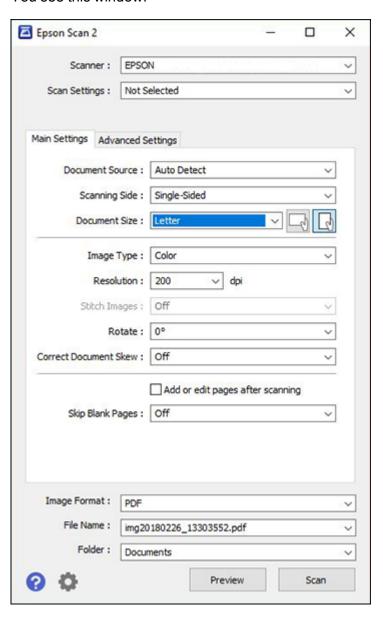

- 2. Select the **Document Source** setting that matches where you placed your original, or select **Auto Detect** to have Epson Scan 2 automatically detect the source.
- 3. Select the **Scanning Side** setting if you are scanning from the ADF.
- 4. Select the **Document Size** setting that matches the size of your original, or select **Auto Detect** to have Epson Scan 2 automatically detect the size. You can select **Customize** to enter a custom size, if necessary.
- 5. Select the image type of your original and how you want it scanned as the **Image Type** setting.
- 6. Select the **Resolution** setting you want to use for your scan.
- 7. Select the **Rotate** setting to rotate the scanned image.
- 8. Select the **Correct Document Skew** setting to correct skewed originals, image contents, or both.
- 9. Click the **Preview** button.

Epson Scan 2 previews your original and displays the results in the Epson Scan 2 window.

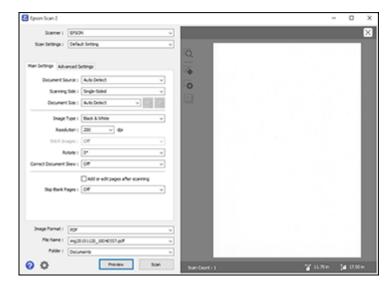

- 10. Reinsert your original into the ADF, if necessary.
- 11. Select any of the additional settings that you want to use on the Main Settings tab.
- 12. Click the **Advanced Settings** tab and select any settings that you want to use.

- 13. Select the format in which you want to save your scanned file as the **Image Format** setting. If necessary, select **Options** and select any desired format options.
- 14. Enter the file name for your scanned file in the **File Name** field. If necessary, select **Settings** to modify the file name settings.
- 15. Select the location in which you want to save your scanned file as the **Folder** setting. If necessary, select **Select** to create a new folder.
- Click Scan.

The product scans your original and saves the scanned file in the location you specified.

Additional Scanning Settings - Main Settings Tab

Additional Scanning Settings - Advanced Settings Tab

Saving Scanned Documents as a Searchable PDF Using Epson Scan 2

**Image Format Options** 

Scan Resolution Guidelines

Parent topic: Scanning

Related topics

Placing Originals on the Product

## **Additional Scanning Settings - Main Settings Tab**

You can select these additional scanning settings on the Epson Scan 2 Main Settings tab. Not all adjustment settings may be available, depending on other settings you have chosen.

### Stitch Images

When scanning double-sided originals, lets you lay out images from both sides of the original onto one scanned page.

#### Rotate

Rotates the original image clockwise to the desired angle before scanning it. Select **Auto** to allow your product to automatically rotate the image based on the orientation of the text (may take longer to scan).

#### **Correct Document Skew**

Corrects skewed originals, image contents, or both.

### Add or edit pages after scanning

Lets you add, remove, or edit the pages in a scan, including rotating pages and changing the page order.

**Note:** To save multiple pages in a single file, you must select a file format that supports multiple pages such as **PDF** or **Multi-TIFF**. If you select another file format, each scanned image or page is saved as a separate file.

#### **Skip Blank Pages**

If the scanner detects marks from the other side of a blank page and adds the marks to the scanned image, adjust this setting to prevent this.

Parent topic: Scanning in Epson Scan 2

### **Additional Scanning Settings - Advanced Settings Tab**

You can select these additional scanning settings on the Epson Scan 2 Advanced Settings tab. Not all adjustment settings may be available, depending on other settings you have chosen.

### **Remove Background**

Removes the background of the originals.

#### **Dual Image Output**

Scans the original image twice using different output settings (Windows only).

Parent topic: Scanning in Epson Scan 2

## Saving Scanned Documents as a Searchable PDF Using Epson Scan 2

You can scan a document and save the text in a searchable PDF. In a searchable PDF, text is recognized using Optical Character Recognition (OCR) and then embedded in the scanned original.

**Note:** The required Epson Scan 2 OCR Component is installed automatically when you install your product software as instructed on the *Start Here* sheet. If you install your scanner software programs individually, be sure to also install this component if you want to perform OCR.

- 1. Load your original in the product for scanning.
- 2. Start Epson Scan 2.
- 3. Select your scan settings.
- 4. Click **Preview** and adjust the area you want to scan, if necessary.
- 5. If you are using the ADF, reload the ejected original.
- 6. Select **Searchable PDF** as the Image Format setting.
- 7. Select **Options** from the Image Format list.

#### You see this window:

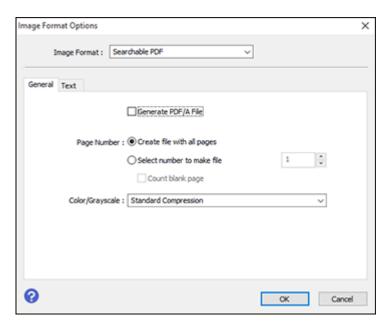

- 8. Select any of the options on the **General** tab.
- 9. Select the **Text** tab.
- 10. Make sure the language used in the document text is selected as the **Text Language** setting.
- 11. Click **OK**.
- 12. Confirm the File Name setting and select a Folder setting for your document.
- 13. Click Scan.

The scanned image is saved as a searchable PDF.

Parent topic: Scanning in Epson Scan 2

**Related topics** 

Placing Originals on the Product

### **Image Format Options**

You can select different image formats and related options. For details on available options, click the ? icon on the Epson Scan 2 Image Format Options window. Not all image formats have options.

### BITMAP (\*.bmp)

A standard image file format for most Windows programs.

### JPEG (\*.jpg)

An image format that lets you highly compress image data. However, the higher the compression, the lower the image quality. (The TIFF format is recommended when you need to modify or retouch your scanned image.)

#### PNG (\*.png)

An image format that does not lose quality during editing.

#### TIFF (\*.tif)

A file format created for exchanging data between many programs, such as graphic and DTP software.

### Multi-TIFF (\*.tif)

A TIFF file format when multiple pages are saved to the same file, allowing you to edit the images using a compatible program.

#### PDF (\*.pdf)

A document format that is readable by Windows and Mac systems using Adobe Reader, Acrobat, or other programs. You can save multi-page documents in one PDF file.

### Searchable PDF (\*.pdf)

A document format that is readable by Windows and Mac systems using Adobe Reader, Acrobat, or other programs. You can save multi-page documents in one PDF file. Recognized text in the scanned document can be searched.

Parent topic: Scanning in Epson Scan 2

### **Scan Resolution Guidelines**

The **Resolution** setting, measured in dpi (dots per inch), controls the amount of detail captured in your scans. Increasing the resolution raises the amount of detail captured but comes with the following disadvantages:

- Larger file sizes
- It takes longer to scan your originals, send/receive your scans by email or fax, and to print your scans
- The image may become too large to fit on your display or print on paper

If you plan to enlarge a scanned image so you can print it at a larger size, you may need to increase the resolution from the default resolution set by Epson Scan 2. Follow these guidelines to determine the resolution setting you need:

You will scan the image at its original size but enlarge it later in an image-editing program.

Increase the Epson Scan 2 Resolution setting in your scan. Increase the resolution by the same amount you will increase the image size to retain a high image quality. For example, if the resolution is 300 dpi (dots per inch) and you will double the image size later, change the Resolution setting to 600 dpi.

• You will scan the image at 100% or a smaller size.

Select the Epson Scan 2 Resolution setting based on how you will use the scanned image:

Email/view on a computer screen/post on the web: 96 to 200 dpi

Print/fax/convert to editable text (OCR)/create searchable PDF: 200 to 300 dpi

Parent topic: Scanning in Epson Scan 2

# **Scanning with Document Capture Pro or Document Capture**

When you scan with Document Capture Pro (Windows) or Document Capture (Mac), the program automatically saves your scanned file on your computer in the folder you specify. You can preview and edit the scanned file, change the scanned file settings, and send to a destination if necessary.

Scanning with Simple Scan in Document Capture Pro - Windows

Scanning with Job Scan in Document Capture Pro - Windows

Scanning Two Originals onto One Sheet (Stitching Images) - Windows

Scanning Multi-Page Originals as Separate Files - Windows

Scanning with Document Capture - Mac

Parent topic: Scanning

## Scanning with Simple Scan in Document Capture Pro - Windows

You can use the Simple Scan option in Document Capture Pro to quickly scan an original.

**Note:** Settings may vary depending on the software version you are using. Click the **Help** icon in Document Capture Pro at any time for more information.

1. Load your original in the product.

- 2. Do one of the following to start Document Capture Pro:
  - Windows 10: Click and select Epson Software > Document Capture Pro.
  - Windows 8.x: Navigate to the Apps screen and select Document Capture Pro.
  - Windows (other versions): Click or Start, and select All Programs or Programs. Select Epson Software > Document Capture Pro.

You see the Document Capture Pro window.

**Note:** You may need to select your scanner from the list, if necessary.

3. Select the **Simple Scan** tab.

You see a window like this:

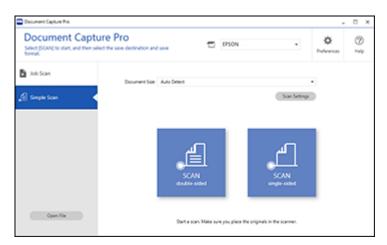

- 4. Select the size of your original from the **Document Size** menu.
- 5. If you want to change specific settings for the scan, click the **Scan Settings** button. Change any of the settings as necessary and click **OK**. For additional settings, click the **Detailed Settings** button on the Scan Settings screen.
- 6. Do one of the following:
  - To scan the front side of an original, select SCAN single-sided.
  - To scan both sides of an original, select SCAN double-sided.

Your product scans the original and the image appears in the Edit Scanned Results window.

- 7. Review and edit the scanned image as necessary and click **Next** when you are finished.
- 8. Select a destination for the scanned image, change any settings as necessary, and click **Complete**.

**Note:** If you are sending the scanned image to a server or cloud destination, you need to enter your login information.

Parent topic: Scanning with Document Capture Pro or Document Capture

**Related topics** 

Placing Originals on the Product

## Scanning with Job Scan in Document Capture Pro - Windows

You can create scan jobs in Document Capture Pro and use them to quickly scan originals and save them to various destinations.

**Note:** Settings may vary depending on the software version you are using. Click the **Help** icon in Document Capture Pro at any time for more information.

- 1. Load your original in the product.
- 2. Do one of the following to start Document Capture Pro:
  - Windows 10: Click and select Epson Software > Document Capture Pro.
  - Windows 8.x: Navigate to the Apps screen and select Document Capture Pro.
  - Windows (other versions): Click or Start, and select All Programs or Programs. Select Epson Software > Document Capture Pro.

You see the Document Capture Pro window.

**Note:** You may need to select your scanner from the list, if necessary.

3. Select the Job Scan tab.

#### You see a window like this:

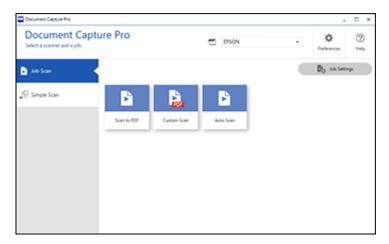

4. Select one of the scan jobs (or click **Job Settings** to create a new scan job).

The product scans the loaded original and saves it according to the job settings.

5. Depending on the settings for the scan job you selected, you may be able to view and edit the pages before saving them. If so, click **Complete** when finished.

The scanned image is saved according to the job settings.

Adding and Assigning Scan Jobs with Document Capture Pro - Windows

Parent topic: Scanning with Document Capture Pro or Document Capture

**Related topics** 

Placing Originals on the Product

### Adding and Assigning Scan Jobs with Document Capture Pro - Windows

You can add scan jobs that contain specific scan settings and use the jobs when you scan from your product control panel or the Job Scan option in Document Capture Pro. You can save up to 30 scan jobs.

**Note:** Settings may vary depending on the software version you are using. Click the **Help** icon in Document Capture Pro at any time for more information.

- 1. Do one of the following to start Document Capture Pro:
  - Windows 10: Click and select Epson Software > Document Capture Pro.
  - Windows 8.x: Navigate to the Apps screen and select Document Capture Pro.
  - Windows (other versions): Click or Start, and select All Programs or Programs. Select Epson Software > Document Capture Pro.

You see the Document Capture Pro window.

2. Select the **Job Scan** tab.

You see a window like this:

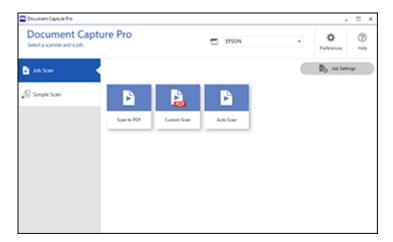

3. Click the **Job Settings** button.

#### You see a window like this:

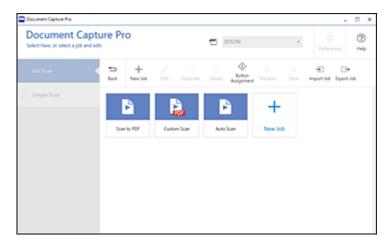

- 4. To add a scan job, click the **New Job** icon.
- 5. Enter a name for the new job, and select any settings as necessary from the following options:
  - Scan: select the size, color, or resolution
  - Save: select the file name, file type, or destination folder
  - Index: enable the index setting and choose output options for an index file
  - Send: select the destination for the scanned file, or choose to email or print the file
  - **Confirm/Test**: select the job button icon and color, choose display settings, and run a test scan if necessary
- 6. Click **Save** when you are finished.
  - The new job appears in the Job Scan window.
- 7. To assign a scan job to the product control panel, click the **Button Assignment** icon.

#### You see a screen like this:

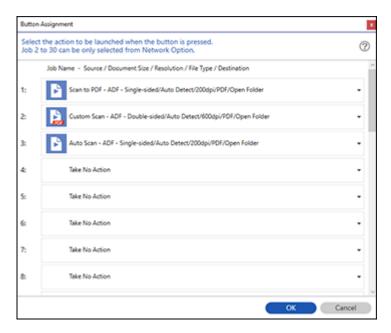

8. Select the jobs that you want to assign to the product control panel using any of the pull-down menus.

**Note:** The number of pull-down menus available may vary, depending on your product and any connected options.

9. Click **OK**, then click **Back**.

You can now use the added scan jobs when you scan from the product control panel.

Parent topic: Scanning with Job Scan in Document Capture Pro - Windows

Related tasks

Scanning to a Connected Computer

# Scanning Two Originals onto One Sheet (Stitching Images) - Windows

You can scan both sides of a double-sided or folded original in Document Capture Pro and combine them into a single image with the Epson Scan 2 Stitch Images setting (not available for all products).

**Note:** Settings may vary depending on the software version you are using. Click the **Help** icon in Document Capture Pro at any time for more information.

1. Load your original in the product.

**Note:** If an optional carrier sheet is included with your product, use it when scanning a folded original or damage to the original may occur. Place the original into the carrier sheet with the folded edge against the right side of the carrier sheet. Make sure to insert the carrier sheet into your product with the white edge facing down.

- 2. Do one of the following to start Document Capture Pro:
  - Windows 10: Click and select Epson Software > Document Capture Pro.
  - Windows 8.x: Navigate to the Apps screen and select Document Capture Pro.
  - Windows (other versions): Click or Start and select All Programs or Programs. Select Epson Software > Document Capture Pro.
- 3. Select the **Simple Scan** tab.

You see a window like this:

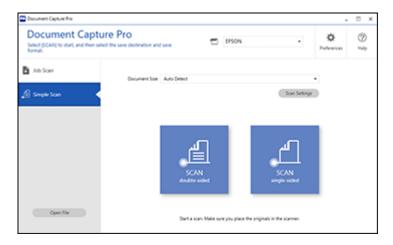

4. Click Scan Settings > Detailed Settings.

You see an Epson Scan 2 window like this:

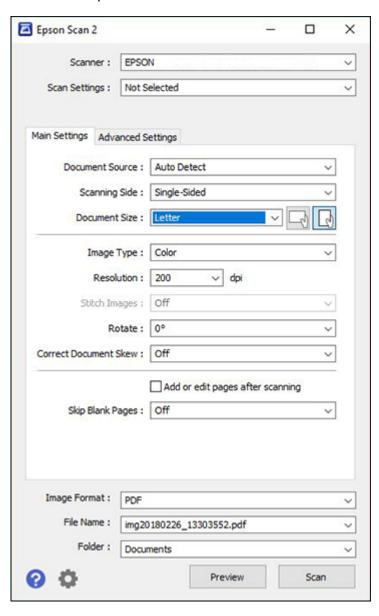

- 5. Select **Double-Sided** as the **Scanning Side** setting.
- 6. Select the original document size or **Auto Detect** as the **Document Size** setting.
- 7. Select one of the following as the **Stitch Images** setting:
  - **Top & Bottom**: Places the scanned images one above the other.
  - Left & Right: Places the scanned images side by side.
- 8. Select the **Advanced Settings** tab and verify that the **Edge Fill** setting is set to **None**.
- 9. Click Save.
- 10. Click **OK**.
- 11. Click SCAN double-sided.

Your product scans the original and the image appears in the Edit Scanned Results window.

**Note:** If the scanned images are not stitched together in the correct orientation, click **Scanning Side** on the Epson Scan 2 window, select **Settings**, set the Binding Edge to **Left** or **Top**, and rescan the document.

- 12. Review and edit the scanned pages as necessary and click **Next** when you are finished.
- 13. Select a destination and any settings as necessary and click **Complete**.

Parent topic: Scanning with Document Capture Pro or Document Capture

**Related topics** 

Placing Originals on the Product

## Scanning Multi-Page Originals as Separate Files - Windows

You can use Document Capture Pro to scan multi-page originals as separate scanned files. You can indicate how the separate files are created by defining a maximum page count per file or by inserting blank pages, barcodes, or characters that can be detected by the software as separation markers.

**Note:** Settings may vary depending on the software version you are using. Click the **Help** icon in Document Capture Pro at any time for more information.

- 1. Load your multi-page original in the product.
- 2. Do one of the following to start Document Capture Pro:
  - Windows 10: Click and select Epson Software > Document Capture Pro.

- Windows 8.x: Navigate to the Apps screen and select Document Capture Pro.
- Windows (other versions): Click or Start, and select All Programs or Programs. Select Epson Software > Document Capture Pro.

You see the Document Capture Pro window.

3. Select the **Job Scan** tab.

You see a window like this:

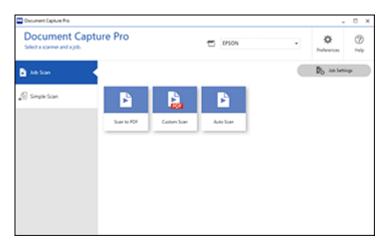

4. Click the **Job Settings** button.

You see a window like this:

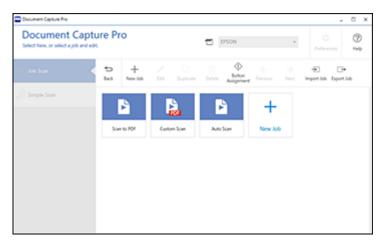

Select New Job and select the scan settings. Click Next when finished.
 You see a window like this:

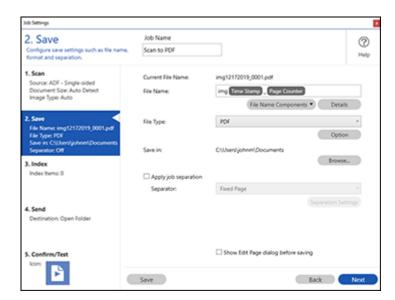

- 6. Select the **Apply job separation** checkbox.
- 7. Select the method you want to use to separate the originals as the **Separator** setting. Click **Separation Settings** to specify the settings for the selected option.

- 8. Finish creating the new scan job and click **Save**.
- 9. Click **Back** on the Job Settings screen.

Your originals are saved into separate files and folders as specified when the job is run.

Parent topic: Scanning with Document Capture Pro or Document Capture

**Related topics** 

Placing Originals on the Product

## **Scanning with Document Capture - Mac**

When you scan with Document Capture, the program automatically saves your scanned file on your computer in the folder you specify. You can select settings, preview, and change the scanned file settings as necessary.

**Note:** Settings may vary depending on the software version you are using. See the **Help** menu in Document Capture at any time for more information.

- 1. Load your original in the product.
- Open the Applications folder, open the Epson Software folder, and select Document Capture.
   You see a window like this:

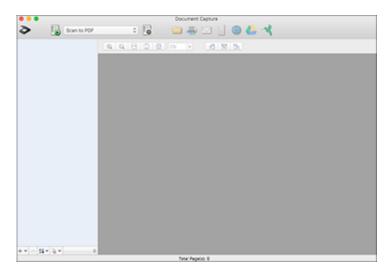

Note: You may need to select your scanner from the scanner list.

3. Click the Scan icon.

You see a window like this:

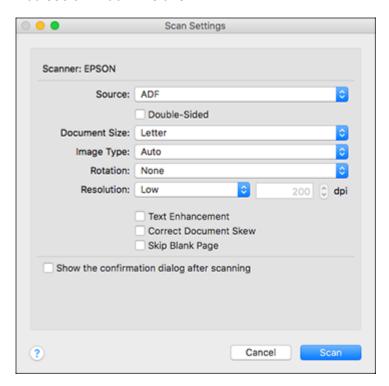

**Note:** If you want to use a scan job that you created instead, select it from the Job list in the Document Capture window, click the Start Job button, and skip the rest of these steps.

4. Select any displayed scan settings you want to use.

**Note:** See the Help information in Document Capture for details.

5. If you want to select detailed scan settings, close the Scan Settings window, open the **Scan** menu at the top of the Mac desktop, and select **Displays the EPSON Scan Setup Screen**.

- 6. Click the Scan icon and select any detailed scan settings you want to use from the Epson Scan 2 window.
- 7. Click Scan.

You see a preview of your scan in the Document Capture window.

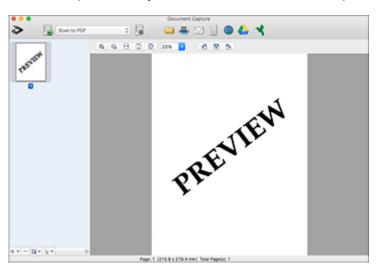

**Note:** You may have to close the Epson Scan 2 window to view your scan in the Document Capture window.

- 8. If you would like to scan additional originals and add them to the current captured images, click the + icon, select **Acquire from Scanner**, and repeat the previous steps.
- 9. Check the scanned images and edit them as necessary.
- 10. Click one of the destination icons to choose where to send your scanned files. (If you cannot see all of the icons below, click the arrow next to the icons.) Change any settings as necessary.

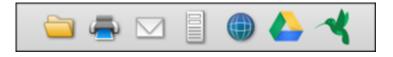

**Note:** If you are sending the scanned image to a server or cloud destination, you need to enter your login information.

11. Depending on the destination you chose, click **OK** or **Send** to complete the operation.

Adding and Assigning Scan Jobs with Document Capture - Mac

Parent topic: Scanning with Document Capture Pro or Document Capture

**Related topics** 

Placing Originals on the Product

### Adding and Assigning Scan Jobs with Document Capture - Mac

You can add scan jobs that contain specific scan settings and use the jobs when you scan from your product control panel or Document Capture. You can save up to 30 scan jobs.

**Note:** Settings may vary depending on the software version you are using. See the **Help** menu in Document Capture at any time for more information.

- 1. Start Document Capture on a computer connected to the product.
- 2. Click the Manage Job icon from the toolbar at the top of the window.

You see a window showing the current scan job list.

3. To add a scan job, click the + icon, enter a name for the new job, select settings as necessary, and click **OK**.

You can now use the new scan job when you scan with Document Capture.

- 4. To assign a scan job to the product control panel, click the icon at the bottom of the window and click **Event Settings**.
- 5. Select the jobs that you want to assign to the product control panel using any of the pull-down menus.

**Note:** The number of pull-down menus available may vary, depending on your product and any connected options.

6. Click **OK**, then click **OK** again.

You can now use the added scan jobs when you scan from the product control panel.

Parent topic: Scanning with Document Capture - Mac

# **Entering a User ID and Password for Scanning**

If you enabled Access Control on your product, a user ID and password may be required to scan. You can enter the user ID and password in Epson Scan 2.

Note: If you do not know the user ID or password, contact your administrator for assistance.

- 1. Start Epson Scan 2.
- 2. Select **Settings** from the **Scanner** drop-down list.

You see this window:

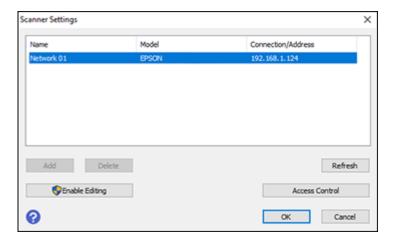

- 3. Select Access Control.
- 4. Enter your user name and password.
- 5. Click **OK**.

Parent topic: Scanning

# **Faxing**

See these sections to fax using your product.

**Note:** This product allows you to store names, telephone numbers, and fax data in its memory even when the power is turned off. Make sure you restore all of the default settings if you give away or dispose of the product. This will erase all of your network settings and fax data.

**Note:** When using the PCL or PostScript (PS3) printer software with the product, you can fax using the printer buttons or the utilities included with the standard Epson printer software. To download the standard Epson printer software, visit epson.com.jm/support and select your product.

Connecting a Telephone or Answering Machine Setting Up Fax Features Setting Up Contacts and Contact Groups Sending Faxes Receiving Faxes Checking Fax Status Printing Fax Reports

# **Connecting a Telephone or Answering Machine**

You must connect your product to a telephone wall jack to send or receive faxes. If you want to use the same telephone line to receive calls, you can connect a telephone or answering machine to your product using an additional phone cable.

**Note:** If you do not connect a telephone to your product, make sure **Receive Mode** is set to **Auto**. Otherwise, you cannot receive faxes.

1. Connect a phone cable to your telephone wall jack and to the **LINE** port on your product.

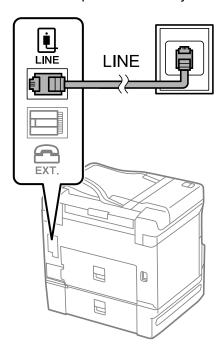

**Note:** If you have a DSL or ISDN connection, you must connect the appropriate DSL filter, or ISDN terminal adapter or router to the wall jack to be able to use the line for faxing or voice calls using your product. Contact your DSL or ISDN provider for the necessary equipment.

# DSL connection

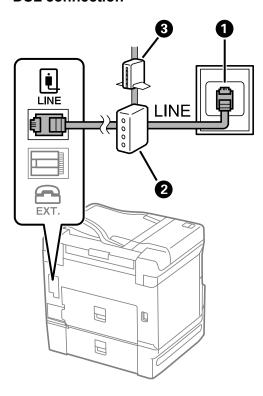

- 1 Telephone wall jack
- 2 DSL filter
- 3 DSL modem

### **ISDN** connection

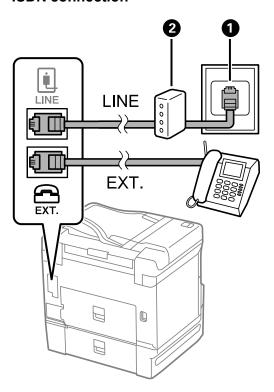

- 1 ISDN wall jack
- 2 Terminal adapter or ISDN router

2. If you are connecting a telephone or answering machine to your product using a second phone cable, remove the cap from the **EXT** port on your product.

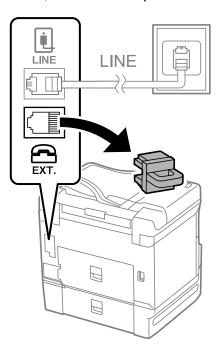

3. Connect a second phone cable to your telephone or answering machine and to the **EXT** port on your product.

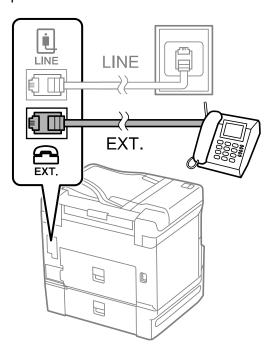

**Note:** If you connect an answering machine and **Receive Mode** is set to **Auto**, set the number of rings before your product answers a call to a number that is higher than your answering machine's setting for the number of rings.

Any phone or answering machine must be connected to the **EXT** port for your product to detect an incoming fax call when the phone is picked up. Epson cannot guarantee compatibility with VoIP, cable phone systems, or fiberoptic digital services such as FIOS.

Parent topic: Faxing

Related references

Cannot Receive Faxes with a Telephone Connected to Your Product Optional Accessories and Replacement Parts

Related tasks

**Receiving Faxes Automatically** 

#### Using the Fax Setup Wizard

## **Setting Up Fax Features**

Before faxing with your product, set up your fax header and select the fax features you want to use.

**Note:** If you leave your product unplugged for a long period of time, you may need to reset the date and time settings for faxes.

Setting Up Basic Fax Features
Selecting Advanced Fax Settings
Setting Up the Fax Utility - Windows
Setting Up Fax Features Using the Fax Utility - Mac

Parent topic: Faxing

### **Setting Up Basic Fax Features**

See these sections to select the basic settings you need to use the product's fax features.

Using the Fax Setup Wizard Selecting the Line Type Setting the Number of Rings to Answer

Parent topic: Setting Up Fax Features

#### **Using the Fax Setup Wizard**

You can setup the product's basic fax settings using the Fax Setting Wizard. This wizard is automatically displayed when the product is turned on for the first time. You can also change these settings individually from the Fax Settings menu.

**Note:** These settings can be locked by an administrator. If you cannot access or change these setting, contact your administrator for assistance.

- 1. Press the  $\widehat{\mathbf{m}}$  home button, if necessary.
- 2. Select Settings > General Settings > Fax Settings > Fax Setting Wizard.

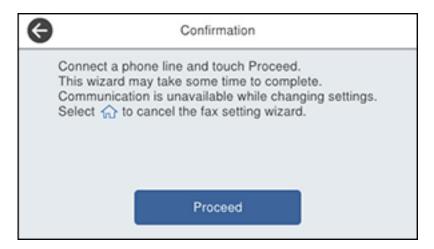

- 3. Select Proceed.
- 4. On the Fax Header screen, use the displayed keypad to enter the sender name for your fax source, such as your name or a business name. You can enter up to 40 characters. Select **OK** when you are done.
- 5. On the Your Phone Number screen, use the displayed keypad to enter your fax number, up to 20 characters. Select **OK** when you are done.

**Note:** The name and phone number in the fax header identifies the source of the faxes you send.

- 6. On the Distinctive Ring Setting screen, do one of the following:
  - If you have subscribed to a distinctive ring service from your telephone company, select **Proceed**. Select the ring pattern to be used for incoming faxes or select **All**. Go to the next step.
  - If you do not have a distinctive ring service, select **Skip** and go to step 9.

**Note:** Distinctive ring services allows you to have several phone numbers on one phone line. Each number is assigned a different ring pattern. You can use one number for voice calls and another for fax calls. Select the ring pattern assigned to fax calls in the DRD Setting. If you select a ring pattern other than **All**, Receive Mode is automatically set to **Auto**.

- 7. On the Receive Mode Setting screen, do one of the following:
  - If you have connected an external telephone or answering machine to the product, select **Yes** and go to the next step.
  - If you did not connect an external telephone or answering machine, select **No** and go to step 9. (Receive Mode is automatically set to **Auto**; otherwise you cannot receive faxes.)
- 8. On the next Receive Mode Setting screen, select **Yes** to receive faxes automatically or select **No** to receive faxes manually.

**Note:** If you connect an external answering machine and select to receive faxes automatically, make sure the **Rings to Answer** setting is correct. If you select to receive faxes manually, you need to answer every call and operate the product's control panel or your phone to receive faxes.

- 9. On the Proceed screen, confirm the displayed settings and select **Proceed**, or press the back arrow to change the settings.
- 10. On the Run Check Fax Connection screen, select **Start Checking** and follow the on-screen instructions to check the fax connection and print a report of the check result. If there are any errors reported, try the solutions on the report and run the check again.

If the Select Line Type screen appears, select the correct line type.

If the Dial Tone Detection screen appears, select **Disable**. However, disabling the dial tone detection function may drop the first digit of a fax number and send the fax to the wrong number.

Parent topic: Setting Up Basic Fax Features

Related tasks

**Entering Characters on the LCD Screen** 

#### Selecting the Line Type

If you connect the product to a PBX phone system or terminal adapter, you must change the product's line type. PBX (Private Branch Exchange) is used in office environments where an external access code such as "9" must be dialed to call an outside line. The default Line Type setting is PSTN (Public Switched Telephone Network), which is a standard home phone line.

**Note:** This setting can be locked by an administrator. If you can't access or change this setting, contact your administrator for assistance.

- 1. Press the nhome button, if necessary.
- 2. Select Settings > General Settings > Fax Settings > Basic Settings > Line Type > PBX.

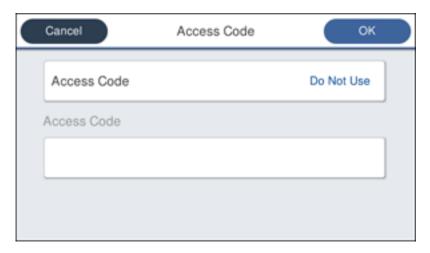

- 3. Select Access Code.
- 4. Select Use.
- 5. Select the Access Code field.
- 6. Use the displayed keypad to enter the access code, such as 9, and select **OK**.

Parent topic: Setting Up Basic Fax Features

#### **Setting the Number of Rings to Answer**

If you connect an external answering machine and select to receive faxes automatically, make sure the Rings to Answer setting is correct. The number of rings should be higher than the number of rings your answering machine is set to for answering a call.

**Note:** This setting can be locked by an administrator. If you cannot access or change this setting, contact your administrator for assistance.

- 1. Press the  $\widehat{\mathbf{m}}$  home button, if necessary.
- 2. Select Settings > General Settings > Fax Settings > Basic Settings > Rings to Answer.

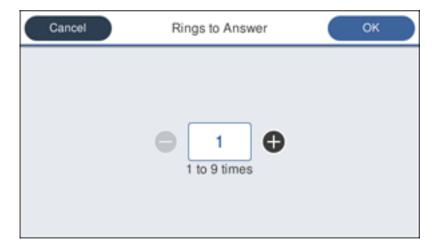

3. Select the number of rings and select **OK**. Make sure to select a number higher than the number of rings your answering machine is set to for answering a call.

**Note:** An answering machine picks up every call faster than the product, but the product can detect fax tones and start receiving faxes. If you answer the phone and hear a fax tone, check that the product has started receiving the fax, then hang up the phone.

Parent topic: Setting Up Basic Fax Features

### **Selecting Advanced Fax Settings**

You can select a variety of advanced fax settings.

**Note:** These settings can be locked by an administrator. If you cannot access or change these setting, contact your administrator for assistance.

- 1. Press the nhome button, if necessary.
- 2. Select **Settings > General Settings > Fax Settings**.

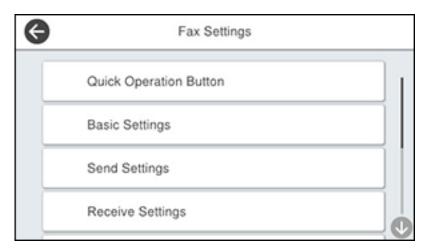

3. Select the group of settings you want to change.

Basic Settings - Fax Send Settings - Fax Receive Settings - Fax Report Settings - Fax Security Settings - Fax

Parent topic: Setting Up Fax Features

#### **Basic Settings - Fax**

Set the basic options you want to use for incoming and outgoing faxes.

| Setting   | Options           | Description                                         |
|-----------|-------------------|-----------------------------------------------------|
| Fax Speed | Fast(33,600bps)   | Sets the speed at which you send and receive faxes. |
|           | Medium(14,400bps) |                                                     |
|           | Slow(9,600bps)    |                                                     |

| Setting             | Options                                                                               | Description                                                                                                    |
|---------------------|---------------------------------------------------------------------------------------|----------------------------------------------------------------------------------------------------|
| ЕСМ                 | On                                                                                    | Turns on Error Correction Mode (ECM) to automatically correct errors in sent or received fax data.                                                                                                    |
|                     | Off                                                                                   | Turns off Error Correction Mode (ECM); color faxes cannot be sent or received.                                                                                                    |
| Dial Tone Detection | On                                                                                    | Automatically dials the number you enter for faxing when the product detects a dial tone.                                                                                                    |
|                     | Off                                                                                   | Turns off automatic dial tone detection, which may be necessary if the product is connected to a PBX (Private Branch Exchange) or a TA (Terminal Adapter). However, turning this setting off may cause the product to drop the first digit of a fax number. |
| Line Type           | PSTN                                                                                  | Selects a standard phone line (Public Switched Telephone Network).                                                                                                    |
|                     | PBX                                                                                   | Selects Private Branch Exchange, the type of phone line used in office environments where an access code such as 9 must be used to call an outside line.                                                                                                    |
| Header              | Your Phone<br>Number                                                                  | Select to enter the header information and your phone number for inclusion on outgoing faxes.                                                                                                    |
|                     | Fax Header                                                                            |                                                                                                    |
| Receive Mode        | Manual                                                                                | Lets you confirm whether an incoming fax should be printed; a telephone must be connected to the product                                                                                                    |
|                     | Auto                                                                                  | Automatically receives and prints faxes.                                                                                                    |
| Distinctive Ring    | All                                                                                   | If you are using a Distinctive Ring Service on your                                                                                                    |
|                     | Single                                                                                | phone line, your telephone company can assign two or more phone numbers to the same line and assign                                                                                                    |
|                     | Double                                                                                | different ring patterns to each. If you use this service,                                                                                                    |
|                     | Triple                                                                                | select the number of rings for your fax number so your product can receive faxes on the correct                                                                                                    |
|                     | <b>Double&amp;Triple</b> number of rings. Select <b>All</b> for not use this service. | number of rings. Select <b>All</b> for phones lines that do                                                                                                    |

| Setting                     | Options    | Description                                                                                                    |
|-----------------------------|------------|----------------------------------------------------------------------------------------------------|
| Rings to Answer             | 1 to 9     | Sets the number of rings before your product receives a fax. If Receive Mode is set to <b>Auto</b> and an answering machine is connected to the product, make sure this setting is set higher than the number of rings your answering machine is set to answer a call. |
| Remote Receive              | Off        | Lets you start receiving faxes using your phone                                                                                                    |
|                             | On         | instead of operating the product (if the Receive Mode is set to <b>Auto</b> ). When you select <b>On</b> , you must also                                                                                                    |
|                             | Start Code | set a <b>Start Code</b> . If you are using a cordless handset with its base connected to the product, you can start receiving the fax by entering the code using the handset.                                                                                          |
| Rejection Fax               | Various    | Lets you automatically reject faxes from blocked numbers, with blank headers, or from unrecognized contacts.                                                                                                    |
| Receiving Paper Size        | Various    | Selects the paper size for incoming faxes.                                                                                                    |
| Save/Forward File<br>Format | PDF        | Saves or forwards a fax as a PDF file. You can also set a password for opening the PDF or allowing printing and editing permissions.                                                                                                    |
|                             | TIFF       | Saves or forwards a fax as a TIFF file.                                                                                                    |

Parent topic: Selecting Advanced Fax Settings

Related tasks

Selecting the Date and Time

Starting a Scan Using the Product Control Panel

Related topics

**Setting Up Contacts and Contact Groups** 

### **Send Settings - Fax**

Set the send options you want to use for outgoing faxes.

| Setting                        | Options                                 | Description                                                                                                 |
|--------------------------------|-----------------------------------------|----------------------------------------------------------------------------------------------------|
| Auto Rotation                  | Off                                     | Sends an A4 or letter-size document that is placed                                                          |
|                                | On                                      | long edge first into the ADF as an A3-size fax.                                                             |
| Quick Memory Send              | Off                                     | Sends the first page of a multi-page document as                                                            |
|                                | On                                      | soon as it finishes scanning. Select this option to decrease the amount of time it takes to fax a document. |
| Batch Send                     | Off                                     | Sorts outgoing faxes by recipient in the product's                                                          |
| On memory, and then sends them | memory, and then sends them as a batch. |                                                                                                    |
| Save Failure Data              | Off                                     | Saves faxes that failed to be sent in the product's                                                         |
|                                | On                                      | memory. You can resend the faxes from the product's <b>Job/Status</b> menu.                                 |
|                                |                                         | When you select <b>On</b> , you can select a time period to store the saved faxes.                          |
| Wait Time for Next             | Off                                     | Sets a time in between sending the next fax                                                                 |
| Original                       | On                                      |                                                                                                    |
| Fax Preview Display<br>Time    | Off                                     | Sets a time for previewing the scanned document on                                                          |
|                                | On                                      | the LCD screen before it is sent                                                                            |
| Allow Backup                   | Allowed                                 | Allows you to back up sent faxes. Select Fax > Fax                                                          |
|                                | Not Allowed                             | Settings > Backup to view backed up faxes.                                                                  |

Parent topic: Selecting Advanced Fax Settings

### **Receive Settings - Fax**

Set the save/forward or print options you want to use for incoming faxes.

**Save/Forward Settings** 

| Setting                     | Options                         | Description                                                                                                    |
|-----------------------------|---------------------------------|----------------------------------------------------------------------------------------------------|
| Unconditional               | Save to Inbox                   | Saves received faxes in printer's inbox                                                                                                    |
| Save/Forward                | Save to Computer                | Converts received faxes to PDFs and saves them on a computer connected to the printer                                                                                                    |
|                             | Save to Memory<br>Device        | Converts received faxes to PDFs and saves them on an external memory device connected to the printer                                                                                          |
|                             | Forward                         | Forwards received faxes to another fax machine, or converts them to PDFs and forwards them to a shared folder on a network or an email address. Forwarded faxes are deleted from the printer. |
|                             | <b>Email Notifications</b>      | Sends an email notification after a fax is received, printed, saved, or forwarded                                                                                                    |
| Conditional<br>Save/Forward | _                               | Sets up conditions to save, forward, or print received faxes. Select <b>Enable</b> to enable a condition. Select the arrow icon to enter conditions and other settings.                       |
| Common Settings             | Inbox Settings                  | Sets up what happens when the fax memory is full, or sets up a password for the inbox                                                                                                    |
|                             | Email Subject to Forward        | Specifies a subject when forwarding a fax to an email address                                                                                                    |
|                             | Box Document<br>Delete Settings | Select <b>On</b> to automatically delete received faxes after a set period of time                                                                                                    |

# **Print Settings**

| Setting             | Options                          | Description                                                                                              |
|---------------------|----------------------------------|----------------------------------------------------------------------------------------------------|
| Auto Reduction      | On                               | Select to reduce the size of large received faxes to fit on the paper size in the selected paper source. |
|                     | Off                              | Select to print large incoming faxes at their original size on multiple sheets, if necessary.            |
| Split Page Settings | Delete Print Data<br>After Split | Select how to split large incoming faxes across multiple sheets when using the <b>Auto Reduction</b>     |
|                     | Overlap When Split               | option.                                                                                                  |

| Setting            | Options                | Description                                                                                                   |
|--------------------|------------------------|----------------------------------------------------------------------------------------------------|
| Acting Print       | On (Split to Pages)    | Select to split large incoming faxes across multiple sheets.                                                  |
|                    | On (Reduce to Fit)     | Select to reduce the size of large received faxes to fit on the paper size in the selected paper source.      |
|                    | Off                    | Select to print large incoming faxes at their original size on multiple sheets, if necessary.                 |
| Auto Rotation      | On                     | If you have loaded A5-size paper, select <b>On</b> to rotate                                                  |
|                    | Off                    | landscape-oriented incoming faxes so that they print correctly on the paper.                                  |
| Add Reception      | On                     | Select <b>On</b> to include the date, time, the sender's                                                      |
| Information        | Off                    | information, and a page number in the header of your incoming faxes.                                          |
| 2-Sided            | On                     | Select <b>On</b> to print incoming faxes double sided. You                                                    |
|                    | Off                    | can also select the <b>Binding Margin</b> .                                                                   |
| Print Start Timing | All Pages<br>Received  | Select to print incoming faxes after the product receives all of the pages of the document.                   |
|                    | First Page<br>Received | Select to print incoming faxes as soon as the product receives the first page of the document.                |
| Collation Stack    | On                     | Select <b>On</b> to print incoming faxes so that the pages                                                    |
|                    | Off                    | are stacked in the correct page order. (When the product is low on memory, this option may not be available.) |
| Print Suspend Time | Off                    | Select <b>On</b> to set a time period to stop automatic                                                       |
|                    | On                     | printing of faxes or reports and save received faxes in the product's memory. (Make sure there is enough      |
|                    | Time to Stop           | free memory before using this function.)                                                                      |
|                    | Time to Restart        |                                                                                                    |
| Quiet Mode         | On                     | Select <b>On</b> to reduce noise during printing (printing                                                    |
|                    | Off                    | speed may be reduced).                                                                                        |

Parent topic: Selecting Advanced Fax Settings

## **Report Settings - Fax**

Set the options you want for fax reports.

| Setting                    | Options                   | Description                                                                                                    |
|----------------------------|---------------------------|----------------------------------------------------------------------------------------------------|
| Forwarding Report          | Print on Error            | Prints a report after forwarding a received document only if an error occurs                                                        |
|                            | Print                     | Prints a report after forwarding a received document                                                                                |
|                            | Do Not Print              | Does not print a report after forwarding a received document                                                                        |
| Backup Error Report        | On                        | Select <b>On</b> to print a report when a backup error for                                                                          |
|                            | Off                       | sending faxes occurs                                                                                                    |
| Fax Log Auto Print         | Off                       | Does not print a fax log                                                                                                    |
|                            | On(Every 100)             | Prints a fax log after every 100 fax jobs are completed                                                                             |
|                            | On(Time)                  | Prints a fax log at a specified time. If the number of completed fax jobs exceeds 30, the fax log prints before the specified time. |
| Reception Report           | Print on Error            | Prints a report after receiving a fax only if an error occurs                                                                       |
|                            | Print                     | Prints a report after receiving a fax                                                                                               |
|                            | <b>Do Not Print</b>       | Does not print a report after receiving a fax                                                                                       |
| Attach Fax Image to Report | Off                       | Does not include an image on the Transmission Report                                                                                |
|                            | On(Large Image)           | Prints a Transmission Report that includes the upper part of the first page of the sent document                                    |
|                            | On(Small Image)           | Prints a Transmission Report that includes a reduced size of the entire first page of the sent document                             |
| Fax Log Layout             | Combine Send and Receive  | Prints a Transmission Report and a Reception Report on the same sheet when you print a fax log                                      |
|                            | Separate Send and Receive | Prints a Transmission Report and a Reception Report on separate sheets when you print a fax log                                     |

| Setting               | Options                  | Description                                                                                                    |
|-----------------------|--------------------------|----------------------------------------------------------------------------------------------------|
| Report Format         | Simple                   | Prints a simple fax report                                                                                                    |
|                       | Detail                   | Prints a fax report that includes error codes                                                                                                    |
| Fax Log Output Method | Print                    | Prints fax reports                                                                                                    |
|                       | Save to Memory<br>Device | Saves fax reports to an inserted memory device.<br>Select <b>Create a folder to save fax data</b> to create a folder on the inserted memory device. |
|                       | Forward                  | Forwards fax reports to a specified destination                                                                                                    |

Parent topic: Selecting Advanced Fax Settings

## **Security Settings - Fax**

Set the security options you want to use for fax data.

| Setting                | Options     | Description                                                                                                    |
|------------------------|-------------|----------------------------------------------------------------------------------------------------|
| Direct Dialing         | Off         | Does not restrict dialed fax numbers.                                                                                                    |
| Restrictions           | On          | Allows faxing only to numbers stored in the contacts list or history.                                                                            |
|                        | Enter Twice | Requires you to enter fax numbers twice to prevent errors.                                                                                       |
| Broadcasting           | Off         | Select <b>On</b> to allow only one fax number to be entered                                                                                      |
| Restrictions           | On          | as the recipient                                                                                                    |
| Confirm Address List   | Off         | Selects whether or not to display a recipient                                                                                                    |
|                        | On          | confirmation screen before a fax is sent.                                                                                                    |
| Backup Data Auto Clear | Off         | Automatically erases sent or received fax data from                                                                                              |
|                        | On          | your product's memory.                                                                                                    |
| Clear Backup Data      | _           | Deletes all sent or received fax data remaining in your product's memory; run this function if you are giving away or disposing of your product. |

Parent topic: Selecting Advanced Fax Settings

### **Setting Up the Fax Utility - Windows**

You can set up the FAX Utility for Windows for use with your product.

**Note:** Before using the FAX Utility for Windows, make sure you have set up the fax features on your product using the product control panel. Also first confirm that you can send and receive faxes using the control panel.

- 1. Do one of the following:
  - Windows 10: Click and select EPSON Software.
  - Windows 8.x: Navigate to the Apps screen.
  - Windows (other versions): Click or Start > Programs or All Programs > EPSON Software.
- 2. Select FAX Utility.

The first time you use the FAX Utility, you see this introduction window:

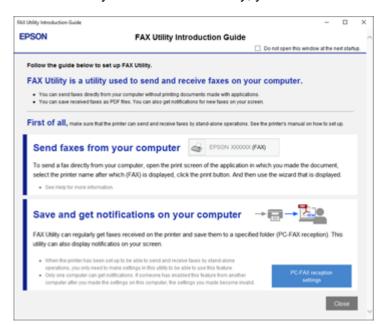

3. Read about the FAX Utility and click **Close** at the bottom of the window.

#### You see this window:

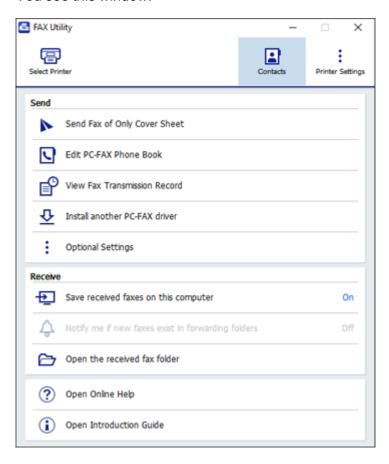

4. Click **Select Printer** and follow the on-screen instructions to transfer your product's fax settings to the FAX Utility.

Note: For detailed information, click Help or Open Online Help.

Parent topic: Setting Up Fax Features

### **Setting Up Fax Features Using the Fax Utility - Mac**

You can set up your fax header and select your fax settings using the FAX Utility for Mac.

- In the Apple menu or the Dock, select System Preferences. Select Print & Fax, Print & Scan, or Printers & Scanners, select the FAX option for your product, and select Options & Supplies. Select Utility and select Open Printer Utility.
- 2. Double-click FAX Utility, if necessary.

You see this window:

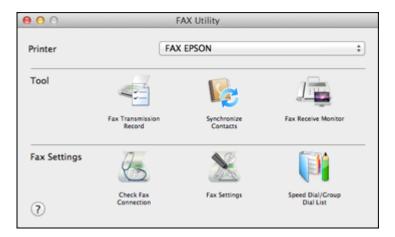

- 3. Select your **FAX** product in the Printer list.
- 4. Select Fax Settings.
- 5. Follow the prompts that appear on the screen to enter your fax header information and select your fax settings.

**Note:** For detailed information, select the FAX Utility ? icon.

Parent topic: Setting Up Fax Features

## **Setting Up Contacts and Contact Groups**

You can set up a list of contacts and their fax numbers so you can quickly select them for faxing. You can also set up contact groups to send a fax message to multiple contacts.

**Note:** Contacts can be locked by an administrator. If you cannot access or change contacts, contact your administrator for assistance.

Creating a Contact
Editing or Deleting a Contact
Creating a Contact Group
Editing or Deleting a Contact Group

Parent topic: Faxing

## **Creating a Contact**

You can create a list of contacts to save frequently used fax numbers.

**Note:** You can create up to 2,000 contacts and contact groups combined.

- 1. Press the nome button, if necessary.
- 2. Select Fax.

You see a screen like this:

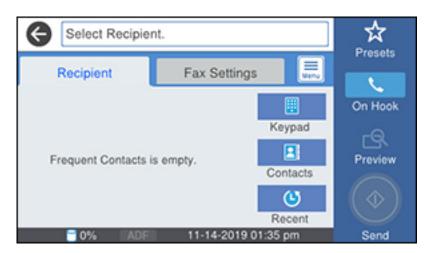

3. Select **Contacts**. Enter the administrator password, if necessary.

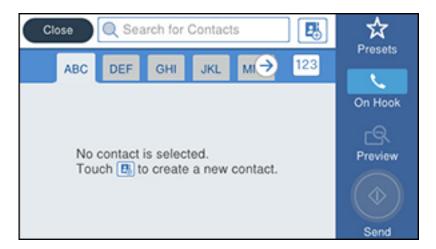

- 4. Select the icon.
- 5. Select Add Contact.

You see a screen like this:

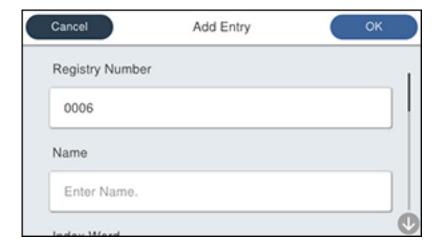

- 6. Select the registry number you want to use for the contact you are adding.
- 7. Select the **Name** field, use the displayed keyboard to enter the contact name (up to 30 characters), and select **OK**.
- 8. Select the **Index Word** field, use the displayed keyboard to enter a word to use when searching for an entry (up to 30 characters), and select **OK**.

**Note:** This field is automatically populated after you enter the name. This field is optional.

9. Select the **Fax Number** field, and use the numeric keypad on the LCD screen or the buttons on the product to enter the fax number. You can enter up to 64 characters. Select **OK** when you are done.

**Note:** If necessary, enter an outside line access code (such as **9**) at the beginning of the fax number. If the access code has been set up in the **Line Type** setting, enter the **#** pound sign instead of the code.

- 10. Set the Fax Speed, Subaddress, and Password settings, if necessary.
- 11. Select OK.

Parent topic: Setting Up Contacts and Contact Groups

Related tasks

**Entering Characters on the LCD Screen** 

### **Editing or Deleting a Contact**

You can edit or delete any of the contacts on your list.

- 1. Press the nhome button, if necessary.
- 2. Select Fax.

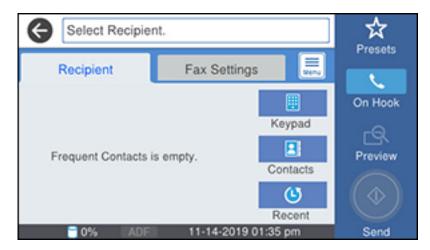

- 3. Select **Contacts**. Enter the administrator password, if necessary.
- 4. Select the icon next to the contact you want to edit or delete.
  You see a screen like this:

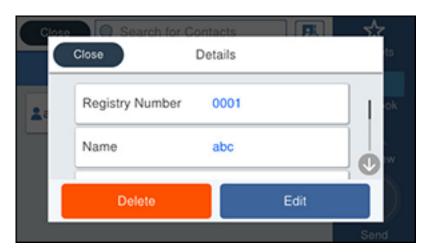

- 5. Do one of the following:
  - To delete the contact, select **Delete** and select **Yes** on the confirmation screen.
  - To edit the contact, select **Edit**, select the item you want to change, enter the correct information, and select **OK**. When you are finished editing, select **OK**.

Parent topic: Setting Up Contacts and Contact Groups

### **Creating a Contact Group**

You can create a group of contacts so that you can easily send faxes to multiple recipients.

**Note:** You can create up to 2,000 contacts and contact groups combined.

- 1. Press the nh home button, if necessary.
- 2. Select Fax.

You see a screen like this:

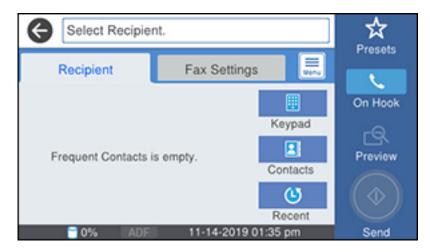

- 3. Select **Contacts**. Enter the administrator password, if necessary.
- 4. Select the icon.
- 5. Select Add Group.

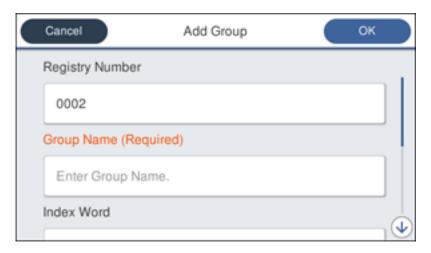

- 6. Select the registry number you want to use for the group you are adding.
- 7. Select the **Group Name** field, use the displayed keyboard to enter the group name (up to 30 characters), and select **OK**.
- 8. Select the **Index Word** field, use the displayed keyboard to enter a word to use when searching for a group (up to 30 characters), and select **OK**.

**Note:** This field is automatically populated after you enter the group name. This field is optional.

9. Select Contact(s) Added to the Group.

You see your contacts list.

- 10. Select each contact you want to include in your group. Each selected contact is highlighted.
- 11. Select Close.
- 12. Select OK.

Parent topic: Setting Up Contacts and Contact Groups

Related tasks

Entering Characters on the LCD Screen

## **Editing or Deleting a Contact Group**

You can edit an existing contact group to add or delete entries. You can also delete the entire contact group.

- 1. Press the nhome button, if necessary.
- 2. Select Fax.

You see a screen like this:

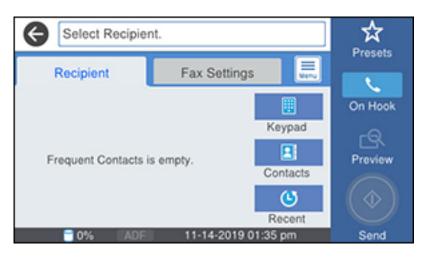

- 3. Select **Contacts**. Enter the administrator password, if necessary.
- 4. Select the icon next to the group you want to edit or delete.

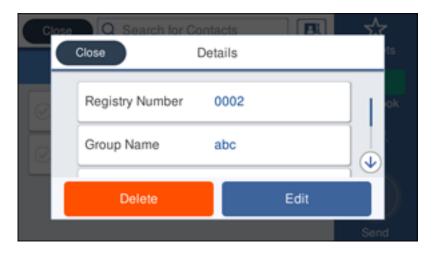

**Note:** If you want to delete the entire group, select **Delete**.

- 5. To edit the group, select **Edit**.
- Select Contact(s) Added to the Group.
   You see a list of the contacts in your group.
- 7. Select the contact you want to add or delete. Each selected contact is highlighted.
- 8. Select Close.
- 9. Select OK.

Parent topic: Setting Up Contacts and Contact Groups

# **Sending Faxes**

See these sections to send faxes using your product.

Sending Faxes from the Product Control Panel Sending Faxes Using the Fax Utility - Windows Sending Faxes Using the Fax Utility - Mac

Parent topic: Faxing

### **Sending Faxes from the Product Control Panel**

See these sections to send faxes using the product's control panel.

Sending a Fax Using the Keypad, Contact List, or History

**Fax Sending Options** 

Sending a Fax at a Specified Time

Sending a Fax on Demand

Sending a Stored Fax

Dialing Fax Numbers from a Connected Telephone

Parent topic: Sending Faxes

#### Sending a Fax Using the Keypad, Contact List, or History

You can send a fax from your product control panel by entering the fax number, or selecting the number from either the contact list or fax history.

**Note:** You can send a black-and-white fax to up to 200 recipients at a time, or send a color fax to one recipient at a time. If your recipient's fax machine does not print in color, your fax is automatically sent in black-and-white.

**Note:** The product can queue up to 50 black-and-white fax jobs. You can check or cancel fax jobs in the queue using the **Job/Status** menu.

- 1. Place your original on the product for faxing.
- 2. Press the  $\widehat{\mathbf{w}}$  home button, if necessary.
- 3. Select Fax.

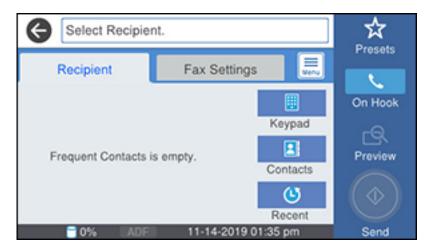

**Note:** To fax a double-sided document, place your document in the ADF and turn on the **ADF 2-Sided** setting. (You cannot fax double-sided documents in color.)

- 4. Do one of the following to select fax recipients:
  - Select Keypad and enter a fax number. Select OK when done. To add another fax number, repeat the same steps. You can also use the numeric keypad on the control panel to enter a fax number.

**Note:** If direct dialing has been restricted, you can only select the number from the contact list or fax history. If necessary, enter an outside line access code (such as 9) at the beginning of the fax number. If the access code has been set up in the **Line Type** setting, enter the **#** pound sign instead of the code. If your fax number requires a brief pause, select the icon to insert a pause symbol (–).

- Select **Contacts** to display the contact list. Select one or more contacts (select the contact again to deselect it). You can also select the **Search for Contacts** field to search for recipients by name, index name, or entry number. Select **Close** when you are finished.
- Select **Recent** to display the sent fax history.

**Note:** To delete entered recipients, select the **Select Recipient** field, select the recipient you want to delete, and select **Remove**.

- 5. If you need to change any fax settings, select **Fax Settings** and select your settings.
- 6. If you want to preview your fax in black-and-white on the LCD, press the Preview icon. (If the preview looks incorrect, select Cancel, reposition the document or change the fax settings, and repeat this step.)

**Note:** If you do not touch the preview screen for 20 seconds, your product sends the fax automatically. You cannot preview images when the Direct Send setting is turned on.

- 7. If you want to save your fax settings for later use, select **Presets** and add a new entry.
- 8. Select the Send icon.

**Note:** To cancel faxing, select the  $\bigcirc$  cancel button. You can also cancel the job or check the job status from the **Job/Status** menu.

Your product scans your original and prompts you to place additional pages, if necessary.

After scanning your originals, your product dials the number and sends the fax.

**Note:** Your product does not save sent color faxes to its memory. If the **Save Failure Data** option is enabled, faxes that failed to be sent are stored to the product's memory and you can resend them from the **Job/Status** menu.

Parent topic: Sending Faxes from the Product Control Panel

Related references Fax Sending Options

Related tasks

Selecting the Line Type

**Using Presets** 

**Related topics** 

Setting Up Contacts and Contact Groups

Placing Originals on the Product

#### **Fax Sending Options**

While sending a fax, you can select **Fax Settings** and select these options.

| Setting               | Options                  | Description                                                                                                    |
|-----------------------|--------------------------|----------------------------------------------------------------------------------------------------|
| Resolution            | Standard                 | Adjusts the scan resolution and print quality of                                                                                                    |
|                       | Fine                     | outgoing faxes                                                                                                    |
|                       | Super Fine               |                                                                                                    |
|                       | Ultra Fine               |                                                                                                    |
| Density               | Varying levels available | Lets you select from various density levels                                                                                                    |
| Original Type         | Text                     | Specifies the document type of your originals and                                                                                                    |
|                       | Text & Image             | adjusts the quality of your copies                                                                                                    |
|                       | Photo                    |                                                                                                    |
| Remove Background     | Auto                     | Automatically removes any background color on scanned images                                                                                                    |
|                       | Varying levels available | Lets you select from various levels of background color adjustment                                                                                                    |
| Sharpness             | Varying levels available | Lets you adjust the sharpness level of outgoing faxes                                                                                                    |
| ADF 2-Sided           | Off                      | Select <b>On</b> to enable 2-sided faxing from the ADF. The                                                                                                    |
|                       | On                       | Direct Send option and color faxing are disabled when you turn on this setting.                                                                                                    |
| Continuous Scan (ADF) | Off                      | Select <b>On</b> to have the product to ask if you want to                                                                                                    |
|                       | On                       | scan another page after a document in the ADF has finished scanning                                                                                                    |
| Original Size (Glass) | Various sizes            | Select the size for a document placed on the scanner                                                                                                    |
|                       | Auto Detect              | glass, or select <b>Auto Detect</b> to have the product automatically detect the size of the document.                                                                                 |
| Color Mode            | B&W                      | Select whether to scan images in color or black and                                                                                                    |
| Colo                  | Color                    | white                                                                                                    |
| Direct Send           | Off                      | Select <b>On</b> to send black-and-white faxes to a single                                                                                                    |
|                       | On                       | recipient as soon as the connection is made, without saving the scanned image to memory. You cannot use this setting when sending a color fax or sending a fax to multiple recipients. |

| Setting                | Options          | Description                                                      |
|------------------------|------------------|------------------------------------------------------------------|
| Priority Send          | Off              | Select <b>On</b> to send the current fax before other faxes      |
|                        | On               | waiting to be sent                                               |
| Send Fax Later         | Off              | Select <b>On</b> to send the current fax at a selected time      |
|                        | On               |                                                                  |
| Add Sender Information | Off              | Lets you include a header, your phone number, or a               |
|                        | Outside of Image | destination list in the selected location on your outgoing faxes |
|                        | Inside of Image  | oatgonig taxoo                                                   |
| Notify Send Result     | Off              | Sends a notification to the selected email address               |
|                        | On               | when an outgoing fax is sent                                     |
| Transmission Report    | Print on Error   | Lets you select when to print transmission reports               |
|                        | Print            |                                                                  |
|                        | Do Not Print     |                                                                  |
| Backup                 | Off              | Saves a copy of the scanned fax to the selected email            |
|                        | On               | address or network folder/FTP location                           |

Parent topic: Sending Faxes from the Product Control Panel

### Sending a Fax at a Specified Time

You can send a fax at a time of your choice.

**Note:** Make sure the product's date and time settings are correct. You can only send faxes in black-and-white when you use this option.

- 1. Place your original on the product for faxing.
- 2. Press the nome button, if necessary.
- 3. Select Fax.

#### You see a screen like this:

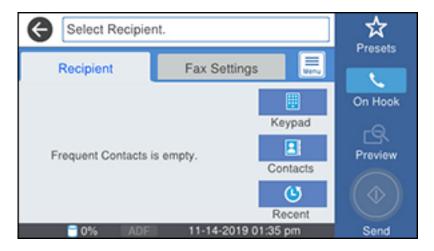

- 4. Enter a fax number or select a number from the **Contacts** or **Recent** lists.
- 5. Select Fax Settings.
- 6. Select Send Fax Later.
- 7. Select **On**.
- 8. Select **Time**, use the displayed keypad on the LCD screen to enter your desired time, and select **OK**.
- 9. Select the Send icon.

**Note:** To cancel faxing, select the  $\bigcirc$  cancel button.

After scanning your originals, your product dials the number and sends the fax at the specified time.

**Note:** If the product is turned off at the specified time, the fax is sent when it is powered on.

Parent topic: Sending Faxes from the Product Control Panel

Related references
Fax Sending Options

#### Related tasks

Selecting the Date and Time

#### **Related topics**

Setting Up Contacts and Contact Groups Placing Originals on the Product

### Sending a Fax on Demand

You can store one scanned document (up to 100 black-and-white pages) and have it sent automatically when another fax machine requests it. Other fax users can receive the document by calling your fax number and using the polling receive function on their fax machines.

- 1. Place your original on the product for faxing.
- 2. Press the \( \hat{\alpha} \) home button, if necessary.
- 3. Select Fax Box.

You see a screen like this:

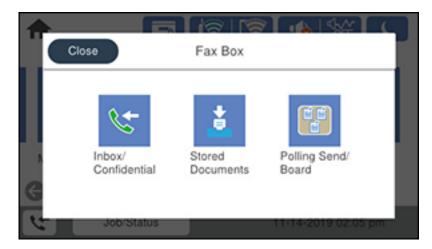

- 4. Select Polling Send/Board.
- 5. Select **Polling Send**.
- 6. Review the displayed Polling Send Box settings. If you need to make changes, select the icon and select **Settings**. Make any necessary changes and select **OK**.

- 7. Select Add Document.
- 8. Review the displayed Fax Settings. Make any necessary changes.
- 9. Select the Store icon.

Your document is scanned and stored until you overwrite or delete it.

You can store only one document at a time. Subsequent documents overwrite the existing document. You can also delete a stored document from the **Job/Status** menu.

Parent topic: Sending Faxes from the Product Control Panel

Related references
Fax Sending Options

### **Related topics**

Placing Originals on the Product

### Sending a Stored Fax

You can store one black-and-white scanned document (up to 100 pages) and send it whenever necessary.

- 1. Place your original on the product for faxing.
- 2. Press the \( \hat{n} \) home button, if necessary.
- 3. Select Fax.

You see a screen that looks like this:

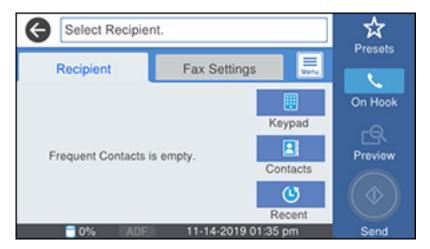

- 4. Select the icon
- Select Extended Fax.
- 6. Select Store Fax Data and select On.
- 7. Select Close.
- 8. Select any other fax settings as necessary and select Close.
- 9. Select the Store icon.

Your document is scanned, stored, and briefly previewed.

- 10. When you are ready to send the document, press the  $\widehat{\mathbf{m}}$  home button, if necessary, and select **Fax Box**.
- 11. Select Stored Documents.
- 12. Select the stored fax job you want to send.
- 13. Select the Send icon.

You can store only one document at a time. Subsequent documents overwrite the existing document.

Parent topic: Sending Faxes from the Product Control Panel

Related references Fax Sending Options

### **Related topics**

Placing Originals on the Product

### **Dialing Fax Numbers from a Connected Telephone**

If you have connected a telephone to the **EXT** port on your product, you can send a fax by dialing the fax number from the connected telephone. If the recipient's phone number and fax number are the same, you can speak to the recipient before sending the fax.

- 1. Place your original on the product for faxing.
- 2. Press the nhome button, if necessary.
- 3. Dial the fax number from the connected telephone. Speak to the recipient if necessary.

**Note:** If you are using a pre-paid calling card, enter the number and password required to use the card before entering the destination fax number.

- 4. Select Fax on the LCD screen.
- 5. Select **Fax Settings** and select any settings as necessary.

**Note:** Your product now communicates with the recipient's fax machine. Do not hang up the telephone.

6. When you hear a fax tone, select the Send icon to start sending the fax.

**Note:** If your recipient's fax machine does not print in color, your fax is automatically sent in black-and-white.

7. Hang up the telephone.

Parent topic: Sending Faxes from the Product Control Panel

Related references
Fax Sending Options

**Related topics** 

Placing Originals on the Product

# **Sending Faxes Using the Fax Utility - Windows**

You can send a fax from a printing program in Windows. You can fax up to 100 pages at a time, including a cover sheet.

1. Open the file you want to fax and select the print command.

#### You see a window like this:

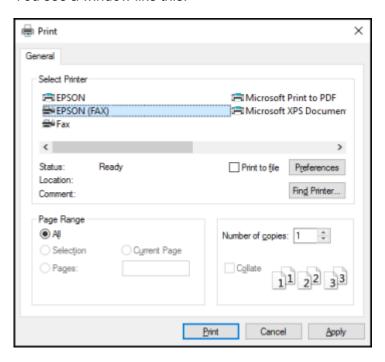

- 2. Select your product with the **FAX** option as the printer.
- 3. To change the Paper Size, Orientation, Color, Image Quality, or Character Density settings, click the **Preferences** or **Properties** button.

**Note:** If you see a **Setup**, **Printer**, or **Options** button, click it. Then click **Preferences** or **Properties** on the next screen. For more information about selecting fax print settings, click **Help**.

- 4. Select the Page Range as necessary. (Leave the Number of copies set to 1.)
- 5. Click Print or OK.

If you're faxing for the first time, you see a window like this one:

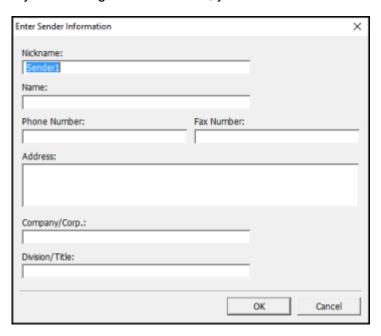

6. Enter your sender information so that recipients can identify the origin of the fax. Then click **OK** to save the sender information.

#### You see a window like this:

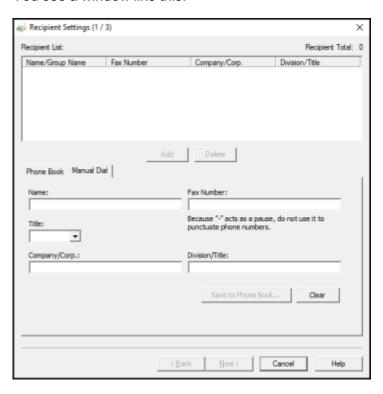

7. Enter the recipient's name and fax number or select a recipient from the phonebook, then click Next.

Note: For detailed instructions on using the Epson FAX Utility, click Help.

- 8. Select a cover sheet and enter a subject and message, then click **Next**.
- 9. Click **Send** to transmit your fax.

Parent topic: Sending Faxes

# **Sending Faxes Using the Fax Utility - Mac**

You can send a fax from a Mac printing program using the FAX Utility. You can fax up to 100 pages at a time, including a cover sheet.

1. Open the file you want to fax.

2. Select the print command in your application.

**Note:** You may need to select a print icon on your screen, the **Print** option in the **File** menu, or another command. See your application's help utility for details.

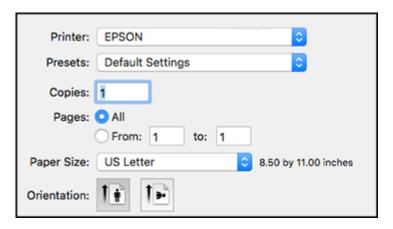

- 3. Select your product **FAX** option as the **Printer** setting.
- 4. If necessary, click the arrow next to the Printer setting or the **Show Details** button to expand the print window.
- 5. Select the number of pages you are faxing as the **Pages** setting.

**Note:** Leave the **Copies** setting set to **1**.

6. Select **Recipient Settings** from the pop-up menu.

#### You see this window:

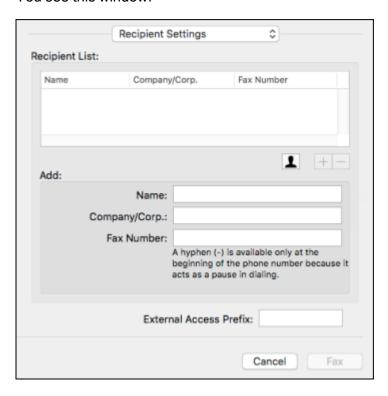

- 7. Do one of the following to choose your recipient:
  - Select a name or group from the **Recipient List**.
  - Enter a name, company, and fax number and click the + button.
  - Click the 🚨 icon and select a recipient from your address book.
- 8. Select **Fax Settings** from the pop-up menu.

You see this window:

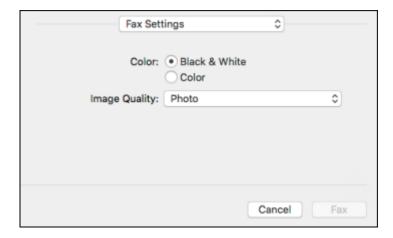

9. Select the **Color** and **Image Quality** settings you want to use for your fax.

10. Click Fax.

Parent topic: Sending Faxes

# **Receiving Faxes**

See these sections to receive faxes with your product.

**Fax Reception** 

**Receiving Faxes Automatically** 

**Receiving Faxes Manually** 

Forwarding Received Faxes

Receiving a Fax by Polling

Viewing a Fax on the LCD Screen (Using the Fax Box)

Parent topic: Faxing

# **Fax Reception**

Your product will automatically receive and print faxes when you set the Receive Mode to Auto.

If you connected a telephone to your product so you can use the same phone line for faxes and voice calls, you can also set your product to receive faxes manually. This allows you to check for a fax tone using the telephone and press a button on your product to receive the fax.

Make sure to load paper in your product and select your fax settings before receiving a fax.

**Note:** If you run out of paper during fax printing, load more paper and press the button indicated on your product's LCD screen to continue.

Parent topic: Receiving Faxes

### **Receiving Faxes Automatically**

To receive faxes automatically, make sure Receive Mode is set to **Auto** (the default setting for the product).

To change the Receive Mode if necessary, select **Settings > General Settings > Fax Settings > Basic Settings > Receive Mode**.

If an answering machine is connected, make sure the product's **Rings to Answer** setting is set higher than the number of rings your answering machine is set to answer a call. For example, if the answering machine is set to pick up on the fourth ring, set the product to pick up on the fifth ring or later.

Parent topic: Receiving Faxes

Related references
Basic Settings - Fax

Related tasks

**Receiving Faxes Manually** 

### **Receiving Faxes Manually**

You can set up your product to receive faxes manually by setting the Receive Mode to **Manual**. This lets you check for a fax tone on the connected telephone before receiving a fax.

- 1. To change the Receive Mode, select **Settings > General Settings > Fax Settings > Basic Settings > Receive Mode** and select **Manual**.
- 2. When the connected telephone rings, answer the call.
- 3. If you hear a fax tone, select **Fax** on the LCD display.
- Select Send/Receive.
- Select Receive.

- 6. Select the Receive icon to start receiving the fax.
- 7. Hang up the telephone.

Parent topic: Receiving Faxes

Related references
Basic Settings - Fax

Related tasks

**Receiving Faxes Automatically** 

# **Forwarding Received Faxes**

You can forward received faxes to another fax machine, or convert the faxes into PDF documents and forward them to a shared folder on the network or to an email address. Forwarded faxes are deleted from the product's memory. Before using this feature, make sure the date and time are set correctly, the forwarding destination is set up in the contact list, and the email server settings are configured.

- 1. Press the nome button, if necessary.
- 2. Select Settings > General Settings > Fax Settings > Receive Settings > Save/Forward Settings > Unconditional Save/Foward > Forward > Yes.

You see a screen like this:

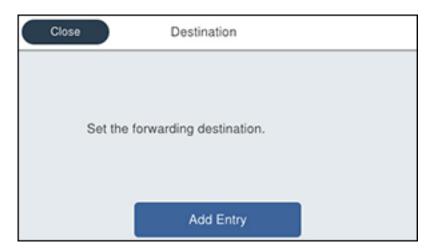

Note: If you want to print the fax automatically before forwarding it, select Yes and Print.

- 3. Select **Add Entry** and select the forwarding destinations from the contacts list.
- 4. When you are finished selecting your forwarding destinations, select **Close**.
- 5. Confirm the displayed forwarding destinations and select **Close**.
- 6. Select an **Options When Forwarding Failed** option to choose whether you want to print the faxes or save them in the printer's inbox if forwarding received faxes fails.

Parent topic: Receiving Faxes

# Receiving a Fax by Polling

You can use polling to receive a fax from another fax machine (such as a fax information service).

**Note:** You cannot use polling to receive a fax from a fax information service that uses audio guidance.

- 1. Press the nhome button, if necessary.
- 2. Select Fax.

You see a screen like this:

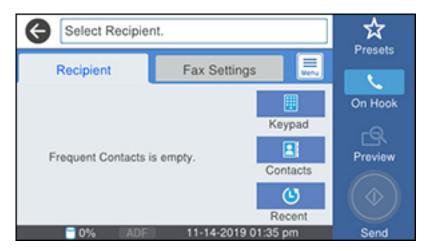

- 3. Select the icon.
- 4. Select Extended Fax.
- 5. Set **Polling Receive** to **On**.

- 6. Select Close.
- 7. Select Close.
- 8. Enter the fax number you expect to receive the fax from.
- 9. Select the Polling icon to start receiving the fax.

Parent topic: Receiving Faxes

### Viewing a Fax on the LCD Screen (Using the Fax Box)

You can save received faxes in your product's memory and view them on the LCD screen.

**Note:** The Inbox can be locked by an administrator. If you cannot access the Inbox, contact your administrator for assistance.

- 1. Press the \( \hat{\alpha} \) home button, if necessary.
- 2. Select Settings > General Settings > Fax Settings > Receive Settings > Save/Forward Settings > Unconditional Save/Forward.

You see a screen like this:

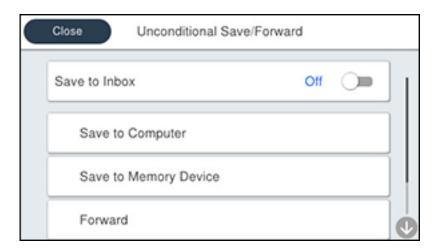

- 3. Set Save to Inbox to On.
- 4. Press the n home button.

- 5. Select Fax Box.
- 6. Do one of the following:
  - Select Inbox/Confidential to view received documents.
  - Select **Stored Documents** to view saved documents that have not been sent when **Store Fax Data** is set to **On**.
  - Select **Polling Send/Board** to view documents that are stored for fax polling.
- 7. Select the fax you want to view.

You see the fax displayed on the screen.

- 8. Select the icon.
- 9. Select one of the printing or deleting options, and follow the on-screen instructions.

**Note:** Delete faxes after you print or view them to prevent the product's memory from filling up. When the memory is full, you can only forward or print incoming faxes.

Parent topic: Receiving Faxes

# **Checking Fax Status**

You can check the status of current fax jobs, or faxes that have been received or sent on the product control panel.

1. Press the **Job/Status** button. Select the **Job/Status** tab if necessary.

#### You see a screen like this:

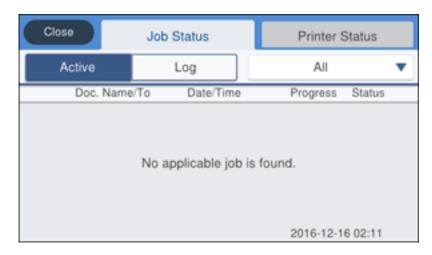

### 2. Do one of the following:

- To check the status of current fax jobs, select the fax job you want to check.
- To check the history of faxes that have been sent, received, or saved, select **Log** and select the job you want to check.

**Note:** If you see a numbered icon above the icon on your product's LCD screen or the Received Fax light is flashing, received faxes have been temporarily saved to the product's memory.

Parent topic: Faxing

# **Printing Fax Reports**

You can print several types of fax reports whenever necessary. You can also print the fax log printed automatically by turning on **Fax Log Auto Print**.

- 1. Press the nh home button, if necessary.
- 2. Select Fax.

#### You see a screen like this:

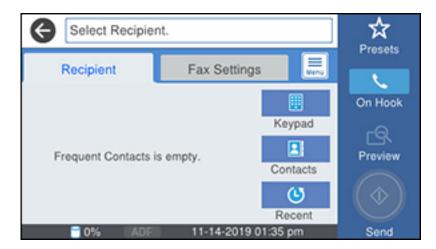

- 3. Select the icon.
- 4. Select Fax Report.
- 5. Select the fax report you want to print.

**Fax Report Options** 

Parent topic: Faxing

# **Fax Report Options**

Select the fax report or list you want to print.

#### **Last Transmission**

Print a report on the previous fax that was sent or received through polling.

### Fax Log

View or print a report on recent fax transmissions.

#### **Stored Fax Documents**

Print a list of the fax jobs currently stored in the product's memory.

### **Fax Settings List**

Print a list of the current fax communication settings.

### **Conditional Save/Forward List**

Print a list of the current conditional save/forward settings.

### **Protocol Trace**

Print a detailed report for the previous sent or received fax.

Parent topic: Printing Fax Reports

# **Using External USB Devices with Your Product**

Follow the instructions here to work with an external USB device connected to your product.

Connecting a USB Device

Disconnecting a USB Device

Viewing and Printing from the LCD Screen

Transferring Files on a USB Device

# **Connecting a USB Device**

Connect a USB device or its USB cable to the USB port on the front of the product.

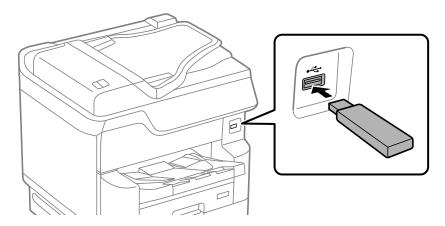

**Note:** Epson cannot guarantee the compatibility of your device. Make sure the files on the device are compatible with the product.

Parent topic: Using External USB Devices with Your Product

Related tasks

Disconnecting a USB Device

# **Disconnecting a USB Device**

After you finish working with a USB device, follow these steps to remove it.

- 1. If your product is connected to your computer using a USB cable, do one of the following:
  - Windows: Open the My Computer, Computer, This PC, or Windows Explorer utility. Then right-click the name of your USB device (listed as a removable disk) and select **Eject**.
  - Mac: Drag the removable disk icon for your USB device from the desktop into the trash.

**Caution:** Do not remove a USB device before completing the procedure above or you may lose data from the flash drive.

2. Pull the USB device or cable out of the USB port on the front of the product.

Parent topic: Using External USB Devices with Your Product

# Viewing and Printing from the LCD Screen

See these sections to view and print photos or other files displayed on your product's LCD screen.

**Printing JPEG Photos** 

Printing TIFF and PDF Files

Parent topic: Using External USB Devices with Your Product

### **Printing JPEG Photos**

You can select JPEG photos for printing as you view them on the LCD screen.

- 1. Press the nhome button, if necessary.
- 2. Select **Memory Device**.

#### You see a screen like this:

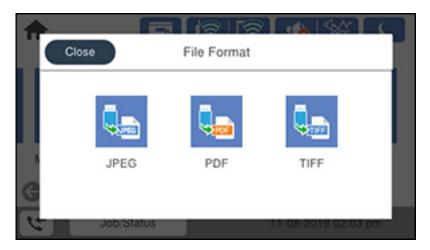

#### 3. Select JPEG.

**Note:** If you have more than 999 JPEG images on your device, the images are divided into groups, and you must first select the group you want to display.

- 4. Do one of the following to select your photos:
  - In Tile View, select the thumbnail images of the photos you want to print.
  - In **Single View**, select the thumbnail image of the photo you want to print, then press the left or right arrow buttons to scroll through and select additional photos, or select **Tile View** to return to the thumbnail image view and select additional photos.
  - To select all photos, select the menu icon and select **Select All Images**.
- 5. Select Proceed to Print.
- 6. To change the print settings, select **Basic Settings** and select the necessary settings.
- 7. To adjust the photos (adjustments modify only your printed copies, not the original files), select **Advanced** and make the necessary adjustments.
- 8. Use the numeric keypad on the control panel or select **Copies** on the LCD screen and use the numeric keypad on the screen to select the number of copies (up to 99).

9. When you are ready to print, select the Print icon.

**Note:** To cancel printing, select the  $\bigcirc$  cancel button or select **Cancel** on the LCD screen, then select **Cancel** again to confirm.

Print Setting Options - JPEG Mode

Parent topic: Viewing and Printing from the LCD Screen

### **Print Setting Options - JPEG Mode**

Select the print settings you want to use when printing a JPEG from a USB device.

**Note:** Not all options or settings may be available, depending on the file format.

### **Basic Settings**

| Print settings | Available options                    | Description                                   |
|----------------|--------------------------------------|-----------------------------------------------|
| Paper Setting  | Various paper size and type settings | Select the paper source that you want to use. |
| B&W            | _                                    | Prints a color photo in black and white.      |
| Color          | _                                    | Prints a color photo in its original colors.  |

### **Advanced** settings

| Print settings | Available options | Description                                                          |
|----------------|-------------------|----------------------------------------------------------------------|
| Layout         | 1-up              | Print one photo per page.                                            |
|                | <b>20-up</b>      | Print 20 photos per page.                                            |
|                | Index             | Print numbered photo thumbnails with date information.               |
| Fit Frame      | On                | Automatically crops the photo to fit into the selected photo layout. |
|                | Off               | Turns off automatic cropping.                                        |
| Quality        | Standard          | Provides good quality for most prints.                               |
|                | Best              | Provides the highest quality for special prints.                     |

| Print settings | Available options    | Description                                                                                                    |
|----------------|----------------------|----------------------------------------------------------------------------------------------------|
| Date           | Various date formats | Prints the date the photo was taken on the photo in the format you select.                                         |
| Fix Photo      | Various settings     | Automatically adjusts the brightness, contrast, and saturation of the photo based on the setting that is selected. |
|                | Enhance Off          | Turns off automatic adjustments.                                                                                   |
| Fix Red-Eye    |                      | Automatically fixes the red-eye effect in photos; see Note                                                         |
|                | On                   | below.                                                                                                    |

**Note: Fix Red-Eye** makes corrections to printouts, not the original photo files. Depending on the type of photo, parts of the image other than the eyes may be corrected.

Parent topic: Printing JPEG Photos

# **Printing TIFF and PDF Files**

You can select and print TIFF or PDF files from a USB flash drive.

1. Press the nhome button, if necessary.

2. Select **Memory Device**.

You see a screen like this:

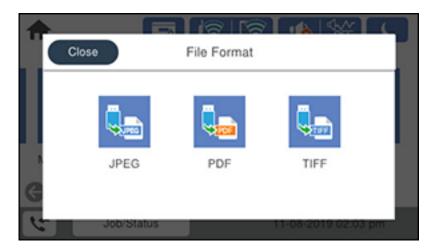

3. Select **TIFF** or **PDF**.

You see a list of the available files.

4. Select the file you want to print.

You see information about the file.

- 5. Do the following as necessary:
  - To print more than one copy, use the numeric keypad on the control panel or select **Copies** on the LCD screen and use the numeric keypad on the screen to select the number of copies (up to 99).
  - To change the print settings, select Basic Settings or Advanced and select the necessary settings.
- 6. When you are ready to print, select the Print icon.

**Note:** To cancel printing, select the  $\bigcirc$  cancel button or select **Cancel** on the LCD screen, then select **Cancel** again to confirm.

Print Setting Options - TIFF Mode Print Setting Options - PDF Mode

Parent topic: Viewing and Printing from the LCD Screen

### **Print Setting Options - TIFF Mode**

Select the print settings you want to use when printing a TIFF from a USB device.

**Note:** Not all options or settings may be available, depending on the file format.

### **Basic Settings**

| Print settings | Available options                    | Description                                   |
|----------------|--------------------------------------|-----------------------------------------------|
| Paper Setting  | Various paper size and type settings | Select the paper source that you want to use. |
| B&W            | _                                    | Prints a color photo in black and white.      |
| Color          | _                                    | Prints a color photo in its original colors.  |

### **Advanced** settings

| Print settings | Available options    | Description                                                                |
|----------------|----------------------|----------------------------------------------------------------------------|
| Layout         | 1-up                 | Print one photo per page.                                                  |
|                | <b>20-up</b>         | Print 20 photos per page.                                                  |
|                | Index                | Print numbered photo thumbnails with date information.                     |
| Fit Frame      | On                   | Automatically crops the photo to fit into the selected photo layout.       |
|                | Off                  | Turns off automatic cropping.                                              |
| Quality        | Standard             | Provides good quality for most prints.                                     |
|                | Best                 | Provides the highest quality for special prints.                           |
| Print Order    | Last Page on Top     | Select the printing order for multi-page documents.                        |
|                | First Page on Top    |                                                                            |
| Date           | Various date formats | Prints the date the photo was taken on the photo in the format you select. |

Parent topic: Printing TIFF and PDF Files

### **Print Setting Options - PDF Mode**

Select the print settings you want to use when printing a PDF from a USB device.

**Note:** Not all options or settings may be available, depending on the file format.

### **Basic Settings**

| Print settings | Available options                    | Description                                   |
|----------------|--------------------------------------|-----------------------------------------------|
| Paper Setting  | Various paper size and type settings | Select the paper source that you want to use. |
| B&W            | _                                    | Prints a color photo in black and white.      |
| Color          | _                                    | Prints a color photo in its original colors.  |

### **Advanced** settings

| Print settings | Available options | Description                                         |
|----------------|-------------------|-----------------------------------------------------|
| 2-Sided        | Off               | Two-sided printing is off.                          |
|                | On                | Two-sided printing is on.                           |
|                | Binding (Copy)    | Select the binding position for the document.       |
| Print Order    | Last Page on Top  | Select the printing order for multi-page documents. |
|                | First Page on Top |                                                     |

Parent topic: Printing TIFF and PDF Files

# Transferring Files on a USB Device

You can transfer files to and from a USB device inserted into the USB port on the front of your product.

Setting Up File Sharing for File Transfers from Your Computer Transferring Files from a USB Device to Your Computer

Parent topic: Using External USB Devices with Your Product

# **Setting Up File Sharing for File Transfers from Your Computer**

Before you transfer files from a computer to a USB device inserted into the USB port on the front of your product, you may need to set up your product's file sharing settings.

**Caution:** Remove the USB device before you change this setting or you may lose data from the device.

**Note:** These settings can be locked by an administrator. If you cannot access these settings, contact your administrator for assistance.

- 1. Press the  $\widehat{\mathbf{m}}$  home button, if necessary.
- 2. Select Settings > General Settings > Printer Settings > Memory Device Interface.

#### You see a screen like this:

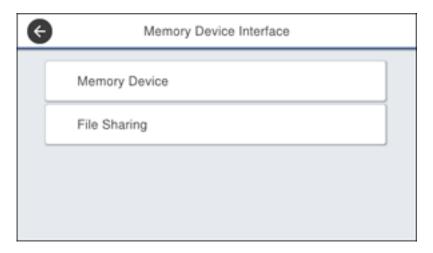

- 3. Select **Memory Device** and make sure it is set to **Enable**.
- 4. Select File Sharing.
- 5. Select the way your computer is connected to the product: either **USB** or **Network**.

Parent topic: Transferring Files on a USB Device

Related tasks

Disconnecting a USB Device

### Transferring Files from a USB Device to Your Computer

You can transfer files to and from a USB device inserted into the USB port on the front of your product and a computer connected to your product.

**Note:** Do not transfer files to and from a USB device while you are printing from the device.

- 1. Make sure your product is connected to a computer.
- 2. Insert a USB device or its USB cable into the USB port on the front of your product.
- 3. Do one of the following to access your USB device files from your computer:
  - Windows: Open the My Computer, Computer, This PC, or Windows Explorer utility, then select the removable disk icon.

- Mac with a USB connection: Look for the removable disk icon on your desktop, then select it.
- Mac with a network connection: Select the hard drive icon on your desktop or select Computer from the Go menu, select your product in the SHARED section of the sidebar (you may need to widen the sidebar to see the name), and select the USBSTORAGE icon.
- 4. Select the folder that contains your files.
- 5. Drag the files you want to transfer to the desired folder on your computer or on your USB device.

**Note:** Your product's LCD screen does not update to display new information about your USB device after you copy files to it or delete files from it. Remove and insert the USB device to update the information.

Parent topic: Transferring Files on a USB Device

Related tasks

Connecting a USB Device

# Replacing Ink Supply Units (Ink Packs), Maintenance Boxes, and Cassette Rollers

When ink is expended, or the maintenance box and cassette rollers are at the end of their service life, you need to replace them. The maintenance box stores ink that gets flushed from the system during print head cleaning.

**Note:** Please dispose of your used Epson branded ink packs and maintenance boxes responsibly and in accordance with local requirements.

Check Ink and Maintenance Box Status

Purchase Epson Ink Packs and Maintenance Boxes

Removing and Installing Ink Packs

Maintenance Box Replacement

Replacing the Rollers for Paper Cassette 1

Replacing the Rollers for Optional Paper Cassettes 2 to 4

Resetting the Roller Counter on the LCD Screen

### **Check Ink and Maintenance Box Status**

Your product and its software will let you know when ink is low or expended, or when the maintenance box needs to be replaced.

**Note:** When using the PCL or PostScript (PS3) printer software with the product, you can check ink and maintenance box status by using the product buttons or the utilities included with the standard Epson printer software. To download the standard Epson printer software, visit epson.com.jm/support and select your product.

Checking Ink Status on the LCD Screen

Checking Ink and Maintenance Box Status - Windows

Checking Ink and Maintenance Box Status - Mac

Parent topic: Replacing Ink Supply Units (Ink Packs), Maintenance Boxes, and Cassette Rollers

### **Checking Ink Status on the LCD Screen**

When one of your ink packs is low or expended, you see a message on the LCD screen. Follow the steps on the LCD screen to replace the ink pack.

You can also check the status of the ink packs and maintenance box from the product control panel.

- 1. Press the nh home button, if necessary.
- 2. Select the 🗐 icon.

You see a screen like this:

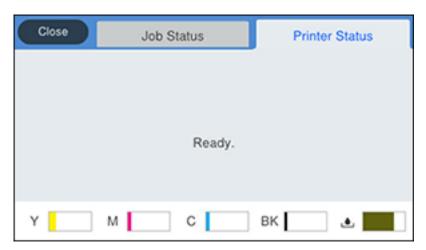

The ink and maintenance box levels are displayed at the bottom of the screen.

**Note:** The displayed ink and maintenance box levels are approximate.

Parent topic: Check Ink and Maintenance Box Status

**Related concepts** 

Maintenance Box Replacement

**Related tasks** 

Removing and Installing Ink Packs

### **Checking Ink and Maintenance Box Status - Windows**

A low ink reminder appears if you try to print when ink is low. You can also check your ink or maintenance box status at any time using a utility on your Windows computer.

1. To check your status, access the Windows Desktop and double-click the icon for your product in the right side of the Windows taskbar, or click the up arrow and right-click. Then click **Details**. You see this window:

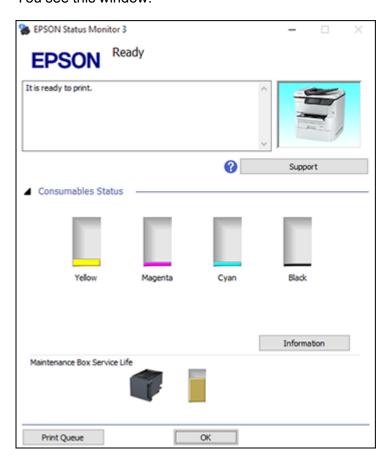

2. Replace or reinstall the maintenance box or ink pack as indicated on the screen.

**Note:** If any of the ink packs installed in the product is broken, incompatible with the product model, or improperly installed, Epson Status Monitor will not display an accurate ink status.

Parent topic: Check Ink and Maintenance Box Status

### **Related concepts**

Maintenance Box Replacement

#### Related tasks

Removing and Installing Ink Packs

# **Checking Ink and Maintenance Box Status - Mac**

You can check the status of your ink and maintenance box using a utility on your Mac.

- 1. In the Apple menu or the Dock, select **System Preferences**. Select **Print & Fax**, **Print & Scan**, or **Printers & Scanners**, select your product, and select **Options & Supplies**. Select **Utility** and select **Open Printer Utility**.
- 2. Select EPSON Status Monitor.

You see this window:

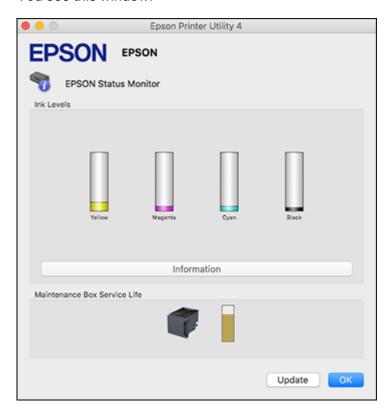

- 3. Do the following as necessary:
  - You can update the ink and maintenance box status by clicking **Update**.
  - Replace or reinstall the maintenance box or an ink pack as indicated on the screen.

**Note:** If an ink pack installed in the product is broken, incompatible with the product model, or improperly installed, Epson Status Monitor will not display an accurate ink status.

Parent topic: Check Ink and Maintenance Box Status

**Related concepts** 

Maintenance Box Replacement

Related tasks

Removing and Installing Ink Packs

# **Purchase Epson Ink Packs and Maintenance Boxes**

You can purchase genuine Epson ink, maintenance boxes, and paper from an Epson authorized reseller. To find the nearest reseller, visit latin.epson.com or call your nearest Epson sales office.

**Note:** Your printer is designed to work only with genuine Epson-brand ink packs. Other brands of ink packs and ink supplies are not compatible and, even if described as compatible, may not function properly or at all. Epson periodically provides firmware updates to address issues of security, performance, minor bug fixes and ensure the printer functions as designed. These updates may affect the functionality of third-party ink. Non-Epson branded or altered Epson ink packs that functioned prior to a firmware update may not continue to function.

The included initial ink packs are designed for reliable printer setup and cannot be used as replacement ink packs or resold. After setup, the remaining ink is available for printing. Yields are based on ISO 24711 in default mode, printing continuously. Yields vary due to print images, settings, and temperatures. Printing infrequently or primarily with one color reduces yields. All ink packs must be installed with ink for printing and printer maintenance. For print quality, some ink remains in replaced ink packs.

Ink Supply Unit (Ink Pack) and Maintenance Box Part Numbers

Parent topic: Replacing Ink Supply Units (Ink Packs), Maintenance Boxes, and Cassette Rollers

# Ink Supply Unit (Ink Pack) and Maintenance Box Part Numbers

Use these part numbers when you order or purchase new ink packs or a new maintenance box.

| Ink color | Part number   | Part number         |  |  |
|-----------|---------------|---------------------|--|--|
|           | High-capacity | Extra High-capacity |  |  |
| Black     | T05A          | T05B                |  |  |
| Cyan      | T05A          | T05B                |  |  |
| Magenta   | T05A          | T05B                |  |  |
| Yellow    | T05A          | T05B                |  |  |

Maintenance box part number: T6714

Parent topic: Purchase Epson Ink Packs and Maintenance Boxes

# **Removing and Installing Ink Packs**

If an ink pack is low or expended, a message appears on your product and on your computer screen. Note which ink packs need to be replaced. Make sure you have your replacement ink packs handy before you begin. You must install new ink packs immediately after removing the old ones.

**Note:** To view animated instructions on how to replace ink packs, press the ③ help button and select **How To > Replace Ink Supply Unit**.

1. Unlock and open the ink pack tray cover.

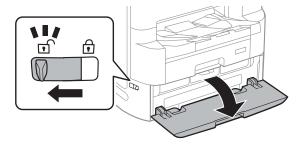

2. Press an ink pack tray to release it, then pull the tray out.

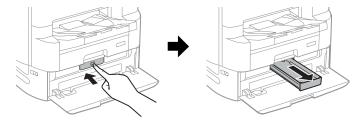

3. Remove the expended ink pack and dispose of it.

**Warning:** If ink gets on your skin, wash it thoroughly with soap and water. If ink gets into your eyes, flush them immediately with water. If ink gets into your mouth, spit it out and see a doctor right away. Keep ink packs out of the reach of children.

4. Shake the new ink pack back and forth 10 times, then remove it from its packaging.

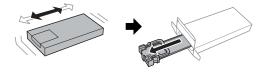

**Note:** An initial ink pack used for setup is shown.

**Caution:** Do not touch the green chip on the handle area. Do not remove any labels or seals, or ink will leak.

5. Place the ink pack in the ink pack tray. Make sure the holes on the ink pack handle fit over the pegs on the tray.

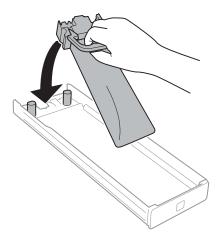

Note: An initial ink pack used for setup is shown.

6. Insert the ink pack tray into the product.

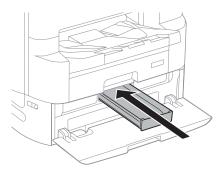

7. Close the ink pack tray cover and lock it.

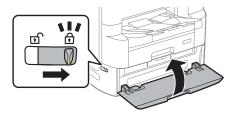

Parent topic: Replacing Ink Supply Units (Ink Packs), Maintenance Boxes, and Cassette Rollers

Related concepts

Purchase Epson Ink Packs and Maintenance Boxes

### **Maintenance Box Replacement**

The maintenance box stores surplus ink that gets collected during printing or print head cleaning. When you see a message on the LCD screen, follow the on-screen instructions to replace the maintenance box.

Note the following precautions when replacing the maintenance box:

- Do not remove the maintenance box during printing or ink may leak.
- Do not touch the green chip on the side of the maintenance box.
- Do not remove the film on the top of the box or ink may leak.
- Do not tilt the maintenance box after removing it or ink may leak.
- Do not touch the openings in the maintenance box or you may get ink on you.
- Do not drop the maintenance box or subject it to strong shocks.
- Do not store the maintenance box in high or freezing temperatures.

Place the used maintenance box in the box or bag that came with the new maintenance box and dispose of it carefully.

**Caution:** Do not reuse a maintenance box that has been removed and left uninstalled for a long period. Keep the maintenance box away from direct sunlight.

**Note:** The maintenance box is a user-replaceable part and is not covered by the product warranty.

Parent topic: Replacing Ink Supply Units (Ink Packs), Maintenance Boxes, and Cassette Rollers

**Related concepts** 

Purchase Epson Ink Packs and Maintenance Boxes

### Replacing the Rollers for Paper Cassette 1

When the rollers in paper cassette 1 need to be replaced, you see a message on the LCD screen. There are three rollers for paper cassette 1: two on the back of the product and one on the cassette. Contact Epson for support.

**Note:** Check that the arrows on the rollers point clockwise before installing them in paper cassette 1. There are different rollers for paper cassette 1 and the other paper cassettes.

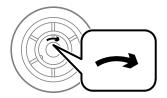

- 1. Turn off the product.
- 2. Unplug the power cord.
- 3. Remove the replacement rollers from their package.

**Caution:** Make sure not to damage or dirty the surface of the rollers. If there is any dirt or dust on the rollers, clean them with a soft, moist cloth. Do not use a dry cloth; you may damage the surface of the roller.

## 4. Pull out paper cassette 1.

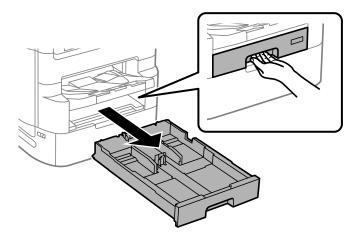

# 5. Open rear cover 1 (D1).

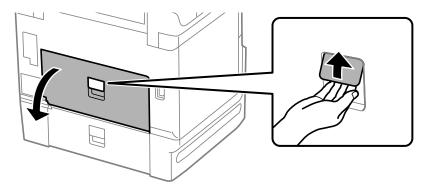

6. Pull out rear cover 2 (D2).

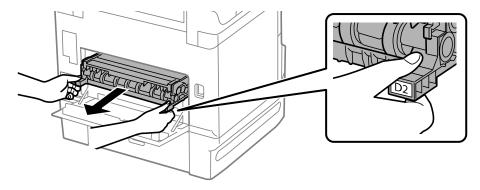

7. Press the tab on the roller cover inside the printer to lift it and remove it.

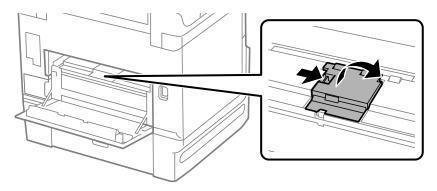

8. Pull up on the tabs on the rollers, then slide the rollers to the left to remove them.

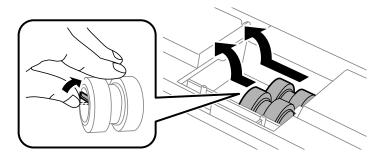

9. Insert the replacement rollers and slide them to the right until they click into place.

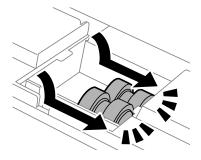

10. Replace the roller cover as shown and press it down until it clicks into place.

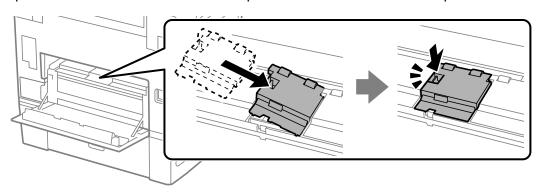

11. On paper cassette 1, pull up on the lever as shown to release the roller.

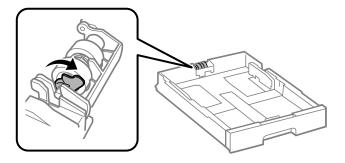

12. Slide the roller toward the lever, then pull it up and out of the cassette.

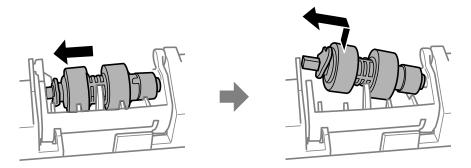

13. Insert the pointed end of the replacement roller's shaft into the hole on the cassette and gently slide the roller into the slot with the flat side of the shaft facing towards the front of the cassette.

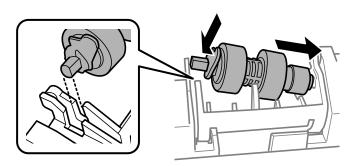

14. Rotate the lever as shown to lock the roller in place.

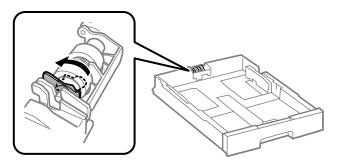

- 15. Insert the paper cassette all the way into the product.
- 16. Insert rear cover 2 (D2).

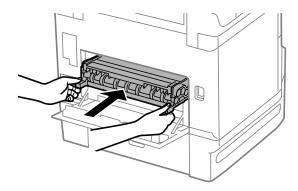

#### 17. Close rear cover 1 (D1).

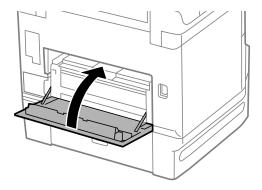

Reset the maintenance roller counter for paper cassette 1 to keep track of roller usage.

Parent topic: Replacing Ink Supply Units (Ink Packs), Maintenance Boxes, and Cassette Rollers

Related references
Where to Get Help

Related tasks

Resetting the Roller Counter on the LCD Screen

## Replacing the Rollers for Optional Paper Cassettes 2 to 4

When the rollers in optional paper cassettes 2 to 4 need to be replaced, you see a message on the LCD screen. There are three rollers for each paper cassette: two on the back of the product and one on the cassette. Contact Epson for support.

**Note:** Check that the arrows on the rollers point counterclockwise before installing them in paper cassettes 2 to 4. There are different rollers for paper cassette 1 and the other paper cassettes.

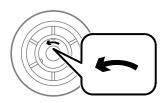

- 1. Turn off the product.
- 2. Unplug the power cord.
- 3. Remove the replacement rollers from their package.

**Caution:** Make sure not to damage or dirty the surface of the rollers. If there is any dirt or dust on the rollers, clean them with a soft, moist cloth. Do not use a dry cloth; you may damage the surface of the roller.

4. Pull out the paper cassette.

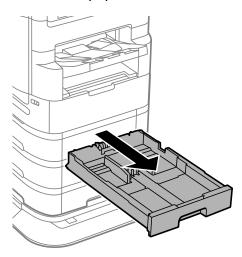

5. Open rear cover (E) for the paper cassette you removed.

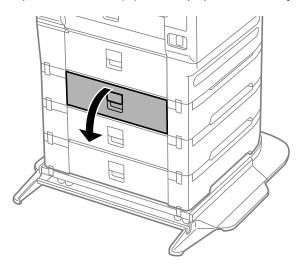

6. Use a screwdriver to remove the three screws on the inner cover as shown and remove the cover.

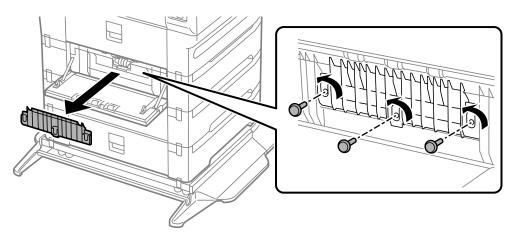

7. Pull down on the tabs on the rollers, then slide the rollers to the right to remove them.

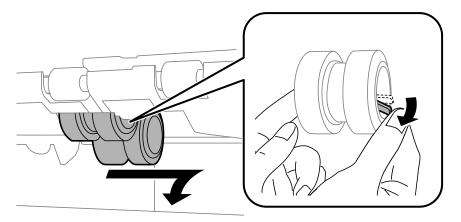

8. Insert the replacement rollers as shown and slide them to the left until they click into place.

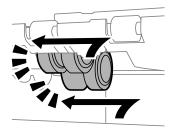

9. On the paper cassette you removed, pull up on the lever as shown to release the roller.

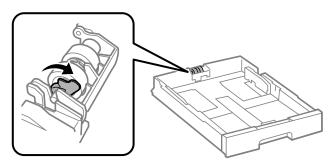

10. Slide the roller towards the lever, then pull it up and out of the cassette.

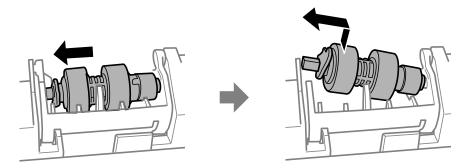

11. Insert the pointed end of the replacement roller's shaft into the hole on the cassette and gently slide the roller into the slot with the flat side of the shaft facing towards the front of the cassette.

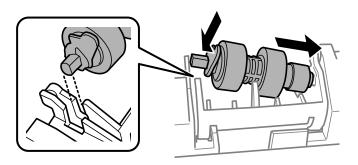

12. Rotate the lever as shown to lock the roller in place.

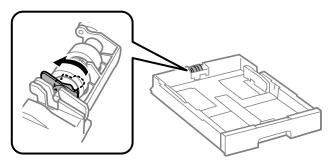

- 13. Insert the paper cassette all the way into the product.
- 14. Use a screwdriver to secure the inner cover to the printer with the three screws you removed.

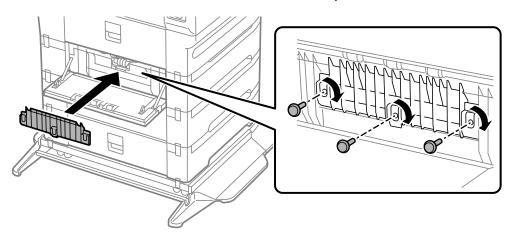

15. Close rear cover (E).

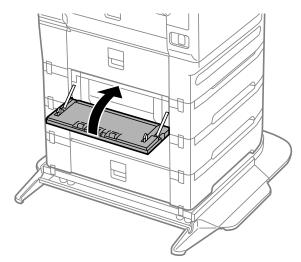

Reset the maintenance roller counter for the paper cassette to keep track of roller usage.

Parent topic: Replacing Ink Supply Units (Ink Packs), Maintenance Boxes, and Cassette Rollers

Related references Where to Get Help

Related tasks

Resetting the Roller Counter on the LCD Screen

#### Resetting the Roller Counter on the LCD Screen

You must reset the roller counter after replacing the cassette rollers to clear the roller replacement message and to keep track of roller usage correctly.

- 1. Press the nhome button, if necessary.
- 2. Select Settings > Maintenance > Maintenance Roller Information.

You see a screen like this:

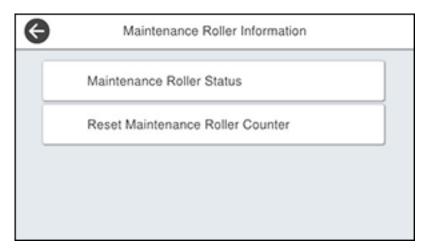

- 3. Select Reset Maintenance Roller Counter.
- 4. Select the paper cassette in which you replaced the rollers.
- 5. Select **Yes**.
- 6. Select Yes again to confirm the reset.
- 7. If you want to feed a sheet of paper to check the roller installation, select **Yes**. (Otherwise, select **No**.)

8. Press the nhome button to exit.

Parent topic: Replacing Ink Supply Units (Ink Packs), Maintenance Boxes, and Cassette Rollers

# **Adjusting Print Quality**

If your print quality declines, you may need to run a utility to clean or align the print head.

If running these utilities does not solve the problem, you may need to replace the ink packs, clean the paper path, or run a Power Cleaning.

**Print Head Maintenance** 

Power Cleaning Using the Product Control Panel

**Print Quality Adjustment** 

Cleaning the Paper Guide

#### **Print Head Maintenance**

If your printouts become too light, or you see dark or light bands across them, you may need to clean the print head nozzles. Cleaning uses ink, so clean the nozzles only if print quality declines.

You can check for clogged nozzles before you clean them so you don't clean them unnecessarily.

If you still see white or dark lines or missing nozzles in your printouts, even after cleaning the print head several times, you can run a Power Cleaning.

**Note:** You cannot clean the print head if ink is expended, and may not be able to clean it when ink is low. You must replace the ink pack first.

Checking the Nozzles Using the Product Control Panel Cleaning the Print Head Using the Product Control Panel

Parent topic: Adjusting Print Quality

Related tasks

Power Cleaning Using the Product Control Panel

**Related topics** 

Replacing Ink Supply Units (Ink Packs), Maintenance Boxes, and Cassette Rollers

#### **Checking the Nozzles Using the Product Control Panel**

You can check the print head nozzles using the control panel on your product to check for clogged nozzles.

1. Make sure there are no errors on the LCD screen.

- 2. Load a few sheets of plain paper in the product.
- 3. Press the \( \hat{\alpha} \) home button, if necessary.
- 4. Select **Settings > Maintenance > Print Head Nozzle Check**. You see a screen like this:

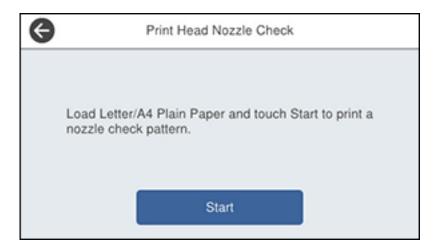

5. Select Start.

The nozzle pattern prints.

6. Check the printed pattern to see if there are gaps in the lines.

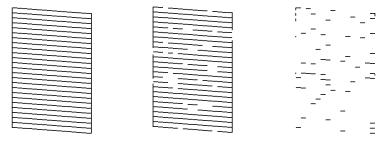

- 7. Do one of the following:
  - If there are no gaps, select **O**.

- If there are gaps or the pattern is faint, select **X** and continue.
- If there are many lines missing, you should run a Power Cleaning.
- 8. Follow the instructions on the screen to clean the print head, check the nozzles, and repeat the process as necessary.

**Caution:** Never turn off the product or open the front cover during a cleaning cycle or you may not be able to print.

If you don't see any improvement after cleaning the print head up to 4 times, wait at least 6 hours without printing. Then try cleaning the print head again. If quality still does not improve, one of the ink packs may be old or damaged and needs to be replaced. You can also try running a Power Cleaning.

Parent topic: Print Head Maintenance

Related tasks

Cleaning the Print Head Using the Product Control Panel

Power Cleaning Using the Product Control Panel

Related topics
Loading Paper

#### **Cleaning the Print Head Using the Product Control Panel**

You can clean the print head using the control panel on your product.

**Note:** You cannot clean the print head if ink is expended, and may not be able to clean it when ink is low. You must replace the ink pack first.

- 1. Make sure there are no errors on the LCD screen.
- 2. Load a few sheets of plain paper in the product.
- 3. Press the  $\widehat{\mathbf{m}}$  home button, if necessary.
- 4. Select Settings > Maintenance > Print Head Cleaning.

You see a screen like this:

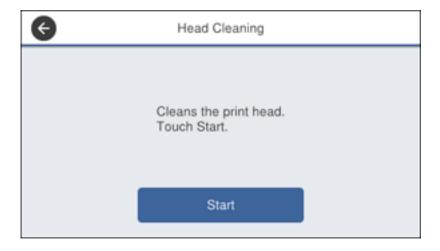

5. Select **Start** to clean the print head.

When the cleaning cycle is finished, you see a message on the screen.

**Caution:** Never turn off the product or open the front cover during a cleaning cycle or you may not be able to print.

- 6. Select Yes.
- 7. Select **Start** to print a nozzle check pattern.
- 8. Check the printed pattern to see if there are gaps in the lines.

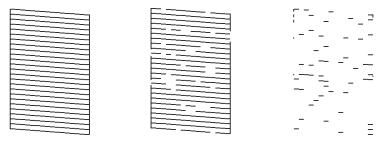

- 9. Do one of the following:
  - If there are no gaps, select O.
  - If there are gaps or the pattern is faint, select **X** and continue.
  - · If there are many lines missing, you should run a Power Cleaning.
- 10. Follow the instructions on the screen to clean the print head, check the nozzles, and repeat the process as necessary.

**Caution:** Never turn off the product or open the front cover during a cleaning cycle or you may not be able to print.

If you don't see any improvement after cleaning the print head up to 4 times, wait at least 6 hours without printing. Then try cleaning the print head again. If quality still does not improve, one of the ink packs may be old or damaged and needs to be replaced. You can also try running a Power Cleaning.

Parent topic: Print Head Maintenance

Related tasks

Checking the Nozzles Using the Product Control Panel

Power Cleaning Using the Product Control Panel

#### **Related topics**

Replacing Ink Supply Units (Ink Packs), Maintenance Boxes, and Cassette Rollers Loading Paper

### **Power Cleaning Using the Product Control Panel**

If you still see white or dark lines or missing nozzles in your printouts, even after cleaning the print head several times, you can run a Power Cleaning.

**Caution:** Running a Power Cleaning consumes a lot of ink, so you should run it only if necessary. Make sure each ink pack is at least one-third full before running a Power Cleaning, or it may damage the product. This feature uses a lot of ink and causes the maintenance box to reach its capacity faster than normal.

- 1. Press the  $\circlearrowleft$  power button to turn off the product.
- 2. Hold down the **2** and **8** buttons on the keypad, and press and hold the  $\circlearrowleft$  power button at the same time until the Power Cleaning screen appears.
- 3. Follow the on-screen instructions to run the Power Cleaning.

4. When Power Cleaning is finished, run a nozzle check.

If you don't see any improvement after running a Power Cleaning, wait at least 6 hours without printing. Then try cleaning the print head again. If quality still does not improve, contact Epson support.

Parent topic: Adjusting Print Quality

Related tasks

Checking the Nozzles Using the Product Control Panel Cleaning the Print Head Using the Product Control Panel

### **Print Quality Adjustment**

If your printouts become grainy or blurry, you notice misalignment of vertical lines, or you see dark or light horizontal bands, you may need to adjust the print quality.

**Note:** Banding may also occur if your print head nozzles need cleaning.

Adjusting the Print Quality Using the Product Control Panel Adjusting the Quality for Each Paper Type

Parent topic: Adjusting Print Quality

#### **Adjusting the Print Quality Using the Product Control Panel**

You can adjust the print quality using the control panel on your product.

- 1. Make sure there are no errors on the LCD screen.
- 2. Load a few sheets of plain paper in the product.
- 3. Press the nhome button, if necessary.
- 4. Select Settings > Maintenance > Print Quality Adjustment.

You see a screen like this:

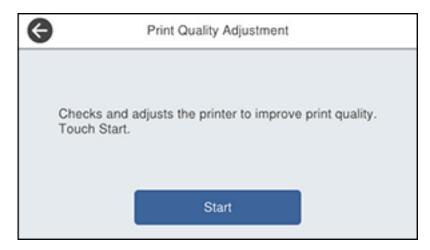

- 5. Select Start.
- 6. Follow the on-screen instructions to print an alignment sheet.

**Note:** Do not cancel printing while you are printing head alignment patterns.

- 7. Check the printed patterns on the alignment sheet and select the following on the LCD screen:
  - For patterns 1 and 2, select the number representing the pattern with the least misaligned vertical line.

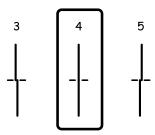

• For patterns 3 and 4, select the number representing the pattern with the least amount of separation or overlap.

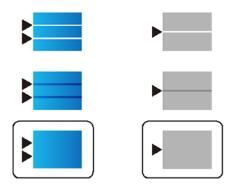

8. Select Done.

Parent topic: Print Quality Adjustment

Related topics
Loading Paper

#### **Adjusting the Quality for Each Paper Type**

If you still notice dark or light bands in your printouts after adjusting the print quality, you can adjust the quality for each paper type.

- 1. Make sure there are no errors on the LCD screen.
- 2. Load a few sheets of the type of paper you are adjusting the quality for in the product.
- 3. Press the nhome button, if necessary.
- 4. Select Settings > Maintenance > Print Quality Adjustment per Paper.

#### You see a screen like this:

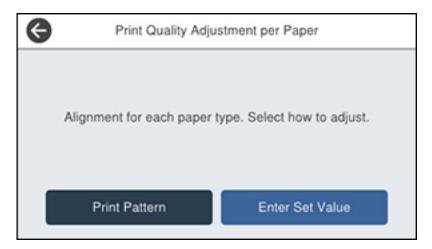

- 5. Select one of the following options:
  - Print Pattern to print an alignment sheet and adjust the alignment for each paper type
  - Enter Set Value to enter alignment numbers for each paper type
- 6. Select the type of paper you loaded.
- 7. If you printed a pattern, check the printed patterns on the alignment sheet and select the following on the LCD screen:
  - For patterns 1 and 2, select the number representing the pattern with the least misaligned vertical line.

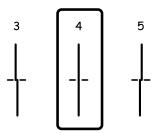

• For patterns 3 and 4, select the number representing the pattern with the least amount of separation or overlap.

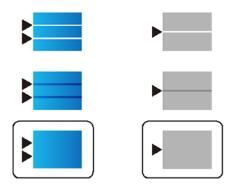

8. Select **Done**.

Parent topic: Print Quality Adjustment

Related topics
Loading Paper

# **Cleaning the Paper Guide**

If you see ink on the back of a printout, you can clean the paper guide rollers to remove any excess ink.

- 1. If printouts are smeared or scuffed, load plain paper in the paper source that you want to clean in this size: A3 (11.7 × 16.5 inches [297 × 420 mm]).
- 2. Press the  $\widehat{\mathbf{m}}$  home button, if necessary.
- 3. Select Settings > Maintenance > Paper Guide Cleaning.

#### You see a screen like this:

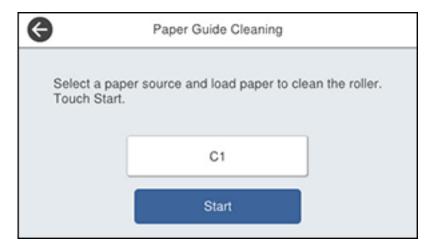

- 4. Select the paper source you want to clean and select **Start**.
- 5. Follow the on-screen instructions to clean the paper guide.
- 6. Repeat these steps as necessary until the paper comes out clean.

**Note:** If the paper is not clean after cleaning several times, try cleaning the other paper sources.

Parent topic: Adjusting Print Quality

Related topics Loading Paper

# **Cleaning and Transporting Your Product**

See these sections if you need to clean or transport your product.

**Cleaning Your Product** 

Cleaning the Scanner Glass

Cleaning the Automatic Document Feeder

Cleaning the Paper Rollers

**Transporting Your Product** 

### **Cleaning Your Product**

To keep your product working at its best, you should clean it several times a year.

**Caution:** Do not use a hard brush, alcohol, or paint thinner to clean the product or you may damage it. Do not use oil or other lubricants inside the product or let water get inside it.

- 1. Turn off the product.
- 2. Unplug the power cord.
- 3. Disconnect any connected cables.
- 4. Clean the outer case and control panel with a soft, dry cloth. Do not use liquid or chemical cleansers.

Parent topic: Cleaning and Transporting Your Product

## **Cleaning the Scanner Glass**

You can clean the scanner glass if your copies or scanned images are smeared.

**Caution:** Do not use a hard brush, alcohol, or paint thinner to clean the product or you may damage it. Do not use oil or other lubricants inside the product or let water get inside it.

1. Open the document cover.

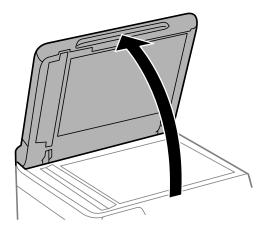

2. Remove the cleaning cloth from its holder.

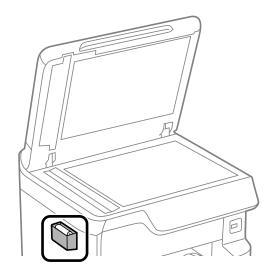

3. Use the cleaning cloth to wipe the scanner glass and the glass area on the left.

**Note:** If the glass is stained with grease or dirt, use a small amount of glass cleaner on a soft, dry cloth to remove it. Wipe off all remaining liquid after removing the dirt.

**Caution:** Do not spray glass cleaner directly on the glass and do not press the glass surface with any force.

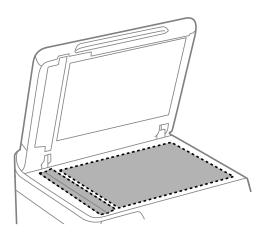

- 4. Return the cleaning cloth to its holder when you are finished.
- 5. Close the document cover.

Parent topic: Cleaning and Transporting Your Product

## Cleaning the Automatic Document Feeder

You can clean the ADF if you see lines or streaks in your copies or scanned images.

**Caution:** Do not use a hard brush, alcohol, or paint thinner to clean the product or you may damage it. Do not use oil or other lubricants inside the product or let water get inside it.

1. Lift the lever and open the ADF cover.

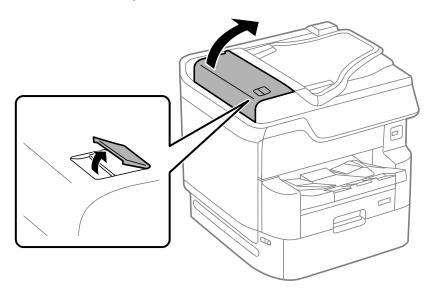

2. Use a soft, lint-free cloth (microfiber is recommended) moistened with a little water to clean the rollers and the interior of the ADF.

**Caution:** Do not use a dry cloth; you may damage the ADF rollers.

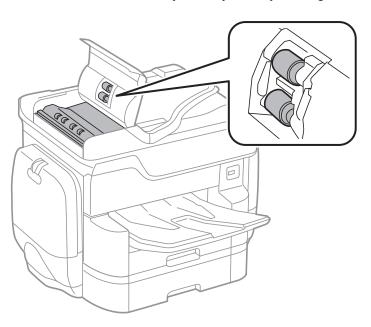

3. Close the ADF cover. The lever clicks when the cover is fully closed.

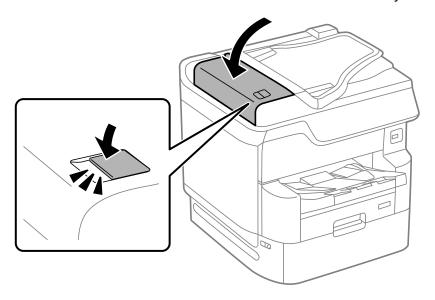

Parent topic: Cleaning and Transporting Your Product

# **Cleaning the Paper Rollers**

You can clean the paper rollers in the paper cassette to remove dust or ink if your printouts are blurry, smeared, or faint, or if paper does not feed correctly.

1. Pull out and remove the paper cassette.

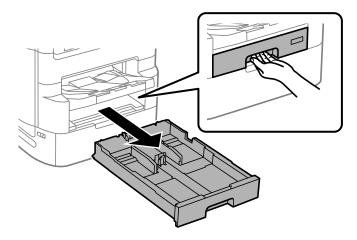

2. Use a soft, lint-free cloth moistened with a little water to clean the paper rollers.

**Caution:** Do not use a dry cloth; you may damage the paper rollers.

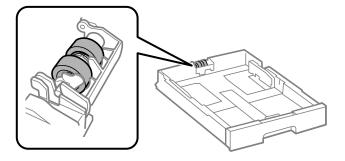

- 3. Reinsert the paper cassette when you are finished.
- 4. Repeat these steps for any additional paper cassettes as necessary.

Parent topic: Cleaning and Transporting Your Product

## **Transporting Your Product**

If you need to store your product or transport it a long distance, prepare it for transportation as described here.

**Caution**: During transportation and storage, follow these guidelines:

 Because the product is heavy, four or more people should lift and carry it using the hand positions shown:

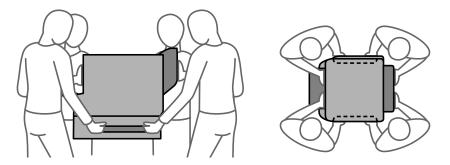

- Avoid tilting the product, positioning it vertically, or turning it upside down; otherwise ink may leak.
- Leave the ink packs installed; otherwise the print head can dry out.
- Leave the maintenance box installed; otherwise ink may leak.

**Note:** Before storing your product for a long period, replace low, expended, or expired ink to help prevent the print head from drying out. Store your product in a cool, dry place.

- 1. Turn off the product.
- 2. Remove all the paper from the product.
- 3. Unplug the power cable.
- 4. Disconnect any connected cables.

5. Close the paper stopper on the output tray, if necessary, and push in the output tray. Lift and remove the output tray from the product. Store it separately.

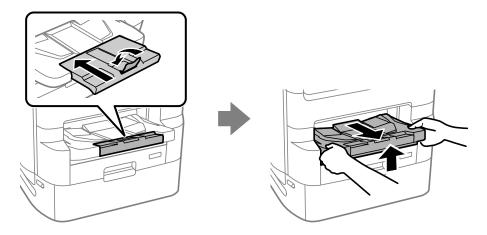

6. Close the ink pack tray cover and lock it.

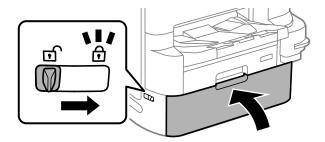

- 7. If the optional printer stand and paper cassettes are installed, uninstall and remove them before lifting the product.
- 8. Place the product in its original packing materials, if possible, or use equivalent materials with cushioning around the product. Make sure the box adequately protects the product control panel.

Keep the product level during transportation.

Removing the Optional Printer Stand
Removing the Optional Paper Cassette Units

Parent topic: Cleaning and Transporting Your Product

**Related topics** 

Replacing Ink Supply Units (Ink Packs), Maintenance Boxes, and Cassette Rollers

## **Removing the Optional Printer Stand**

Before you can move or transport the product, you need to remove the optional printer stand if it is installed.

1. Remove the front cover from the printer stand.

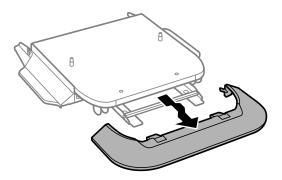

2. Unlock the casters.

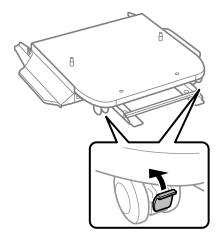

3. Remove the screws from the reinforcing bars and remove the bars.

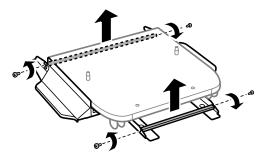

4. Remove the screws and the side stand attachments from the side stands.

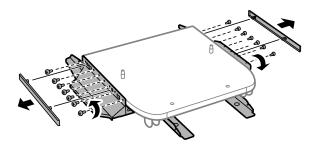

5. Remove the side stands from the printer stand.

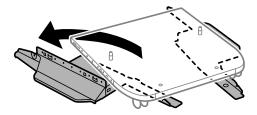

Parent topic: Transporting Your Product

# **Removing the Optional Paper Cassette Units**

Before you can move or transport the product, you need to remove the optional paper cassette units if they are installed.

1. Remove the screws and brackets that connect the paper cassette units.

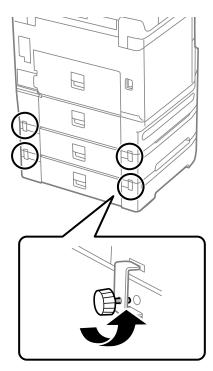

2. Open the ink pack tray cover and remove the screws shown here.

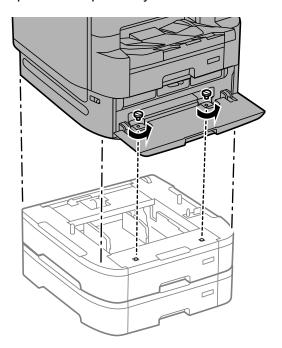

Parent topic: Transporting Your Product

# **Solving Problems**

Check these sections for solutions to problems you may have using your product.

Viewing the Help Screen

**Product Status Messages** 

Job Status Error Codes

Running a Product Check

**Resetting Control Panel Defaults** 

Solving Setup Problems

Solving Network Problems

**Solving Copying Problems** 

Solving Copy Quality Problems

**Solving Paper Problems** 

Solving Problems Printing from a Computer

Solving Page Layout and Content Problems

**Solving Print Quality Problems** 

Solving Scanning Problems

Solving Scanned Image Quality Problems

**Solving Faxing Problems** 

Solving USB Device Problems

**Uninstall Your Product Software** 

Where to Get Help

# **Viewing the Help Screen**

You can view troubleshooting or how-to topics on the LCD screen at any time.

1. Select the ? help icon.

#### You see this screen:

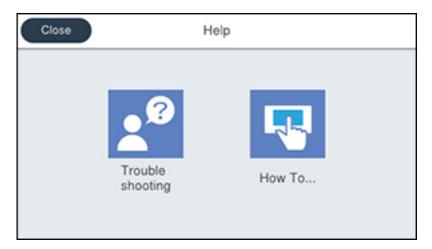

2. Select **Troubleshooting** or **How To** to view instructional images or animations.

Parent topic: Solving Problems

# **Product Status Messages**

You can often diagnose problems with your product by checking the messages and status icons on its LCD screen. You can also check for errors by pressing the 🗓 **Job/Status** button and selecting **Printer Status**.

**Note:** If the screen is dark, press the screen to wake the product from sleep mode.

| LCD screen message                                                                                                    | Condition/solution                                                                                                    |
|----------------------------------------------------------------------------------------------------|----------------------------------------------------------------------------------------------------|
| Printer error. Turn the power off and on again. If the problem persists, contact Epson support.                                    | Turn the product off and then back on again. If the error persists, check for and remove any jammed paper or protective materials from the product. If the error still persists, contact Epson for support. |
|                                                                                                    | If you see any of the following error codes, make sure you have not exceeded the loading capacity for any paper source:                                                                                     |
|                                                                                                    | • 000181                                                                                                    |
|                                                                                                    | • 000184                                                                                                    |
|                                                                                                    | • 000201                                                                                                    |
|                                                                                                    | • 000204                                                                                                    |
|                                                                                                    | • 000221                                                                                                    |
|                                                                                                    | • 000224                                                                                                    |
| Printer error. Contact Epson support. Non-printing features are available.                                                         | The product may be damaged, but features such as scanning are still available. Contact Epson for support.                                                                                                   |
| Printer error. For details, see your documentation.                                                                                | The product may be damaged. Contact Epson for support.                                                                                                    |
| Paper out in XX. Load Paper. Paper Size: XX/Paper Type: XX                                                                         | Load the size and type of paper in the paper source indicated.                                                                                                    |
| Too many paper cassette units are installed. Turn the power off and uninstall the extra units. See your documentation for details. | You can install up to three optional paper cassette units. Remove any extra units.                                                                                                    |
| Unsupported Paper Cassette Units have been installed. Turn the power off and uninstall. For details, see your documentation.       | Unsupported optional paper cassette units are installed. Remove the unsupported units.                                                                                                    |
| Cannot print because XX is out of order. You can print from another cassette.                                                      | Turn the product off and then back on again. Reinsert the indicated paper cassette. If the error persists, contact Epson for support.                                                                       |

| LCD screen message                                                                                                    | Condition/solution                                                                                                    |  |
|----------------------------------------------------------------------------------------------------|----------------------------------------------------------------------------------------------------|--|
| Maintenance roller in XX is nearing the end of its service life.                                                                  | The paper cassette rollers need to be replaced periodically for optimal performance. (Paper may not feed correctly from the paper cassette when the roller is near the end of its service life.) Contact Epson for support.                                                                                                    |  |
| Maintenance roller in XX is at the end of its service life. Replace it and reset the maintenance roller counter.                  | Replace the paper cassette roller indicated and reset the counter. Contact Epson for support.                                                                                                    |  |
| You need to replace Ink Supply Unit(s).                                                                                           | Replace the indicated ink packs.                                                                                                    |  |
| Paper Setup Auto Display is set to Off. Some features may not be available. For details, see your documentation.                  | AirPrint is not available when the <b>Paper Setup Auto Display</b> setting is disabled. Change <b>Paper Setup Auto Display</b> to <b>On</b> .                                                                                                    |  |
| No dial tone is detected.                                                                                                    | Make sure the phone cable is connected correctly and the phone line works. If you connected the product to a PBX (Private Branch Exchange) phone line or Terminal Adapter, change the <b>Line Type</b> setting to <b>PBX</b> . If you still cannot send a fax, turn off the <b>Dial Tone Detection</b> setting. (Turning off the Dial Tone Detection setting may cause the product to drop the first digit of a fax number.) |  |
| Failed to receive faxes because the fax data capacity is full. Touch the Job/Status at the bottom of the Home Screen for details. | Press the  Job/Status button and select Printer Status and resolve any printer errors that prevented faxes from printing. Make sure the product is connected to a computer or that a USB device is connected to the product.                                                                                                    |  |
| The combination of the IP address and the subnet mask is invalid. See your documentation for more details.                        | There is a problem with the network connection to your product. Set up your product on the network again.                                                                                                    |  |
| To use cloud services, update the root certificate from the Epson Web Config utility.                                             | Access the Web Config utility and update the cloud service root certificate.                                                                                                    |  |
| Check that the printer driver is installed on the computer and that the port settings for the printer are correct.                | Make sure the printer port is correctly configured. In Windows, make sure the port is set to a <b>USBXXX</b> setting for a USB connection or <b>Epsonnet Print Port</b> for a network connection.                                                                                                    |  |

| LCD screen message | Condition/solution                                                                                                    |
|--------------------|----------------------------------------------------------------------------------------------------|
|                    | An error has occurred during firmware updating. Connect your product using a USB cable and try downloading the Firmware |
| Update Firmware    | Update from the Epson support site. If you still need help, contact Epson for support.                                  |

Parent topic: Solving Problems

Related references Where to Get Help

Related tasks

Accessing the Web Config Utility Checking for Software Updates

Selecting the Line Type

Connecting a Telephone or Answering Machine

Removing and Installing Ink Packs

Replacing the Rollers for Paper Cassette 1

Replacing the Rollers for Optional Paper Cassettes 2 to 4

Resetting the Roller Counter on the LCD Screen

Installing the Optional Paper Cassette Units

Removing the Optional Paper Cassette Units

Related topics

Wi-Fi or Wired Networking

**Loading Paper** 

### **Job Status Error Codes**

If a job does not complete successfully, you can check the error code for the reason. Press the **Job/Status** button, select the **Job/Status** tab, and select **Log**. Select the incomplete job to display the error code and additional information.

| Code | Condition/solution                                |
|------|---------------------------------------------------|
| 001  | The product was turned off by a power failure.    |
| 101  | Memory is full. Reduce the size of the print job. |

| Code | Condition/solution                                                                                                    |
|------|----------------------------------------------------------------------------------------------------|
| 102  | Collated printing has failed due to a lack of available memory. Clear fonts and macros from the product's memory using the PDL Font, Macro option on the Settings > General Settings > System Administration > Clear Internal Memory Data menu, reduce the size of the print job, or print one copy at a time.                                                                                                    |
| 103  | Print quality was decreased due to a lack of available memory. If the quality of the printout is unacceptable, try simplifying the page by reducing the number of graphics or the number and size of the fonts.                                                                                                    |
| 104  | Reverse printing has failed due to a lack of available memory. Clear fonts and macros from the product's memory using the PDL Font, Macro option on the Settings > General Settings > System Administration > Clear Internal Memory Data menu or reduce the data size of the print job.                                                                                                    |
| 106  | Cannot print from the computer due to access control settings. Contact your product administrator.                                                                                                    |
| 107  | User authentication failed and the job has been canceled. Contact your product administrator.                                                                                                    |
| 108  | Confidential job data was deleted when the product was turned off.                                                                                                    |
| 109  | The received fax was already deleted.                                                                                                    |
| 110  | The job was printed 1-sided because the loaded paper does not support 2-sided printing.                                                                                                    |
| 111  | Available memory is running low. Reduce the size of the print job.                                                                                                    |
| 120  | Cannot communicate with a server using an open platform. Check the server or network for errors.                                                                                                    |
| 201  | The product's memory is full. You can send pages individually, or print received faxes and delete them to free up memory space.                                                                                                    |
| 202  | The line was disconnected by the recipient's fax machine. Wait a moment, then try again.                                                                                                    |
| 203  | The product cannot detect a dial tone.                                                                                                    |
|      | Make sure the phone cable is connected correctly and the phone line works. If you connected the product to a PBX (Private Branch Exchange) phone line or Terminal Adapter, change the <b>Line Type</b> setting to <b>PBX</b> . If you still cannot send a fax, turn off the <b>Dial Tone Detection</b> setting. (Turning off the Dial Tone Detection setting may cause the product to drop the first digit of a fax number.) |
| 204  | The recipient's fax machine is busy. Wait a moment, then try again.                                                                                                    |

| Code       | Condition/solution                                                                                                    |
|------------|----------------------------------------------------------------------------------------------------|
| 205        | The recipient's fax machine does not answer. Wait a moment, then try again.                                                                                                    |
| 206        | The phone cable is incorrectly connected to the product's <b>LINE</b> and <b>EXT</b> ports. Connect the phone cable correctly.                                                                 |
| 207        | The phone cable is not connected. Connect the phone cable.                                                                                                    |
| 208        | The fax could not be sent to some of the specified recipients.                                                                                                    |
|            | Print a fax log to check which recipients failed to receive the fax. If the <b>Save Failure Data</b> setting is turned on, you can resend a fax from Job Status in the <b>Job/Status</b> menu. |
| 301        | There is not enough storage space available to save the data in the external memory                                                                                                    |
| 401        | device. Clear space on the device or use a different device.                                                                                                    |
| 302        | The external memory device is write-protected. Disable write protection.                                                                                                    |
| 402        |                                                                                                    |
| 303        | No folder is available for saving the scanned file. Create a folder or use a different memory device.                                                                                          |
| 304        | The external memory device has been removed. Reinsert the device.                                                                                                    |
| 404        |                                                                                                    |
| 305<br>405 | An error occurred while saving data to an external memory device. Reinsert the memory device or use a different device.                                                                        |
| 306        | The product's memory is full. Wait until current jobs are finished processing.                                                                                                    |
| 311        | A DNS error has occurred. Check the DNS settings for the server, computer, or access                                                                                                    |
| 321        | point. DNS settings for the server can be checked from the DNS Server option in the                                                                                                    |
| 411        | Setup menu.                                                                                                    |
| 421        |                                                                                                    |
| 312        | An authentication error has occurred. Check the Server Settings in the Settings menu.                                                                                                    |
| 412        |                                                                                                    |
| 313        | A communication error has occurred. Check the network connection or Server Settings                                                                                                    |
| 413        | in the <b>Settings</b> menu.                                                                                                    |
| 314        | The data size exceeds the maximum size for the attached files. Increase the <b>Attached File Max Size</b> setting in the scan settings or lower the file size of the scanned image.            |

| Code | Condition/solution                                                                                                    |
|------|----------------------------------------------------------------------------------------------------|
| 315  | The memory is full. Retry after other ongoing jobs have finished.                                                                                                    |
| 327  |                                                                                                    |
| 316  | A mail encryption error occurred. Make sure the encryption certificate setting and the product's time setting are correct. Contact your product administrator.                                                                                                    |
| 317  | A mail signature error occurred. Make sure the signing certificate setting and the product's time setting are correct. Contact your product administrator.                                                                                                    |
| 322  | An authentication error occurred. Check the <b>Location</b> settings.                                                                                                    |
| 323  | A communication error has occurred. Check the <b>Location</b> settings or the network connection.                                                                                                    |
| 324  | A file with the same name already exists in the specified folder. Delete the duplicate file or change the file name prefix in <b>File Settings</b> .                                                                                                    |
| 325  | There is not enough storage space available in the specified folder. Increase the storage                                                                                                    |
| 326  | space in the specified folder, delete unnecessary files, or lower the file size of the scanned image.                                                                                                    |
| 328  | The destination was wrong or the destination does not exist. Check the <b>Location</b> settings.                                                                                                    |
| 330  | An FTPS/FTPS secure connection error occurred. Check the location in the destination settings. Run Epson Web Config and update the root certificate or the CA certificate. Contact your product administrator.                                                                      |
| 331  | A communication error occurred while acquiring the destination list. Make sure the product is connected to the network correctly.                                                                                                    |
| 332  | There is not enough space available for saving the scanned files in the specified folder. Delete unnecessary files from the specified folder.                                                                                                    |
| 333  | The destination could not be found because the destination information was uploaded to the server before sending the scanned data. Select the destination again.                                                                                                    |
| 334  | An error occurred while sending the scanned data.                                                                                                    |
| 341  | A communication error has occurred. Make sure the product is connected to the computer or network correctly. Make sure you have installed Document Capture Pro or Document Capture. Make sure the Event Manager program is not being blocked by your firewall or security software. |

| Code | Condition/solution                                                                                                    |
|------|----------------------------------------------------------------------------------------------------|
| 350  | An FTPS/HTTPS certificate error occurred. Check the product's date and time settings are correct. Run Epson Web Config and update the root certificate or the CA certificate. Contact your product administrator.       |
| 422  | An authentication error has occurred. Make sure the settings are correct for the folder selected in <b>Save/Forward Settings</b> in the <b>Settings</b> menu.                                                           |
| 423  | A communication error has occurred. It is also possible that a file with the same name is open or the file is a read-only file.                                                                                         |
|      | Check the network connection, make sure the settings are correct for the folder selected in the in <b>Save/Forward Settings</b> in the <b>Settings</b> menu, close the duplicate file, or disable read-only protection. |
| 425  | There is not enough storage space available in the forwarding destination folder. Increase the storage space in the destination folder.                                                                                 |
| 428  | The destination was wrong or the destination does not exist. Make sure the settings are correct for the folder selected in <b>Save/Forward Settings</b> in the <b>Settings</b> menu.                                    |

Parent topic: Solving Problems

Related tasks

Connecting a Telephone or Answering Machine

Viewing a Fax on the LCD Screen (Using the Fax Box)

Selecting the Line Type

Selecting Advanced Fax Settings

Setting User Feature Restrictions (Access Control)

Entering a User ID and Password for Printing

### **Related topics**

**Sending Faxes** 

Wi-Fi or Wired Networking

# **Running a Product Check**

Running a product check helps you determine if your product is operating properly.

- 1. Disconnect any interface cables connected to your product.
- 2. Load plain paper in the product.

- 3. Press the nhome button, if necessary.
- 4. Select Settings > Maintenance > Print Head Nozzle Check.

You see a screen like this:

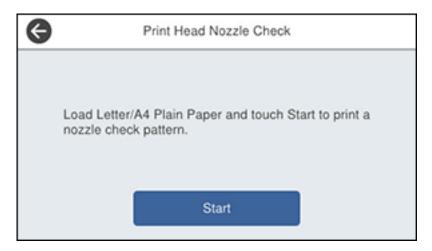

#### 5. Select Start.

The nozzle pattern prints.

- 6. Do one of the following, depending on the results of the product check:
  - If the page prints and the nozzle check pattern is complete, the product is operating properly. Any
    operation problem you may have could be caused by your computer, cable, software, or selected
    settings. Check the other solutions in this book or try uninstalling and reinstalling your printer
    software.
  - If the page prints but the nozzle check pattern has gaps, clean the print head.
  - If the page does not print, the product may have a problem. Check the other solutions in this manual. If they do not work, contact Epson.

**Parent topic: Solving Problems** 

Related concepts
Print Head Maintenance
Print Quality Adjustment
Uninstall Your Product Software

#### Related references

Where to Get Help

## **Resetting Control Panel Defaults**

If you have a problem with settings on the product control panel, you can reset them to their factory defaults. You can choose which settings to reset or reset them all.

**Note:** This setting can be locked by an administrator. If you cannot access or change this setting, contact your administrator for assistance.

- 1. Press the nh home button, if necessary.
- 2. Select Settings > General Settings > System Administration > Restore Default Settings.

**Note:** You may need to enter the administrator password.

You see a screen like this:

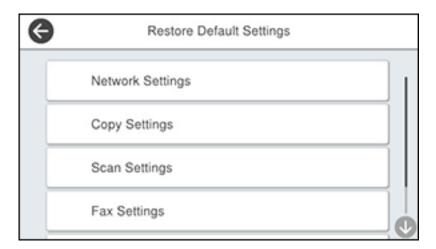

- 3. Select one of these options:
  - Network Settings: Resets all network settings
  - Copy Settings: Resets all settings for copying
  - Scan Settings: Resets all settings for scanning

- Fax Settings: Resets all settings for faxing
- Clear All Data and Settings: Resets all control panel settings including the contacts list

You see a confirmation screen.

4. Select **Yes** to reset the selected settings. (Select **No** if you want to cancel the operation.)

Parent topic: Solving Problems

## **Solving Setup Problems**

Check these sections if you have problems while setting up your product.

Product Does Not Turn On or Off

Noise After Ink Installation

**Software Installation Problems** 

Parent topic: Solving Problems

### **Product Does Not Turn On or Off**

If you cannot turn the product on or off, try these solutions:

- If you cannot turn on your product, make sure the power cord is securely connected and hold down the power button a little longer.
- If you cannot turn off your product, hold down the power button a little longer. If you still cannot turn off your product, unplug the power cord, plug the power cord back in, then turn your product on and off again using the power button.

Parent topic: Solving Setup Problems

### **Noise After Ink Installation**

If you hear noises from your product after installing ink, check the following:

- The first time you install the ink packs, the product must charge its print head. Wait until charging
  finishes before you turn off the product, or it may charge improperly and use excess ink the next time
  you turn it on.
- If the product's print head stops moving or making noise, and the charging process has not finished after approximately 5 minutes, turn off your product. Turn it back on and check to see if charging is still in progress. If it is still in progress, contact Epson for help.

Parent topic: Solving Setup Problems

### **Software Installation Problems**

If you have problems while installing your product software, try these solutions:

- Make sure your product is turned on and any necessary cables are securely connected at both ends. If
  you still have problems installing software, disconnect the cable and carefully follow the instructions on
  the Start Here sheet. Also make sure your system meets the requirements for your operating system.
- Close any other programs, including screen savers and virus protection software, and install your product software again.
- In Windows, make sure your product is selected as the default printer and the correct port is shown in the printer properties.
- If you see any error message or your software does not install correctly in Windows, you may not have software installation privileges. Contact your system administrator.
- If you are printing over a network, make sure your product is set up properly on the network.

Parent topic: Solving Setup Problems

**Related concepts** 

**Uninstall Your Product Software** 

Related references

Windows System Requirements
Mac System Requirements

## **Solving Network Problems**

Check these solutions if you have problems setting up or using your product on a network.

**Note:** Breakdown or repair of this product may cause loss of fax and network data and settings. Epson is not responsible for backing up or recovering data and settings during or after the warranty period. We recommend that you make your own backup or print out your fax and network data and settings.

Product Cannot Connect to a Wireless Router or Access Point Network Software Cannot Find Product on a Network Wireless Network Connection is Unstable on a Mac USB 3.0 Connection is Unstable When Using a USB 2.0 Cable Product Does Not Appear in Mac Printer Window Cannot Print Over a Network Cannot Scan Over a Network Parent topic: Solving Problems

#### Product Cannot Connect to a Wireless Router or Access Point

If your product has trouble finding or connecting to a wireless router or access point, try these solutions:

- If you are connecting the product via Wi-Fi Protected Setup (WPS) and the Wi-Fi icon on your
  product's LCD screen is not lit or does not appear, make sure you select one of the WPS options from
  the product control panel within 2 minutes of pressing the WPS button on your router.
- Make sure to place your product within contact range of your router or access point. Avoid placing your product near a microwave oven, cordless phone, or large metal object, such as a filing cabinet.

**Note:** If you are using a 5 GHz wireless router, set the router to operate in dual band (2.4 GHz and 5 GHz) mode. If your router uses a single network name (SSID) for both the 2.4 GHz and 5 GHz band, give each band its own network name (SSID) instead, such as Home Network 2.4 GHz and Home Network 5 GHz. See your router documentation or contact your internet service provider for instructions.

- Verify that your router or access point is operating correctly by connecting to it from your computer or another device.
- Print a network connection report and check the codes and messages on the report to help determine the cause of the problem.
- You may need to disable the firewall and any anti-virus software on your wireless router or access point.
- Try restarting your router following the instructions in your router documentation.

**Note:** If you are reading these instructions online, you will lose your Internet connection when you restart your router.

- Check to see if access restrictions, such as MAC address filtering, are set on the router or access
  point. If access restrictions are set, add your product's MAC address to your router's address list. To
  obtain your product's MAC address, print a network status sheet. Then follow the instructions in your
  router or access point documentation to add the address to the list.
- If your router or access point does not broadcast its network name (SSID), follow the instructions that came with your product to enter your wireless network name manually.
- If your router or access point has security enabled, determine the kind of security it is using and any
  required password or passphrase for connection. Then make sure to enter the exact WEP key or WPA
  passphrase correctly.

- Check if your computer is restricting the available wireless channels. If so, verify that your wireless access point is using one of the usable channels and change to a usable channel, if necessary.
- If you cannot connect your product to a device using Wi-Fi Direct, you may have exceeded the
  maximum number of devices connected to your product (8). Print a network status sheet or access
  Web Config on the browser for your device and check the number of connected devices. If 8 devices
  are already connected, disconnect a device by deleting the product's SSID from the Wi-Fi screen of
  that device. If fewer than 8 devices are connected, check the accuracy of your other network settings,
  move your device closer to your product, and try connecting again.
- If you are using a Wi-Fi Direct connection that suddenly disconnects, the Wi-Fi direct password on your device may have been changed. If necessary, delete the existing **DIRECT-xxxxxxxx** connection settings from your device and enter a new password. See your device documentation for instructions.
- If you connected your product to a Windows computer using Wi-Fi Direct and it automatically selected Access Point Mode, you may have trouble accessing a low-priority Internet connection. Check the network connection or adapter settings in the Windows Control Panel and set the **Internet metric** setting to **100** for your version of the Internet Protocol.

Parent topic: Solving Network Problems

**Related concepts** 

Wi-Fi Direct Mode Setup

Related tasks

Selecting Wireless Network Settings from the Control Panel Printing a Network Status Sheet

Related topics

Wi-Fi or Wired Networking

### **Network Software Cannot Find Product on a Network**

If EpsonNet Setup cannot find your product on a network, try these solutions:

- Make sure your product is turned on and connected to your network. Verify the connection using your product control panel.
- Check if your network name (SSID) contains non-ASCII characters. Your product cannot display non-ASCII characters.
- Print a network connection report and check the codes and messages on the report to help determine the cause of the problem.
- Make sure your product is not connected to a guest network.

- If necessary, reinstall your product software and try running EpsonNet Setup again:
  - 1. Reset your product's network settings to their factory defaults.
  - 2. Windows only: Uninstall your product software.
  - 3. Restart your router following the instructions in your router documentation.

**Note:** If you are reading these instructions online, you will lose your Internet connection when you restart your router, so note the next step before restarting it.

- 4. Download your product software from the Epson website using the instructions on the *Start Here* sheet.
- If you have replaced your router, reinstall your product software to connect to the new router.

**Note:** If you are using a 5 GHz wireless router, set the router to operate in dual band (2.4 GHz and 5 GHz) mode. If your router uses a single network name (SSID) for both the 2.4 GHz and 5 GHz band, give each band its own network name (SSID) instead, such as Home Network 2.4 GHz and Home Network 5 GHz. See your router documentation or contact your internet service provider for instructions.

Check to see if your wireless router or access point has an enabled Privacy Separator function that is
preventing detection of your device over the network. See your router or access point documentation
for instructions on disabling the Privacy Separator function.

Parent topic: Solving Network Problems

**Related concepts** 

**Uninstall Your Product Software** 

Related topics

Wi-Fi or Wired Networking

### Wireless Network Connection is Unstable on a Mac

If you connected a device to a USB 3.0 port on your Mac, you may experience wireless network interference between your product and your Mac.

If you cannot connect to your product over the wireless network or the connection becomes unstable, move the device connected to your Mac USB 3.0 port further away from your Mac.

Parent topic: Solving Network Problems

## **USB 3.0 Connection is Unstable When Using a USB 2.0 Cable**

If you receive a communication error or experience an unstable connection when using a SuperSpeed USB port on your computer with a USB 2.0 cable, try these solutions:

- Use a USB 3.0 cable.
- Connect to a Hi-Speed USB port on your computer, if available.
- Connect to another SuperSpeed USB port on your computer, if available.

Parent topic: Solving Network Problems

## **Product Does Not Appear in Mac Printer Window**

If your product does not appear in the Mac printer window, try these solutions:

- Turn your product off, wait 30 seconds, then turn it back on again.
- If you are connecting the product via Wi-Fi Protected Setup (WPS) and the Wi-Fi icon on your product's LCD screen is not lit, make sure you select one of the WPS options from the product control panel within 2 minutes of pressing the WPS button on your router.
- If you are connecting the product wirelessly via EpsonNet Setup and you do not see the Wi-Fi antenna icon with connection bars on your LCD screen, make sure your product software was installed correctly. If necessary, reinstall your software.

**Note:** If you are using a 5 GHz wireless router, set the router to operate in dual band (2.4 GHz and 5 GHz) mode. If your router uses a single network name (SSID) for both the 2.4 GHz and 5 GHz band, give each band its own network name (SSID) instead, such as Home Network 2.4 GHz and Home Network 5 GHz. See your router documentation or contact your internet service provider for instructions.

Parent topic: Solving Network Problems

Related tasks

Uninstalling Product Software - Mac

### **Cannot Print Over a Network**

If you cannot print over a network, try these solutions:

- · Make sure that your product is turned on.
- Make sure you install your product's network software as described in your product documentation.
- Print a network status sheet and verify that the network settings are correct. If the network status is **Disconnected**, check any cable connections and turn your product off and then on again.

- Print a network connection report and check the codes and messages on the report to help determine the cause of the problem.
- If you are using TCP/IP, make sure the product's IP address is set correctly for your network. If your network does not assign IP addresses using DHCP, set the IP address manually.
- Make sure your computer and product are both using the same wireless network.
- If network printing is slow, print a network status sheet and check the signal strength. If it is poor, place your product closer to your router or access point. Avoid placing your product near a microwave oven, cordless phone, or large metal object, such as a filing cabinet.

**Note:** If you are using a 5 GHz wireless router, set the router to operate in dual band (2.4 GHz and 5 GHz) mode. If your router uses a single network name (SSID) for both the 2.4 GHz and 5 GHz band, give each band its own network name (SSID) instead, such as Home Network 2.4 GHz and Home Network 5 GHz. See your router documentation or contact your internet service provider for instructions.

• Try restarting your router following the instructions in your router documentation.

**Note:** If you are reading these instructions online, you will lose your Internet connection when you restart your router.

- Check to see if your wireless router or access point has an enabled Privacy Separator function that is
  preventing printing from a device over the network. See your router or access point documentation for
  instructions on disabling the Privacy Separator function.
- If you are connecting the product via Wi-Fi Protected Setup (WPS) and the Wi-Fi icon on your
  product's LCD screen is not lit, make sure you select one of the WPS options from the product control
  panel within 2 minutes of pressing the WPS button on your router.
- Check your wired LAN router or access point to see if the LED for the port to which your product is connected is on or flashing. If the link LED is off, try the following:
  - Make sure the Ethernet cable is securely connected to your product and to your router, access point, switch, or hub.
  - Try connecting your product to a different port or a different router, access point, switch, or hub.
  - · Try connecting with a different Ethernet cable.
  - Try printing to your product from another computer on the network.
- If you are connecting the product via EpsonNet Setup and the Wi-Fi icon does not appear lit on the LCD screen, make sure your product software was installed correctly. If necessary, reinstall your software.

Parent topic: Solving Network Problems

Related concepts

**Uninstall Your Product Software** 

Related tasks

**Printing a Network Status Sheet** 

**Related topics** 

Wi-Fi or Wired Networking

### **Cannot Scan Over a Network**

If you have problems scanning over a network, try these solutions:

 If you cannot scan from your product control panel, make sure you restarted your computer after installing the product software. Make sure the Event Manager program is not being blocked by your firewall or security software.

**Note:** If you are using a 5 GHz wireless router, set the router to operate in dual band (2.4 GHz and 5 GHz) mode. If your router uses a single network name (SSID) for both the 2.4 GHz and 5 GHz band, give each band its own network name (SSID) instead, such as Home Network 2.4 GHz and Home Network 5 GHz. See your router documentation or contact your internet service provider for instructions.

- If you are scanning a large original at a high resolution, a network communication error may occur. Try scanning again at a lower resolution.
- If network communication was interrupted while starting Epson Scan 2, exit Epson Scan 2, wait a few seconds, and restart it. If Epson Scan 2 cannot restart, turn off your product, turn it back on, and try restarting Epson Scan 2 again.
- Check the scanner setting and reset the connection if necessary using Epson Scan 2 Utility:

Windows 10: Click and select EPSON > Epson Scan 2 Utility. Make sure your product is selected. If necessary, select the Other tab and click Reset.

Windows 8.x: Navigate to the Apps screen, select EPSON, and select Epson Scan 2 Utility. Make sure your product is selected. If necessary, select the Other tab and click Reset.

Windows (other versions): Click or Start > All Programs or Programs > EPSON > Epson Scan 2 > Epson Scan 2 Utility. Make sure your product is selected. If necessary, select the Other tab and click Reset.

Mac: Open the Applications folder, click Epson Software, and click Epson Scan 2 Utility. Make sure your product is selected. If necessary, select the Other tab and click Reset.

 You may need to disable the firewall and any anti-virus software on your wireless router or access point.

Parent topic: Solving Network Problems

Related tasks

Starting a Scan Using the Product Control Panel Starting a Scan Using the Epson Scan 2 Icon Entering a User ID and Password for Scanning

## **Solving Copying Problems**

Check these solutions if you have problems copying with your product.

Product Makes Noise, But Nothing Copies
Product Makes Noise When It Sits for a While

**Parent topic:** Solving Problems

## **Product Makes Noise, But Nothing Copies**

If your product makes a noise, but nothing copies, try these solutions:

- Run a nozzle check to see if any of the print head nozzles are clogged. Then clean the print head, if necessary.
- If the nozzle check page does not print, but the product's power is on, make sure your product software is installed correctly.
- Make sure your product is level (not tilted).

**Parent topic:** Solving Copying Problems

Related concepts
Print Head Maintenance

### **Product Makes Noise When It Sits for a While**

Your product is performing routine maintenance. This is normal.

Parent topic: Solving Copying Problems

## **Solving Copy Quality Problems**

Check these sections if your copies have a quality problem.

Copies Have Incorrect or Faint Colors

Position, Size, or Margins of Copies are Incorrect

Parent topic: Solving Problems

## **Copies Have Incorrect or Faint Colors**

If your copies have incorrect, uneven, smeared, or faint colors, try these solutions:

- Run a print head nozzle check to see if any of the nozzles are clogged. Then clean the print head, if necessary.
- Do not press too hard on the original when you copy from the scanner glass.
- Clean the scanner glass with a soft, dry, lint-free cloth or use a small amount of glass cleaner on the cloth, if necessary. Paper towels are not recommended.

**Caution:** Do not spray glass cleaner directly on the scanner glass.

- · Clean the ADF.
- If the colors are smeared, try lowering the copy density setting on the LCD screen.

Parent topic: Solving Copy Quality Problems

**Related concepts** 

**Print Head Maintenance** 

Related references

**Copying Options** 

Related tasks

Cleaning the Scanner Glass

Cleaning the Automatic Document Feeder

## Position, Size, or Margins of Copies are Incorrect

If the position, size, or margins of your copies are incorrect, try these solutions:

• When placing originals in the ADF, make sure the edge guides are against the edges of the paper.

- When placing originals on the scanner glass, make sure the original is placed correctly for scanning.
   Align the corner of the original with the corner indicated by the symbol on the scanner glass. If necessary, move the original away from the edges of the scanner glass slightly.
- · Clean the scanner glass and ADF.
- Make sure the paper is loaded in the correct direction.
- Select the appropriate original size copy setting on the LCD screen.

Parent topic: Solving Copy Quality Problems

Related references
Copying Options

Related tasks

Cleaning the Scanner Glass

Cleaning the Automatic Document Feeder

**Related topics** 

Placing Originals on the Product

**Loading Paper** 

## **Solving Paper Problems**

Check these sections if you have problems using paper with your product.

Paper Feeding Problems

Originals Do Not Feed From the Automatic Document Feeder

Paper Jam Problems

Paper Ejection Problems

**Parent topic: Solving Problems** 

## **Paper Feeding Problems**

If you have problems feeding paper, try these solutions:

- If paper does not feed for printing, remove it from the rear paper feeder or cassette. Reload it, then
  adjust the edge guides. Make sure the paper stack is not above the tab on the edge guides inside the
  cassette or rear paper feeder.
- Be sure to insert the paper cassette all the way into your product.
- If multiple pages feed at once, remove the paper, fan the edges to separate the sheets, and reload it.

- Do not load more than the recommended number of sheets.
- Make sure your paper meets the specifications for your product.
- If paper jams when you print on both sides of the paper, try loading fewer sheets.
- Make sure the paper size and paper type settings are correct for the paper source.
- Run the paper guide cleaning utility to clean the paper path.
- Clean the roller inside the printer to remove any dust on the paper path.
- If paper does not feed correctly after replacing the maintenance rollers, make sure you installed the maintenance rollers correctly.
- If you installed an optional paper cassette unit, be sure to enable the cassette unit in the printing software.
- If your product pauses during printing, make sure the front cover is closed.
- The maintenance rollers may be at the end of their service life. Check the maintenance roller status and replace them if necessary.
- For best results, follow these guidelines:
  - Use new, smooth, high-quality paper that is not curled, creased, old, too thin, or too thick.
  - · Load paper in the cassette printable side down.
  - Do not load binder paper with holes in the cassette.
  - Follow any special loading instructions that came with the paper.

Parent topic: Solving Paper Problems

### **Related references**

Paper Jam Problems
Paper Loading Capacity
Paper Specifications

#### Related tasks

Cleaning the Paper Guide

### **Related topics**

**Loading Paper** 

## **Originals Do Not Feed From the Automatic Document Feeder**

If your originals do not feed when placed in the ADF, try these solutions:

- Make sure the **ADF** icon lights up on the Copy, Fax, or Scan screen on the LCD screen. If not, reload the originals.
- Make sure the size, weight, and number of your originals are supported by the ADF.
- Make sure the originals are loaded correctly.
- Make sure the document is not curled or creased.
- Try cleaning the inside of the ADF.
- Do not load originals above the arrow mark on the ADF edge guide.

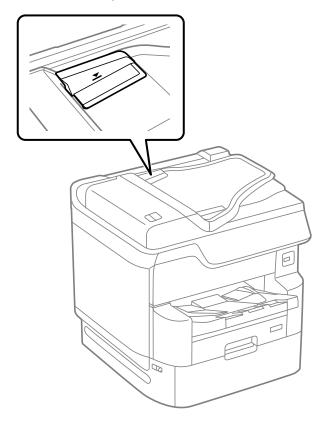

Parent topic: Solving Paper Problems

#### Related tasks

Placing Originals in the Automatic Document Feeder Cleaning the Automatic Document Feeder

## **Paper Jam Problems**

If a paper jam occurs in the product, a message appears on the LCD screen. Follow the on-screen instructions to locate the paper jam and remove the paper.

If any torn pieces of paper remain inside the product, select **Settings > Maintenance > Remove Paper** after clearing the paper jam error.

Parent topic: Solving Paper Problems

## **Paper Ejection Problems**

If you have problems with paper ejecting properly, try these solutions:

- If paper does not eject fully, you may have set the wrong paper size. Cancel printing to eject the paper. Select the correct paper size when you reprint.
- If paper is wrinkled when it ejects, it may be damp or too thin. Load new paper and be sure to select the correct paper type setting when you reprint.

Parent topic: Solving Paper Problems

# **Solving Problems Printing from a Computer**

Check these sections if you have problems while printing from your computer.

**Nothing Prints** 

Product Icon Does Not Appear in Windows Taskbar

**Printing is Slow** 

Parent topic: Solving Problems

## **Nothing Prints**

If you have sent a print job and nothing prints, try these solutions:

- Make sure your product is turned on and connected to your computer.
- Make sure any interface cables are connected securely at both ends.
- If you connected your product to a USB hub, make sure it is a first-tier hub. If it still does not print, connect your product directly to your computer instead of the hub.

- Make sure the printer status is not offline or pending.
- Run a product check to see if a test page prints. If the test page prints, check to see if your product software is installed correctly.
- Make sure your system meets the requirements for your operating system. If you are printing a highresolution image, you may need more than the minimum requirements. Print the image at a lower resolution or if necessary, increase your system's memory.
- In Windows, make sure your product is selected as the default printer and the printer port setting matches the printer connection port.
- In Windows, delete all jobs from the Windows Spooler. Click **Print Queue** on the Maintenance tab in the printer settings window, and cancel any stalled print jobs.
- On a Mac, make sure the printer is added to the printer list and the printer is not paused.
- If you are using the PostScript printing software, make sure the printing language setting on the control panel is set to **Auto** or **PS3**.
- Make sure your product is selected as the printer in your printing program.

Parent topic: Solving Problems Printing from a Computer

Related tasks

Running a Product Check

**Using AirPrint** 

Entering a User ID and Password for Printing

Selecting Printer Language and Interface Settings

## **Product Icon Does Not Appear in Windows Taskbar**

If you do not see your product icon in the Windows taskbar, first try restarting your computer. If that does not work, try this solution:

- 1. Do one of the following:
  - Windows 10: Click and select (Settings) > Devices > Printers & scanners. Select your product name and select Manage > Printing preferences.
  - Windows 8.x: Navigate to the Apps screen and select Control Panel > Hardware and Sound > Devices and Printers. Right-click your product name, select Printing Preferences, and select your product name again if necessary.
  - Windows 7: Click and select Devices and Printers. Right-click your product name, select Printing Preferences, and select your product name again if necessary.

- Windows Vista: Click , select Control Panel, and click Printer under Hardware and Sound.
   Right-click your product name, select Printing Preferences, and select your product name again if necessary.
- Windows XP: Click Start and select Printers and Faxes. (Or open the Control Panel, select Printers and Other Hardware, if necessary, and Printers and Faxes.) Right-click your product name, select Printing Preferences, and select your product name again if necessary.
- 2. Click the **Maintenance** tab.
- 3. Click the **Extended Settings** button.
- 4. Select Enable EPSON Status Monitor 3 and click OK.
- 5. Click the **Monitoring Preferences** button.
- 6. Click the checkbox for the option that adds the shortcut icon to the taskbar.
- 7. Click **OK** to close the open program windows.

Parent topic: Solving Problems Printing from a Computer

## **Printing is Slow**

If printing becomes slow, try these solutions:

- Make sure your system meets the requirements for your operating system. If you are printing a highresolution image, you may need more than the minimum requirements. If necessary, increase your system's memory.
- If you are using Windows 7, close the **Devices and Printers** window before you print.
- Make sure Quiet Mode is turned off.
- Clear space on your hard drive or run a defragmentation utility to free up existing space.
- Close any programs you are not using when you print.
- If your product is connected to a USB hub, connect it directly to your computer instead.
- If printing becomes slower after printing continuously for a long time, the product may have automatically slowed down to protect the print mechanism from overheating or becoming damaged. Let the product rest with the power on for 30 minutes, then try printing again.
- If you are using the Windows PostScript printer software, try selecting **Fast** as the **Print Quality** setting on the Advanced tab of the printer software.

For the fastest printing, select the following settings in your product software:

Make sure the paper type setting matches the type of paper you loaded.

- Turn on any high speed settings in your product software.
- · Select a lower print quality setting.
- · Make sure the ink drying time has not been increased for double-sided printing.
- Windows: Click the Maintenance or Utility tab, select Extended Settings or Speed and Progress, and select the following settings:
  - Always Spool RAW Datatype
  - · Page Rendering Mode
  - Print as Bitmap
- Windows: Select Printing preferences, click the More Options tab, and make sure the Bidirectional printing setting is enabled.
- Mac: Select System Preferences, select Printers & Scanners, and select your product. Select
  Options & Supplies, select Options (or Driver), and enable the Bidirectional printing setting.

If printing is still slow and you are using Windows 7 or Windows Vista, try the following:

1. Click and select Computer or My Computer. Double-click the C: drive and open these folders: ProgramData > EPSON > PRINTER.

**Note:** If you do not see the ProgramData folder, open the **Organize** menu and select **Folder and search options**. In the window that appears, click the **View** tab, select **Show hidden files, folders, and drives** in the Advanced settings list, and click **OK**.

- 2. Right-click the **EPAUDF01.AUD** file and select **Delete**.
- 3. Restart your computer and try printing again.

Parent topic: Solving Problems Printing from a Computer

Related references

Windows System Requirements

Mac System Requirements

Paper or Media Type Settings - Printing Software

#### Related tasks

Selecting Basic Print Settings - Windows Selecting Extended Settings - Windows Selecting Basic Print Settings - Mac

## **Solving Page Layout and Content Problems**

Check these sections if you have problems with the layout or content of your printed pages.

**Inverted Image** 

**Too Many Copies Print** 

**Blank Pages Print** 

**Incorrect Margins on Printout** 

**Incorrect Characters Print** 

**Incorrect Image Size or Position** 

**Slanted Printout** 

Parent topic: Solving Problems

### **Inverted Image**

If your printed image is inverted unexpectedly, try these solutions:

- Turn off any mirror or inversion settings in your printing application.
- Turn off the **Mirror Image**, **Flip horizontally**, or **Reverse page orientation** settings in your printer software. (This option has different names, depending on your operating system version.)

Parent topic: Solving Page Layout and Content Problems

Related tasks

Selecting Additional Print Options - Windows

Selecting Basic Print Settings - Mac

## **Too Many Copies Print**

Make sure that the **Copies** setting in your printing program or printer software is not set for multiple copies.

Parent topic: Solving Page Layout and Content Problems

Related tasks

Selecting Basic Print Settings - Windows

Selecting Basic Print Settings - Mac

### **Blank Pages Print**

If blank pages print unexpectedly, try these solutions:

- Make sure you selected the correct paper size settings in your printing program and printer software.
- If a blank page exists in a document you are printing and you want to skip printing it, select the **Skip Blank Page** setting in your printer software, if available.
- Run a print head nozzle check to see if any of the nozzles are clogged. Then clean the print head, if necessary.
- Make sure your product is selected as the printer in your printing program.

Parent topic: Solving Page Layout and Content Problems

**Related concepts** 

**Print Head Maintenance** 

#### Related tasks

Selecting Basic Print Settings - Windows Selecting Extended Settings - Windows Selecting Basic Print Settings - Mac Selecting Printing Preferences - Mac

## **Incorrect Margins on Printout**

If your printed page has incorrect margins, try these solutions:

- Make sure you selected the correct paper size settings in your printing program and printer software.
- Make sure you selected the correct margins for your paper size in your printing program.
- · Make sure your paper is positioned correctly for feeding into the product.
- Clean the scanner glass and the document cover. If there is dust or stains on the glass, the copy area may extend to include the dust or stains.
- Select the appropriate original size in the copy settings.

You can use the preview option in your printer software to check your margins before you print.

Parent topic: Solving Page Layout and Content Problems

Related tasks

Selecting Basic Print Settings - Windows Selecting Basic Print Settings - Mac

#### **Related topics**

**Loading Paper** 

### **Incorrect Characters Print**

If incorrect characters appear in your prints, try these solutions before reprinting:

- Make sure any cables are securely connected at both ends.
- If your product is connected to a USB hub, connect it directly to your computer instead.
- If your computer entered sleep mode the last time you printed, the next print job after your computer exits sleep mode may contain garbled characters. Print your document again.
- If you are using the PostScript printer software, EPS files created in binary format may not print correctly. Try creating the file in ASCII format instead.
- If you are using the Windows PostScript printer software, the product cannot print binary data if it is connected to the computer using a USB cable. Try selecting ASCII or TBCP as the Output Protocol setting on the Device Settings tab in the printer properties.
- If you are using the Windows PostScript printer software, select the appropriate substitution fonts on the Device Settings tab in the printer properties.

Parent topic: Solving Page Layout and Content Problems

## **Incorrect Image Size or Position**

If your printed image is the wrong size or in the wrong position, try these solutions:

- Make sure you selected the correct paper size and layout settings in your printing program and printer software.
- Make sure your paper is positioned correctly for feeding into the printer.
- Be sure to select the appropriate original size setting for your original in the copy settings.

You can use the preview option in your printer software to check your margins before you print.

Parent topic: Solving Page Layout and Content Problems

**Related references** 

**Copying Options** 

Related tasks

Selecting Basic Print Settings - Windows Selecting Additional Print Options - Windows Selecting Basic Print Settings - Mac

#### Selecting Page Setup Settings - Mac

### **Slanted Printout**

If your printouts are slanted, try these solutions:

- Make sure the paper is loaded in the correct direction.
- Slide the edge guides against the edges of the paper.
- Make sure the paper type setting matches the type of paper you loaded.
- Select a higher print quality setting in your printer software.
- Turn off any high speed settings in your product software.
- Adjust the print quality.
- Make sure the product is not printing while tilted or at an angle.

Parent topic: Solving Page Layout and Content Problems

**Related concepts** 

**Print Quality Adjustment** 

Related tasks

Selecting Basic Print Settings - Windows Selecting Basic Print Settings - Mac

**Related topics** 

**Loading Paper** 

## **Solving Print Quality Problems**

Check these sections if your printouts have problems with print quality, but your image looks fine on your computer screen.

White or Dark Lines in Printout

**Blurry or Smeared Printout** 

Faint Printout or Printout Has Gaps

**Grainy Printout** 

**Incorrect Colors** 

Parent topic: Solving Problems

### White or Dark Lines in Printout

If you notice white or dark lines in your prints (also called banding), try these solutions before you reprint:

- Run a nozzle check to see if any of the print head nozzles are clogged. Then clean the print head, if necessary.
- Make sure the paper type setting matches the type of paper you loaded.
- Make sure you loaded the printable side of the paper correctly for your product.
- Turn off any high speed settings in your product software.
- Align the print head. If print quality does not improve after aligning the print head, disable the bidirectional (high speed) setting.
- Adjust the print quality in the product software.
- If you continue to see horizontal bands or streaks in your printouts after cleaning the print head and adjusting the print quality, make print quality adjustments for each paper type.
- You may need to replace an ink pack.
- If you have not used the product for a long time, run the Power Cleaning utility.

**Note:** Power Cleaning consumes a lot of ink, so run this utility only if you cannot improve print quality by cleaning the print head.

Parent topic: Solving Print Quality Problems

Related concepts

Print Head Maintenance Print Quality Adjustment

#### Related references

Paper or Media Type Settings - Printing Software

#### Related tasks

Power Cleaning Using the Product Control Panel Selecting Additional Print Options - Windows Selecting Printing Preferences - Mac

### **Related topics**

**Loading Paper** 

Replacing Ink Supply Units (Ink Packs), Maintenance Boxes, and Cassette Rollers

### **Blurry or Smeared Printout**

If your printouts are blurry or smeared, try these solutions:

- Make sure your paper is not damp, curled, old, or loaded incorrectly in your product.
- Use a support sheet with special paper, or load special paper one sheet at a time.
- Make sure your paper meets the specifications for your product.
- Use Epson papers to ensure proper saturation and absorption of genuine Epson inks.
- Make sure the paper type setting in your product software matches the type of paper you loaded.
- Make sure you loaded the printable side of the paper correctly for your product.
- If you are printing on thick paper or envelopes, turn on the **Thick Paper** setting from the control panel or select **Thick Paper and Envelopes** in the Extended Settings of the printer software. (Turning this setting on will decrease print speed.)
- In Windows, if the paper is still smeared after selecting the **Thick Paper and Envelopes** setting, select the **Short Grain Paper** setting in the Extended Settings of the printer software.
- Remove each sheet from the output tray as it is printed.
- · Avoid handling printouts on glossy paper right after printing to allow the ink to set.
- Turn off any high speed settings in your product software.
- If you print on both sides of a sheet of paper, smudges may appear on the reverse side of heavily saturated or dark images. If one side of a sheet will contain a lighter image or text, print that side first. Adjust the density and/or ink drying time settings.
- Lower the copy density setting on the product control panel.
- Run a nozzle check to see if any of the print head nozzles are clogged. Then clean the print head, if necessary.
- Adjust the print quality in the product software.
- Clean the paper path.
- If you have not used the product for a long time, run the Power Cleaning utility.

**Note:** Power Cleaning consumes a lot of ink, so run this utility only if you cannot improve print quality by cleaning the print head.

**Note:** Your product will not operate properly while tilted at an angle. Place it on a flat, stable surface that extends beyond the base of the product in all directions.

Parent topic: Solving Print Quality Problems

**Related concepts** 

Print Head Maintenance
Print Quality Adjustment

### Related references

Compatible Epson Papers
Paper Specifications

#### Related tasks

Power Cleaning Using the Product Control Panel Selecting Basic Print Settings - Windows Selecting Double-sided Printing Settings - Windows Selecting Additional Print Options - Windows

## **Faint Printout or Printout Has Gaps**

If your printouts are faint or have gaps, try these solutions:

- Run a nozzle check to see if any of the print head nozzles are clogged. Then clean the print head, if necessary.
- The ink packs may be old or low on ink, and you may need to replace them.
- Make sure the paper type setting matches the type of paper you loaded.
- Make sure your paper is not damp, curled, old, or loaded incorrectly in your product.
- Adjust the print quality in the product software.
- · Clean the paper path.
- If you have not used the product for a long time, run the Power Cleaning utility.

**Note:** Power Cleaning consumes a lot of ink, so run this utility only if you cannot improve print quality by cleaning the print head.

Parent topic: Solving Print Quality Problems

**Related concepts** 

Print Head Maintenance Print Quality Adjustment

#### Related references

Paper or Media Type Settings - Printing Software

#### Related tasks

Power Cleaning Using the Product Control Panel Selecting Basic Print Settings - Mac Selecting Basic Print Settings - Windows Cleaning the Paper Guide

#### **Related topics**

Replacing Ink Supply Units (Ink Packs), Maintenance Boxes, and Cassette Rollers Loading Paper

## **Grainy Printout**

If your printouts are grainy, try these solutions:

- Make sure you loaded the printable side of the paper correctly for your product.
- Select a higher print quality setting and turn off any high speed settings in your product software.
- Run a nozzle check to see if any of the print head nozzles are clogged. Then clean the print head, if necessary.
- Adjust the print quality in the product software.
- You may need to increase the image resolution or print a smaller size; see your software documentation.

**Note:** Images from the Internet may be low resolution and not result in a high quality printout.

 If you enlarged the image size in an image-editing program, you need to increase the image resolution setting to retain a high image quality. Increase the image resolution by the same amount you increase the image size. For example, if the image resolution is 300 dpi (dots per inch) and you will double the image size for printing, change the resolution setting to 600 dpi.

**Note:** Higher resolution settings result in larger file sizes, which take longer to process and print. Consider the limitations of your computer system when selecting a resolution, and select the lowest possible resolution that produces acceptable quality to keep file sizes manageable.

Parent topic: Solving Print Quality Problems

### **Related concepts**

Print Head Maintenance Print Quality Adjustment

#### Related tasks

Selecting Basic Print Settings - Windows Selecting Additional Print Options - Windows Selecting Basic Print Settings - Mac Selecting Printing Preferences - Mac

### **Related topics**

**Loading Paper** 

### **Incorrect Colors**

If your printouts have incorrect colors, try these solutions:

- Make sure the paper type setting matches the paper you loaded.
- Make sure the **Black/Grayscale** or **Grayscale** setting is not selected in your printer software.
- Run a nozzle check to see if any of the print head nozzles are clogged. Then clean the print head, if necessary.
- The ink packs may be old, and you may need to replace them.
- After you print, the colors in your printout need time to set as the ink dries. During this time, the colors
  may look different than you expect. To speed up drying time, do not stack your printouts on top of each
  other.
- Your printed colors can never exactly match your on-screen colors. However, you can use a color management system to get as close as possible. Try using the color management options in your printer software.
- If you are using the Windows PostScript printer software, try adjusting the **Color Mode** setting on the Advanced tab of the printer software.
- For best results, use genuine Epson paper.
- If you have not used the product for a long time, run the Power Cleaning utility.

**Note:** Power Cleaning consumes a lot of ink, so run this utility only if you cannot improve print quality by cleaning the print head.

Parent topic: Solving Print Quality Problems

### **Related concepts**

**Print Head Maintenance** 

#### Related references

Compatible Epson Papers

#### Related tasks

Power Cleaning Using the Product Control Panel Selecting Basic Print Settings - Windows Selecting Additional Print Options - Windows Selecting Basic Print Settings - Mac Managing Color - Mac

## **Solving Scanning Problems**

Check these solutions if you have problems scanning with your product.

Scanning Software Does Not Operate Correctly

Cannot Start Epson Scan 2

Parent topic: Solving Problems

## **Scanning Software Does Not Operate Correctly**

If your scanning software does not operate correctly, try these solutions:

- Make sure your computer has adequate memory and meets the system requirements for your operating system.
- Make sure your computer is not running in a power-saving mode, such as sleep or standby. If so, wake your system and restart your scanning software.
- If you upgraded your operating system but did not reinstall your scanning software, try reinstalling it.
- In Windows, make sure your product is listed as a valid device in the **Scanners and Cameras** control panel.

Parent topic: Solving Scanning Problems

**Related concepts** 

**Uninstall Your Product Software** 

### **Cannot Start Epson Scan 2**

If you cannot start Epson Scan 2, try these solutions:

- Make sure your product is turned on and any interface cables are securely connected at both ends.
- Make sure Epson Scan 2 is selected as your scanning program.
- Make sure your computer is not running in a power-saving mode, such as sleep or standby. If so, wake your system and restart Epson Scan 2.
- Check the connection setting and test the connection using Epson Scan 2 Utility:

Windows 10: Click and select EPSON > Epson Scan 2 Utility. Make sure the correct product is selected. If necessary, select the Other tab and click Reset.

**Windows 8.x**: Navigate to the **Apps** screen and select **Epson Scan 2 Utility**. Make sure the correct product is selected. If necessary, select the **Other** tab and click **Reset**.

Windows (other versions): Click or Start > All Programs or Programs > EPSON > Epson Scan 2 > Epson Scan 2 Utility. Make sure the correct product is selected. If necessary, select the Other tab and click Reset.

Mac: Open the Applications folder, click Epson Software, and click Epson Scan 2 Utility. Make sure the correct product is selected. If necessary, select the Other tab and click Reset.

- Make sure you do not have multiple versions of Epson Scan 2 installed. If you do, uninstall both versions and install one version.
- If you upgraded your operating system but did not reinstall Epson Scan 2, try reinstalling it.
- If the user restriction feature (Access Control) is enabled, a user ID and password are required to scan. If you do not know the user ID or password, contact your administrator for assistance.

Parent topic: Solving Scanning Problems

Related tasks

Starting a Scan Using the Epson Scan 2 Icon Entering a User ID and Password for Scanning

## **Solving Scanned Image Quality Problems**

Check these sections if a scanned image on your computer screen has a quality problem.

Image Consists of a Few Dots Only Line of Dots Appears in All Scanned Images Straight Lines in an Image Appear Crooked Scanned Image Quality Problems Image Colors are Patchy at the Edges Ripple Patterns Appear in an Image Scanned Image Edges are Cropped

Parent topic: Solving Problems

## Image Consists of a Few Dots Only

If your scanned image consists only of a few dots, try these solutions:

- Make sure you placed your original for scanning facing the correct way.
- If the **Image Type** setting is **Black & White**, adjust the **Threshold** and scan again.

Parent topic: Solving Scanned Image Quality Problems

Related references

Additional Scanning Settings - Advanced Settings Tab

**Related topics** 

Placing Originals on the Product

### **Line of Dots Appears in All Scanned Images**

If a line of dots appears in all your scanned images, try these solutions:

• Clean the scanner glass with a soft, dry, lint-free cloth or use a small amount of glass cleaner on the cloth, if necessary. Paper towels are not recommended.

**Caution:** Do not spray glass cleaner directly on the scanner glass.

• Make sure any interface cables are securely connected at both ends.

Parent topic: Solving Scanned Image Quality Problems

Related tasks

Cleaning the Scanner Glass

## Straight Lines in an Image Appear Crooked

If straight lines in an original appear crooked in a scanned image, make sure to place your original straight when you scan it.

Parent topic: Solving Scanned Image Quality Problems

### **Related topics**

Placing Originals on the Product

## **Scanned Image Quality Problems**

If you encounter quality problems with your scanned image, try these solutions:

### Image is Distorted or Blurry

- Do not move your original or your product during scanning.
- Your product will not operate properly while tilted at an angle. Place your product on a flat, stable surface that extends beyond its base in all directions.
- Adjust these Epson Scan 2 settings (if available) and try scanning again:
  - Increase the Resolution setting.
  - If the Image Type setting is Black & White, adjust the Threshold setting.
  - If the Image Type setting is Color or Grayscale, select the Unsharp Mask setting.
  - If the Image Type setting is Black & White, select Text Enhancement. If the Image Type setting is Color or Grayscale, change the Text Enhancement setting to High.

### Image is Too Dark

- If the Image Type is set to Color or Grayscale, adjust the Brightness setting.
- Check the brightness and contrast settings of your computer monitor.

### **Back of Original Image Appears in Scanned Image**

- Place a piece of black paper on the back of the original and scan it again.
- Adjust these Epson Scan 2 settings (if available) and try scanning again:
  - · Select the Advanced Settings tab and adjust the Brightness setting.
  - If the Image Type is set to Black & White, select Text Enhancement. If the Image Type is set to Color or Grayscale, change the Text Enhancement setting to High.

### **Scanned Image Colors Do Not Match Original Colors**

Printed colors can never exactly match the colors on your computer monitor because printers and monitors use different color systems: monitors use RGB (red, green, and blue) and printers typically use CMYK (cyan, magenta, yellow, and black).

Check the color matching and color management capabilities of your computer, display adapter, and the software you are using to see if they are affecting the palette of colors you see on your screen.

To adjust the colors in your scanned image, adjust these Epson Scan 2 settings (if available) and try scanning again:

- If the Image Type setting is Color or Grayscale, adjust the Contrast setting.
- If the Image Type setting is Black & White or Grayscale, adjust the Color Enhance setting.

Parent topic: Solving Scanned Image Quality Problems

Related references

Additional Scanning Settings - Advanced Settings Tab

## Image Colors are Patchy at the Edges

If you are scanning a thick or warped original, cover its edges with paper to block external light as you scan it.

Parent topic: Solving Scanned Image Quality Problems

## Ripple Patterns Appear in an Image

You may see a ripple pattern (called a moiré) in scanned images of printed documents. This is caused by interference from differing pitches in the scanner's screen and your original's halftone screen. To reduce this effect, adjust these Epson Scan 2 settings (if available) and try scanning again:

- Select the **Descreening** setting.
- · Select a lower **Resolution** setting.

Parent topic: Solving Scanned Image Quality Problems

Related references

Additional Scanning Settings - Main Settings Tab Additional Scanning Settings - Advanced Settings Tab

## Scanned Image Edges are Cropped

If the edges of a scanned image are cropped, make sure your original is placed correctly for scanning. If necessary, move your original away from the edges of the scanner glass slightly.

Parent topic: Solving Scanned Image Quality Problems

**Related topics** 

Placing Originals on the Product

## **Solving Faxing Problems**

Check these solutions if you have problems faxing with your product.

Cannot Send or Receive Faxes

Cannot Receive Faxes with a Telephone Connected to Your Product

Fax Memory Full Error Appears

Fax Quality is Poor

Sent Fax is Received in an Incorrect Size

Received Fax is Not Printed

Parent topic: Solving Problems

### **Cannot Send or Receive Faxes**

If you cannot send or receive faxes, try these solutions:

- If an error code is displayed on the control panel, try the solutions suggested in the error code list.
- If you are faxing from a computer, use the Epson FAX Utility to send your fax.
- · Make sure the recipient's fax machine is turned on and working.
- Make sure paper is loaded correctly in your product.
- Make sure you have set up your header information and have not blocked your caller ID. Otherwise, your faxes might be rejected by the recipient's fax machine.
- If user restriction has been enabled, you may need to enter a user name and password. Contact your administrator for assistance.
- If you did not connect a telephone to your product, set the Receive Mode setting to **Auto** so you can receive faxes automatically.
- Check that the cable connecting your telephone wall jack to your product's **LINE** port is secure.
- Print a fax connection report using your product control panel or fax software to help diagnose the problem.
- Verify that the telephone wall jack works by connecting a phone to it and testing it.
- If there is no dial tone and you connected the product to a PBX (Private Branch Exchange) phone line
  or Terminal Adapter, change the Line Type setting to PBX. If you still cannot send a fax, turn off the
  product's dial tone detection setting. (Turning off the dial tone setting may cause the product to drop
  the first digit of a fax number.)
- If you connected your product to a DSL phone line, you must connect a DSL filter to the phone jack to enable faxing over the line. Contact your DSL provider for the necessary filter.

- If your telephone line has static, turn off your product's error correction mode fax communication setting and try faxing again.
- Try lowering your product's fax speed setting.
- Make sure the error correction mode (ECM) setting is turned on if you are trying to send or receive a color fax.
- If your telephone line uses call waiting and you have trouble receiving faxes, turn off call waiting to prevent disruption of incoming faxes.
- If you have subscribed to a call forwarding service, the product may not be able to receive faxes. Contact your service provider for assistance.
- Check your inbox and delete faxes after reading or printing them. If the inbox is full, the product cannot receive faxes.
- When sending faxes using the subaddress feature, ask the recipient if their fax machine can receive
  faxes using this feature. Check that the subaddress and password are correct, and that they match
  with the recipient subaddress and password. Check this when receiving faxes as well.
- If you cannot send faxes at a specified time, make sure the date and time are set correctly on the product.
- If you cannot receive A3-size faxes, make sure you selected the correct paper size setting for the paper source containing the A3-size paper. Also, be sure to enable the paper source to receive faxes as the **Auto Select Settings** option.

**Note:** If your product is connected to a VoIP (Voice over Internet Protocol) phone line, keep in mind that fax machines are designed to work over analog phone lines. Epson cannot guarantee that fax transmission will work when using VoIP.

If your phone line includes voice mail answering services, calls or faxes may be inadvertently received by your voice mail service.

**Parent topic:** Solving Faxing Problems

Related references

Job Status Error Codes

#### Related tasks

Connecting a Telephone or Answering Machine
Using the Fax Setup Wizard
Selecting the Line Type
Selecting Advanced Fax Settings

Receiving Faxes Automatically
Printing Fax Reports
Viewing a Fax on the LCD Screen (Using the Fax Box)

### **Related topics**

**Loading Paper** 

## Cannot Receive Faxes with a Telephone Connected to Your Product

If you cannot receive faxes when a telephone is connected to your product, try these solutions:

- Make sure your telephone is connected to your product's **EXT** port.
- Make sure the Receive Mode is set to Manual.

**Note:** When answering a call that is a fax, wait until the product's LCD screen displays a message that a connection has been made before you hang up.

**Parent topic:** Solving Faxing Problems

## **Fax Memory Full Error Appears**

If you see an error message telling you that the product's fax memory is full, try these solutions:

• If you set the product to save received faxes in the product's memory or inbox, delete any faxes you have already read.

**Note:** Your product can store up to 200 faxes before its inbox is full.

- If you set the product to save received faxes on a computer, turn on the selected computer. Once the faxes are saved on the computer, they are deleted from the product's memory.
- If you set the product to save received faxes on a USB device, connect the selected USB device containing the save fax folder to the product. Once the faxes are saved on the USB device, they are deleted from the product's memory.

**Note:** Make sure the USB device has enough available memory and is not write protected.

- If the memory is full, try the following:
  - · Send a monochrome fax using the direct sending feature
  - Send your faxes in smaller batches

• If the product cannot print a received fax due to a product error, such as a paper jam, the memory full error may appear. Clear any product errors, then ask the sender to resend the fax.

**Parent topic:** Solving Faxing Problems

Related references
Fax Sending Options

Related tasks

Viewing a Fax on the LCD Screen (Using the Fax Box)

## **Fax Quality is Poor**

If you receive a poor quality fax, try these solutions:

- Try enabling the error correction mode (ECM) setting.
- Contact the fax sender and ask them to send the fax in a higher resolution.
- · Try reprinting the received fax.

If the sent fax quality is poor, try these solutions:

- · Clean the scanner glass.
- · Clean the ADF.
- Try changing the resolution or density setting on the control panel.
- Try changing the original type setting on the control panel.
- If you are sending a monochrome fax to a single recipient, try sending the fax using the **Direct Send** feature.

**Note:** If you send a high-resolution monochrome fax without using the **Direct Send** feature, the product may automatically lower the resolution.

• Try enabling the error correction mode (ECM) setting.

Parent topic: Solving Faxing Problems

Related references
Basic Settings - Fax
Fax Sending Options

Related tasks

Cleaning the Scanner Glass

### Cleaning the Automatic Document Feeder

### Sent Fax is Received in an Incorrect Size

If your recipient receives a fax in an incorrect size, try these solutions:

- If you are trying to fax an A3-size document, make sure the recipient's fax machine supports the paper size. If the message OK (Reduced Size) appears in the fax transmission report, the recipient's fax machine does not support A3-size documents.
- If you are sending a fax using the scanner glass, make sure your original is placed correctly and that the correct paper size is selected on the control panel.
- Clean the scanner glass and document cover.

Parent topic: Solving Faxing Problems

Related topics

Placing Originals on the Product

### **Received Fax is Not Printed**

If a received fax is not printed, try these solutions:

- Make sure the product is free of errors. The product cannot print received faxes if an error has occurred with the product, such as a paper jam.
- If the product has been set to save received faxes in the product's memory or inbox, received faxes are not automatically printed. Check the **Receive Settings** options on the product control panel and change them, if necessary.

Parent topic: Solving Faxing Problems

Related references
Receive Settings - Fax

## **Solving USB Device Problems**

Check these solutions if you have problems using USB devices with your product.

Cannot View or Print from a USB Device

Cannot Save Files on a USB Device

Cannot Transfer Files To or From a USB Device

Parent topic: Solving Problems

### **Cannot View or Print from a USB Device**

If you cannot view or print photos or documents from a USB device connected to your product, try these solutions:

- Make sure memory devices are enabled on the product.
- Make sure your device is compatible with the product.
- Make sure the files on your device are in the correct format.

Parent topic: Solving USB Device Problems

Related references
Interface Specifications

**External USB Device Specifications** 

Related tasks

Setting Up File Sharing for File Transfers from Your Computer

**Related topics** 

Viewing and Printing from the LCD Screen

### **Cannot Save Files on a USB Device**

If you cannot save files on a USB device connected to your product, try these solutions:

- To save faxes on a USB device, create a folder using the unconditional save/forward settings on the product control panel.
- Make sure the device is not write-protected.
- Make sure the device has enough available space.
- Make sure memory devices are enabled on your product.
- Make sure the device is compatible with the product.

Parent topic: Solving USB Device Problems

Related references
Interface Specifications
Receive Settings - Fax

Related tasks

Setting Up File Sharing for File Transfers from Your Computer

### **Cannot Transfer Files To or From a USB Device**

If you have problems transferring files to or from a USB device connected to your product, try these solutions:

- Make sure your device is compatible with the product.
- Make sure the device is not write-protected.
- Make sure your product is securely connected to your computer.
- · Make sure that the file sharing setting for your product is enabled.

Parent topic: Solving USB Device Problems

Related references
Interface Specifications

Related tasks

Transferring Files from a USB Device to Your Computer

### **Uninstall Your Product Software**

If you have a problem that requires you to uninstall and re-install your software, follow the instructions for your operating system.

Uninstalling Product Software - Windows Uninstalling Product Software - Mac

**Parent topic:** Solving Problems

## **Uninstalling Product Software - Windows**

You can uninstall and then re-install your product software to solve certain problems.

- 1. Turn off the product.
- 2. Disconnect any interface cables.
- 3. Do one of the following:
  - Windows 10: Click and select (Settings) > Apps or System > Apps & features. Then select the program you want to uninstall and select Uninstall.
  - Windows 8.x: Navigate to the Apps screen and select Control Panel > Programs > Programs and Features. Select the uninstall option for your Epson product, then select Uninstall/Change.

Note: If you see a User Account Control window, click Yes or Continue.

Select your product again, if necessary, then select **OK**, and click **Yes** to confirm the uninstallation.

• Windows (other versions): Click or Start, and select All Programs or Programs. Select EPSON, select your product, then click EPSON Printer Software Uninstall.

Note: If you see a User Account Control window, click Yes or Continue.

In the next window, select your product and click **OK**. Then follow any on-screen instructions.

- 4. Do one of the following to uninstall Epson Scan 2, then follow any on-screen instructions:
  - Windows 10: Select Epson Scan 2 and click Uninstall.
  - Windows 8.x/Windows 7/Windows Vista: Select Epson Scan 2 and click Uninstall/Change.
  - Windows XP: Select Epson Scan 2 and click Change/Remove.
- 5. Restart your computer, then see the *Start Here* sheet to re-install your software.

**Note:** If you find that re-installing your product software does not solve a problem, contact Epson.

Parent topic: Uninstall Your Product Software

## **Uninstalling Product Software - Mac**

In most cases, you do not need to uninstall your product software before re-installing it. However, you can download the Uninstaller utility from the Epson support website to uninstall your product software as described here.

**Note:** If you find that re-installing your product software does not solve a problem, contact Epson.

- 1. To download the Uninstaller utility, visit latin.epson.com/support and select your product.
- 2. Click **Downloads**.
- 3. Select your operating system, click **Utilities**, locate the Uninstaller utility, and click **Download**.
- 4. Run the file you downloaded.
- Double-click the Uninstaller icon.
- 6. In the Epson Uninstaller screen, select the checkbox for each software program you want to uninstall.
- 7. Click Uninstall.

8. Follow the on-screen instructions to uninstall the software.

9. Reinstall your product software.

**Note:** If you uninstall the printer driver and your product name remains in the **Print & Fax**, **Print & Scan**, or **Printers & Scanners** window, select your product name and click the – (remove) icon to remove it.

Parent topic: Uninstall Your Product Software

## Where to Get Help

If you need additional help with your Epson product, contact Epson.

Epson provides these technical support services:

### **Internet Support**

Visit Epson's support website at <u>latin.epson.com/support</u> for solutions to common problems. You can download drivers and documentation, get FAQs and troubleshooting advice, or e-mail Epson with your questions.

### **Speak to a Support Representative**

Before you call Epson for support, please have the following information ready:

- Product name
- Product serial number (located on a label on the product)
- Proof of purchase (such as a store receipt) and date of purchase
- Computer configuration
- · Description of the problem

Then call:

| Country   | Telephone                                        |
|-----------|--------------------------------------------------|
| Argentina | (54 11) 5167-0300                                |
|           | 0800-288-37766                                   |
| Bolivia*  | 800-100-116                                      |
| Brazil    | State capitals and metropolitan areas: 3004-6627 |
|           | Other areas: 0800-377-6627 / 0800-EPSONBR        |

| Country             | Telephone                      |
|---------------------|--------------------------------|
| Chile               | (56 2) 2484-3400               |
| Colombia            | Bogota: (57 1) 592-2200        |
|                     | Other cities: 018000-915235    |
| Costa Rica          | 800-377-6627                   |
| Dominican Republic* | 1-888-760-0068                 |
| Ecuador*            | 1-800-000-044                  |
| El Salvador*        | 800-6570                       |
| Guatemala*          | 1-800-835-0358                 |
| Mexico              | Mexico City: (52 55) 1323-2052 |
|                     | Other cities: 01-800-087-1080  |
| Nicaragua*          | 00-1-800-226-0368              |
| Panama*             | 00-800-052-1376                |
| Paraguay            | 009-800-521-0019               |
| Peru                | Lima: (51 1) 418-0210          |
|                     | Other cities: 0800-10-126      |
| Uruguay             | 00040-5210067                  |
| Venezuela           | (58 212) 240-1111              |

<sup>\*</sup> Contact your local phone company to call this toll-free number from a mobile phone.

If your country does not appear in the list, contact the sales office in the nearest country. Toll or long distance charges may apply.

### **Purchase Supplies and Accessories**

You can purchase genuine Epson ink and paper from an Epson authorized reseller. To find the nearest reseller, visit latin.epson.com or call your nearest Epson sales office.

Parent topic: Solving Problems

# **Technical Specifications**

These sections list the technical specifications for your product.

Windows System Requirements

Mac System Requirements

**Paper Specifications** 

**Printable Area Specifications** 

**Scanning Specifications** 

Automatic Document Feeder (ADF) Specifications

**Fax Specifications** 

Ink Pack Specifications

**Dimension Specifications** 

**Electrical Specifications** 

**Environmental Specifications** 

**Interface Specifications** 

**External USB Device Specifications** 

**Network Interface Specifications** 

Safety and Approvals Specifications

Safety and Approvals Specifications for Latin America

## **Windows System Requirements**

To use your product and its software, your computer should use one of these Microsoft operating systems:

- Windows 10
- Windows 8.x
- Windows 7
- Windows Vista
- Windows XP Professional x64 Edition
- Windows XP SP3 or later
- Windows Server 2019
- Windows Server 2016 R2

- Windows Server 2016
- Windows Server 2012 R2
- Windows Server 2012
- Windows Server 2008 R2
- Windows Server 2008
- Windows Server 2003 R2
- Windows Server 2003

Windows Server supports only the printer driver, Epson Scan 2, and Document Capture Pro Server; any additional included software is not supported.

**Note:** For the latest product software available for your operating system, visit the Epson support site at latin.epson.com/support, select your product, and select **Downloads**.

Parent topic: Technical Specifications

## **Mac System Requirements**

To use your product and its software, your Mac should use one of these operating systems:

- macOS 10.15.x
- macOS 10.14.x
- macOS 10.13.x
- macOS 10.12.x
- OS X 10.11.x
- OS X 10.10.x
- OS X 10.9.x
- OS X 10.8.x
- OS X 10.7.x
- OS X 10.6.8

**Note:** For the latest product software available for your operating system, visit the Epson support site at latin.epson.com/support, select your product, and select **Downloads**.

**Parent topic:** Technical Specifications

# **Paper Specifications**

**Note:** Since the quality of any particular brand or type of paper may be changed by the manufacturer at any time, Epson cannot guarantee the quality of any non-Epson brand or type of paper. Always test a sample of paper stock before purchasing large quantities or printing large jobs.

### Single-sheets

**Size** 13 × 19 inches (330 × 483 mm)

A3 (11.7 × 16.5 inches [297 × 420 mm]) A4 (8.3 × 11.7 inches [210 × 297 mm])

A5 (5.8 × 8.2 inches [148 × 210 mm])

A6 (4.1 × 5.8 inches [105 × 148 mm])

Executive (7.25 × 10.5 inches [184 × 267 mm])

Half Letter (5.5 × 8.5 inches [140 × 216 mm])

Letter (8.5 × 11 inches [216 × 279 mm])

Legal (8.5 × 14 inches [216 × 356 mm])

 $3.5 \times 5$  inches (89 × 127 mm)

4 × 6 inches (102 × 152 mm)

 $5 \times 7$  inches (127 × 178 mm)

8 × 10 inches (203 × 254 mm)

 $8.5 \times 13$  inches (216 × 330 mm)

11 × 17 inches (279 × 432 mm)

16:9 wide (4 × 7.1 inches [102 × 181 mm])

B4 (13.9 × 9.84 inches [353 × 250 mm])

B5 (7.2 × 10.1 inches [182 × 257 mm])

B6 (5 × 7.2 inches [128 × 182 mm])

Oficio 9 (8.46 × 12.4 inches [215 × 315 mm])

Mexico-Oficio  $(8.5 \times 13.4 \text{ inches } [216 \times 340 \text{ mm}])$ 

Paper types Plain paper

**Note:** Your product also supports compatible papers distributed by Epson. See the link at the end of this topic for a list of compatible

Epson papers.

**Weight** Plain paper: 17 lb (64 g/m²) to 68 lb (256 g/m²)

### **Envelopes**

**Size** No. 10 (4.1 × 9.5 inches [105 × 241 mm])

Paper types Plain paper

**Weight** 20 lb (75 g/m²) to 24 lb (90 g/m²)

Parent topic: Technical Specifications

**Related references** 

**Compatible Epson Papers** 

# **Printable Area Specifications**

### Single sheets

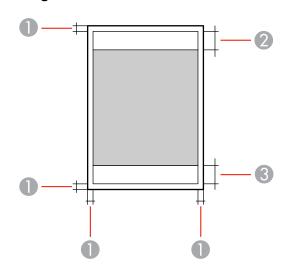

- 1 Margins: 0.12 inch (3 mm) minimum
- 2 Reduced print quality area/top: 0.16 inch (4 mm)
- 3 Reduced print quality area/bottom: 0.2 inch (5 mm)

### **Envelopes**

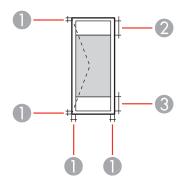

1 Left/right/top/bottom margins: 0.12 inch (3 mm) minimum

2 Reduced print quality area/right: 2.13 inches (54 mm)

3 Reduced print quality area/left: 1.93 inches (49 mm)

Parent topic: Technical Specifications

# **Scanning Specifications**

Scanner type Flatbed, color

Photoelectric device CIS

**Effective pixels** 14040 × 20400 pixels at 1200 dpi

**Document size** ADF maximum: 11.7 × 17 inches (297 × 431.8 mm)

Scanner glass maximum: A3 (11.7 × 16.5 inches [297 × 420 mm])

Scanning resolution 1200 dpi (main scan)

2400 dpi (sub scan)

Output resolution 50 to 9600 dpi in 1 dpi increments

Image data Color:

30 bits per pixel internal (10 bits per pixel per color internal) 24 bits per pixel external (8 bits per pixel per color external)

Grayscale:

10 bits per pixel internal8 bits per pixel external

Black and white:

10 bits per pixel internal1 bit per pixel external

Light source LED

Parent topic: Technical Specifications

## **Automatic Document Feeder (ADF) Specifications**

**Paper size** A6 (4.1 × 5.8 inches [105 × 148 mm])

A5 (5.8 × 8.2 inches [148 × 210 mm])
A4 (8.3 × 11.7 inches [210 × 297 mm])
A3 (11.7 × 16.5 inches [297 × 420 mm])
B5 (7.2 × 10.1 inches [182 × 257 mm])
B4 (13.9 × 9.84 inches [353 × 250 mm])
Letter (8.5 × 11 inches [216 × 279 mm])

Legal (8.5 × 14 inches [216 × 356 mm])

11 × 17 inches (279 × 432 mm)

Paper type Plain paper, high quality paper, recycled paper

Paper weight 14 lb (50 g/m²) to 35 lb (128 g/m²)

Sheet feeding capacity Total thickness: 0.22 inch (5.5 mm)

Approximately 50 sheets at 20 lb (75 g/m<sup>2</sup>)

**Note:** Depending on the quality of the paper, originals that meet the ADF specifications still may not feed or scan correctly.

**Caution:** Do not load the following types of originals in the ADF, or they may be damaged or may damage the scanner. Use the scanner glass for these types:

- Photos
- · Thermal paper
- Originals containing staples or paper clips
- Originals with carbon paper backing
- Originals that are bound
- · Originals with labels, stickers, or sticky notes
- · Originals that are ripped, curled, folded, deteriorated, or wrinkled
- Originals with holes
- · Originals that are irregularly cut or shaped

Parent topic: Technical Specifications

## **Fax Specifications**

Fax type Walk-up black-and-white and color fax capability (ITU-T Super

Group 3)

Supported line Standard analog telephone lines

PBX (Private Branch Exchange) telephone systems

**Speed** Up to 33.6 kbps

Resolution Monochrome

Standard: 203 pixels per inch × 98 lines per inch

(8 pixels per mm × 3.85 lines per mm)

Fine: 203 pixels per inch × 196 lines per inch

(8 pixels per mm × 7.7 lines per mm)

Super Fine: 203 pixels per inch × 392 lines per inch

(8 pixels per mm × 15.4 lines per mm)

Ultra Fine: 406 pixels per inch × 392 lines per inch

(16 pixels per mm × 15.4 lines per mm)

Color

200 × 200 dpi

Page memory Up to 550 pages (ITU-T No. 1 chart; monochrome draft mode)

**Redial** 2 times (with 1 minute interval)

Interface RJ-11 Phone Line

RJ-11 Telephone set connection

Parent topic: Technical Specifications

## **Ink Pack Specifications**

**Note:** Your printer is designed to work only with genuine Epson-brand ink packs. Other brands of ink packs and ink supplies are not compatible and, even if described as compatible, may not function properly or at all. Epson periodically provides firmware updates to address issues of security, performance, minor bug fixes and ensure the printer functions as designed. These updates may affect the functionality of third-party ink. Non-Epson branded or altered Epson ink packs that functioned prior to a firmware update may not continue to function.

The included initial ink packs are designed for reliable printer setup and cannot be used as replacement ink packs or resold. After setup, the remaining ink is available for printing. Yields are based on ISO 24711 in default mode, printing continuously. Yields vary due to print images, settings, and temperatures. Printing infrequently or primarily with one color reduces yields. All ink packs must be installed with ink for printing and printer maintenance. For print quality, some ink remains in replaced ink packs.

Color Cyan, Magenta, Yellow, Black

Ink pack life

Unopened package: do not use if the date on the package has

expired

**Temperature** Storage: –22 to 104 °F (–30 to 40 °C)

1 month at 104 °F (40 °C) Ink freezes at –4 °F (–20 °C)

Ink thaws and is usable after approximately 5 hours at 77 °F (25 °C)

**Parent topic:** Technical Specifications

Related references

Ink Supply Unit (Ink Pack) and Maintenance Box Part Numbers

# **Dimension Specifications**

**Printer only** 

**Height** Stored: 25.2 inches (641 mm)

Printing: 28.3 inches (719 mm)

Width Stored: 24.4 inches (621 mm)

Printing: 24.4 inches (621 mm)

**Depth** Stored: 25.6 inches (650 mm)

Printing: 33.9 inches (862 mm)

**Weight** 131.6 lb (59.7 kg)

Each optional paper cassette

 Height
 6.3 inches (160 mm)

 Width
 22.3 inches (567 mm)

 Depth
 22.4 inches (568 mm)

**Weight** 25.8 lb (11.7 kg)

**Optional printer stand** 

 Height
 4.6 inches (116 mm)

 Width
 30.4 inches (772 mm)

 Depth
 31.4 inches (797 mm)

 Weight
 67.2 lb (30.5 kg)

**Parent topic:** Technical Specifications

## **Electrical Specifications**

Power supply rating 100 to 240 V Rated frequency range 50/60 Hz Rated current 1.3 to 0.7 A

**Power consumption** Standalone copying: Approx. 41 W (ISO/IEC24712)

Ready mode: 17 W Sleep mode: 1.4 W Power off mode: 0.2 W

**Parent topic:** Technical Specifications

# **Environmental Specifications**

**Temperature** Operating: 50 to 95 °F (10 to 35 °C)

Storage: -4 to 104 °F (-20 to 40 °C)

1 month at 104 °F (40 °C)

**Humidity** Operating: 20 to 80% RH

(without condensation) Storage: 5 to 85% RH

Parent topic: Technical Specifications

## **Interface Specifications**

Interface type Super-Speed USB (Device Class for computers)

Hi-Speed USB (for Mass storage class for external storage)

**Note:** Epson cannot guarantee the operation of externally connected devices.

**Parent topic:** Technical Specifications

## **External USB Device Specifications**

Do not use devices with the following requirements:

Dedicated driver

Security settings

**Note:** Use only external storage devices with independent AC power sources. External storage devices that are powered via USB are not recommended. Epson cannot guarantee the operation of externally connected devices.

**USB flash drive** 2TB (formatted in FAT, FAT32, or exFAT)

You can use USB devices with your product containing files that meet these specifications.

File format JPEG with the Exif version 2.31 standard taken by digital cameras

with the DCF (Design Rule for Camera File system) version 1.0 or

2.0 standard1

TIFF 6.0-compliant uncompressed images: RGB full-color or binary

(not CCITT-encoded)

PDF file created by the Scan to Memory Device function

Image size  $80 \times 80$  pixels to  $10200 \times 10200$  pixels

File size Up to 2GB

**Number of files** JPEG: Up to 9990<sup>2</sup>

TIFF: Up to 999 PDF: Up to 999 **Parent topic:** Technical Specifications

## **Network Interface Specifications**

**Note:** Wireless LAN standard complies with either IEEE 802.11 b/g or IEEE 802.11 b/g/n, depending on purchase location.

Wi-Fi

**Standard** IEEE 802.11 b/g/n; complies with either IEEE 802.11 b/g or IEEE

802.11 b/g/n, depending on purchase location

Security WEP (64/128 bit)

WPA2-PSK (AES) WPA3-SAE (AES)

WPA2/WPA3-Enterprise

Frequency range 2.4 GHz

**Channels** 1/2/3/4/5/6/7/8/9/10/11/12/13

**Communication mode** Infrastructure mode

Wi-Fi Direct (Simple AP)

**Note:** Wi-Fi Direct (Simple AP) mode is not available for IEEE

802.11b.

<sup>&</sup>lt;sup>1</sup> Files stored on digital cameras with built-in memory are not supported.

<sup>&</sup>lt;sup>2</sup> If the number of files exceeds 999, the files are displayed in groups.

#### **Ethernet**

Standards IEEE802.3i (10BASE-T)

IEEE802.3u (100BASE-TX) IEEE802.3ab (1000BASE-T)

Note: To prevent risk of radio interference, use a Category-5e or

higher shielded twisted pair cable.

IEEE802.3az (Energy Efficient Ethernet); connected device should

be IEEE802.3az compliant

**Communication mode** Auto, 10Mbps Full duplex, 10Mbps Half duplex, 100Mbps Full

duplex, 100Mbps Half duplex

Connector RJ-45

### **Security Protocol**

• IEEE802.1X (requires a connected device compliant with IEEE802.1X)

IPsec/IP Filtering

• SSL/TLS; HTTPS Server/Client and IPPS

• SMTPS; STARTTLS and SSL/TLS

• SNMPv3

Parent topic: Technical Specifications

## **Safety and Approvals Specifications**

United States Safety: UL60950-1

EMC: FCC part 15 Subpart B class B

Canada Safety: CAN/CSA C22.2 No. 60950-1

EMC: CAN ICES-3 (B)/NMB-3 (B)

This equipment contains the following wireless module:

• Manufacturer: Seiko Epson Corporation

Type: J26H006

This product conforms to Part 15 of FCC Rules and RSS-210 of the IC Rules. Epson cannot accept responsibility for any failure to satisfy the protection requirements resulting from a non-recommended modification of the product. Operation is subject to the following two conditions: (1) this device may not cause harmful interference, and (2) this device must accept any interference received, including interference that may cause undesired operation of the device.

To prevent radio interference to the licensed service, this device is intended to be operated indoors and away from windows to provide maximum shielding. Equipment (or its transmit antenna) that is installed outdoors is subject to licensing.

This equipment complies with FCC/IC radiation exposure limits set forth for an uncontrolled environment and meets the FCC radio frequency (RF) Exposure Guidelines in Supplement C to OET65 and RSS-102 of the IC radio frequency (RF) Exposure rules. This equipment should be installed and operated so that the radiator is kept at least 7.9 inches (20 cm) or more away from a person's body (excluding extremities: hands, wrists, feet and ankles).

Parent topic: Technical Specifications

## Safety and Approvals Specifications for Latin America

Notice for Argentina

**CNC Certification** 

Fax Module

Brand: EPSON

**CNC** CNC ID: H-17496

**WLAN Module** 

Brand: EPSON

**CNC** CNC ID: C-20841

#### Notice for Mexico

Operation is subject to the following two conditions: (1) this device may not cause harmful interference, and (2) this device must accept any interference received, including interference that may cause undesired operation of the device.

Product Model: C524A (WF-C878R)

Brand: EPSON

IFT Certification Number: RCPEPC520-0560

WLAN Module Model: J26H006

Brand: EPSON

IFT Certification Number: RCPEPJ218-0025

### **Notice for Paraguay**

Imported by:

Fastrax, S.A.

Av. Perú esq. Río de Janeiro, Barrios Las Mercedes, Asunción, Paraguay

Imported by:

Sol Control S.R.L.

Av. Gral. Bernardino Caballero 810 esq. Celsa Speratti, Asunción, Paraguay

#### **Notice for Peru**

Product Model: WF-C878R (C524A)

Brand: EPSON

This product uses a fax module:

FCC ID: BKMFA01AC523A

This product uses the following WLAN module:

WLAN Module Model: J26H006

FCC ID: BKMFBJ26H006

Product Manufacturer: Seiko Epson Corporation

Address: 3-3-5 Owa Suwa-shi, Nagano-Ken 392-8502, Japan

Parent topic: Technical Specifications

# **Notices**

Check these sections for important notices about your product.

Important Safety Instructions
FCC Compliance Statement
Binding Arbitration and Class Waiver
Trademarks
Copyright Notice

# **Important Safety Instructions**

Before using your Epson product, read and follow these safety instructions.

General Product Safety Instructions
Ink Pack Safety Instructions
Wireless Connection Safety Instructions
LCD Screen Safety Instructions
Telephone Equipment Safety Instructions

**Parent topic: Notices** 

## **General Product Safety Instructions**

- Be sure to follow all warnings and instructions marked on the product.
- Use only the type of power source indicated on the product's label.
- Use only the power cord that comes with the product. Use of another cord may cause fires or shock. Do not use the cord with any other equipment.
- Make sure the AC power cord meets the relevant local safety standard.
- Place the product near a wall outlet where the plug can be easily unplugged.
- Avoid plugging the product into an outlet on the same circuit as a photo copier or air control system
  that regularly switches on and off, or on an outlet controlled by a wall switch or timer.
- Do not let the power cord become damaged or frayed. Place it to avoid abrasions, cuts, fraying, crimping, and kinking. Do not place objects on top of it and do not allow it to be stepped on or run over. Be careful to keep the cord straight at each end.
- If you use an extension cord with the product, make sure the total ampere rating of the devices plugged into the extension cord does not exceed the cord's ampere rating. Also, make sure the total

- ampere rating of all devices plugged into the wall outlet does not exceed the wall outlet's ampere rating.
- Always turn off the product using the power button, and wait until the power light stops flashing before
  unplugging the product or cutting off power to the electrical outlet.
- If you will not be using the product for a long period, unplug the power cord from the electrical outlet.
- Place the product on a flat, stable surface that extends beyond its base in all directions. It will not operate properly if it is tilted or at an angle.
- Allow space behind the product for the cables, and space above the product so that you can fully raise the document cover.
- Leave enough space in front of the product for the paper to be fully ejected.
- Avoid locations that are subject to rapid changes in heat or humidity, shocks or vibrations, or dust.
- Do not place or store the product outdoors.
- Do not place the product near excessive heat sources or in direct sunlight.
- Leave enough room around the product for sufficient ventilation. Do not block or cover openings in the case or insert objects through the slots.
- Keep the product away from potential sources of electromagnetic interference, such as loudspeakers or the base units of cordless telephones.
- Keep your product at least 8.7 inches (22 cm) away from cardiac pacemakers to prevent your product's radio waves from affecting the operation of the pacemaker.
- When connecting the product to a computer or other device with a cable, ensure the correct
  orientation of the connectors. Each connector has only one correct orientation. Inserting a connector
  in the wrong orientation may damage both devices connected by the cable.
- Do not sit or lean on the product. Do not place heavy objects on the product.
- Do not touch the flat white cable inside the product.
- Do not move the print head by hand; this may damage the product.
- Do not put your hand inside the product while it is printing.
- Do not spill liquid on the product or use the product with wet hands.
- Do not use aerosol products that contain flammable gases inside or around the product. Doing so may cause fire.
- Do not press too hard on the scanner glass when placing originals.
- Do not open the scanner section while the product is copying, printing, scanning, or performing any other functions.

- Be careful not to trap your fingers when closing the document cover or scanner.
- Except as specifically explained in your documentation, do not attempt to service or disassemble the product yourself.
- Unplug the product and refer servicing to qualified service personnel under the following conditions: if the power cord or plug is damaged; if liquid has entered the product; if the product has been dropped or the case damaged; if the product does not operate normally or exhibits a distinct change in performance. Adjust only those controls that are covered by the operating instructions.
- Leave the ink packs installed. Removing the ink packs can dehydrate the print head and may prevent the product from printing.
- Before transporting the product, make sure that the print head is in the home (far right) position.
- When storing or transporting the product, do not tilt it, stand it on its side, or turn it upside down; otherwise, ink may leak.

Parent topic: Important Safety Instructions

## **Ink Pack Safety Instructions**

- Keep ink packs and maintenance boxes out of the reach of children and do not drink the ink.
- Be careful when you handle used ink packs; there may be ink remaining around the ink supply port. If ink gets on your skin, wash it off with soap and water. If it gets in your eyes, flush them immediately with water. If discomfort or vision problems continue after a thorough flushing, see a doctor immediately. If ink gets in your mouth, see a doctor right away.
- Do not put your hand inside the product or touch the ink packs during printing.
- Install a new ink pack immediately after removing an expended one. Leaving ink packs uninstalled can
  dry out the print head and may prevent the product from printing.
- Do not remove or tear the label on the ink pack; this can cause leakage.
- Do not remove the transparent seal from the ink supply area. This may cause the ink pack to become
  unusable.
- Do not touch the green IC chip on the side of the handle. This may prevent normal operation.
- Do not shake ink packs too vigorously; otherwise ink may leak.
- Use an ink pack before the date printed on its package.
- Do not disassemble an ink pack or a maintenance box. Ink may get in your eyes or on your skin.
- Store ink packs in a cool, dark place.

- After bringing an ink pack inside from a cold storage site, allow it to warm up at room temperature for at least 12 hours before using it.
- Store ink packs with the bottom facing down.

Parent topic: Important Safety Instructions

## **Wireless Connection Safety Instructions**

Radio waves from this product may adversely affect the operation of medical equipment or automatically controlled devices, such as pacemakers, automatic doors or fire alarms. When using this product near such devices or inside a medical facility, follow the directions from authorized staff members at the facility, and follow all posted warnings and directions on the device to avoid causing an accident.

Parent topic: Important Safety Instructions

## **LCD Screen Safety Instructions**

- Use only a dry, soft cloth to clean the LCD screen. Do not use liquid or chemical cleansers.
- If the LCD screen is damaged, contact Epson. If the liquid crystal solution gets on your hands, wash
  them thoroughly with soap and water. If the liquid crystal solution gets into your eyes, flush them
  immediately with water. If discomfort or vision problems remain after a thorough flushing, see a doctor
  immediately.
- Do not press too hard on the LCD screen or subject it to heavy impacts.
- Do not use a pointy or sharp object, such as a pen or your fingernail, to operate the LCD screen.
- If the LCD screen chips or cracks, do not touch or attempt to remove the broken pieces; contact Epson for support.
- Do not subject your product to sudden changes in temperature or humidity; this may cause condensation to develop inside the LCD screen and degrade its performance.
- The LCD screen may contain a few small bright or dark spots, and may display uneven brightness. These are normal and do not indicate that the screen is damaged in any way.

Parent topic: Important Safety Instructions

## **Telephone Equipment Safety Instructions**

When using telephone equipment, you should always follow basic safety precautions to reduce the risk of fire, electric shock, and personal injury, including the following:

Do not use the Epson product near water.

- Avoid using a telephone during an electrical storm. There may be a remote risk of electric shock from lightning.
- Do not use a telephone to report a gas leak in the vicinity of the leak.

**Caution:** To reduce the risk of fire, use only a No. 26 AWG or larger telecommunication line cord.

Parent topic: Important Safety Instructions

# **FCC Compliance Statement**

#### For United States Users

This equipment complies with Part 68 of the FCC rules and the requirements adopted by the Administrative Council for Terminal Attachments ("ACTA"). On the surface of this equipment is a label that contains, among other information, a product identifier in the format US:AAAEQ##TXXXX. If requested, this number must be provided to the telephone company.

Applicable certification jack Universal Service Order Codes ("USOC") for the equipment: RJ11C.

A plug and jack used to connect this equipment to the premises wiring and telephone network must comply with the applicable FCC Part 68 rules and requirements adopted by the ACTA. A compliant telephone cord and modular plug is provided with this product. It is designed to be connected to a compatible modular jack that is also compliant. See installation instructions for details.

The REN is used to determine the number of devices that may be connected to a telephone line. Excessive RENs on a telephone line may result in the devices not ringing in response to an incoming call. In most but not all areas, the sum of RENs should not exceed five (5.0). To be certain of the number of devices that may be connected to a line, as determined by the total RENs, contact the local telephone company. For products approved after July 23, 2001, the REN for this product is part of the product identifier that has the format US:AAAEQ##TXXXX. The digits represented by ## are the REN without a decimal point (e.g., 03 is a REN of 0.3). For earlier products, the REN is separately shown on the label.

If this equipment causes harm to the telephone network, the telephone company will notify you in advance that temporary discontinuance of service may be required. But if advance notice isn't practical, the telephone company will notify the customer as soon as possible. Also, you will be advised of your right to file a complaint with the FCC if you believe it is necessary.

The telephone company may make changes in its facilities, equipment, operations or procedures that could affect the operation of the equipment. If this happens the telephone company will provide advance notice in order for you to make necessary modifications to maintain uninterrupted service.

If you have problems with this product and require technical or customer support, please visit www.epson.com for more information.

This product is not intended to be repaired by the customer. If you experience trouble connecting this equipment to a telephone line, please contact:

Name: Epson America, Inc.

Address: 3131 Katella Ave., Los Alamitos, CA 90720 U.S.A.

Telephone: (562) 981-3840

If the equipment is causing harm to the telephone network, the telephone company may request that you disconnect the equipment until the problem is resolved.

This equipment may not be used on coin service provided by the telephone company. Connection to party line service is subject to state tariffs. Contact the state public utility commission, public service commission or corporation commission for information.

If your home has specially wired alarm equipment connected to the telephone line, ensure the installation of this equipment does not disable your alarm equipment. If you have questions about what will disable alarm equipment, consult your telephone company or a qualified installer.

The Telephone Consumer Protection Act of 1991 makes it unlawful for any person to use a computer or other electronic device, including fax machines, to send any message unless such message clearly contains in a margin at the top or bottom of each transmitted page or on the first page of the transmission, the date and time it is sent and an identification of the business or other entity, or other individual sending the message and the telephone number of the sending machine or such business, other entity, or individual. (The telephone number provided may not be a 900 number or any other number for which charges exceed local or long-distance transmission charges.)

In order to program this information into your fax machine, click the link below for instructions on entering fax header information.

According to the FCC's electrical safety advisory, we recommend that you may install an AC surge arrester in the AC outlet to which this equipment is connected. Telephone companies report that electrical surges, typically lightning transients, are very destructive to customer terminal equipment connected to AC power sources and that this is a major nationwide problem.

This equipment has been tested and found to comply with the limits for a Class B digital device, pursuant to Part 15 of the FCC Rules. These limits are designed to provide reasonable protection against harmful interference in a residential installation. This equipment generates, uses, and can radiate radio frequency energy and, if not installed and used in accordance with the instructions, may cause harmful interference to radio or television reception. However, there is no guarantee that interference will not occur in a particular installation. If this equipment does cause interference to radio and television reception, which can be determined by turning the equipment off and on, the user is encouraged to try to correct the interference by one or more of the following measures:

Reorient or relocate the receiving antenna.

- Increase the separation between the equipment and receiver.
- Connect the equipment into an outlet on a circuit different from that to which the receiver is connected.
- Consult the dealer or an experienced radio/TV technician for help.

#### **WARNING**

The connection of a non-shielded equipment interface cable to this equipment will invalidate the FCC Certification or Declaration of this device and may cause interference levels which exceed the limits established by the FCC for this equipment. It is the responsibility of the user to obtain and use a shielded equipment interface cable with this device. If this equipment has more than one interface connector, do not leave cables connected to unused interfaces. Changes or modifications not expressly approved by the manufacturer could void the user's authority to operate the equipment.

#### For Canadian Users

- 1. This product meets the applicable Innovation, Science and Economic Development Canada technical specifications.
- 2. The Ringer Equivalence Number indicates the maximum number of devices allowed to be connected to a telephone interface. The termination of an interface may consist of any combination of devices subject only to the requirement that the sum of the RENs of all the devices does not exceed five.

CAN ICES-3(B)/NMB-3(B)

Le présent produit est conforme aux spécifications techniques applicables d'Innovation, Sciences et Développement économique Canada.

L'indice d'équivalence de la sonnerie (IES) sert à indiquer le nombre maximal de dispositifs qui peuvent être raccordés à une interface téléphonique. La terminaison d'une interface peut consister en une combinaison quelconque de dispositifs, à la seule condition que la somme des IES de tous les dispositifs n'excède pas cinq.

CAN ICES-3(B)/NMB-3(B)

Parent topic: Notices

Related tasks

Using the Fax Setup Wizard

# **Binding Arbitration and Class Waiver**

# 1. DISPUTES, BINDING INDIVIDUAL ARBITRATION, AND WAIVER OF CLASS ACTIONS AND CLASS ARBITRATIONS

- 1.1 **Disputes**. The terms of this Section 1 shall apply to all Disputes between you and Epson. The term "Dispute" is meant to have the broadest meaning permissible under law and includes any dispute, claim, controversy or action between you and Epson arising out of or relating to this Agreement, Epson branded products (hardware and including any related software), or other transaction involving you and Epson, whether in contract, warranty, misrepresentation, fraud, tort, intentional tort, statute, regulation, ordinance, or any other legal or equitable basis. "DISPUTE" DOES NOT INCLUDE IP CLAIMS, or more specifically, a claim or cause of action for (a) trademark infringement or dilution, (b) patent infringement, (c) copyright infringement or misuse, or (d) trade secret misappropriation (an "IP Claim"). You and Epson also agree, notwithstanding Section 1.6,that a court, not an arbitrator, may decide if a claim or cause of action is for an IP Claim.
- 1.2 **Binding Arbitration**. You and Epson agree that all Disputes shall be resolved by binding arbitration according to this Agreement. **ARBITRATION MEANS THAT YOU WAIVE YOUR RIGHT TO A JUDGE OR JURY IN A COURT PROCEEDING AND YOUR GROUNDS FOR APPEAL ARE LIMITED**. Pursuant to this Agreement, binding arbitration shall be administered by JAMS, a nationally recognized arbitration authority, pursuant to its code of procedures then in effect for consumer related disputes, but excluding any rules that permit joinder or class actions in arbitration (for more detail on procedure, see Section 1.6 below). You and Epson understand and agree that (a) the Federal Arbitration Act (9 U.S.C. §1, et seq.) governs the interpretation and enforcement of this Section 1, (b) this Agreement memorializes a transaction in interstate commerce, and (c) this Section 1 shall survive termination of this Agreement.
- 1.3 **Pre-Arbitration Steps and Notice**. Before submitting a claim for arbitration, you and Epson agree to try, for sixty (60) days, to resolve any Dispute informally. If Epson and you do not reach an agreement to resolve the Dispute within the sixty (60) days), you or Epson may commence an arbitration. Notice to Epson must be addressed to: Epson America, Inc., ATTN: Legal Department, 3131 Katella Ave., Los Alamitos, CA 90720 (the "Epson Address"). The Dispute Notice to you will be sent to the most recent address Epson has in its records for you. For this reason, it is important to notify us if your address changes by emailing us at EAILegal@ea.epson.com or writing us at the Epson Address above. Notice of the Dispute shall include the sender's name, address and contact information, the facts giving rise to the Dispute, and the relief requested (the "Dispute Notice"). Following receipt of the Dispute Notice, Epson and you agree to act in good faith to resolve the Dispute before commencing arbitration.
- 1.4 **Small Claims Court**. Notwithstanding the foregoing, you may bring an individual action in the small claims court of your state or municipality if the action is within that court's jurisdiction and is pending only in that court.

- 1.5 WAIVER OF CLASS ACTIONS AND CLASS ARBITRATIONS. YOU AND EPSON AGREE THAT EACH PARTY MAY BRING DISPUTES AGAINST THE OTHER PARTY ONLY IN AN INDIVIDUAL CAPACITY, AND NOT AS A PLAINTIFF OR CLASS MEMBER IN ANY CLASS OR REPRESENTATIVE PROCEEDING, INCLUDING WITHOUT LIMITATION FEDERAL OR STATE CLASS ACTIONS, OR CLASS ARBITRATIONS. CLASS ACTION LAWSUITS, CLASS-WIDE ARBITRATIONS, PRIVATE ATTORNEY-GENERAL ACTIONS, AND ANY OTHER PROCEEDING WHERE SOMEONE ACTS IN A REPRESENTATIVE CAPACITY ARE NOT ALLOWED. ACCORDINGLY, UNDER THE ARBITRATION PROCEDURES OUTLINED IN THIS SECTION, AN ARBITRATOR SHALL NOT COMBINE OR CONSOLIDATE MORE THAN ONE PARTY'S CLAIMS WITHOUT THE WRITTEN CONSENT OF ALL AFFECTED PARTIES TO AN ARBITRATION PROCEEDING.
- 1.6 **Arbitration Procedure**. If you or Epson commences arbitration, the arbitration shall be governed by the rules of JAMS that are in effect when the arbitration is filed, excluding any rules that permit arbitration on a class or representative basis (the "JAMS Rules"), available at https://www.jamsadr.com/about/ or by calling +1-949-224-1810 (from outside the U.S.) or 1-800-352-5267 (from within the U.S.), and under the rules set forth in this Agreement. All Disputes shall be resolved by a single neutral arbitrator, and both parties shall have a reasonable opportunity to participate in the selection of the arbitrator. The arbitrator is bound by the terms of this Agreement. The arbitrator, and not any federal, state or local court or agency, shall have exclusive authority to resolve all disputes arising out of or relating to the interpretation, applicability, enforceability or formation of this Agreement, including any claim that all or any part of this Agreement is void or voidable. Notwithstanding this broad delegation of authority to the arbitrator, a court may determine the limited question of whether a claim or cause of action is for an IP Claim, which is excluded from the definition of "Disputes" in Section 1.1 above. The arbitrator shall be empowered to grant whatever relief would be available in a court under law or in equity. The arbitrator may award you the same damages as a court could, and may award declaratory or injunctive relief only in favor of the individual party seeking relief and only to the extent necessary to provide relief warranted by that party's individual claim. In some instances, the costs of arbitration can exceed the costs of litigation and the right to discovery may be more limited in arbitration than in court. The arbitrator's award is binding and may be entered as a judgment in any court of competent jurisdiction.

You may choose to engage in arbitration hearings by telephone. Arbitration hearings not conducted by telephone shall take place in a location reasonably accessible from your primary residence, or in Orange County, California, at your option.

- a) Initiation of Arbitration Proceeding. If either you or Epson decides to arbitrate a Dispute, both parties agree to the following procedure:
- (i) Write a Demand for Arbitration. The demand must include a description of the Dispute and the amount of damages sought to be recovered. You can find a copy of a Demand for Arbitration at <a href="http://www.jamsadr.com">http://www.jamsadr.com</a> ("Demand for Arbitration").
- (ii) Send three copies of the Demand for Arbitration, plus the appropriate filing fee, to: JAMS, 500 North State College Blvd., Suite 600 Orange, CA 92868, U.S.A.

- (iii) Send one copy of the Demand for Arbitration to the other party (same address as the Dispute Notice), or as otherwise agreed by the parties.
- b) Hearing Format. During the arbitration, the amount of any settlement offer made shall not be disclosed to the arbitrator until after the arbitrator determines the amount, if any, to which you or Epson is entitled. The discovery or exchange of non-privileged information relevant to the Dispute may be allowed during the arbitration.
- c) Arbitration Fees. Epson shall pay, or (if applicable) reimburse you for, all JAMS filings and arbitrator fees for any arbitration commenced (by you or Epson) pursuant to provisions of this Agreement.
- d) Award in Your Favor. For Disputes in which you or Epson seeks \$75,000 or less in damages exclusive of attorney's fees and costs, if the arbitrator's decision results in an award to you in an amount greater than Epson's last written offer, if any, to settle the Dispute, Epson will: (i) pay you \$1,000 or the amount of the award, whichever is greater; (ii) pay you twice the amount of your reasonable attorney's fees, if any; and (iii) reimburse you for any expenses (including expert witness fees and costs) that your attorney reasonably accrues for investigating, preparing, and pursuing the Dispute in arbitration. Except as agreed upon by you and Epson in writing, the arbitrator shall determine the amount of fees, costs, and expenses to be paid by Epson pursuant to this Section 1.6d).
- e) Attorney's Fees. Epson will not seek its attorney's fees and expenses for any arbitration commenced involving a Dispute under this Agreement. Your right to attorney's fees and expenses under Section 1.6d) above does not limit your rights to attorney's fees and expenses under applicable law; notwithstanding the foregoing, the arbitrator may not award duplicative awards of attorney's fees and expenses.
- 1.7 Opt-out. You may elect to opt-out (exclude yourself) from the final, binding, individual arbitration procedure and waiver of class and representative proceedings specified in this Agreement by sending a written letter to the Epson Address within thirty (30) days of your assent to this Agreement (including without limitation the purchase, download, installation of the Software or other applicable use of Epson Hardware, products and services) that specifies (i) your name, (ii) your mailing address, and (iii) your request to be excluded from the final, binding individual arbitration procedure and waiver of class and representative proceedings specified in this Section 1. In the event that you opt-out consistent with the procedure set forth above, all other terms shall continue to apply, including the requirement to provide notice prior to litigation.
- 1.8 **Amendments to Section 1**. Notwithstanding any provision in this Agreement to the contrary, you and Epson agree that if Epson makes any future amendments to the dispute resolution procedure and class action waiver provisions (other than a change to Epson's address) in this Agreement, Epson will obtain your affirmative assent to the applicable amendment. If you do not affirmatively assent to the applicable amendment, you are agreeing that you will arbitrate any Dispute between the parties in accordance with the language of this Section 1 (or resolve disputes as provided for in Section 1.7, if you timely elected to opt-out when you first assented to this Agreement).

1.9 Severability. If any provision in this Section 1 is found to be unenforceable, that provision shall be severed with the remainder of this Agreement remaining in full force and effect. The foregoing shall not apply to the prohibition against class or representative actions as provided in Section 1.5. This means that if Section 1.5 is found to be unenforceable, the entire Section 1 (but only Section 1) shall be null and void.

**Parent topic: Notices** 

### **Trademarks**

EPSON® is a registered trademark, EPSON Exceed Your Vision is a registered logomark, and Epson Connect™, Epson iPrint™, and Remote Print™ are trademarks of Seiko Epson Corporation.

Windows is a registered trademark of Microsoft Corporation in the United States and/or other countries.

Mac, macOS, OS X, ColorSync, AirPrint, iPad, iPhone, and iPod touch are trademarks of Apple Inc., registered in the U.S. and other countries. App Store is a service mark of Apple Inc., registered in the U.S. and other countries.

Use of the Works with Apple badge means that an accessory has been designed to work specifically with the technology identified in the badge and has been certified by the developer to meet Apple performance standards.

Google<sup>®</sup> is a registered trademark and Android<sup>™</sup>, Google Chrome<sup>™</sup>, Gmail<sup>™</sup>, Google Play<sup>™</sup>, and Google Drive<sup>™</sup> are trademarks of Google LLC.

Wi-Fi Direct<sup>®</sup> is a registered trademark of Wi-Fi Alliance<sup>®</sup>.

General Notice: Other product names used herein are for identification purposes only and may be trademarks of their respective owners. Epson disclaims any and all rights in those marks.

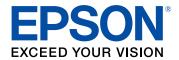

**Parent topic: Notices** 

## **Copyright Notice**

All rights reserved. No part of this publication may be reproduced, stored in a retrieval system, or transmitted in any form or by any means, electronic, mechanical, photocopying, recording, or otherwise, without the prior written permission of Seiko Epson Corporation. The information contained herein is designed only for use with this Epson product. Epson is not responsible for any use of this information as applied to other products.

Neither Seiko Epson Corporation nor its affiliates shall be liable to the purchaser of this product or third parties for damages, losses, costs, or expenses incurred by purchaser or third parties as a result of: accident, misuse, or abuse of this product or unauthorized modifications, repairs, or alterations to this product, or (excluding the U.S.) failure to strictly comply with Seiko Epson Corporation's operating and maintenance instructions.

Seiko Epson Corporation shall not be liable for any damages or problems arising from the use of any options or any consumable products other than those designated as Original Epson Products or Epson Approved Products by Seiko Epson Corporation.

Seiko Epson Corporation shall not be held liable for any damage resulting from electromagnetic interference that occurs from the use of any interface cables other than those designated as Epson approved Products by Seiko Epson Corporation.

This information is subject to change without notice.

libTIFF Software Acknowledgment
A Note Concerning Responsible Use of Copyrighted Materials
Default Delay Times for Power Management for Epson Products
Copyright Attribution

**Parent topic: Notices** 

## libTIFF Software Acknowledgment

Copyright © 1988-1997 Sam Leffler

Copyright © 1991-1997 Silicon Graphics, Inc.

Permission to use, copy, modify, distribute, and sell this software and its documentation for any purpose is hereby granted without fee, provided that (I) the above copyright notices and this permission notice appear in all copies of the software and related documentation, and (ii) the names of Sam Leffler and Silicon Graphics may not be used in any advertising or publicity relating to the software without the specific, prior written permission of Sam Leffler and Silicon Graphics.

THE SOFTWARE IS PROVIDED "AS-IS" AND WITHOUT WARRANTY OF ANY KIND, EXPRESS, IMPLIED OR OTHERWISE, INCLUDING WITHOUT LIMITATION, ANY WARRANTY OF MERCHANTABILITY OR FITNESS FOR A PARTICULAR PURPOSE.

IN NO EVENT SHALL SAM LEFFLER OR SILICON GRAPHICS BE LIABLE FOR ANY SPECIAL, INCIDENTAL, INDIRECT OR CONSEQUENTIAL DAMAGES OF ANY KIND, OR ANY DAMAGES WHATSOEVER RESULTING FROM LOSS OF USE, DATA OR PROFITS, WHETHER OR NOT ADVISED OF THE POSSIBILITY OF DAMAGE, AND ON ANY THEORY OF LIABILITY, ARISING OUT OF OR IN CONNECTION WITH THE USE OR PERFORMANCE OF THIS SOFTWARE.

Parent topic: Copyright Notice

## A Note Concerning Responsible Use of Copyrighted Materials

Epson encourages each user to be responsible and respectful of the copyright laws when using any Epson product. While some countries' laws permit limited copying or reuse of copyrighted material in certain circumstances, those circumstances may not be as broad as some people assume. Contact your legal advisor for any questions regarding copyright law.

Parent topic: Copyright Notice

## **Default Delay Times for Power Management for Epson Products**

This product enters sleep mode after a period of nonuse. You can adjust the time period before power management begins, but increasing the time reduces the product's energy efficiency. Energy savings can be achieved by setting the time to sleep to a shorter interval.

Parent topic: Copyright Notice

# **Copyright Attribution**

© 2020 Epson America, Inc.

8/20

CPD-58332

Parent topic: Copyright Notice